# System Configuration

- 1. Configuring Command Line Interface
- 1. Configuring Basic Management
- 2. Configuring Lines
- 3. Configuring Time Range
- 4. Configuring USB
- 5. Configuring UFT
- 6. Configuring Supervisor Module Redundancy
- 7. Configuring Syslog
- 8. Configuring MONITOR
- 9. Configuring Package Management
- 10.Configuring Openflow

# **1 Configuring CLI**

# **1.1 Overview**

Thecommand line interface (@LW)ndow us&dr text command interaction between users and network devid You can enter commands in the CLI window to configure and manage network devices.

**Protocols and Standards**

N/A

# **1.2 Applications**

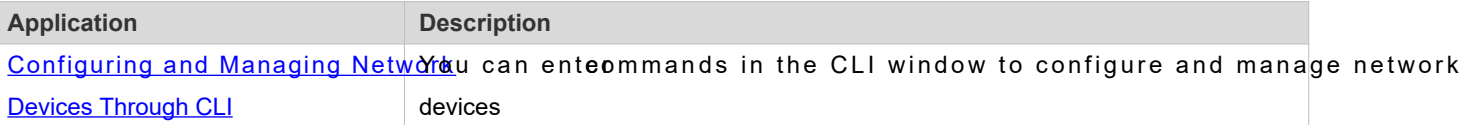

## <span id="page-1-0"></span>**1.2.1 Configuring and Managing Network Devices Through CLI**

#### **Scenario**

As shown i Frigure 1[,](#page-1-1) a user accesses network device A using a PC, and enter commands in the CLI win configure and manage the network device.

<span id="page-1-1"></span>Figure 1-1

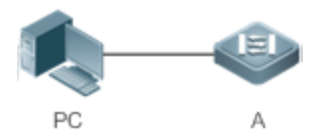

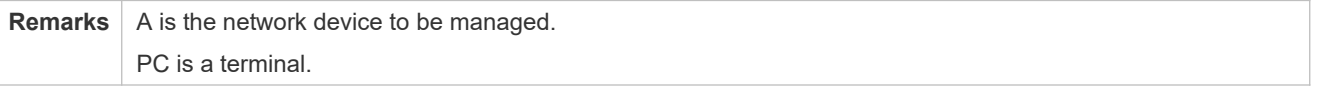

### **Deployment**

As shown in [Figure 1 -2](#page-2-0), the user uses the Secure CRT installed on a PC to set up a connection with network device A, and opens the CLI window to enter configuration commands.

<span id="page-2-0"></span>Figure 1-2

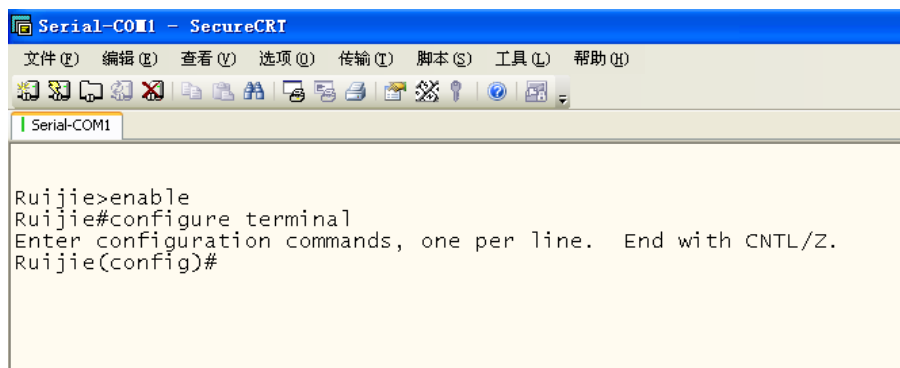

# **1.3 Features**

### **Overview**

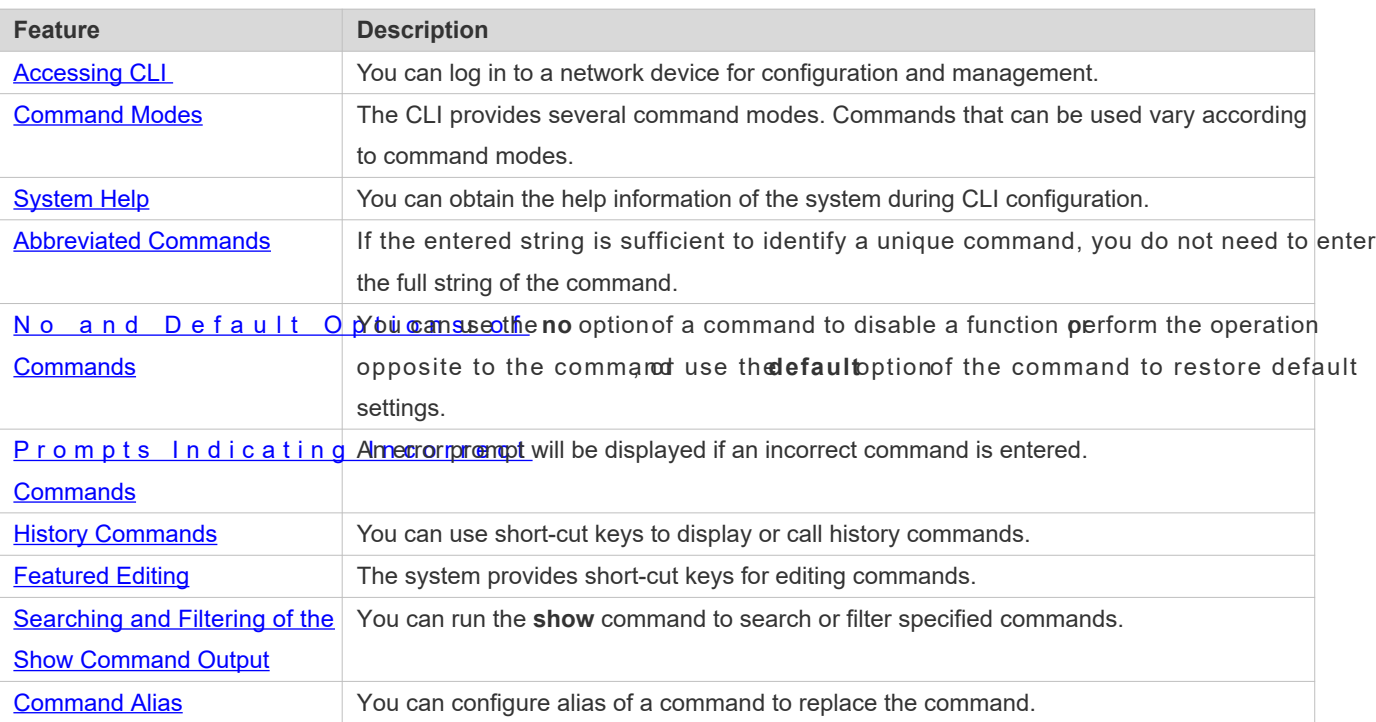

# <span id="page-2-1"></span>**1.3.1 Accessing CLI**

B e fore using the CLI, you need to connect a terminal or PC to a n after starting the network device and finishing hardware and software initialization. When used for the first time, the network device can be connected nly through the console port, which is called out band management for Aftiengelevant configuration, you can connect and manage the network device through Telnet.

2

# <span id="page-3-0"></span>**1.3.2 Command Modes**

Due to the large number of commands, these commands are classified by function to facilitate the use of commands. The CLI provides several commands modes, and all commands are registered in one or several command modes. You must first enter the command mode of a command before using this command. Different command modes are related with each other while distinguished from each other.

A s soon as a new session is set up with the network devi EXEC mode. In this mode, you can use only a small number of commands and the command functions are limited, such as the **show** commands. Execution results of commands in User EXEC mode are not saved.

To use more commands, you must first enter Privileged EXEC mode. Generally, you must enter a p Privileged EXEC mode. In Privileged EXEC mode, you can use all commands registered in this command mode, and further enter global configuration mode.

Using commands of acertain configuration mode (such as global configuration mode and interface configuration mode) will affect configuration in use. If you save the configuration, these commands will be saved and executed next time the system is restarted. You must enter global configurationi**m o den do teh focounne i gureat**ion mode, such as interface configuration mode.

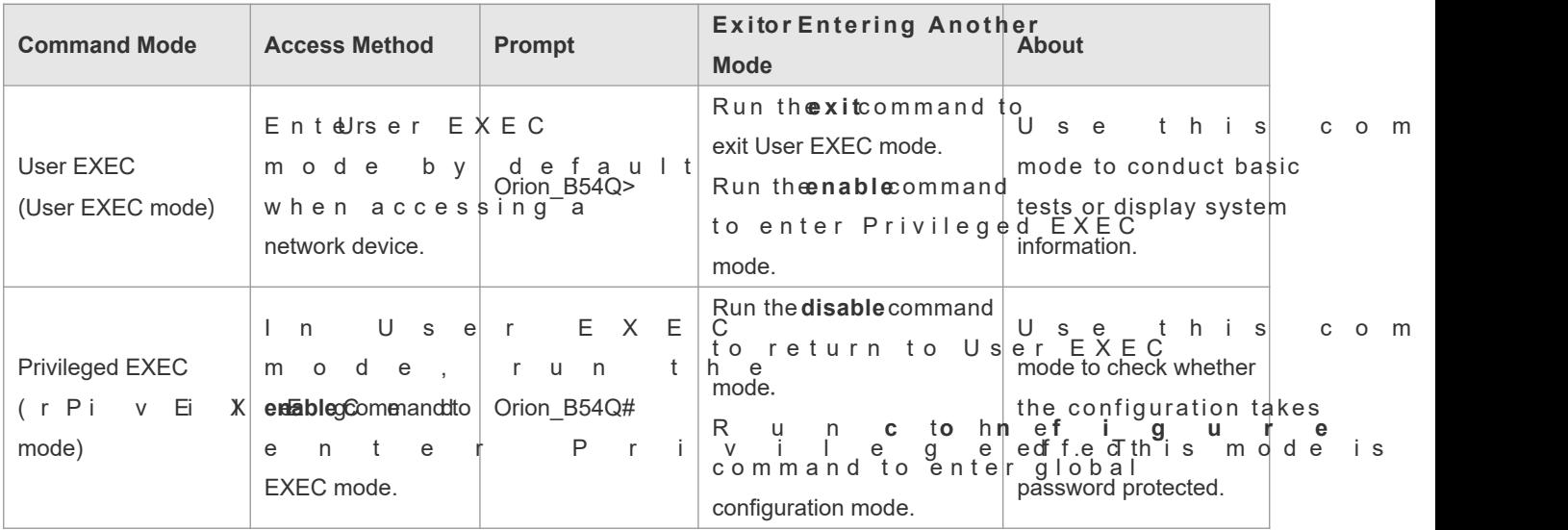

The following table summarizes the command modes by assuming that the name of the network device is "Orion B54Q".

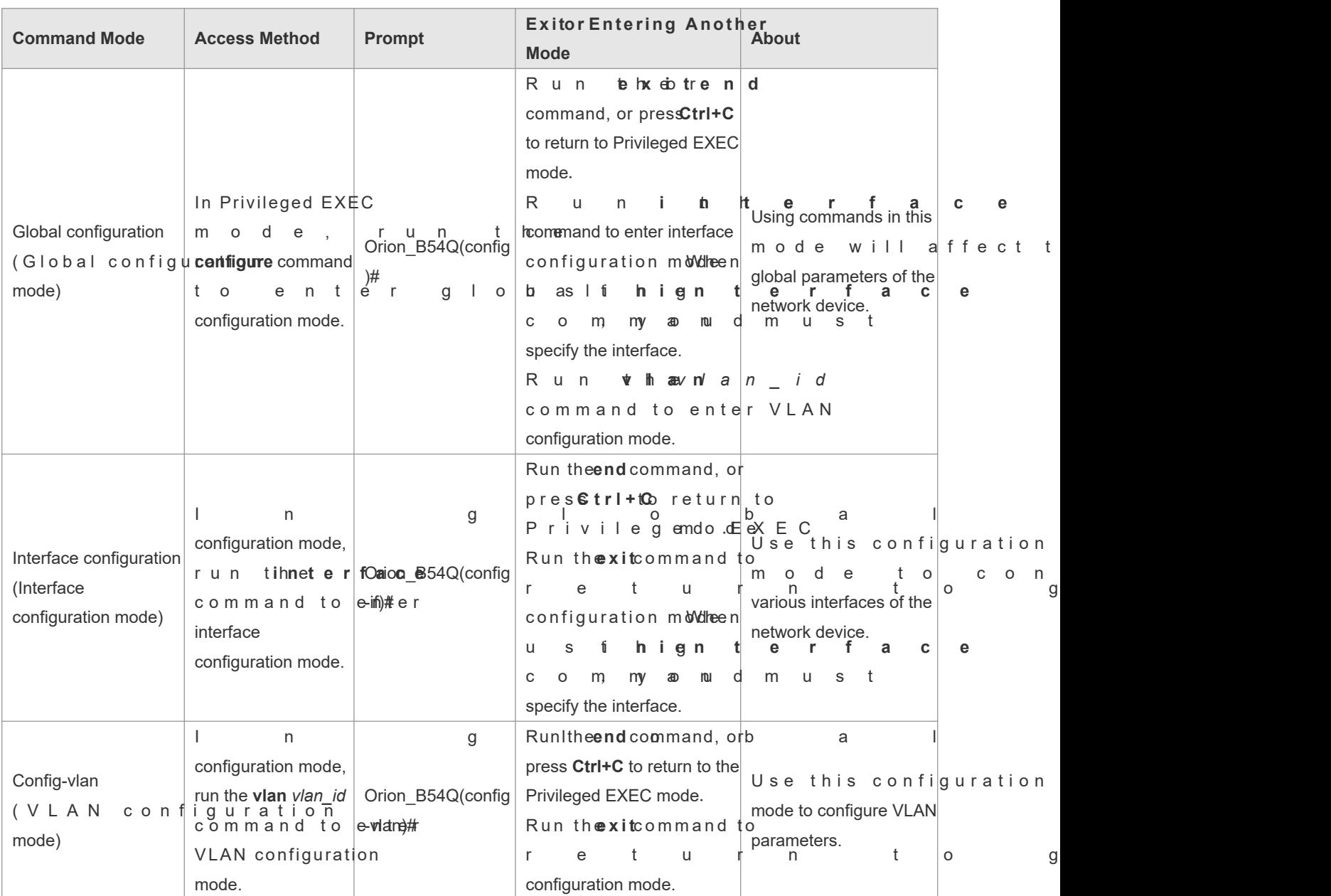

# <span id="page-4-0"></span>**1.3.3 System Help**

When entering commands in the CLI window, you can obtain the help information using the following methods:

1. At the command prompt in any mode, enter a question mark (?) to list the commands supporte command mode and related command description.

For example

Orion\_B54Q>?

Exec commands:

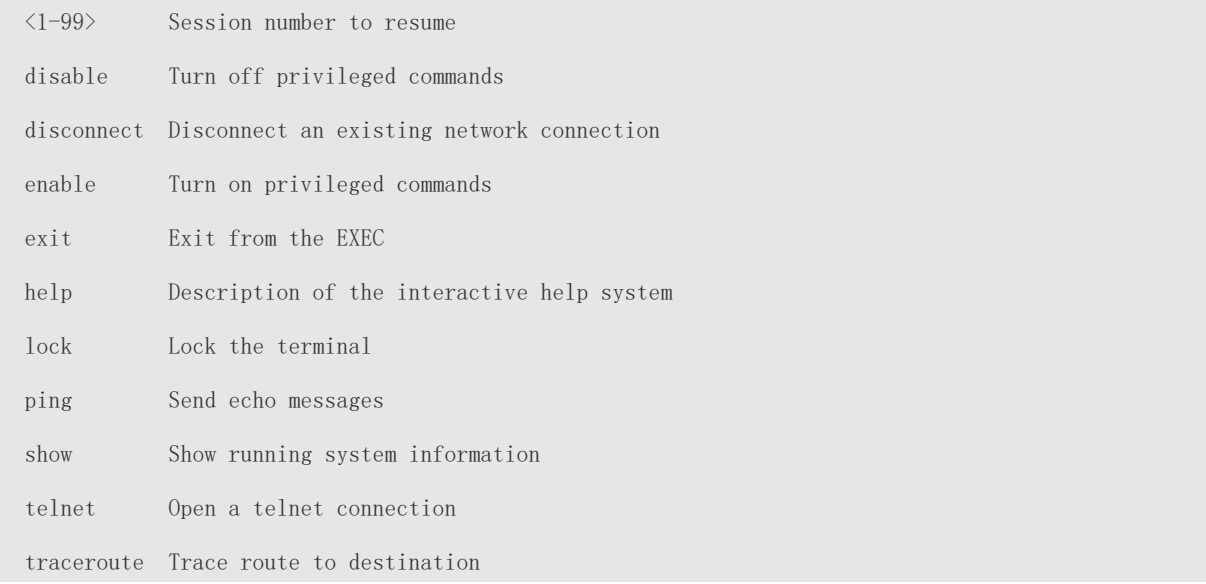

2. Enter a space and a question mark (flera keyword of a command to list the next keyword or variable associated with the keyword.

#### For example

Orion\_B54Q(config)#interface ?

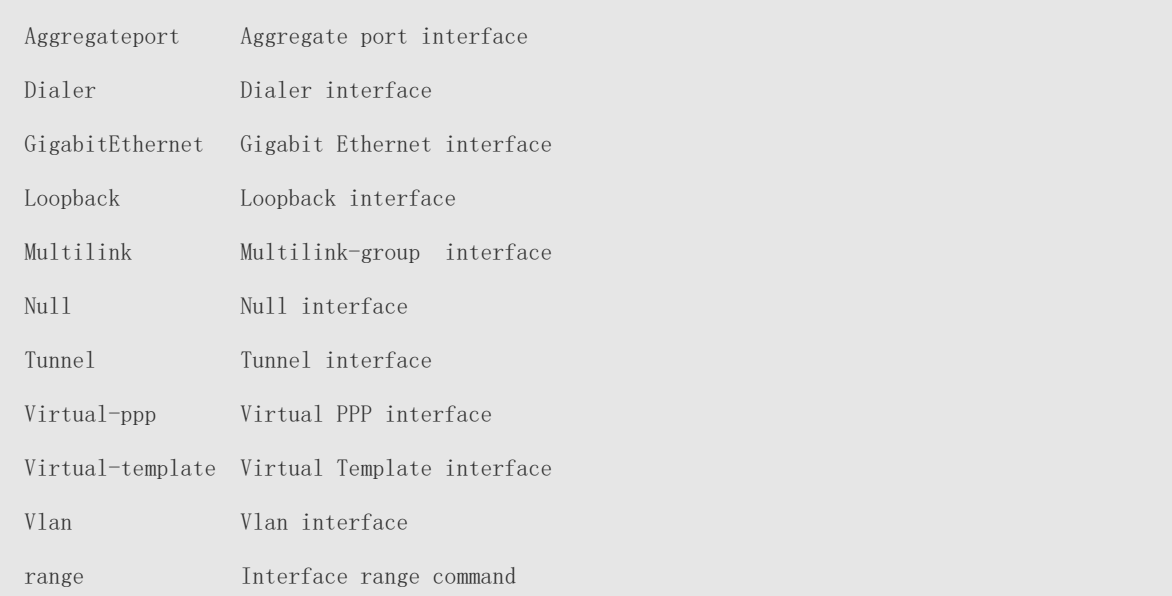

If the keyword is followed by a parameter value, the value range and description of this parameter are displayed  $\ddot{\mathbf{0}}$ follows:

Orion\_B54Q(config)#interface vlan ?

<1-4094> Vlan port number

3. Enter a question mark (?) after an incomplete string of a command keyword to list all command keywords starting with the string.

#### For example

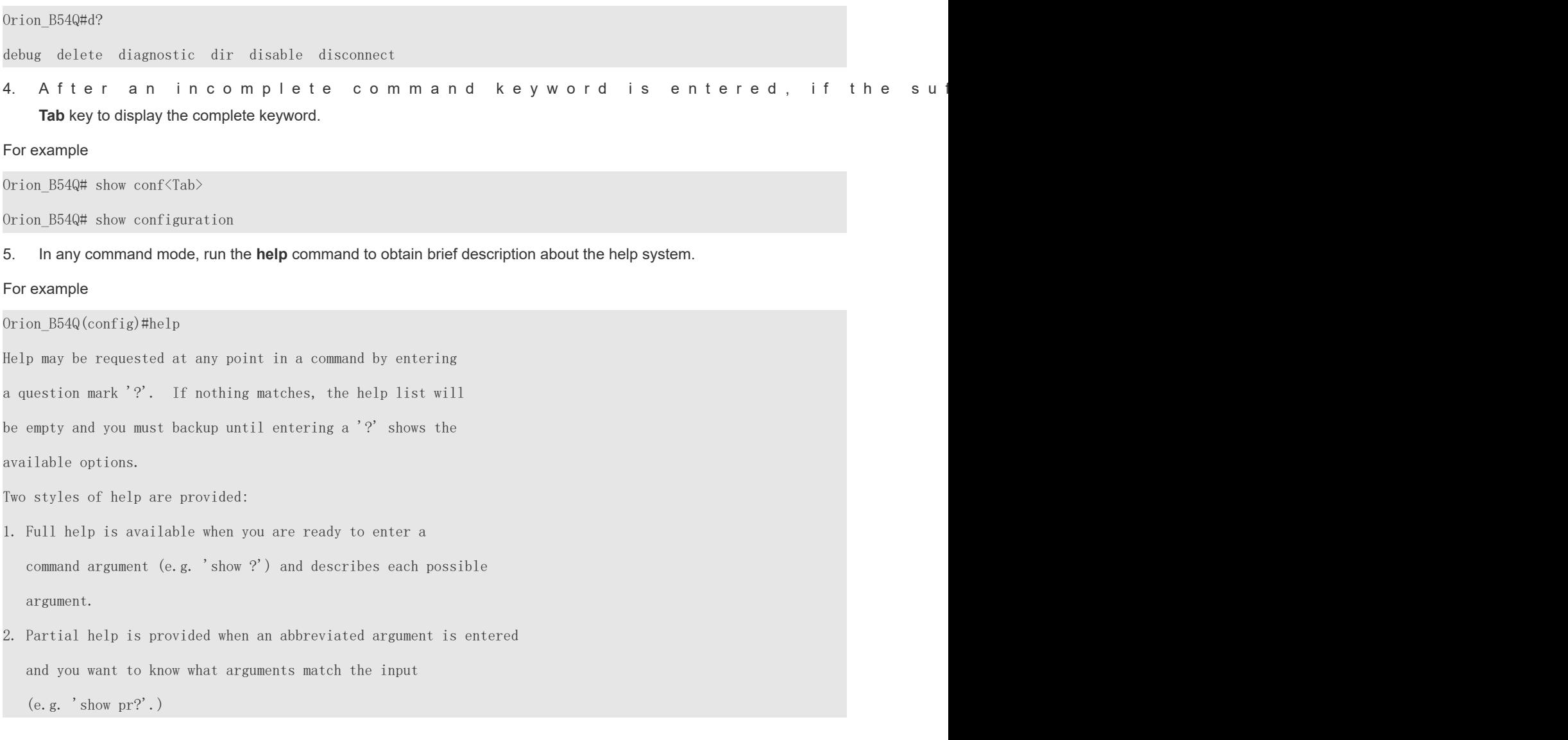

# <span id="page-6-1"></span>**1.3.4 Abbreviated Commands**

If a command is long, you can enter a part of the command that is sufficient to identify the command keyword.

For example, to run thiaterface*gigabitEthernet 0/d*ommand in GigabitEthernet 0/1 interface configuration mode, enter the abbreviated command as follows:

```
Orion_B54Q(config)#int g0/1
Orion_B54Q(config-if-GigabitEthernet 0/1)#
```
# <span id="page-6-0"></span>**1.3.5 No and Default Options of Commands**

Most commandavethenooption. Generallyndbetion is used to disable a feature or function, or perform operation opposite to the command. For example, run theo shutdown command to perform the operation opposite to the

**shutdown** command, that is, enabling the interface. The keyword without theno option is used to enable a disabled feature or a feature that is disabled by default.

M ost configuration command **selfau bt** then. The efau bt ption is used to restore default settings o command. Default values of most commands are used to disable related functions. defaultoption is the same as that of the eoption in most cases. For some commands, however, the default values are used to enable related functions. In this case, the function odeliaultoption is opposite to that of theo option. At this time, the **default** option is used to enable the related function and set the variables to default values.

For specific function of the **no** or **default** option of each command, see the command reference.  $\bullet$ 

# <span id="page-7-1"></span>**1.3.6 Prompts Indicating Incorrect Commands**

When you enter an incorrect command, an error prompt is displayed.

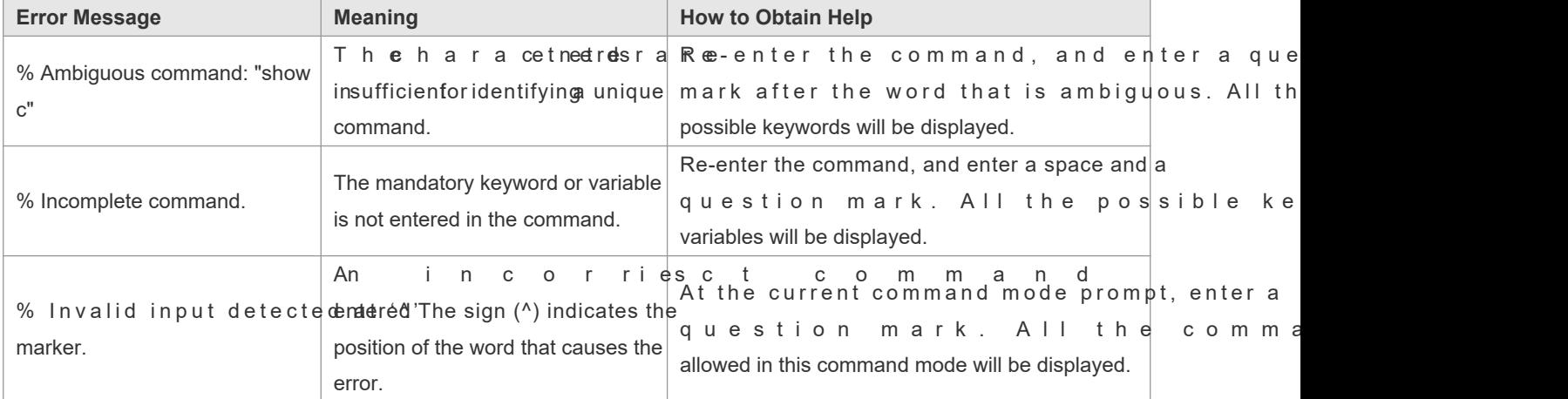

The following table lists the common CLI error messages.

# <span id="page-7-0"></span>**1.3.7 History Commands**

The system automatically saves commands ah abited recently. You can use short-cut keys to display or call history commands.

The methods are described in the following table.

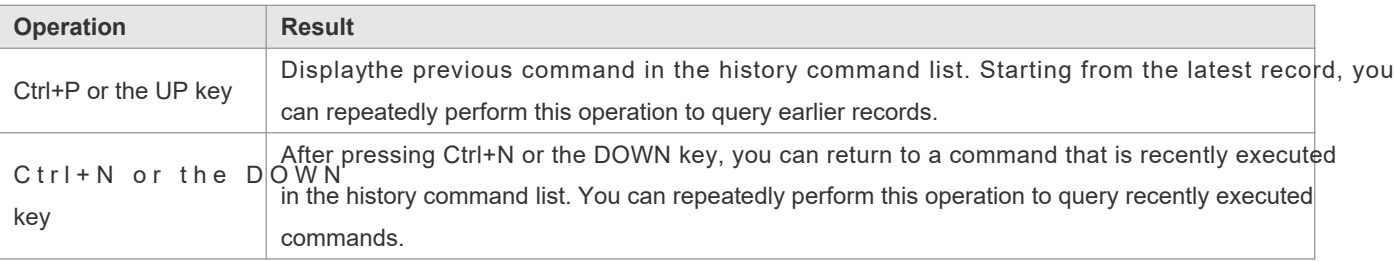

The standard terminals, such as the VT100 series, support the direction keys. Ø

7

# <span id="page-8-1"></span>**1.3.8 Featured Editing**

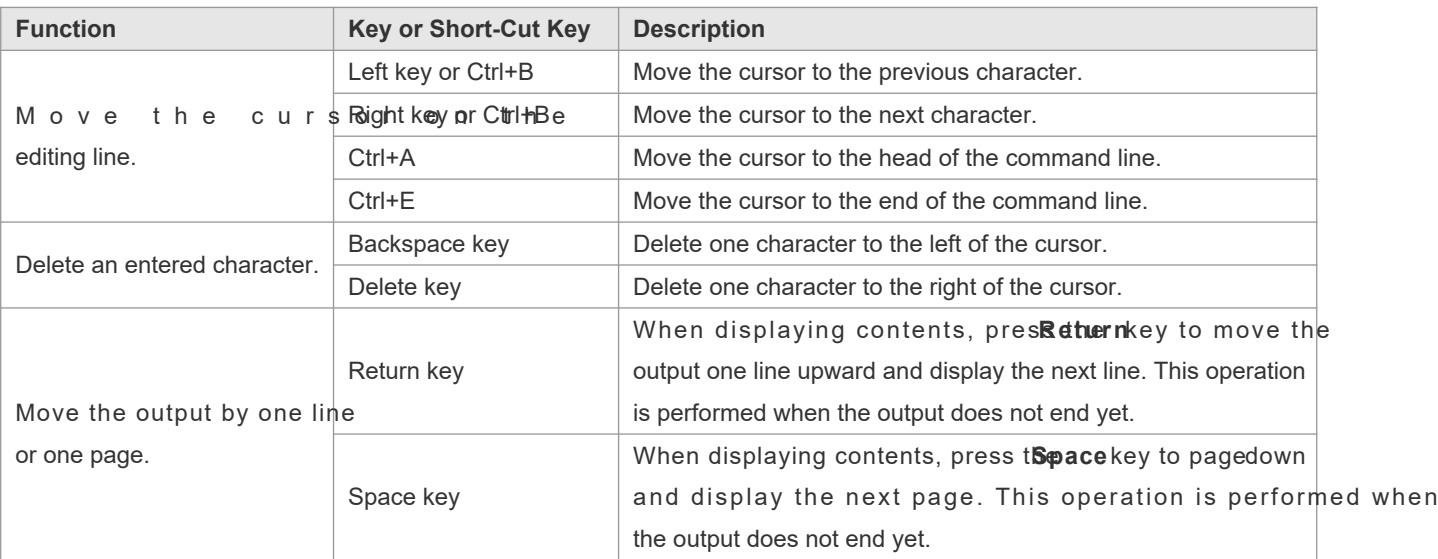

When editing the command line, you can use the keys or short-cut keys listed in the following table:

When the editing cursor is close to the right boundary, the entire command line will move to the left by 20 characters, and the hidden front part is replaced by the dollar (\$) signs. You can use the related keys or short-cut keys to move the cursor to the characters in the front or return to the head of the command line.

For example, the whole **access-list** may exceed the screen width. When the cursor is close to the end of the command line for the first time, the entire command line moves to the left by 20 characters, and the hidden front part is replaced by t dollar signs (\$). Each time the cursor is close to the right boundary, the entire command line moves characters.

access-list 199 permit ip host 192.168.180.220 host \$ost 192.168.180.220 host 202.101.99.12 \$0.220 host 202.101.99.12 time-range tr

Press **Ctrl+A** to return to the head of the command line. At this time, the hidden tail part of the command line is replaced by the dollar signs (\$).

access-list 199 permit ip host 192.168.180.220 host 202.101.99.\$

# <span id="page-8-0"></span>**1.3.9 Searching and Filtering of the Show Command Output**

To search specified contents from the output of the **show** command, run the following command:

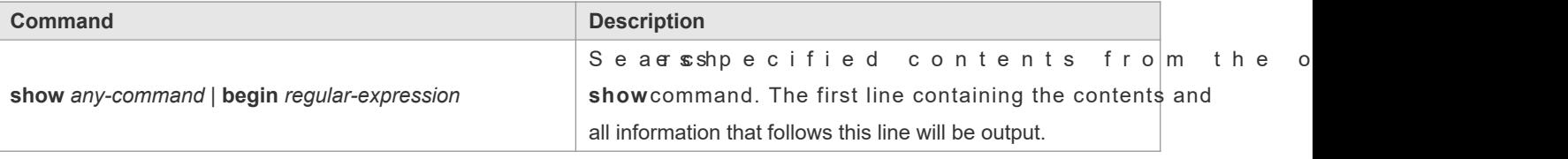

The **show** command can be executed in any mode.  $\ddot{\mathbf{0}}$ 

#### Searched contents are case sensitive. 6

To filter specified contents from the output of the **show** command, run the following commands:

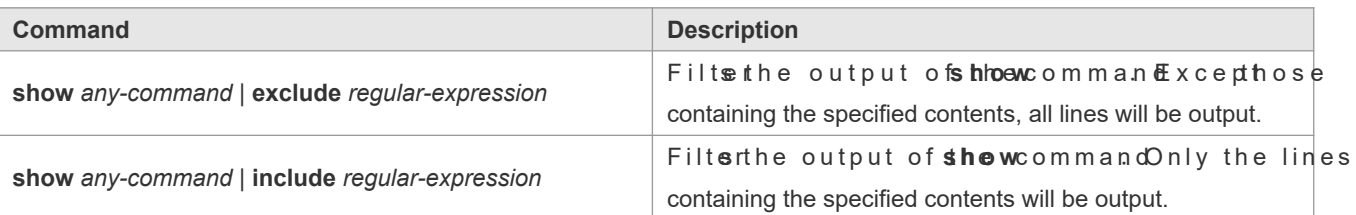

To search or filter the outputsdfotweommand, you must enter a vertical Alftet of the wertical line, select the searching or filtering rules and contents (character or string). Searched and filtered contents are case sensitive.

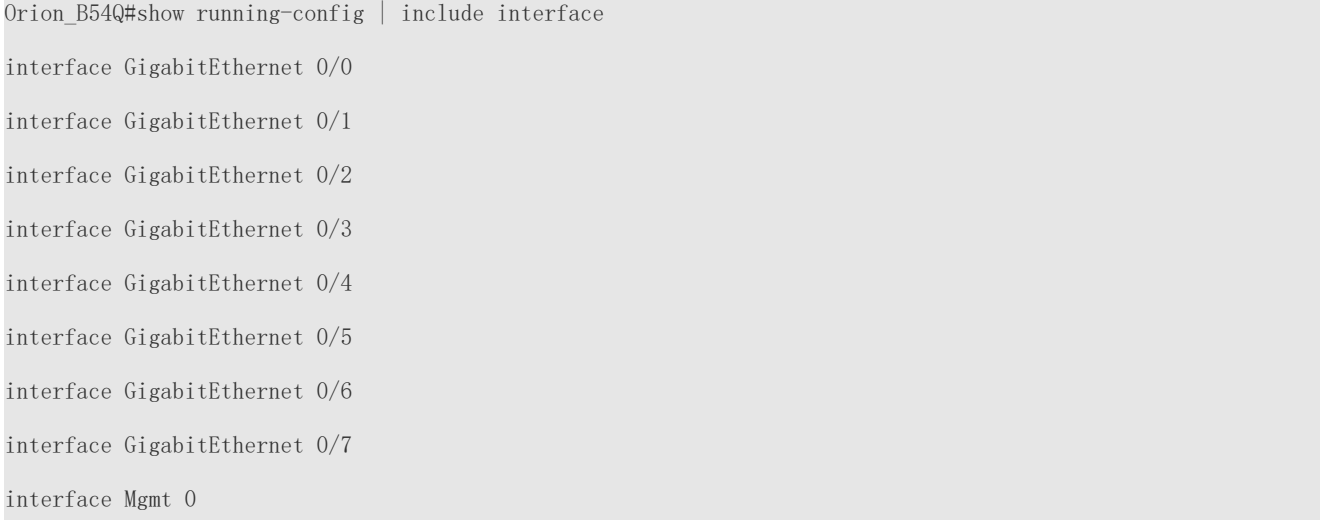

### <span id="page-9-0"></span>**1.3.10 Command Alias**

You can configure any word as the alias of a command to simply the command input.

#### **Configuration Effect**

1. Replace a command with a word.

For example, configure "mygateway" as the alias of *itheroute* 0.0.0.0.0.0.0.0192.1.1.dommand. To run this command, you only need to enter "mygateway".

6. Replace the front part of a command with a word, and enter the later part.

For example, configure "ia" as the alias of thep address command. To run this command, you need to enter "ia" and then the specified IP address and subnet mask.

#### **Configuration Steps**

**Displaying Default Alias**

## In U s er E X E C or P rivileged E X E C m o d e , d e f a ult a lias are available **show aliases** command to display these default aliases.

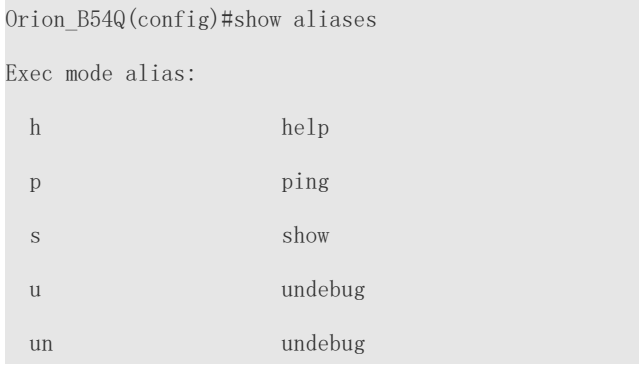

#### $\bullet$ These default aliases cannot be deleted.

#### **Configuring a Command Alias**

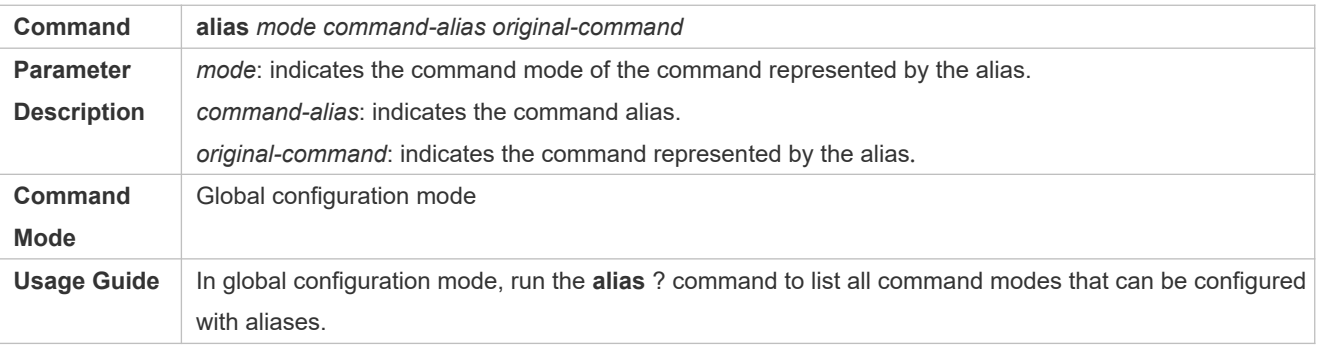

#### **Displaying Settings of Command Aliases**

Run the **show aliases** command to display alias settings in the system.

#### **Notes**

- **The command replaced by an alias must start from the first character of the command line.**
- The command replaced by an alias must be complete.
- The entire alias must be entered when the alias is used; otherwise, the alias cannot be identified.

#### **Configuration Example**

#### **Defining an Alias to Replace the Entire Command**

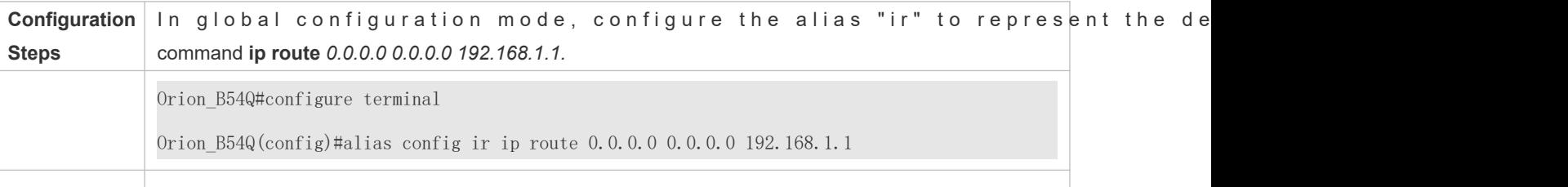

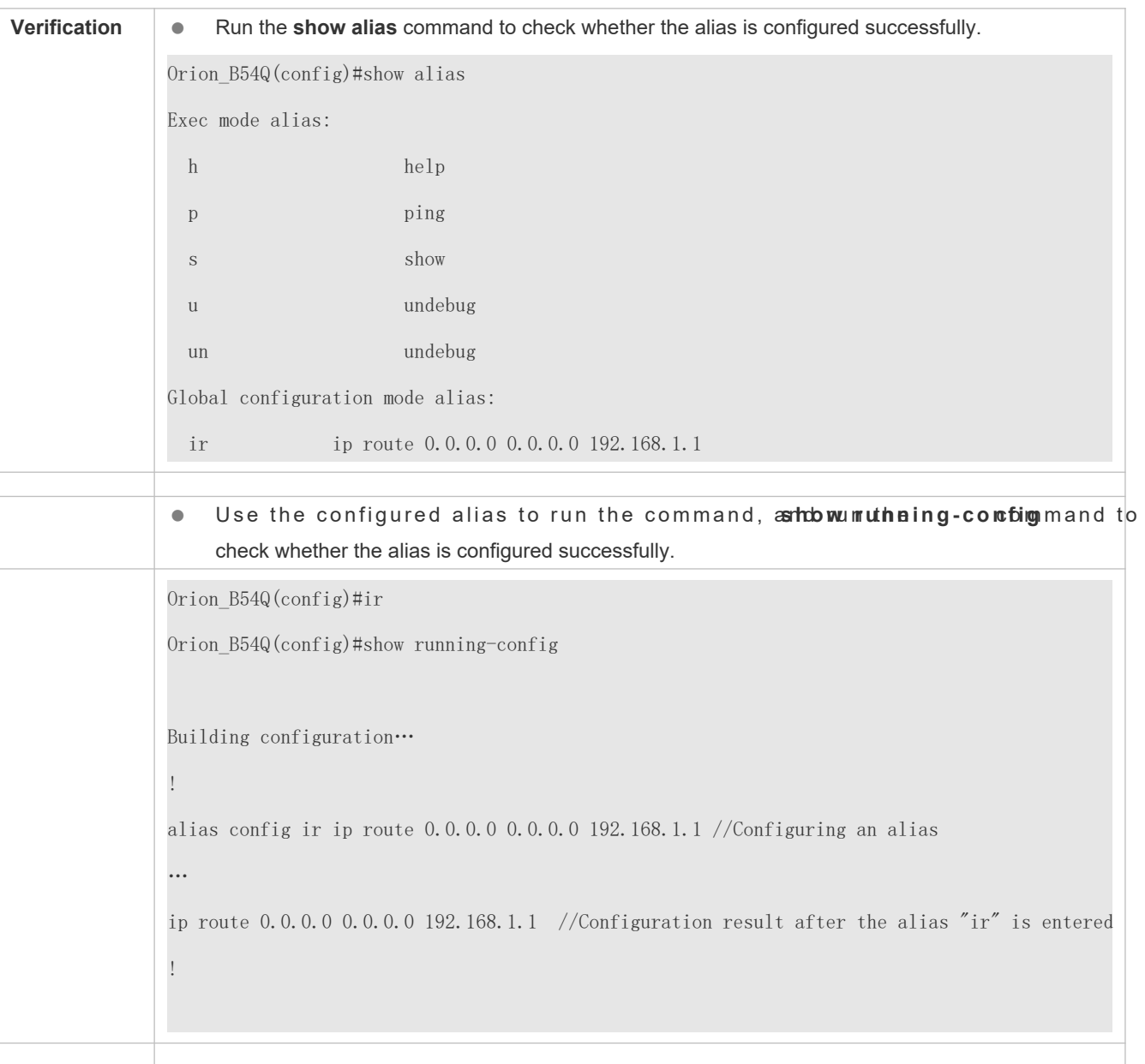

# **Defining an Alias to Replace the Front Part of a Command**

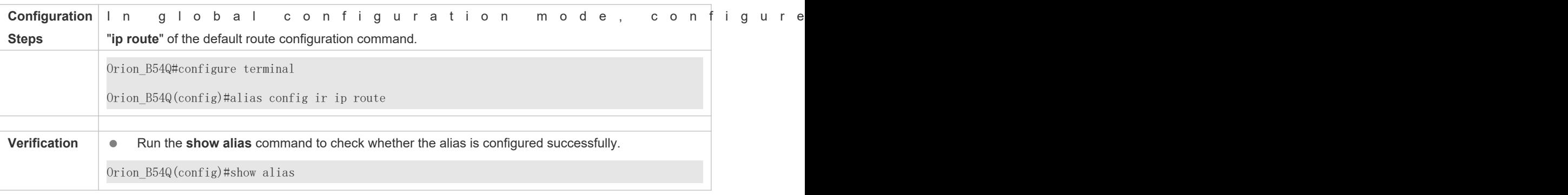

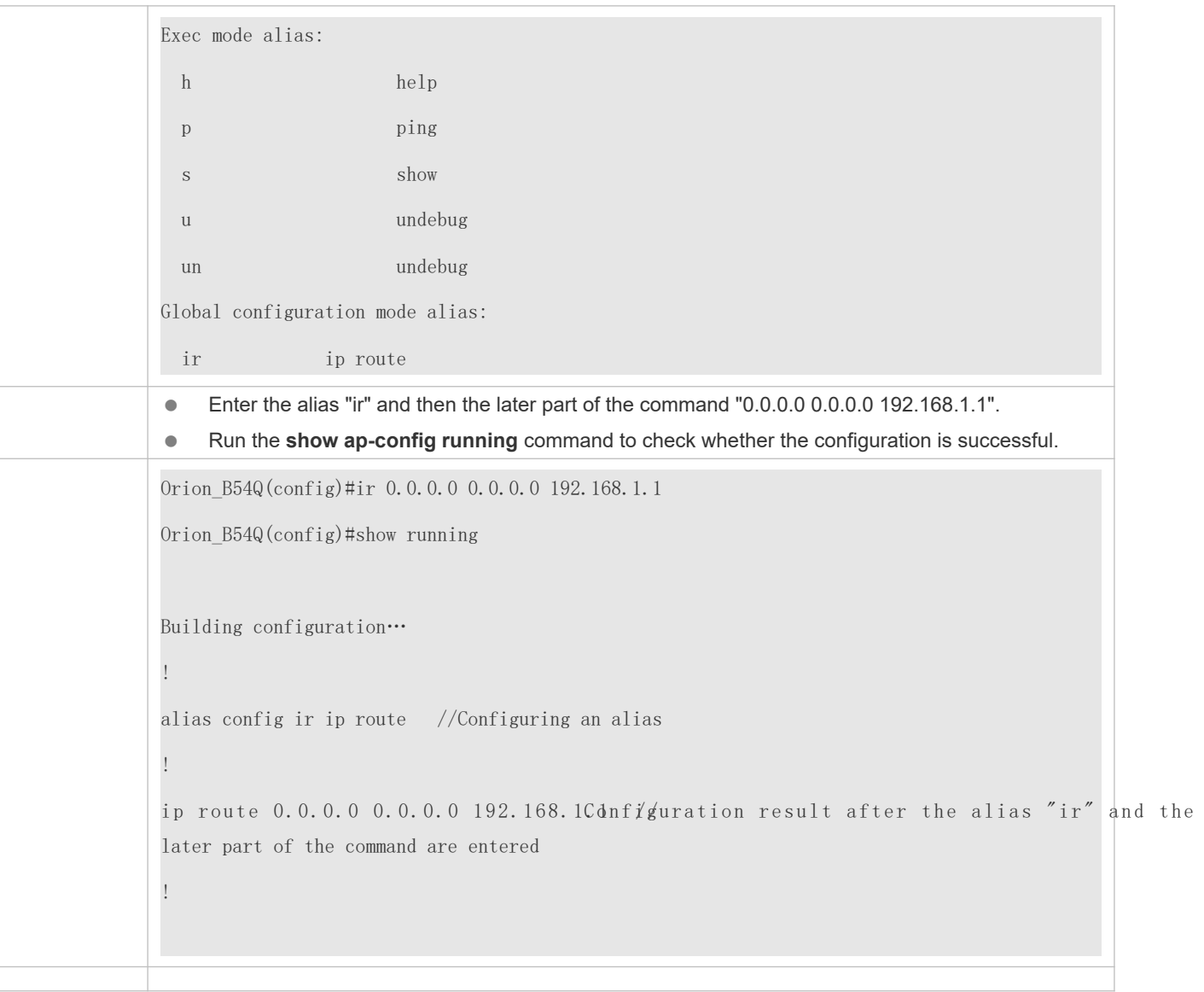

#### **System Help**

1. The system provides help information for command alias. An asterisk (\*) will be displayed in front of an format is as follows:

\*command-alias=original-command

For example, in Privilege EXEC mode, the default command alias "s" represents theow keyword. If you enter "s?", the keywords starting by "s" and alias information are displayed.

Orion\_B54Q#s?

\*s=show show start-chat start-terminal-service

7. If the command represented by an alias contains more than one word, the command is displayed in a pair of quotation marks.

For example, in Privileged EXEC mode, configure the alias "sv" to replace the **show version** command. If you enter "s?", the keywords starting by "s" and alias information are displayed.

Orion\_B54Q#s? \*s=show \*sv="show version" show start-chat start-terminal-service

8. You can use the alias to obtain help information about the command represented by the alias.

For example, configure the alias "ia" to represent the **ip address** command in interface configuration mode. If you enter "ia?" in interface configmuord bibl e help informo antigonaddrèsses displayed, and the alias is replaced by command.

Orion\_B54Q(config-if)#ia ?

A.B.C.D IP address

dhcp IP Address via DHCP

Orion\_B54Q(config-if)#ip address

If you enter a space in front of a command, the command represented by this alias will not be displayed.  $\bullet$ 

# **2 Configuring Basic Management**

# **2.1 Overview**

This document is a getting started guide to network device management. It describes how to manage, monitor, and maintain network devices.

# **2.2 Applications**

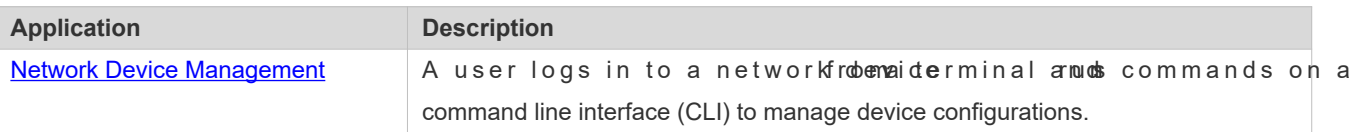

# <span id="page-14-0"></span>**2.2.1 Network Device Management**

### **Scenario**

Network device management described in this document is performed through the CLI. A user logs in to Network Device A from a terminal and runs commands on the CLI to manage device configurations. See [Figure 2 -3.](#page-14-1)

<span id="page-14-1"></span>Figure 2-3

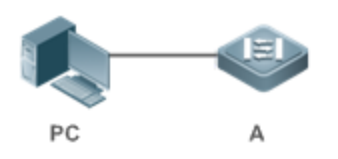

# **2.3 Features**

### **Basic Concepts**

### **J** TFTP

Trivial File Transfer Protocol (TFTP) is a TCP/IP protocol which allows a client to transfer a file to a server or get a file from a server.

### **AAA**

AAA is short for Authentication, Authorization and Accounting.

1

Authentication refers to the verification of user identities and the related network services.

Authorization refers to the granting of network services to users according to authentication results.

Accounting refers to the tracking of network service consumption by users. A billing system ch consumption records.

AAA provides effective means of network management and security protection.

#### **RADIUS**

Remote Authentication Dial In User Service (RADIUS) is the most widely used AAA protocol at present.

#### **Telnet**

Telnet is a terminal emulation protocol in the TCP/IP protocol stack which provides access to a remote host through a virtual terminal connection. It is a standard protocol located at Layer 7 (application layer) of the Open System Interconnection (OSI) model and used on the internet for remote login. Telnet sets up a connection between the local PC and a remote host.

#### **System Information**

System information includes the system description, power-on time, hardware and software versions, control-layer software version, and boot-layer software version.

#### **Hardware Information**

Hardware information includes the physical device information as well as slot and module information. The device information includes the device description and slot quantity. The slot information includes the slot ID, module descri empty if a slot does not have a module), and actual and maximum number of physical ports.

#### **Overview**

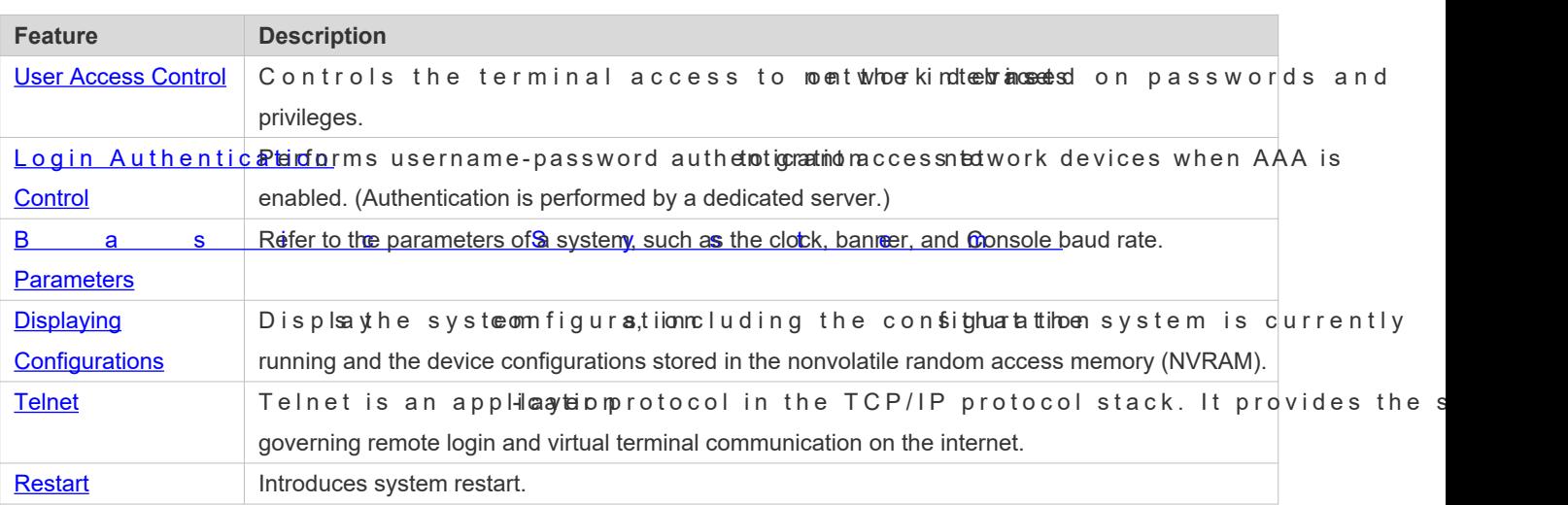

# <span id="page-16-0"></span>**2.3.1 User Access Control**

User access control refers to the control of terminal access to network devices on the internet based on passwo privileges.

#### **Working Principle**

#### **Privilege Level**

16 privilege levels are defined ranging from 0 to 15 for CLI on network devices to grant users access to different commands. Level 0 is the lowest level granting access to just a few commands, whereas level 15 is the highest level granting access to all commands. Levels 0 and 1 are common user levels without the device configuration permission (users are not allowed to enter global configuration mode by default). Levels 2–15 are privileged user levels with the device configuration permission.

#### **Password Classification**

Passwords are classified into two types: password and security. The first type refers to simple encrypted passwords at level 15. The second type refers to secure encrypted passwords at levels 0–15. If a level is configured with both simple and secure encrypted passwords, the simple encrypted password will not take effect. If you configure a non-15 level simple encrypted password, a warning is displayed and the password is automatically converted into a secure encrypted password configure the same simple encrypted password and secure encrypted password at level 15, a warning is displayed.

#### **Password Protection**

Each privilege level on a network device has a password. An increase in privilege level requires the input of the target level password, whereas a reduction in privilege level does not require password input.

By default, only two privilege levels are password-protected, namely, level 1 (common user level) and level 15 (privileg user level). Sixteen privilege levels with password protection can be assigned to the commands in each access to different commands.

If no password is configured for a privileged user level, access to this level does not re recommended that a password be configured for security purposes.

#### **Command Authorization**

Each command has its lowest execution level. A user with a privilege level lower than this level is not allowed to ru command. After the command is assigned a privilege level, users at this level and higher have access to the command.

#### **Related Configuration**

- **Configuring a Simple Encrypted Password**
- **Run the enable password command.**
- **Configuring a Secure Encrypted Password**
- Run the **enable secret** command.

 A secure encrypted password is used to control the switching between user levels. It has the same function as a simple encrypted password but uses an enhanced password encryption algorithm. Therefore, secure encrypted passwords are recommended out of security consideration.

#### **Configuring Command Privilege Levels**

- Run the **privilege** command to assign a privilege level to a command.
- A command at a lower level is accessible by more users than a command at a higher level.

#### **Raising/Lowering a User Privilege Level**

- Run the **enable** command or the **disable** command to raise or lower a user privilege level respectively.
- $\bullet$  After logging in to a network device, the user can change his/her level to obtain access to command: privilege levels.

#### **Enabling Line Password Protection**

- Line password protection is required for remote login (such as login through Telnet).
- **•** Run the **password**  $0$  | **7** ] *line* command to configure a line password, and then rlogine ommandto enable password protection.
- By default, terminals do not support the **lock** command.

### <span id="page-17-0"></span>**2.3.2 Login Authentication Control**

In login authentication with AAA disabled, the password entered by a user is checked against the configured line password. If they are consistent, the user can access the network device. In local authentication, the username and password entered by a user are checked against those stored in the local user database. If they are matched, the user can access the network device with proper management permissions.

In AAA, the username and password entered by a user are authenticated by a server. If authentication is successful, user can access the network device and enjoy certain management permissions.

For example, a RADIUS server can be used to authenticate usernames and passwords and control users' man permissions on network devices. Network devices no longer store users' passwords, but send encrypted user information to the RADIUS server, including usernames, passwords, shared passwords, and access policies. This provides a convenient way to manage and control user access and improve user information security.

#### **Working Principle**

#### **Line Password**

If AAA is disabled, you can configure a line password used to verify user identities during login. After AAA is enabled, line password verification does not take effect.

#### **Local Authentication**

If AAA is disabled, you can configure local authentication to verify user identities and control management permissions by using the local user database. After AAA is enabled, local authentication does not take effect.

#### **AAA**

AAA provides three independent security functions, namely, Authentication, Authorization and Accounting. A server (or the local user database) is used to perform authentication based on the configured login authentication method list and control users' management permissions. For details about AAA, see *Configuring AAA*.

#### **Related Configuration**

#### **Configuring Local User Information**

 Run the **username** command to configure the account used for local identity authentication and authorization, including usernames, passwords, and optional authorization information.

#### **Configuring Local Authentication for Line-Based Login**

- Run the **login local** command (in the case that AAA is disabled).
- **•** Perform this configuration on every device.
- **Configuring AAA Authentication for Line-Based Login**
- The default authentication method is used after AAA is enabled.
- Run the **login authentication** command to configure a login authentication method list for a line.
- **•** Perform this configuration when the local AAA authentication is required.
- **Configuring the Connection Timeout Time**
- The default connection timeout time is 10 minutes.
- **Run th exec-time outh** man do change the default connection timeout time. An established connection w closed if no output is detected during the timeout time.
- **Perform this configuration when you need to increase or reduce the connection timeout time.**

#### **Configuring the Session Timeout Time**

- The default session timeout time is 0 minutes, indicating no timeout.
- Run the **session-timeout** command to change the default session timeout time.
- The session established to a remote host through a line will be disconnected if no output is detected during the timeout time. Then the remote host is restored to Idle. Perform this configuration when you need to increase or red session timeout time.

#### **Locking a Session**

- By default, terminals do not support the **lock** command.
- Run the **lockable** command to lock the terminals connected to the current line.

To lock a session, first enable terminal lock in line configuration mode, and **dole conumaine** in terminal EXEC mode to lock the terminal.

#### <span id="page-19-0"></span>**2.3.3 Basic System Parameters**

#### **System Time**

The network device system clock records the time of events on the device. For example, the time shown in system logs is obtained from the system clock. Time is recorded in the format of *year*-*month*-*day, hour*:*minute*:*second*, *day of the week*. When you use a network device for the first time, set its system clock to the current date and time manually.

#### **Configuring a System Name and Command Prompt**

You can configure a system name to identify a network device. The default system name is **Orion\_B54Q**. A name with more than 32 characters will be truncated to keep only the first 32 characters. The command prompt keeps consistent with system name.

#### **Banner**

A banner is used to display login prompt information. There are two types of banner: Daily notification and login banner.

- Daily notification is displayed on all terminals connected to network devices soon after login. Urgent messages (such as immediate system shutdown) can be delivered to users through daily notification.
- A login banner appears after daily notification to display login information.

#### **Configuring the Console Baud Rate**

You can manage network device through a Console port The first configuration on the network device must be performed through the Console port. The serial port baud rate can be changed based on actual management terminal must have consistent baud rate setting with the device console.

#### **Configuring the Connection Timeout Time**

The connection timeout time is used to control device connections (including establis established to remote hosts). A connection will be closed when no input is detected during the timeout time.

#### **Related Configuration**

#### **Configuring the System Date and Clock**

 Run the **clock set** commandto configure the system time of a network device manually. The device clock starts from the configured time and keeps running even when the device is powered off.

#### **Updating the Hardware Clock**

If the hardware clock and software clock are not synchronized, runclinek update-calendarommandto copy the date and time of the software clock to the hardware clock.

#### **Configuring a System Name**

- Run the **hostname** command to change the default system name.
- The default host name is **Orion\_B54Q**.
- **Configuring a Command Prompt**
- Run the **prompt** command.
- **Configuring Daily Notification**
- By default, no daily notification is configured.
- **Run the banner motd** command to configure daily notification.
- Daily notification is displayed on all terminals connected to network devices soon after login. Urgent messages (such as immediate system shutdown) can be delivered to users through daily notification.

#### **Configuring a Login Banner**

- **By default, no login banner is configured.**
- Run the **banner login** command to configure a login banner to display login information.
- **Configuring the Console Baud Rate**
- Run the **speed** command.
- The default baud rate is 9,600 bps.

### <span id="page-20-0"></span>**2.3.4 Displaying Configurations**

Displays the system configurations, including the configurations that the system is cu configurations stored in the NVRAM.

#### **Working Principle**

#### **Running Configurations**

Running configurations, namely, running-config, are the configurations that individual component modules run in real time. A request can be made to all running components to collect configurations, which will be orchestrated before being displayed to users. Only running components may provide real-time configurations, whereas unloaded co configurations. In the case that the system is started, a component process is restarted, and a hot patch is executed, configurations collected during this period may be inaccurate due to the component unstable st configurations of a component may not be missing initially but can be displayed later.

#### **Startup Configurations**

The configurations stored in the NVRAM, namely, startup-config, are the configurations executed during When the system is restarted, startup-config is loaded to become new running-config. To display permanent configurations, the system needs to read the **startup-config** file in the NVRAM.

#### **Related Configuration**

#### **Displaying Running Configurations**

Run the show running-confignterfacenterface command to display the configurations that the system is currently running or the configurations on an interface.

#### **Displaying Startup Configurations**

Run the **show startup-config** command.

#### **Storing Startup Configurations**

Run the write or copy running-config startup-configommand to store the current running configurations as new startup configurations.

### <span id="page-21-0"></span>**2.3.5 Telnet**

#### **Working Principle**

Telnet is an application-layer protocol in the TCP/IP protocol stack. It provides the standard governing remo virtual terminal communication on the internet.

The Telnet Client service allows a local or remote user who has logged in to a network device to use its Telnet Client program to access other remote system resources on the internet. In [Figure 2 -4,](#page-21-1) a user with a PC connects to Network Device A by using the terminal emulation or Telnet program and then logs in to Network Device B by using the **telnet** command to perform configuration management.

Orion\_B54Q Telnet program supports the use of IPv4 and IPv6 addresses. A Telnet server accepts To requests that carry IPv4 and IPv6 addresses. A Telnet client can send connection requests to hosts identified by IPv4 and IPv6 addresses.

<span id="page-21-1"></span>Figure 2-4

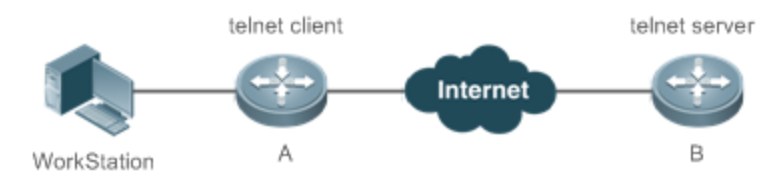

### **Related Configuration**

- **Enabling the Telnet Client Service**
- Run the **telnet** command to log in to a remote device.
- **Restoring a Telnet Client Session**
- Run the **<1-99>** command.
- **Disconnecting a Suspended Telnet Client Session**
- Run the **disconnect** *session-id* command.
- **Enabling the Telnet Server Service**
- Run the **enable service telnet-server** command.
- **•** Perform this configuration when you need to enable Telnet login.

### <span id="page-22-0"></span>**2.3.6 Restart**

The timed restart feature makes user operation easier in some scenarios (such as tests).

- If you configure a time interval, the system will restart after the inter  $\blacksquare$ *mmm* or *hhh:mm*, in the unit of minutes. You can specify the interval name to reflect the restart purpose.
- If you define a future time, the system will restart when the time is reached.
- A The clock feature must be supported by the system if you wantratpttoomseltthee recommended that you configure the system clock in advance. A new restart plan will overwrite the existing one A restart plan will be invalid if the system is restarted before the plan takes effect.
- A The span between the restart time and current time must not exceed 31 days, and the restart time must be later than the current system time. After you configure a restart plan, do not to change the system clock; otherwise, the plan may fail (for example, the system time is changed to a time after the restart time.)

#### **Related Configuration**

#### **Configuring Restart**

- Run the **reload** command to configure a restart policy.
- **•** Perform this configuration when you need to restart a device at a specific time.

# **2.4 Configuration**

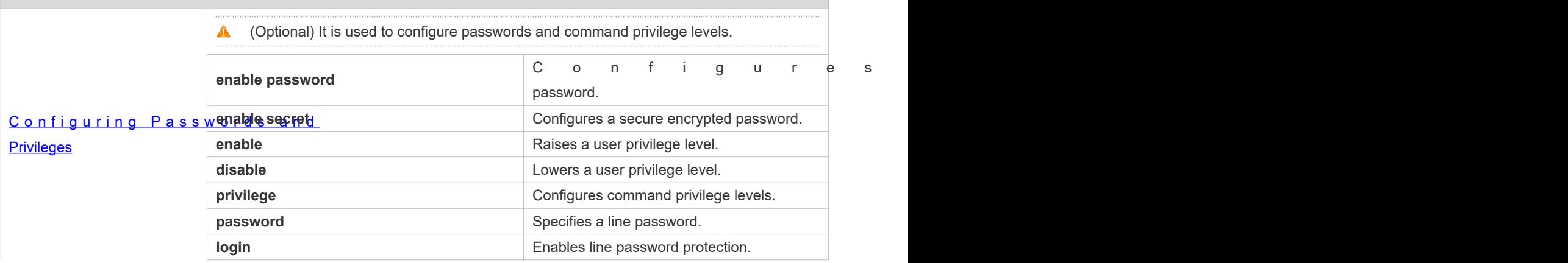

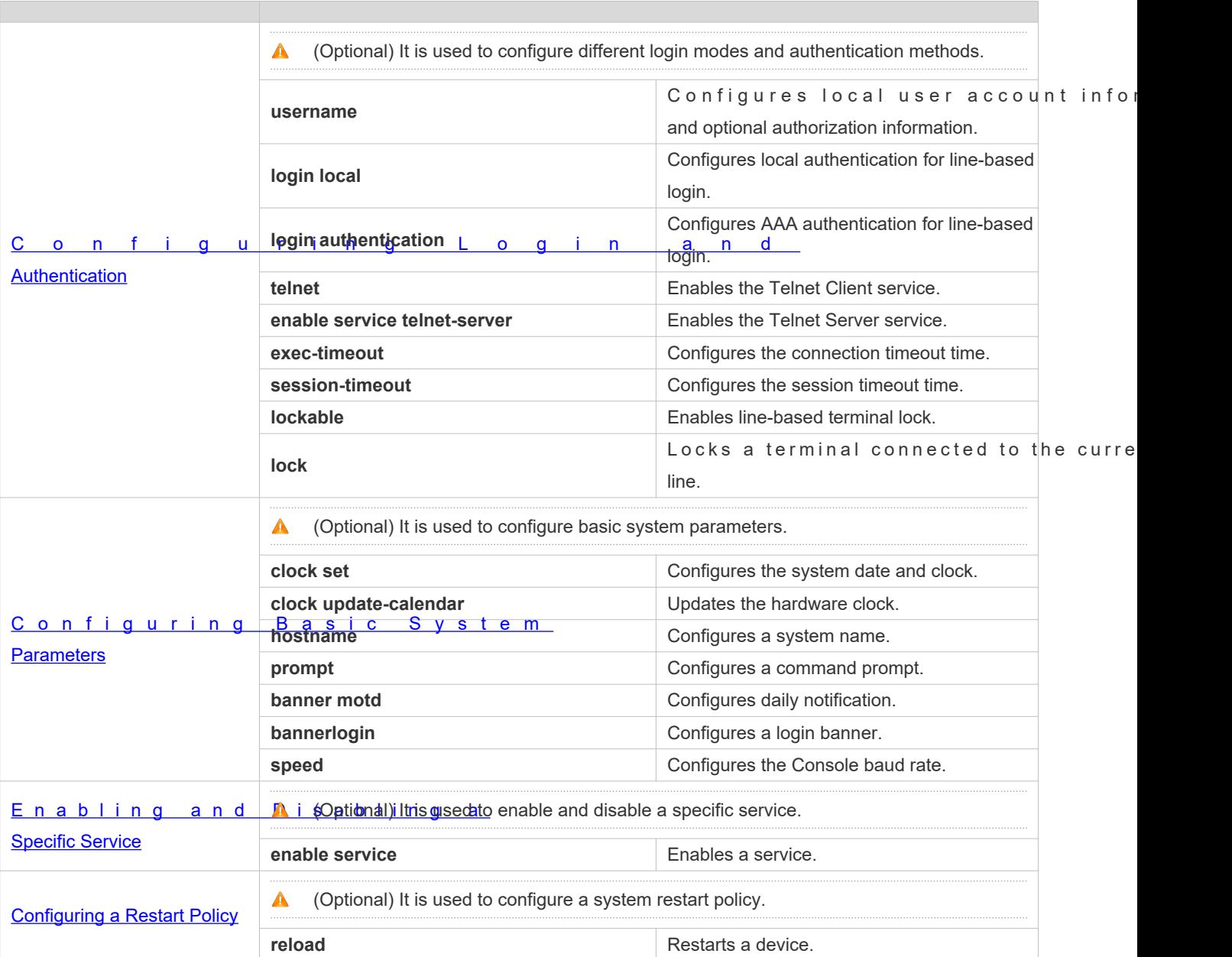

# <span id="page-23-0"></span>**2.4.1 Configuring Passwords and Privileges**

### **Configuration Effect**

- Configure passwords to control users' access to network devices.
- Assign a privilege level to a command to grant the command access to only the users at or higher than the level.
- Lower the command privilege level to grant more users access to the command.
- Raise the command privilege level to limit the command access to a few users.

#### **Notes**

- You can use the password configuration command with the **level** option to configure a password for a specific privilege level. After you specify the level and the password, the password works for the users who need to access this level.
- By default, no password is configured for any level. The default level is 15.
- If you configure a simple encrypted password with a non-15 level, a warning is displayed automatically converted into a secure encrypted password.
- The system chooses the secure encrypted password over the simple encrypted pass configured.

#### **Configuration Steps**

- **Configuring a Simple Encrypted Password**
- Coptional) Perform this configuration when you need to establish simple encrypted password verification when us switch between different privilege levels.
- Run the **enable password** command to configure a simple encrypted password.
- **Configuring a Secure Encrypted Password**
- (Optional) Perform this configuration when you need to establish secure encrypted password verification when users switch between different privilege levels.
- Run the **enable secret** command to configure a secure encrypted password.
- A secure encrypted password has the same function as a simple encrypted password but uses an enhanced password encryption algorithm. Therefore, secure encrypted passwords are recommended out of security consideration.

#### **Configuring Command Privilege Levels**

- **Optional.**
- A command at a lower level is accessible by more users than a command at a higher level.
- **Raising/Lowering a User Privilege Level**
- $\bullet$  After logging into a network device, the user can change his/her level to obtain access to commands at privilege levels.
- Run the **enable** command or the **disable** command to raise or lower a user privilege level respectively.
- **Enabling Line Password Protection**
- (Optional) Line password protection is required for remote login (such as login through Telnet).
- Run the **password** [ **0** | **7** ] *line* command to configure a line password, and then run the **login** command to enable login authentication.
- $\blacktriangle$  If a line password is configured but login authentication is not configured, the system does not prompt.

### **Verification**

- Run the **show privilege** command to display the current user level.
- Run the **show running-config** command to display the configuration.

#### **Related Commands**

### **Configuring a Simple Encrypted Password**

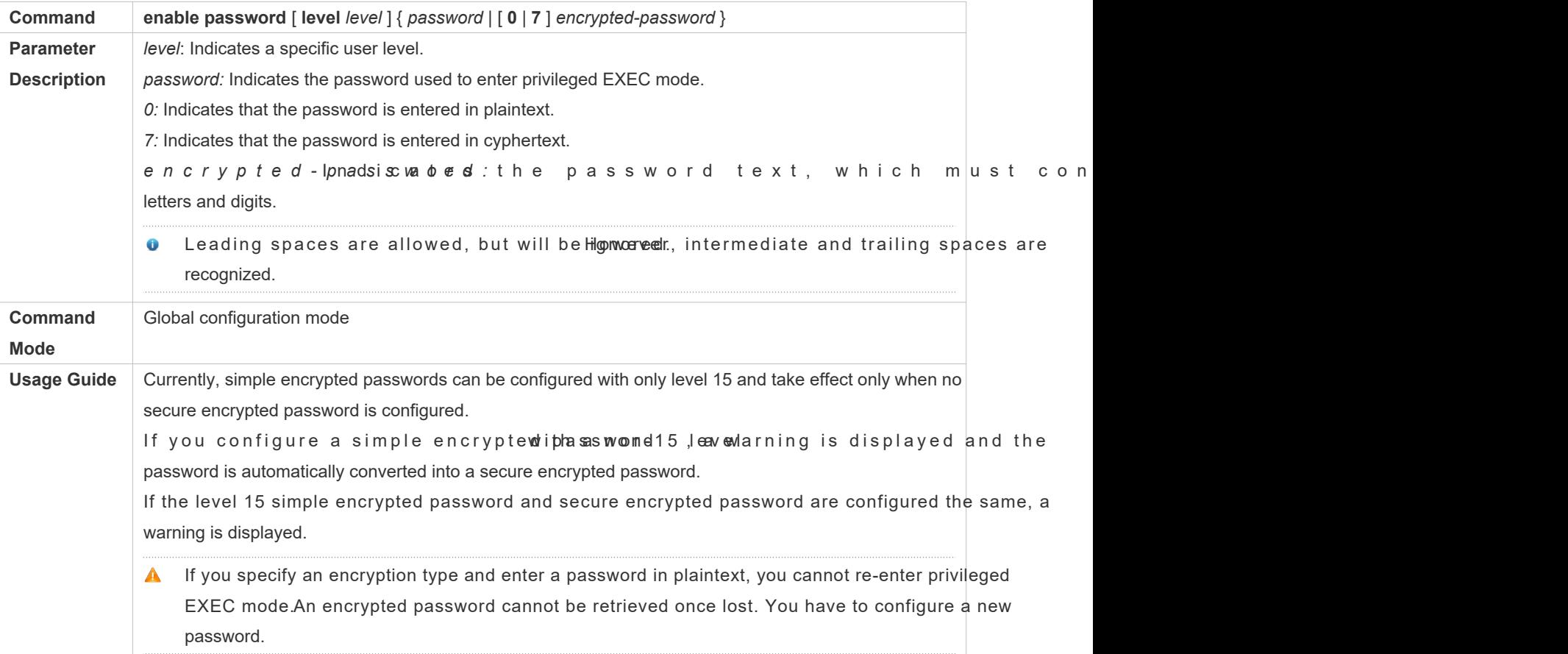

#### **Configuring a Secure Encrypted Password**

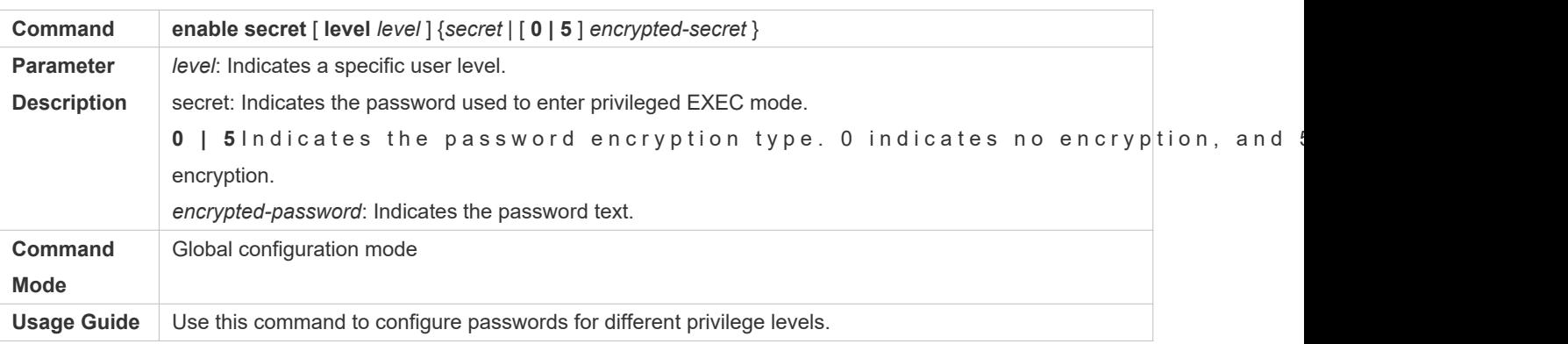

# **Raising a User Privilege Level**

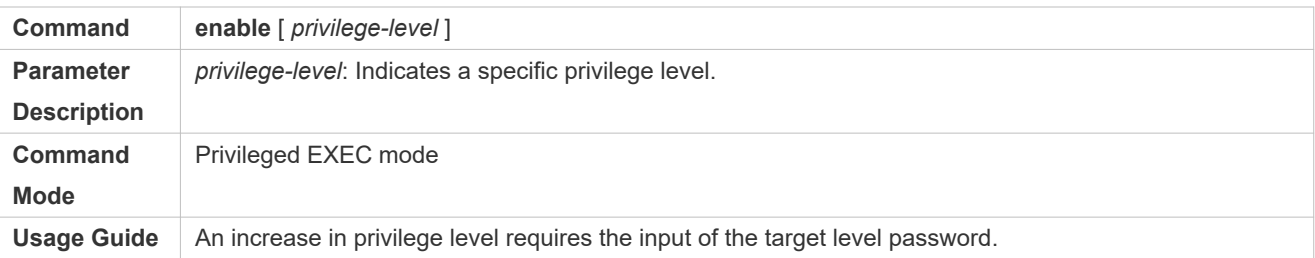

# **Lowering a User Privilege Level**

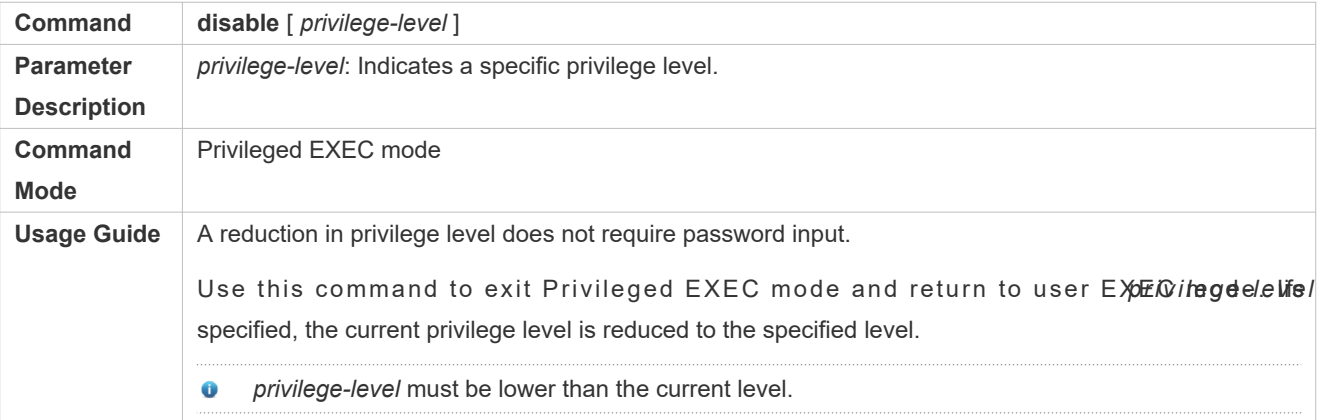

### **Configuring Command Privilege Levels**

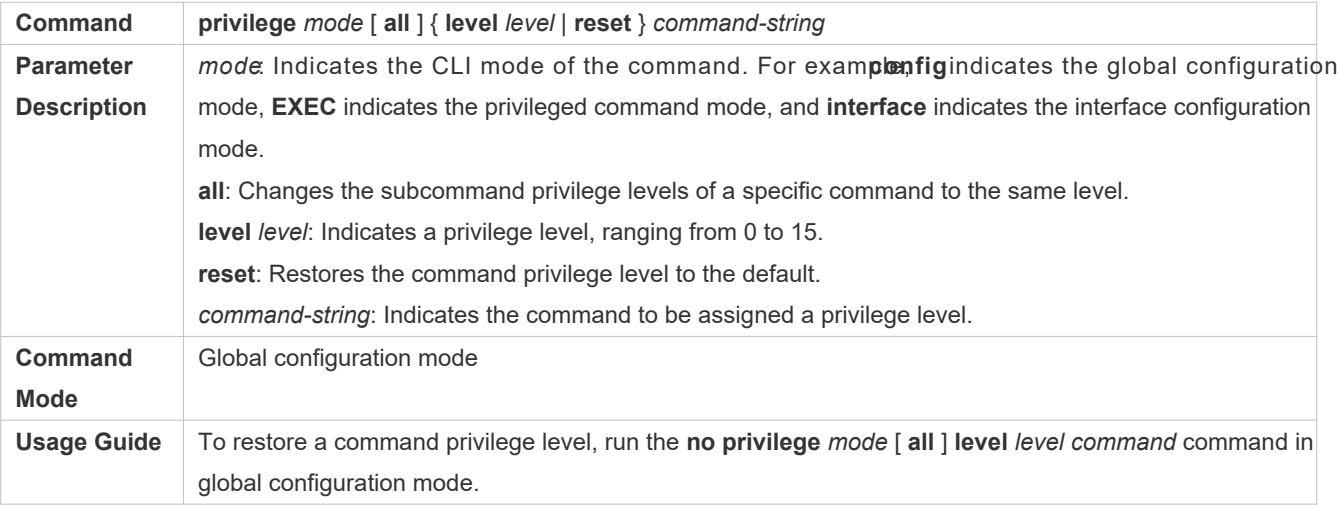

# **Specifying a Line Password**

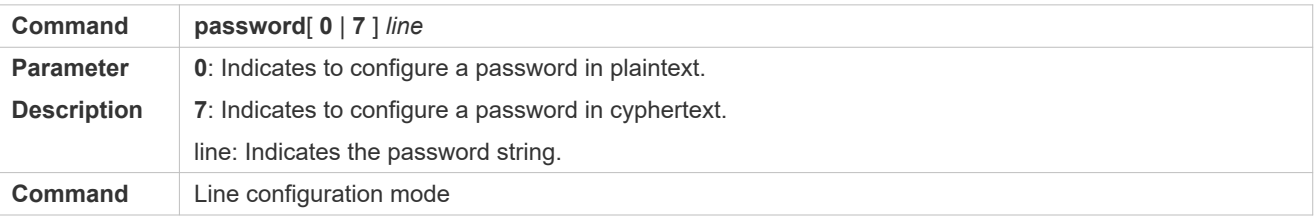

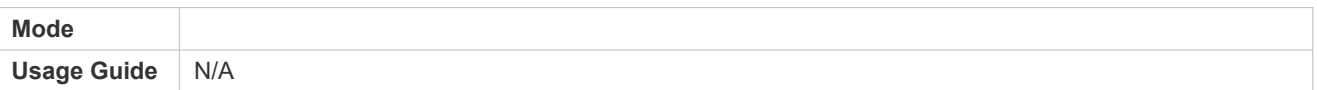

# **Enabling Line Password Protection**

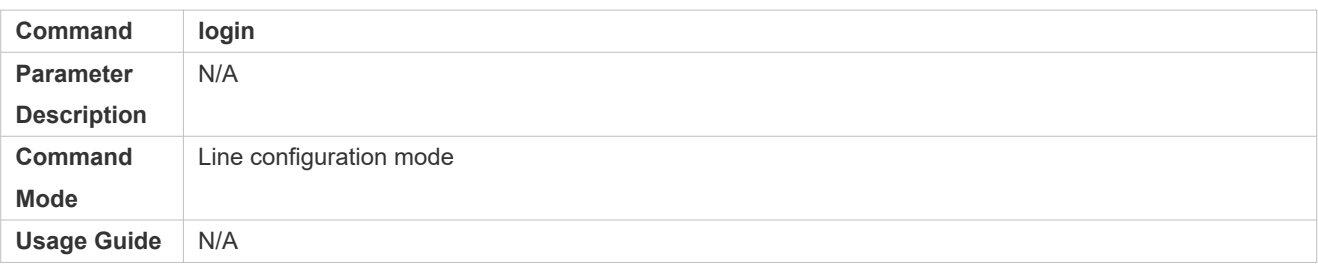

### **Configuration Example**

#### **Configuring Command Authorization**

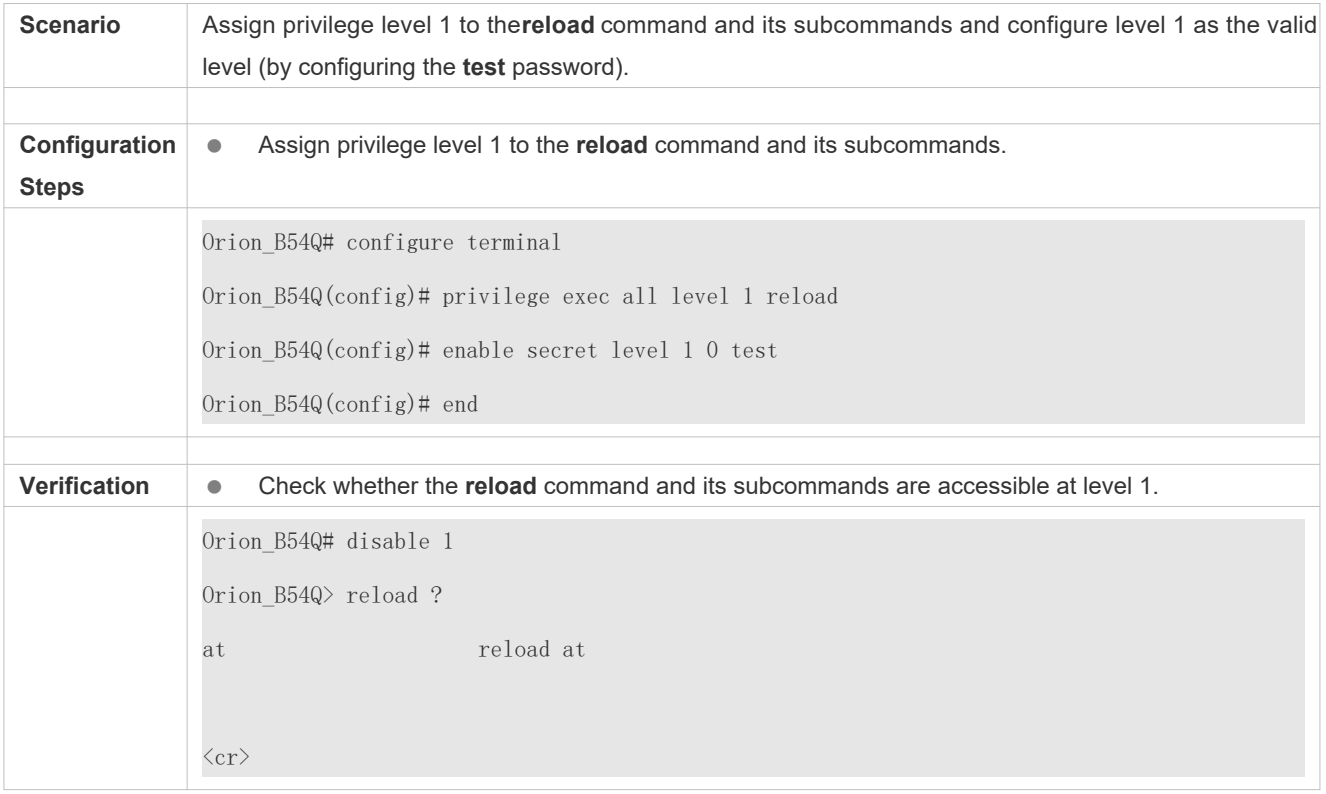

# <span id="page-27-0"></span>**2.4.2 Configuring Login and Authentication**

### **Configuration Effect**

- Establish line-based login identity authentication.
- Run the **telnet** command on a network device to log in to a remote device.
- Close an established connection if no output is detected during the timeout time.
- Disconnect an established session connecting to a remote host and restore the host to Idle if no output is de during the timeout time.
- $\bullet$  Lock a terminal to deny access. When a user enters any character on the locked terminal, the password pro displayed. The terminal will be automatically unlocked if the entered password is correct.

#### **Configuration Steps**

- **Configuring Local User Information**
- $\bullet$  Mandatory.
- Run the **username** command to configure the account used for local identity authentication and authorization, including usernames, passwords, and optional authorization information.
- **•** Perform this configuration on every device.
- **Configuring Local Authentication for Line-Based Login**
- $\bullet$  Mandatory.
- Configure local authentication for line-based login in the case that AAA is disabled.
- **•** Perform this configuration on every device.
- **Configuring AAA Authentication for Line-Based Login**
- (Optional) Perform this configuration to configure AAA authentication for line-based login.
- Configure AAA authentication for line-based login in the case that AAA is enabled.
- **•** Perform this configuration on every device.
- **Enabling the Telnet Client Service**
- Run the **telnet** command to log in to a remote device.
- **Restoring a Telnet Client Connection**
- (Optional) Perform this configuration to restore the connection on a Telnet client.
- **Closing a Suspended Telnet Client Connection**
- (Optional) Perform this configuration to close the suspended connection on a Telnet client.
- **Enabling the Telnet Server Service**
- **Optional.**
- **Enable the Telnet Server service when you need to enable Telnet login.**
- **Configuring the Connection Timeout Time**
- Optional.
- An established connection will be closed if no output is detected during the timeout time.
- Perform this configuration when you need to increase or reduce the connection timeout time.

#### **Configuring the Session Timeout Time**

- **Optional.**
- The session connecting to a remote host will be disconnected and the host be restored to Idle if no output is detected during the timeout time.
- **Perform this configuration when you need to increase or reduce the session timeout time.**

#### **Locking a Session**

- (Optional) Perform this configuration when you need to temporarily exit a session on a device.
- $\bullet$  To lock a session, first entable ainal lock in line configuration mode, and then **lock** the holock the terminal.

#### **Verification**

- Run the **show running-config** command to display the configuration.
- In the case that AAA is disabled, after local user information and line-based local authentication are configured, check whether users are prompted for username and password input for access to the CLI.
- In the case that AAA is enabled, after local user information and local AAA authentication are whether users are prompted for username and password input for access to the CLI.
- Run the **show user** command to display the information about the users who have logged in to the CLI.
- Telnet clients can connect to devices enabled with the Telnet Server service.
- When a user pressesnteron a locked CLI, the user is prompted for password input. The session is unlocked only when the entered password is the same as the configured one.
- Run the **show sessions** command to display every established Telnet client instance.

#### **Related Commands**

#### **Configuring Local User Information**

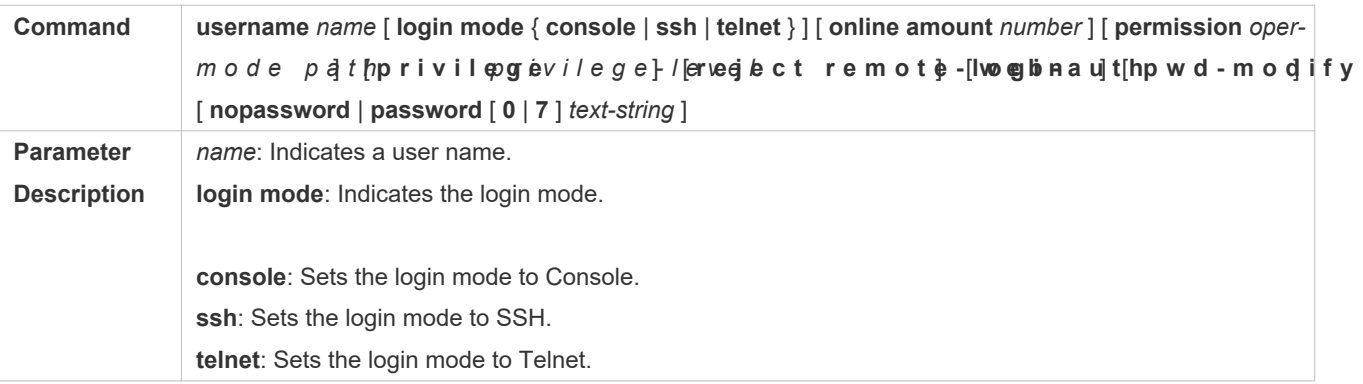

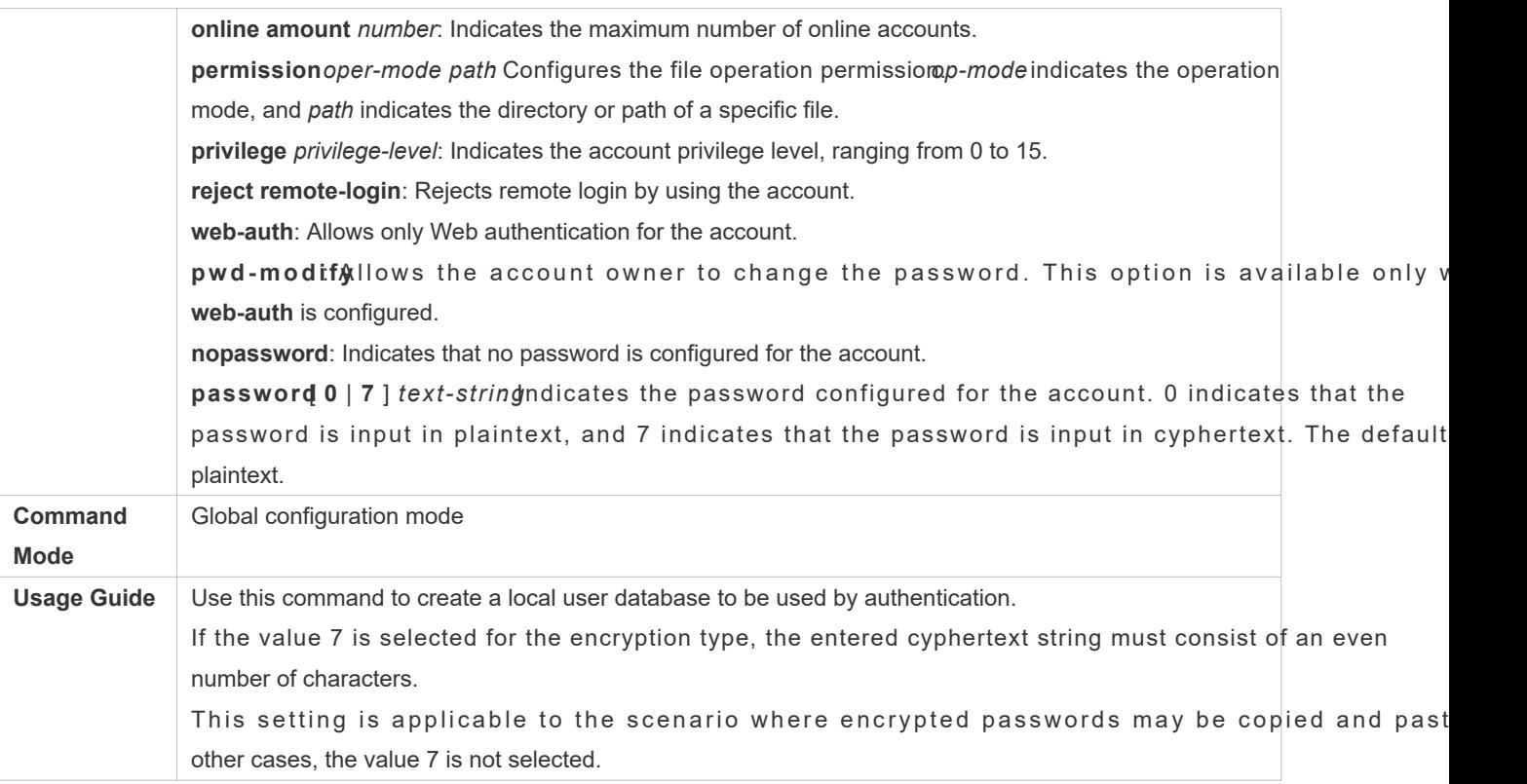

# **Configuring Local Authentication for Line-Based Login**

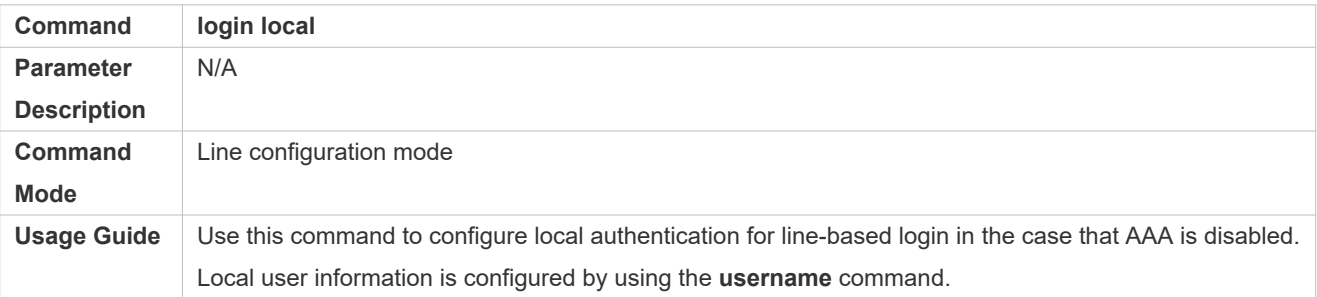

# **Configuring AAA Authentication for Line-Based Login**

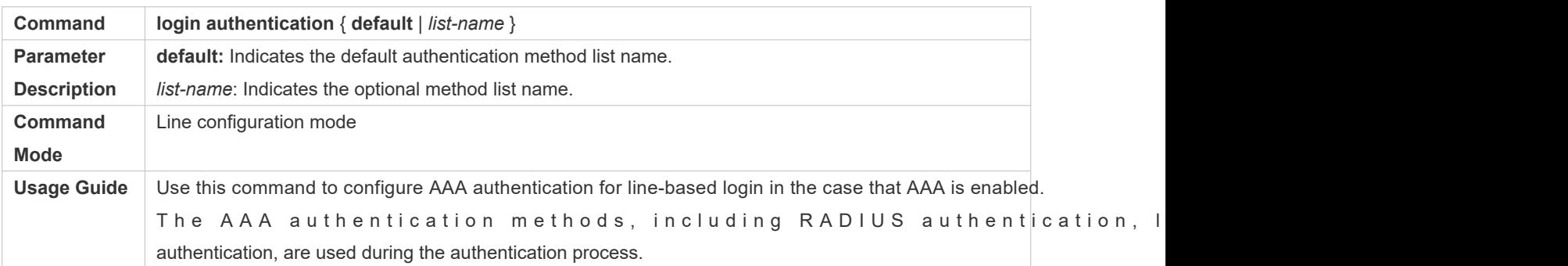

# **Enabling the Telnet Client Service**

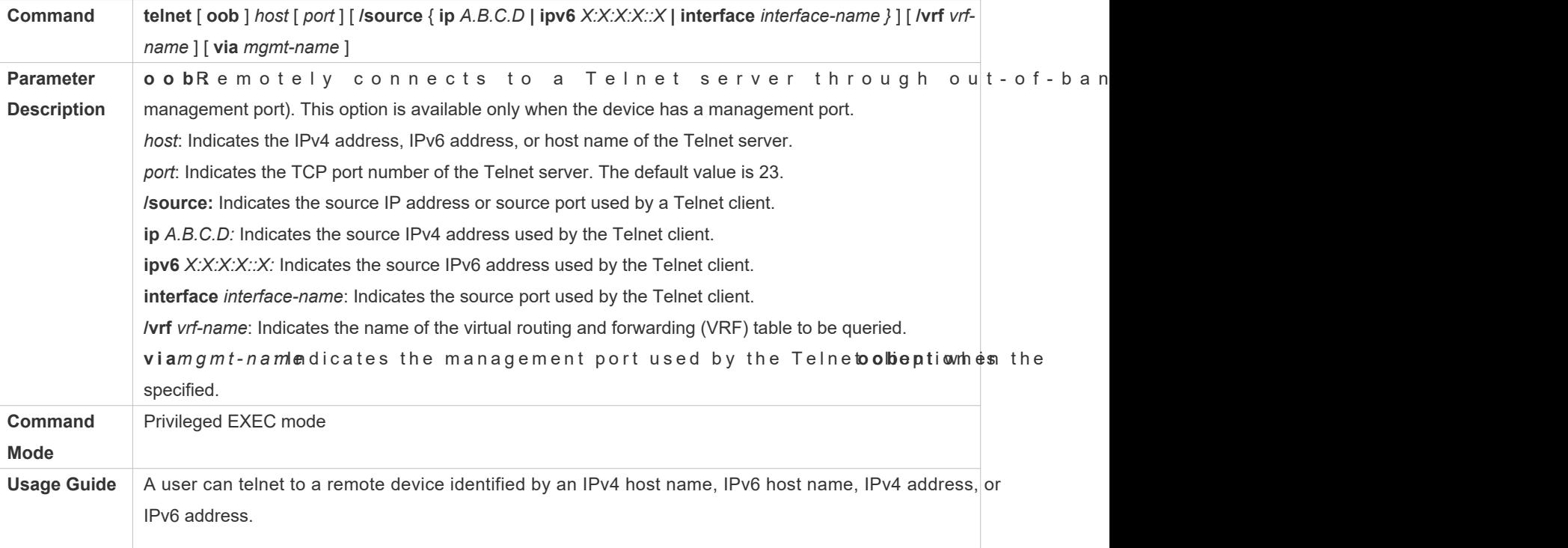

### **Restoring a Telnet Client Session**

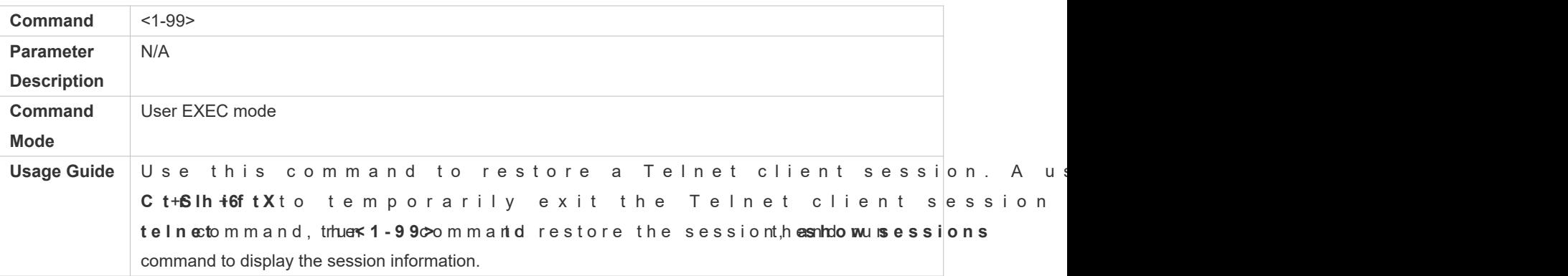

# **Closing a Suspended Telnet Client Connection**

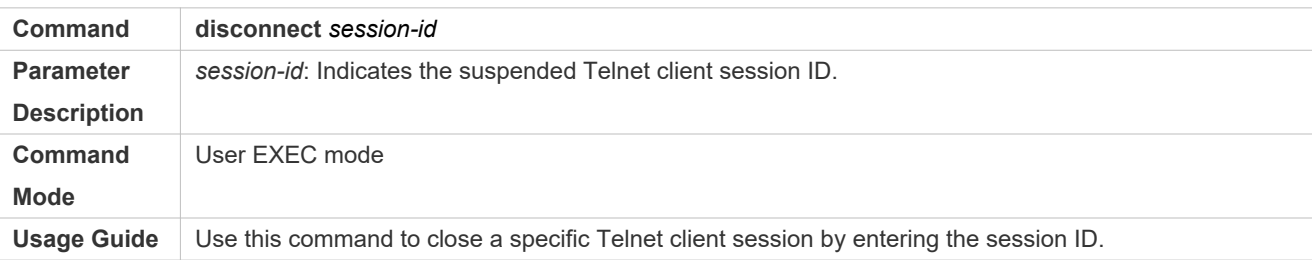

# **Enabling the Telnet Server Service**

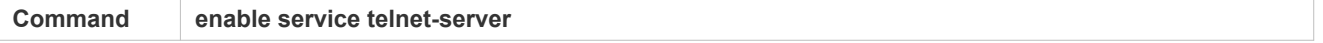

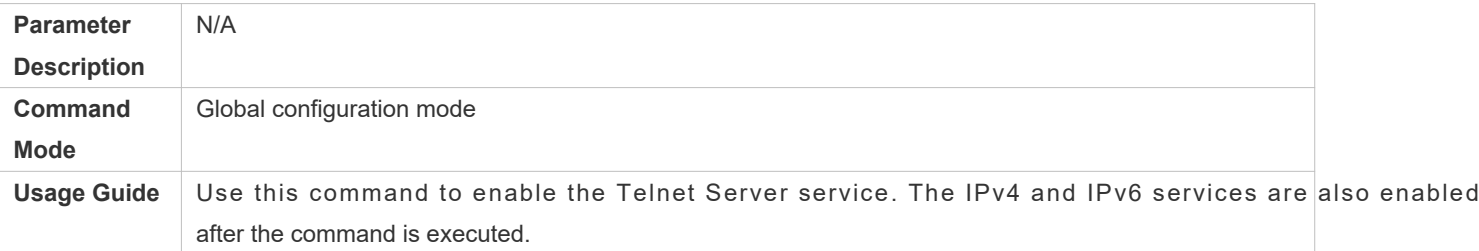

#### **Configuring the Connection Timeout Time**

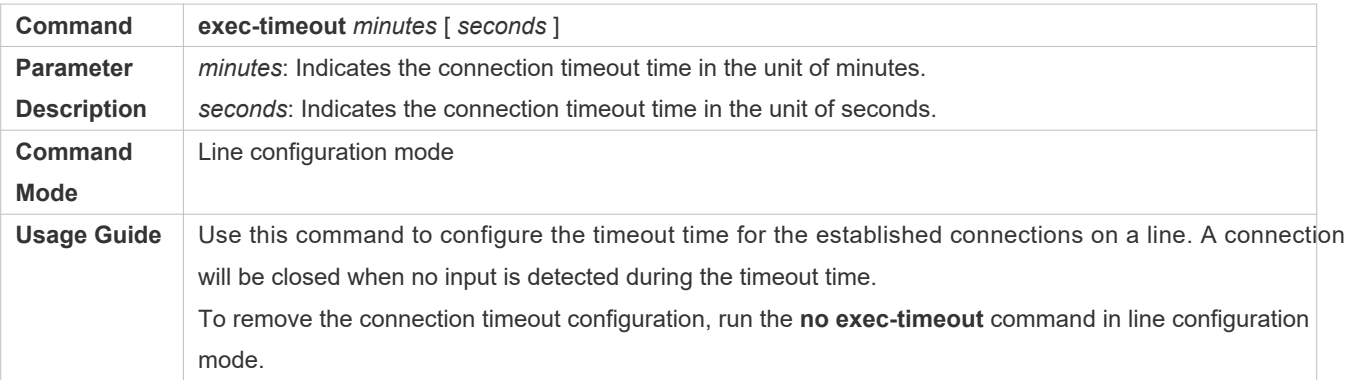

# **Configuring the Session Timeout Time**

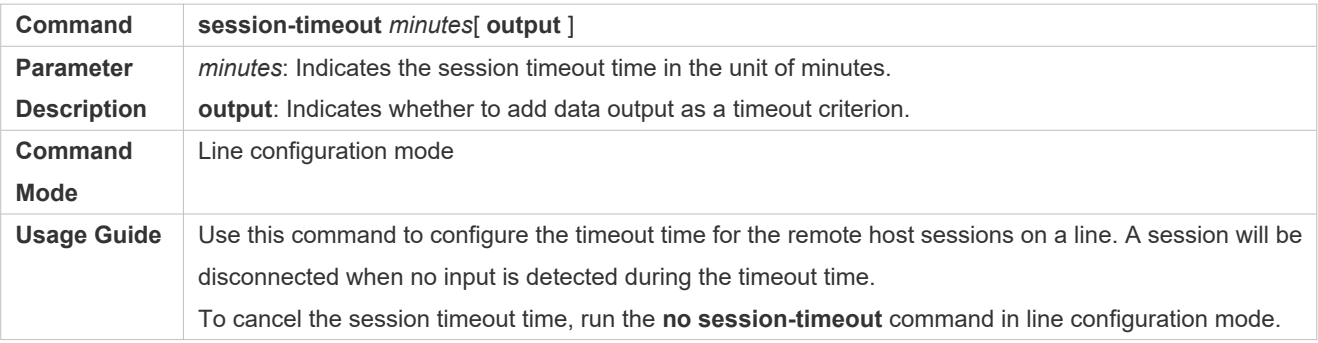

### **Enabling Line-Based Terminal Lock**

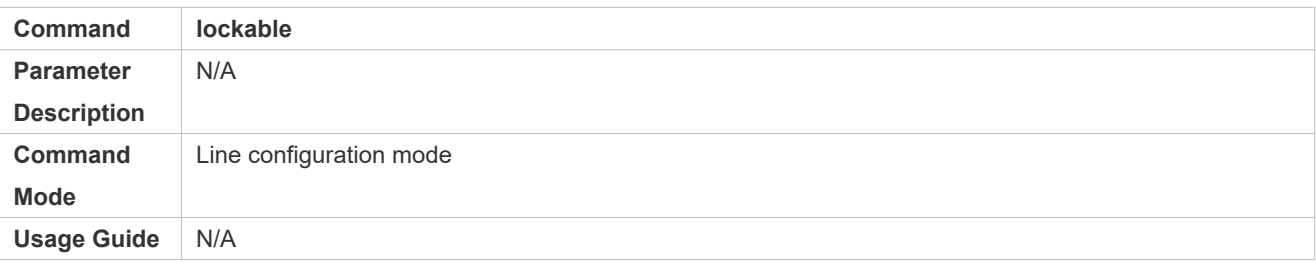

### **Locking a Terminal Connected to the Current Line**

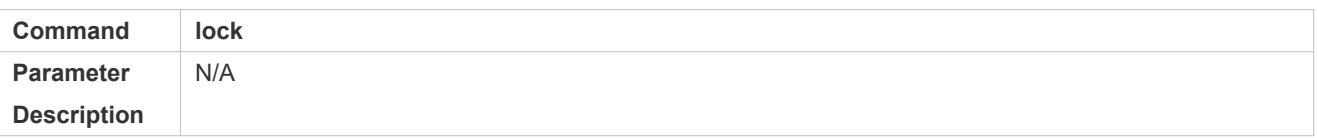

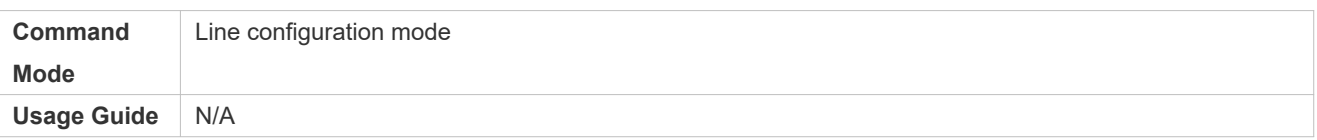

# **Configuration Example**

### **Establishing a Telnet Session to a Remote Network Device**

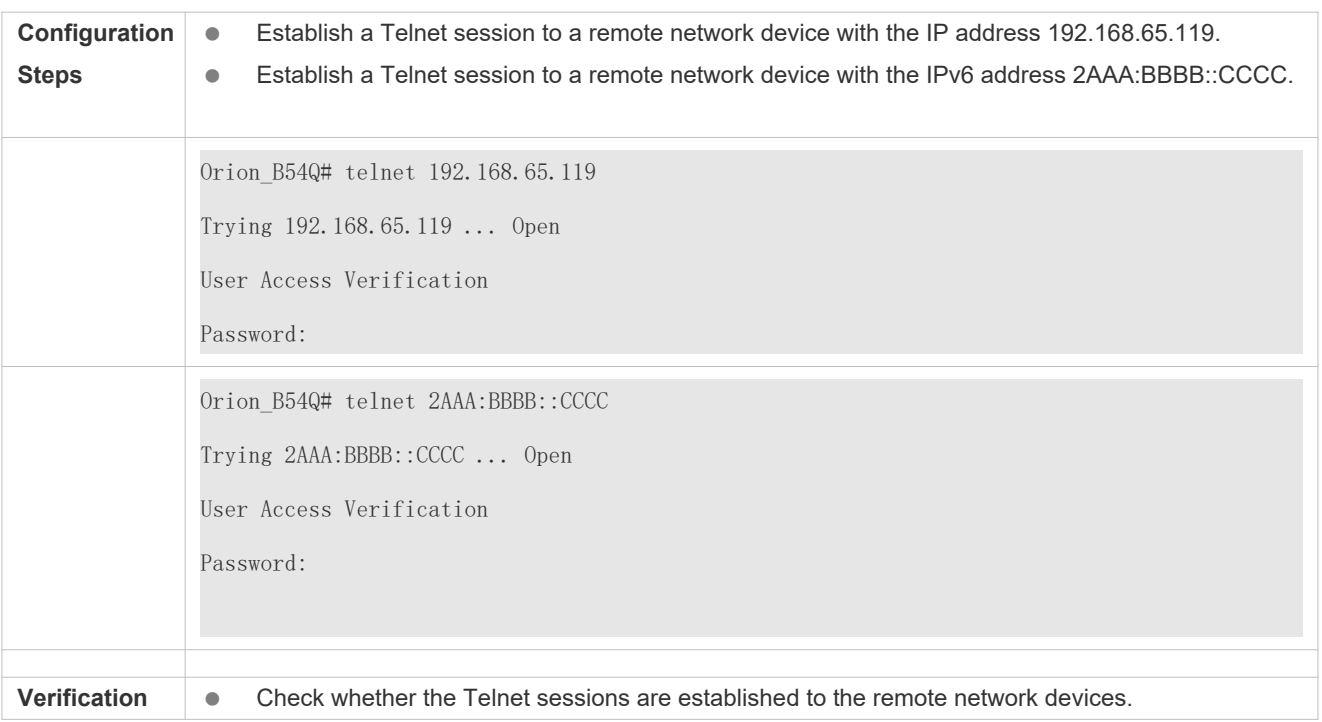

# **Configuring the Connection Timeout Time**

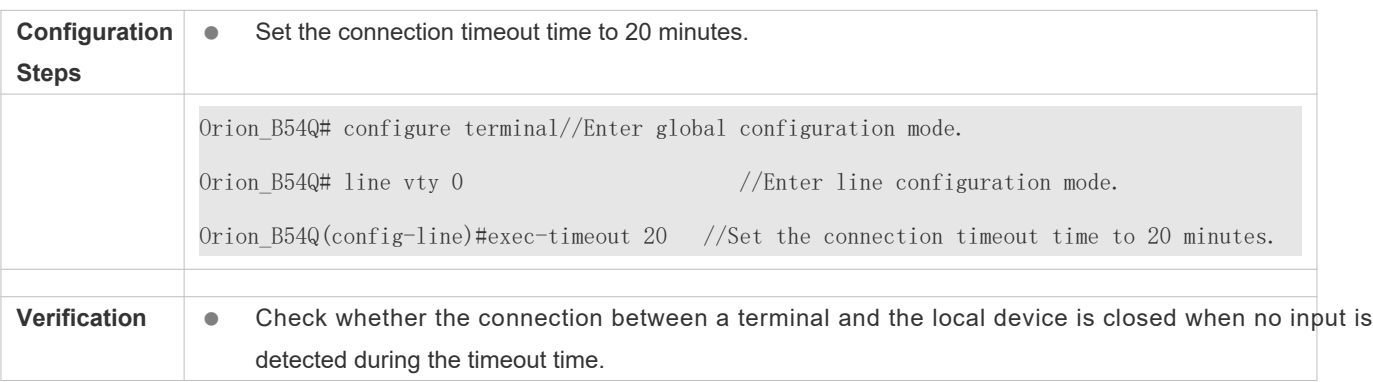

### **Configuring the Session Timeout Time**

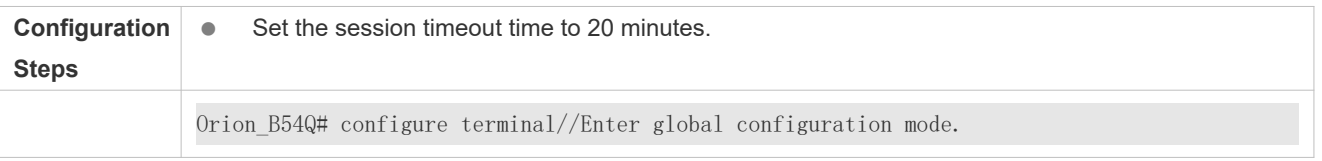

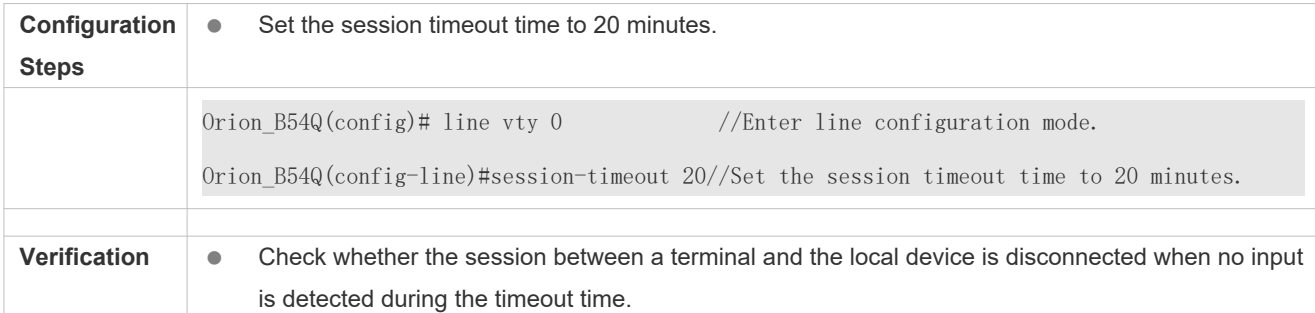

# <span id="page-34-0"></span>**2.4.3 Configuring Basic System Parameters**

### **Configuration Effect**

**Configure basic system parameters.** 

#### **Configuration Steps**

- **Configuring the System Date and Clock**
- $\bullet$  Mandatory.
- Configure the system time of a network device manually. The device clock starts from the configured time and keeps running even when the device is powered off.
- **A** The time configuration is applied only to the software clock if the network device does not provide a hardware clock The configuration will be invalid when the device is powered off.

#### **Updating the Hardware Clock**

- **Optional.**
- **Perform this configuration when you need to copy the date and time of the software clock to the hardware clock so that** the hardware clock is synchronized with the software clock.

#### **Configuring a System Name**

(Optional) Perform this configuration to change the default system name.

#### **Configuring a Command Prompt**

(Optional) Perform this configuration to change the default command prompt.

#### **Configuring Daily Notification**

- (Optional) Perform this configuration when you need to display important prompts or warnings to users.
- You can configure notification in one or multiple lines, which will be displayed to users after login.

#### **Configuring a Login Banner**

(Optional) Perform this configuration when you need to display important messages to users upon login or logout.

# **Configuring the Console Baud Rate**

(Optional) Perform this configuration to change the default Console baud rate.

#### **Verification**

- Run the **show clock** command to display the system time.
- Check whether a login banner is displayed after login.
- Run the **show version** command to display the system information and version.

#### **Related Commands**

#### **Configuring the System Date and Clock**

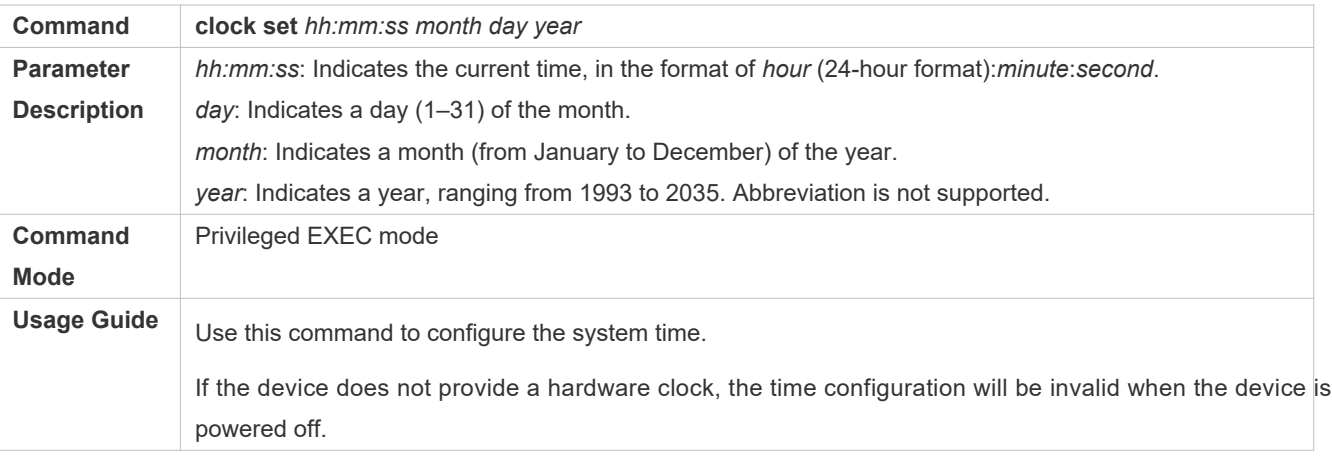

#### **Updating the Hardware Clock**

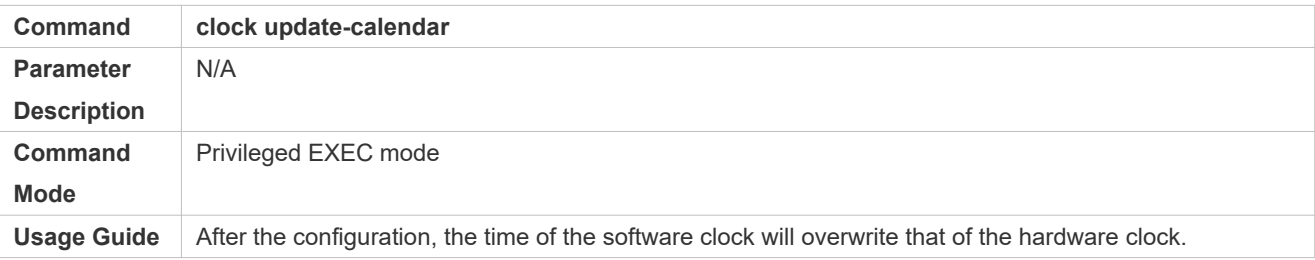

#### **Configuring a System Name**

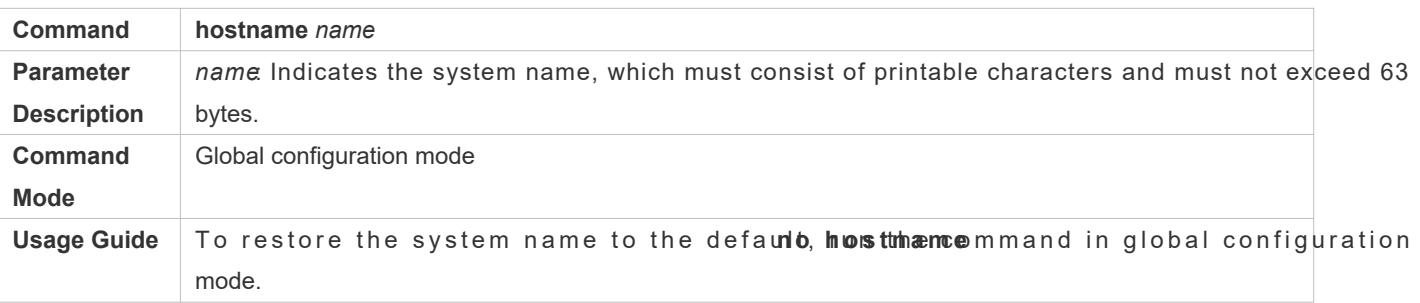
# **Configuring a Command Prompt**

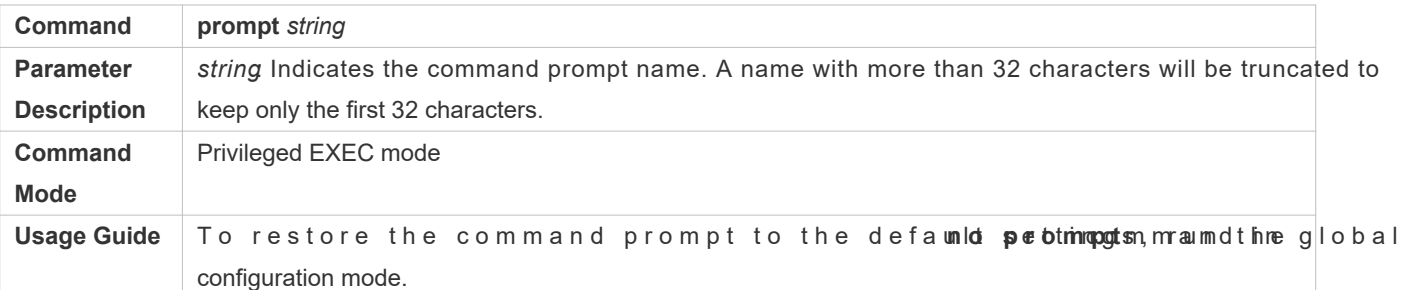

### **Configuring Daily Notification**

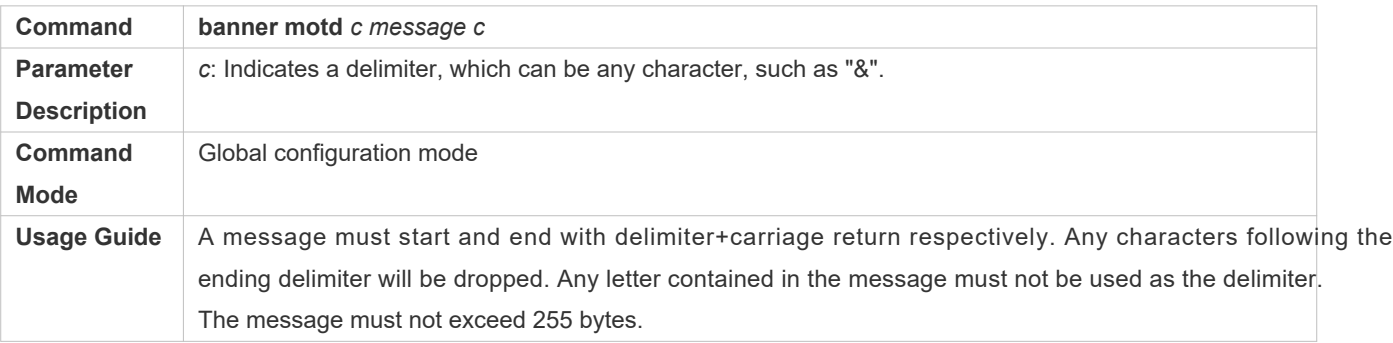

## **Configuring a Login Banner**

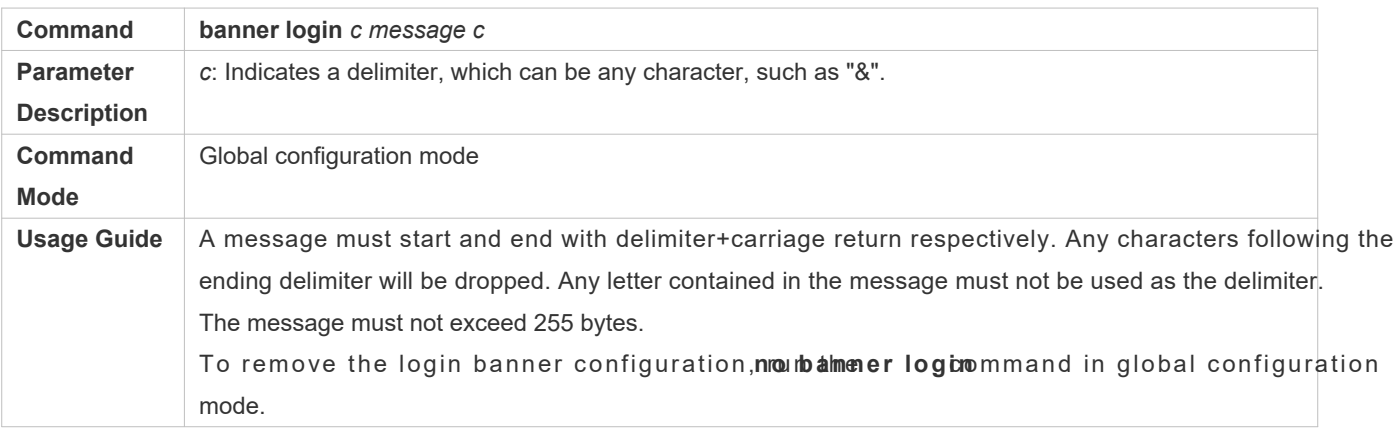

### **Configuring the Console Baud Rate**

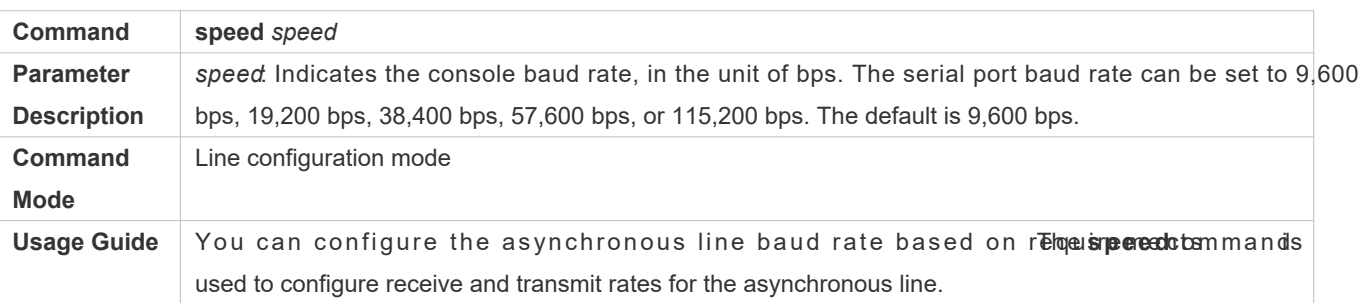

# **Configuration Example**

## **Configuring the System Time**

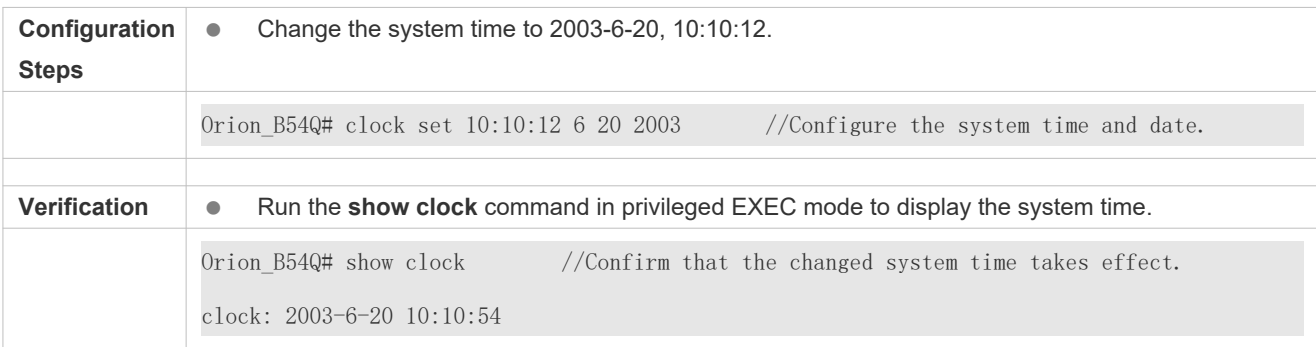

# **Configuring Daily Notification**

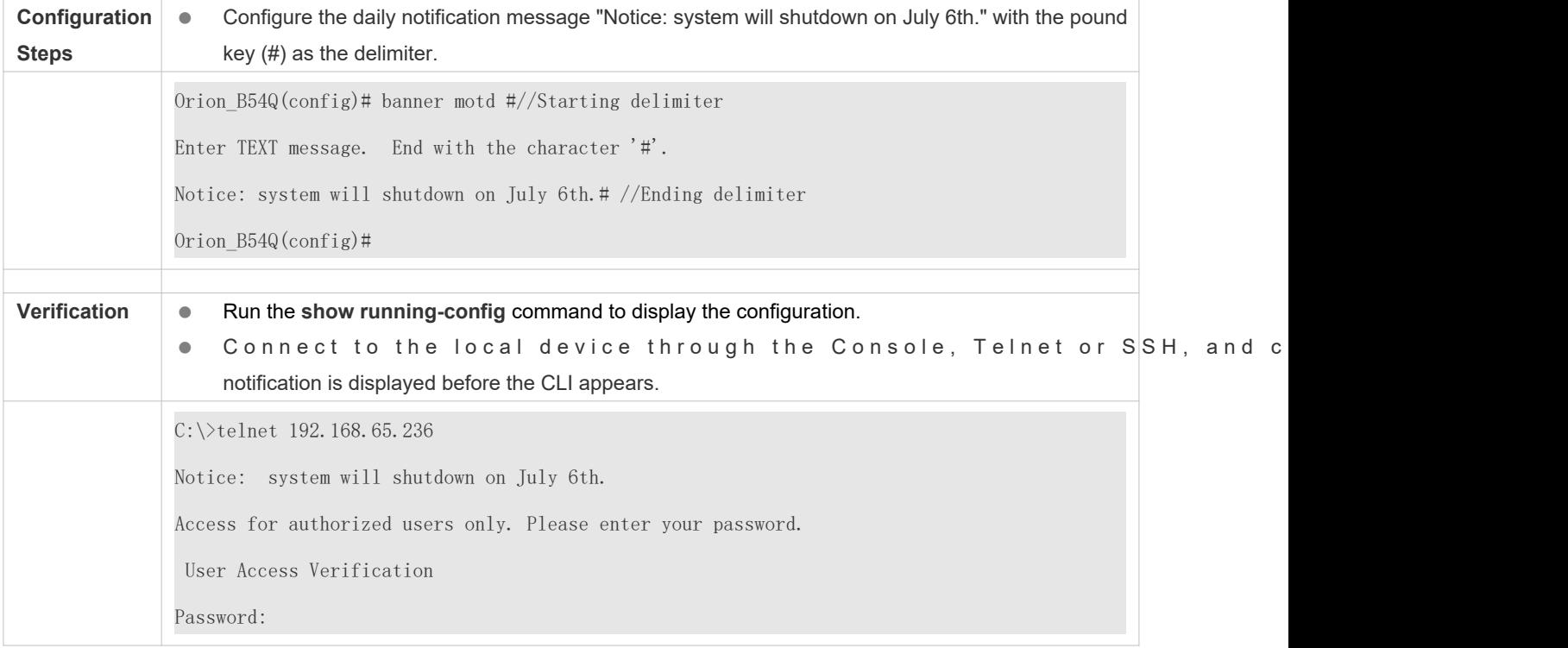

## **Configuring a Login Banner**

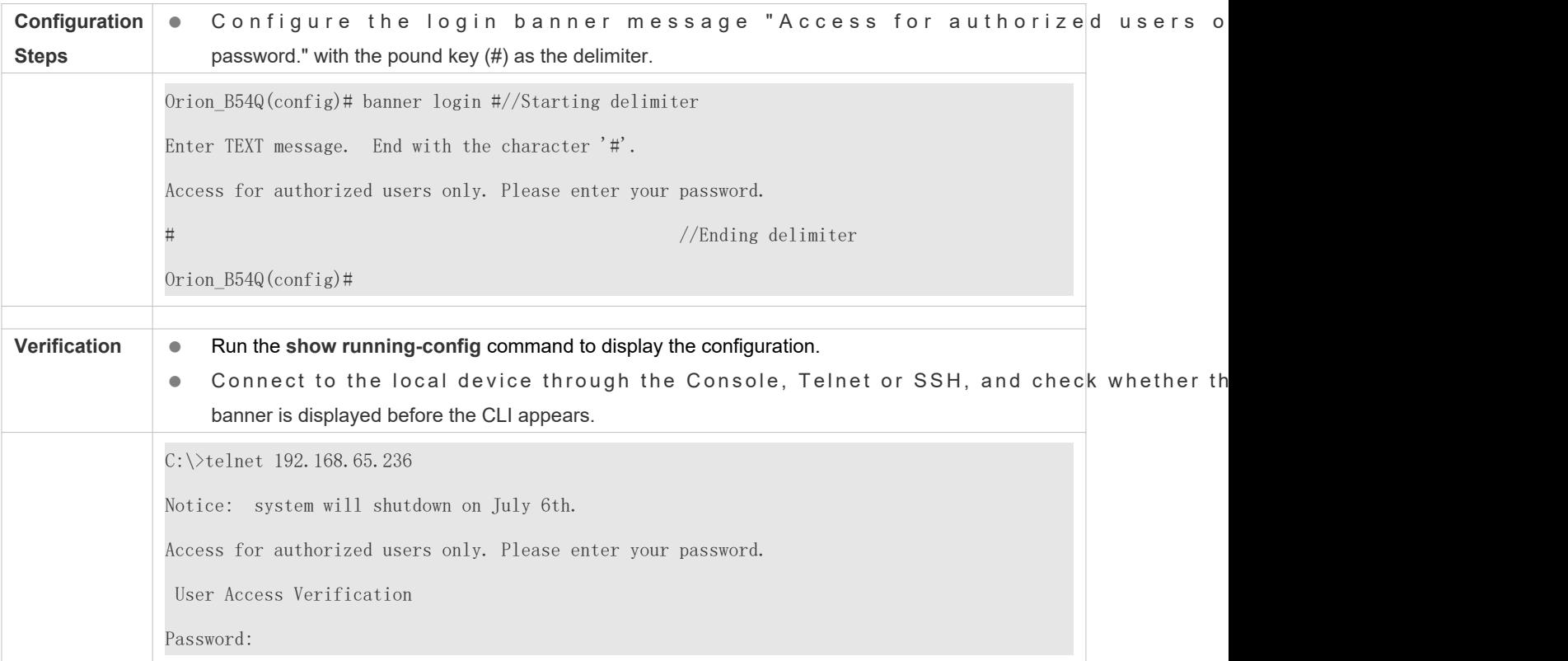

# **Configuring the Serial Port Baud Rate**

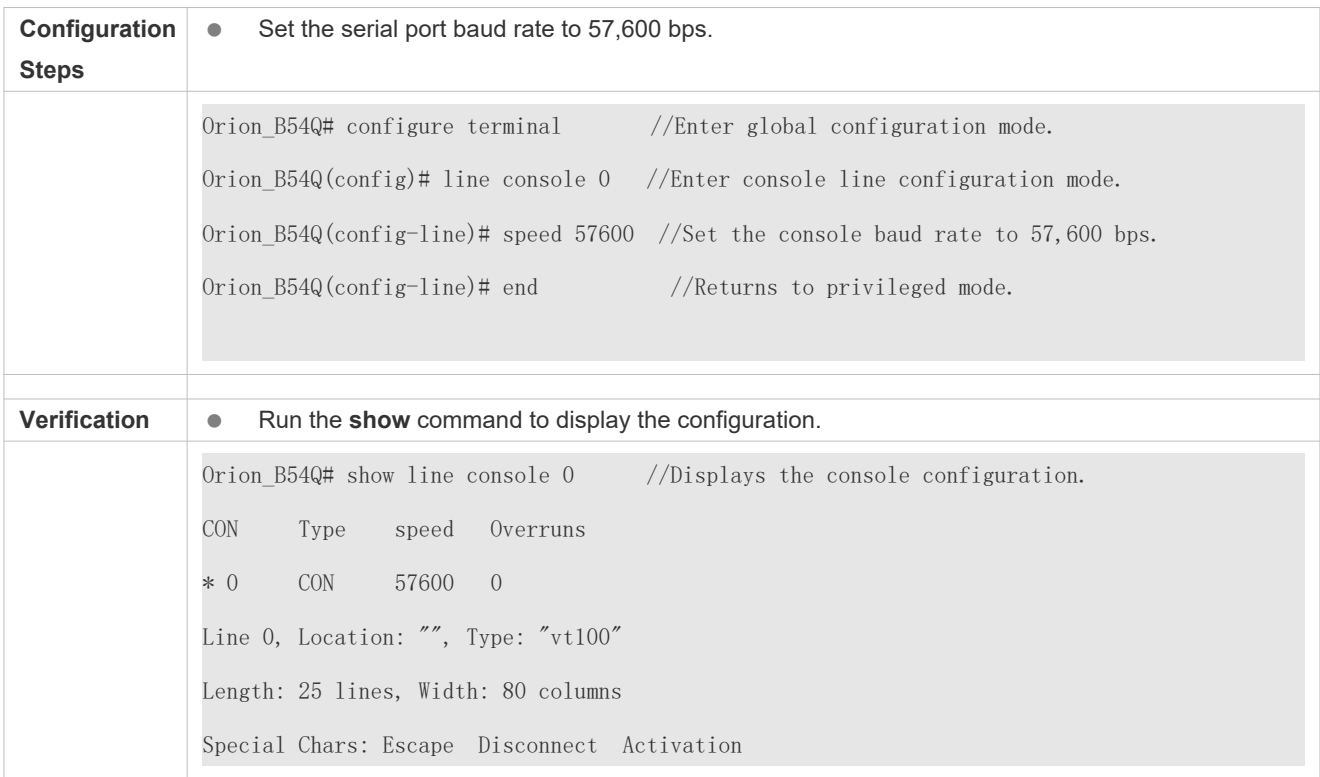

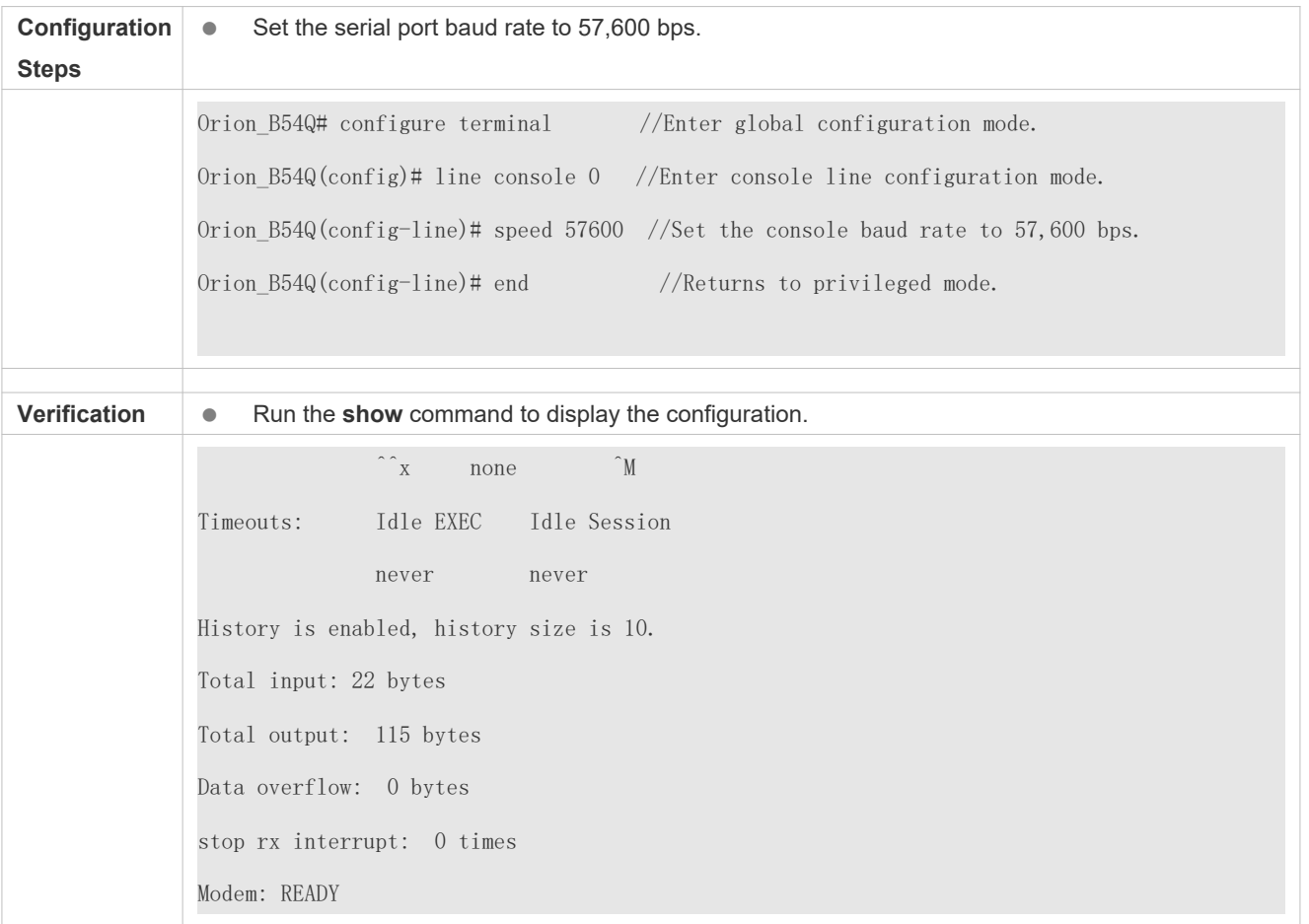

# **2.4.4 Enabling and Disabling a Specific Service**

### **Configuration Effect**

 $\bullet$  Dynamically adjust system services when the system is running, and enable and disable specific se Agent, SSH Server, and Telnet Server).

### **Configuration Steps**

- **Enabling the SNMP Agent, SSH Server, and Telnet Server Services**
- (Optional) Perform this configuration when you need to use these services.

### **Verification**

- Run the **show running-config** command to display the configuration.
- Run the **show services** command to display the service Enabled/Disable state.

### **Related Commands**

**Enabling the SSH Server, Telnet Server, and SNMP Agent Services**

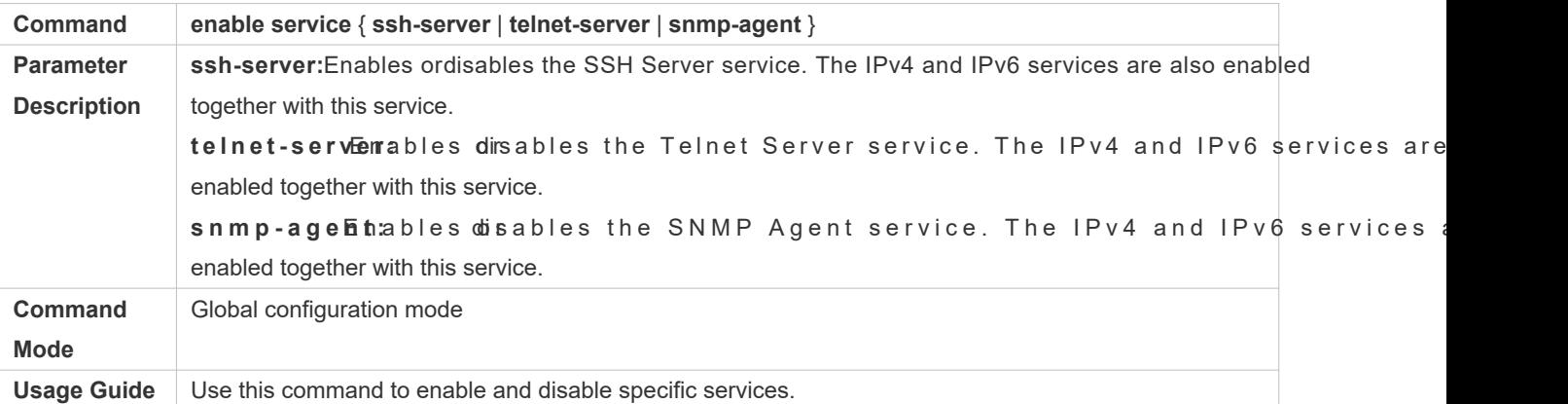

### **Configuration Example**

### **Enabling the SSH Server Service**

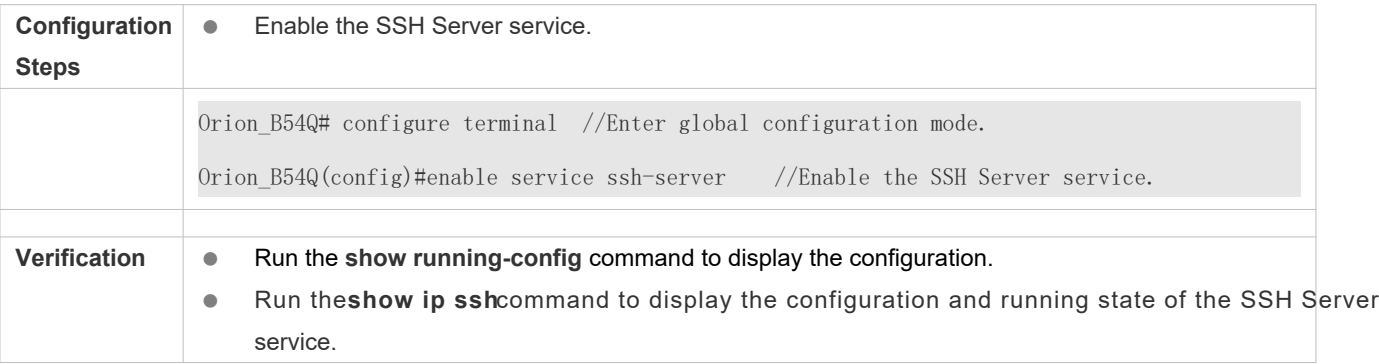

# **2.4.5 Configuring a Restart Policy**

### **Configuration Effect**

Configure a restart policy to restart a device as scheduled.

### **Configuration Steps**

### **Configuring Direct Restart**

Run the **reload** command in privileged EXEC mode to restart the system immediately.

### **Configuring Timed Restart**

reload at hh:mm:ss month day year [string]

If you configure a specific time, the system will restart at the time. The time mus **month**, **day** and **year** parameters are optional. If they are not specified, the time of the system clock is used by default.

A The clock feature must be supported by the system if you wantratpt to oursel the recommended that you configure the system clock in advance. A new restart plan will overwrite the existing oneA restart plan will be invalid if the system is restarted before the plan takes effect.

A The restart time must be later than the current system time. After you configure a restart plan, do not change the system clock; otherwise, the plan may fail (for example, the system time is changed to a time after the restart time.)

### **Related Commands**

### **Restarting a Device**

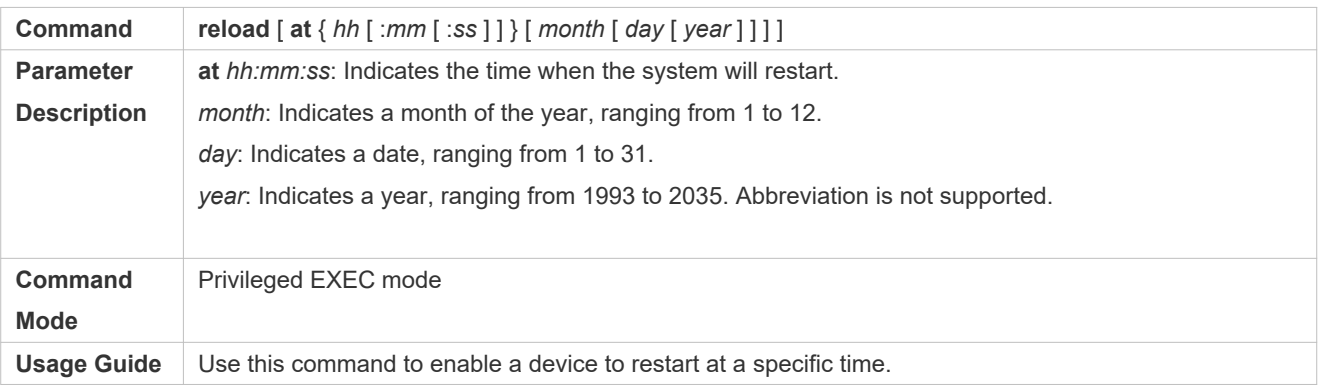

# **2.5 Monitoring**

## **Displaying**

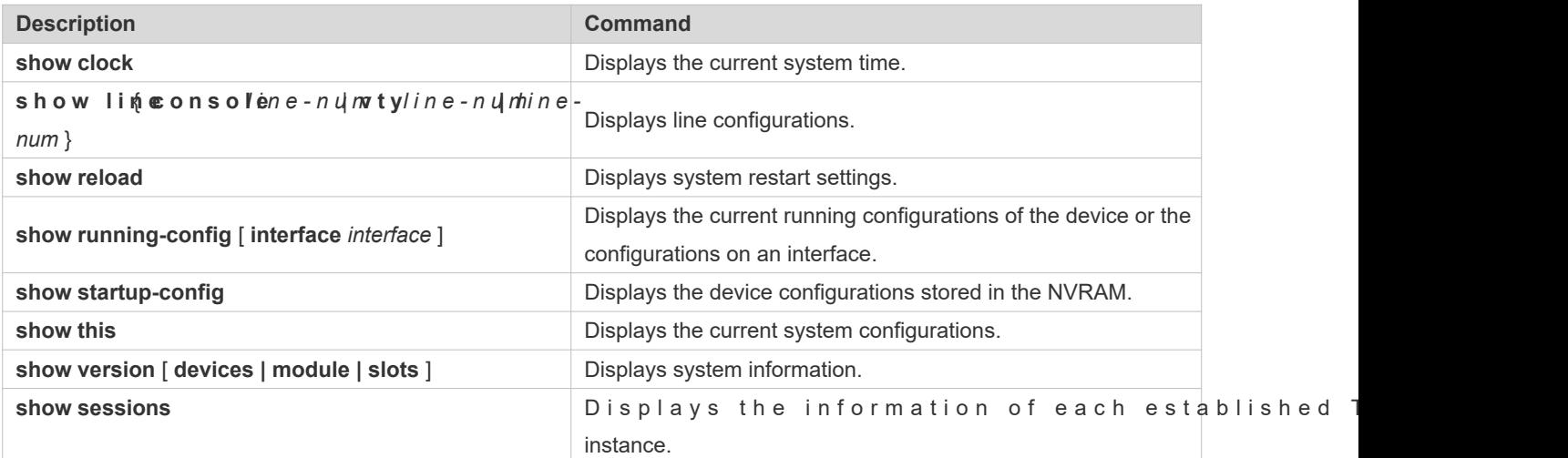

# **3 Configuring Lines**

# **3.1 Overview**

There are various types of terminal lines on network devices. You can manage terminal lines in groups based on their types. Configurations nthese terminalnes are called line configurations. On network devices, terminal lines are classified into multiple types such as CTY and VTY.

# **3.2 Applications**

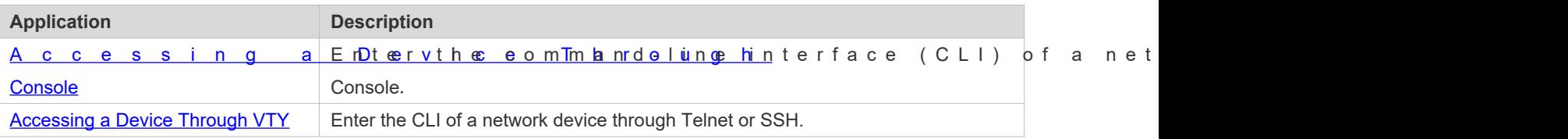

# <span id="page-42-1"></span>**3.2.1 Accessing a Device Through Console**

### **Scenario**

Figure 3-5

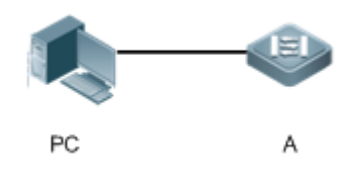

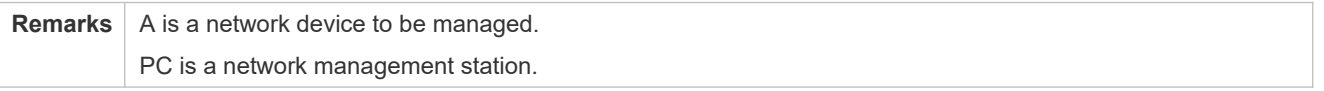

### **Deployment**

The network management station connects to the Console port of a network device through a serial cable. Using the Console software (Hyper Terminal or other terminal simulation software) on the network management station, you can access the Console of the network device and enter the CLI to configure and manage the network device.

# <span id="page-42-0"></span>**3.2.2 Accessing a Device Through VTY**

### **Scenario**

#### Figure 3-6

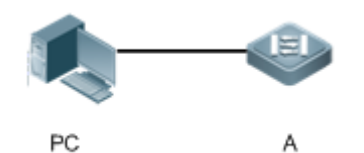

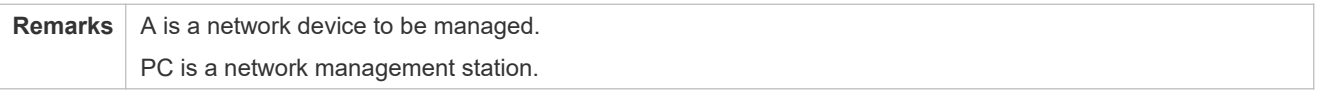

### **Deployment**

The network management station connects to a network device through the network. Using a VTY client (such as Putty) on the network management station, you can access the network device through Telnet or SSH and enter the CLI to configure and manage the network device.

# **3.3 Features**

### **Basic Concepts**

### **CTY**

The CTY linerefers tothe line connected to the Console port. Most network devices have a Console port. You can access the local system through the Console port.

### **VTY**

The VTY line is a virtual terminal line that does not correspond to any hardware. It is used for Telnet or SSH connection.

### **Overview**

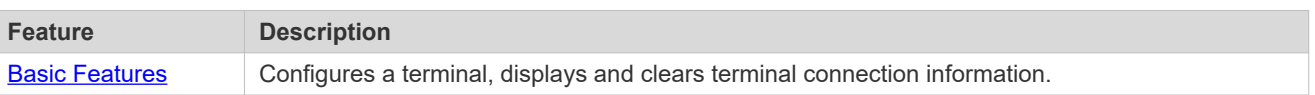

### <span id="page-43-0"></span>**3.3.1 Basic Features**

### **Related Configuration**

### **Configuring Terminal Lines**

Run the **line** command in global configuration mode to enter the configuration mode of a specified line.

Configure the line attributes.

### **Clearing Terminal Connections**

When a terminal connects to the network device, the corresponding terminal line is occupied. Run the **show user** command to display the connection status of these terminal lines. If you want to disconnect the terminal from the network device, run the **clear line** ommand to clear the terminean fiter the terminal lines are cleaneed at the connections (such as Telnet and SSH) are interrupted, the CLI exits, and the terminal lines restore to the unoccupied status. Users can re-establish connections.

### **Specifying the Number of VTY Terminals**

Run the **line vty** command to enter the VTY line configuration mode and specify the number of VTY terminals.

By default, there are 5 VTY terminals, numbered from 0 to 4. You can increase the number of VTY terminals to 36, with new ones numbered from 5 to 35. Only new terminals can be removed.

# **3.4 Configuration**

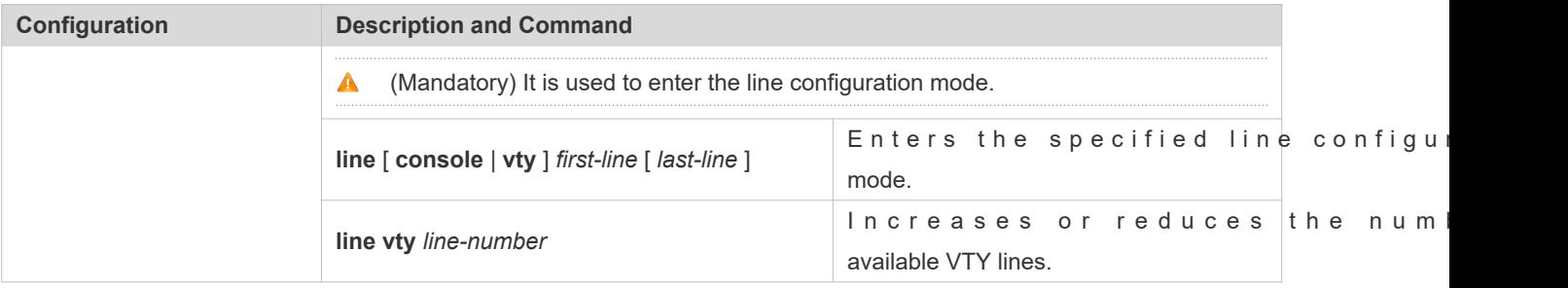

## **3.4.1 Entering Line Configuration Mode**

### **Configuration Effect**

Enter line configuration mode to configure other functions.

### **Configuration Steps**

- **Entering Line Configuration Mode**
- $\bullet$  Mandatory.
- Unless otherwise specified, enter line configuration mode on each device to configure line attributes.
- **Increasing/Reducing the Number of VTY Lines**
- **Optional.**
- Run the (**no**) **line vty** *line-number* command to increase or reduce the number of VTY lines.

### **Verification**

Run the **show line** command to display line configuration.

### **Related Commands**

# **Entering Line Configuration Mode**

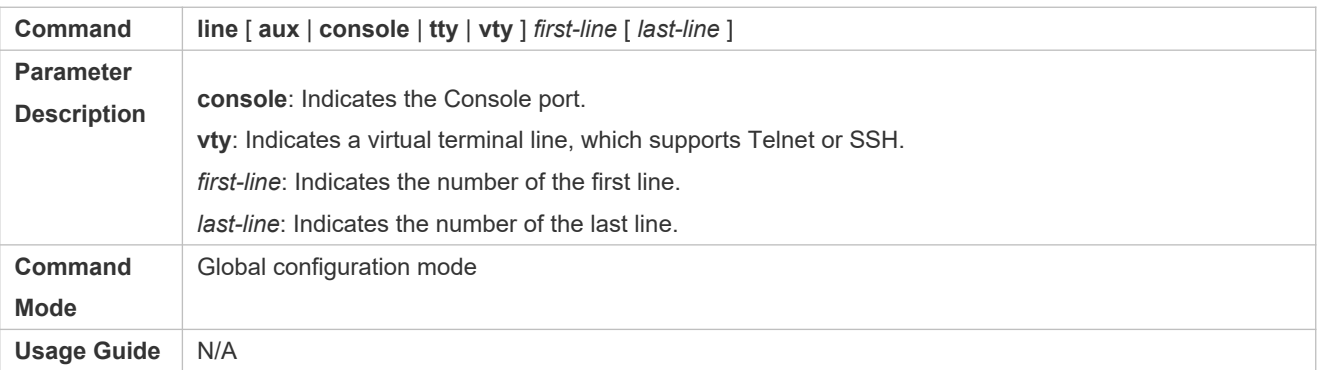

## **Increasing/Reducing the Number of VTY Lines**

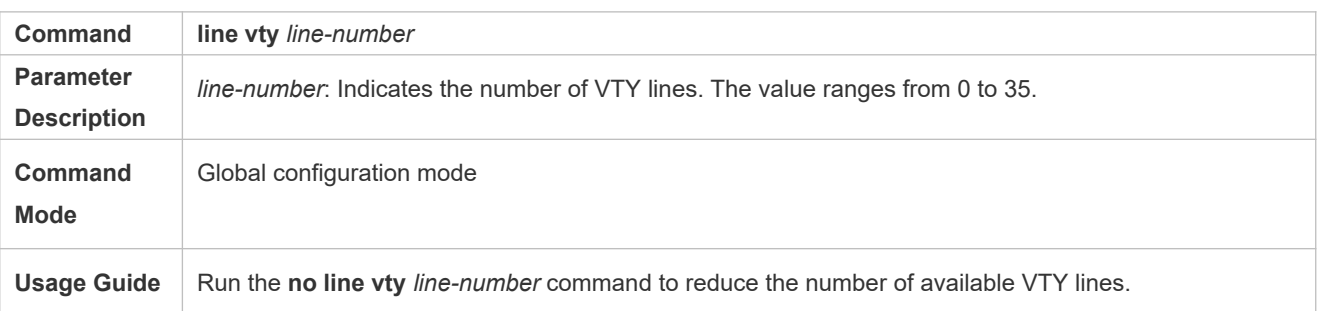

## **Displaying Line Configuration**

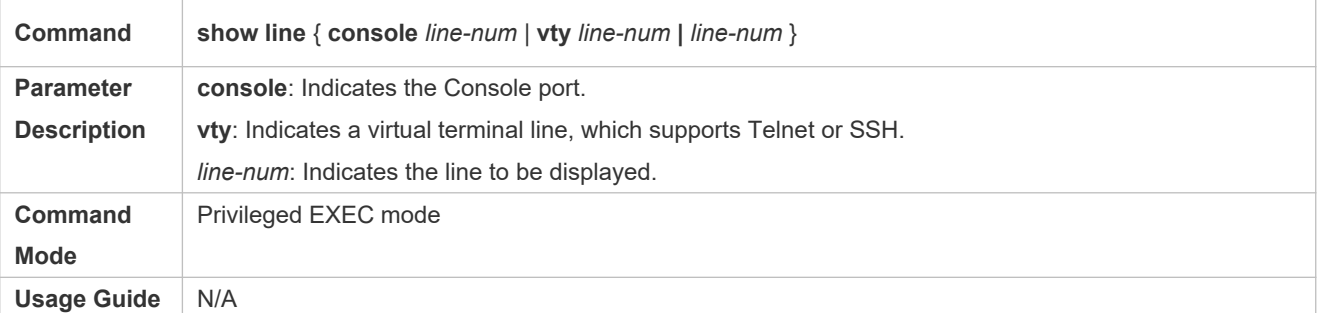

## **Configuration Example**

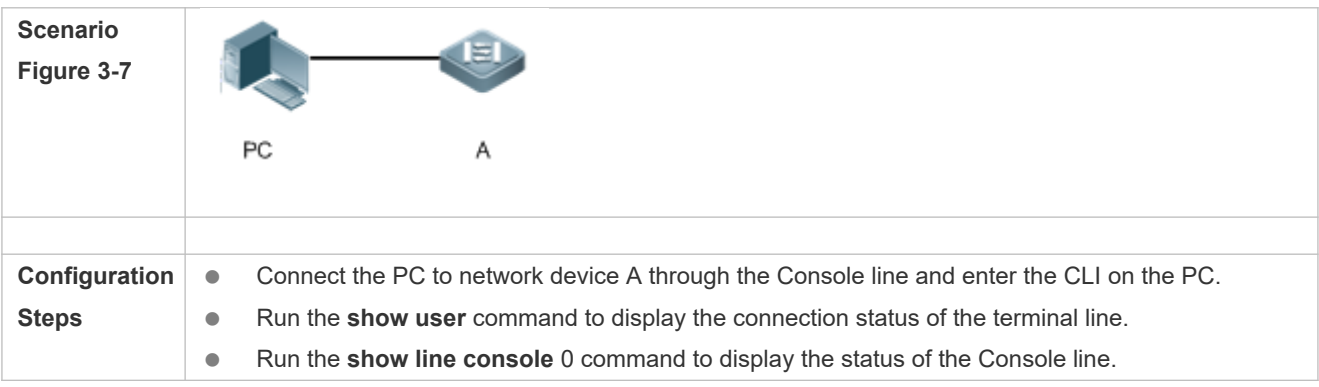

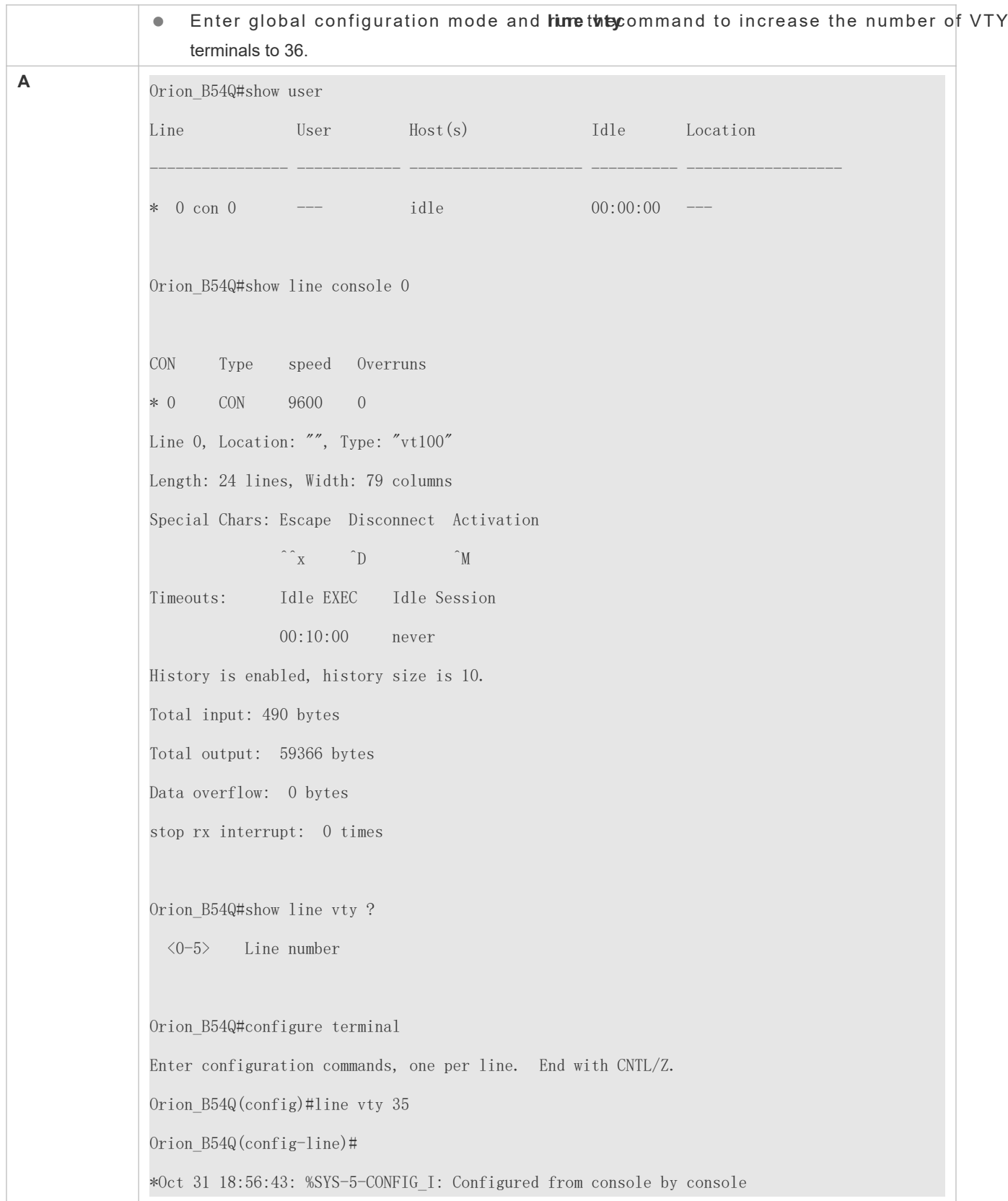

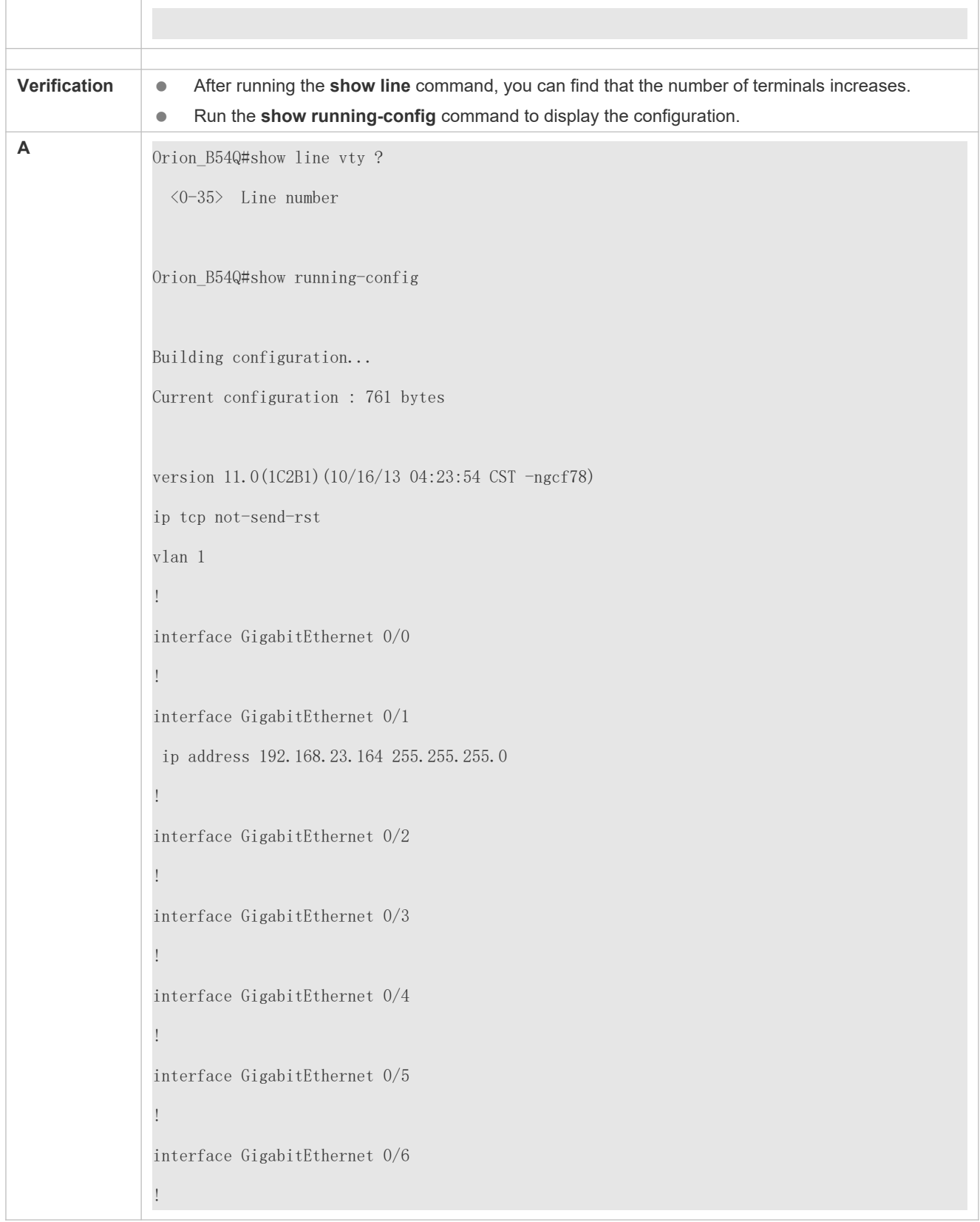

interface GigabitEthernet 0/7 ! interface Mgmt 0 ! line con 0 line vty 0 35 login ! end

# **3.5 Monitoring**

## **Clearing**

A Running the **clear** commands may lose vital information and thus interrupt services.

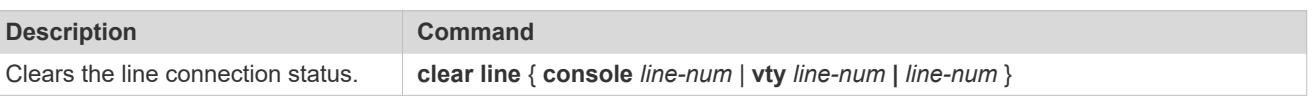

## **Displaying**

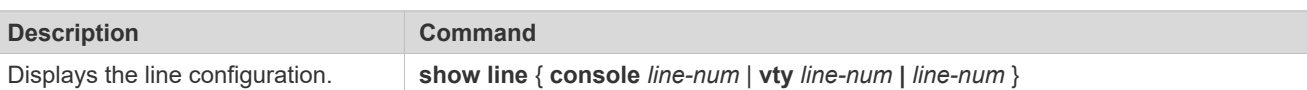

# **4 Configuring Time Range**

# **4.1 Overview**

Time Range is a time-based control service that provides some app you can configurea time range andassociateit with an access control list(ACL) so that the ACL takes effect within certain time periods of a week.

# **4.2 Typical Application**

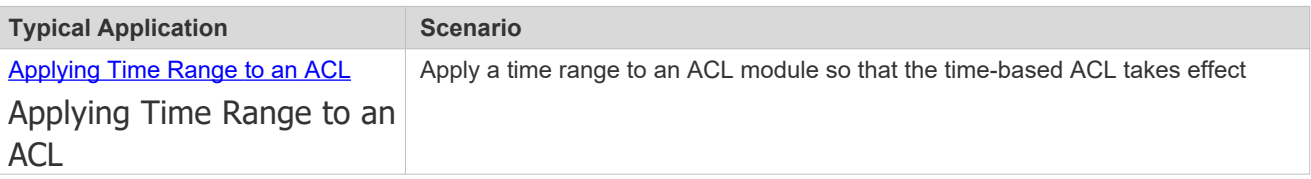

# <span id="page-49-0"></span>**4.2.1 Applying Time Range to an ACL**

## **Application Scenario**

An organization allowsers to access the Telnet servicen a remote Unix host during working homuly as shown in Figure 4-8.

<span id="page-49-1"></span>Figure 4-8

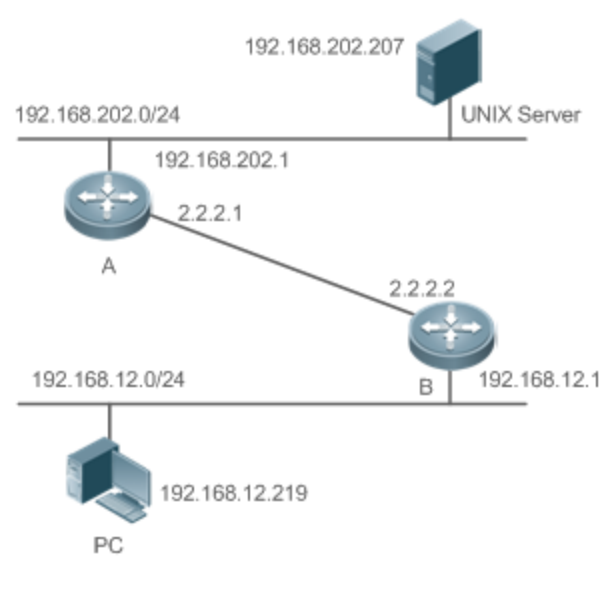

Note Configure an ACL on device B to implement the following security function: Hosts in network segment 192.16&a hac Co/23 she Telnet servicre aremote Unix host during normal working hours only.

### **Functional Deployment**

On device B apply an ACL to ontrol Telnet servicaccess of users imetwork segment 192.168.12.0/24. Associate the ACL with a time range, so that the users' access to the Unix host is allowed only during working hours.

# **4.3 Function Details**

### **Basic Concepts**

### **Absolute Time Range**

The absolute timerange is a time period betweena start time andan end time. For example, [1200 January 1 2000, 12:00 January 1 2001] is a typical absolute ntainnige Whenan application based on a time rangesissociate owith the time range, a certain function can be effective within this time range.

### **Periodic Time**

Periodic time refers to a periodical interval in the time range. For example, "from 8:00 every Monday to 17:00 every Friday" is a typical periodic timaterval When a time-based application associated with the time range a certain function can be effective periodically from every Monday to Friday.

### Features

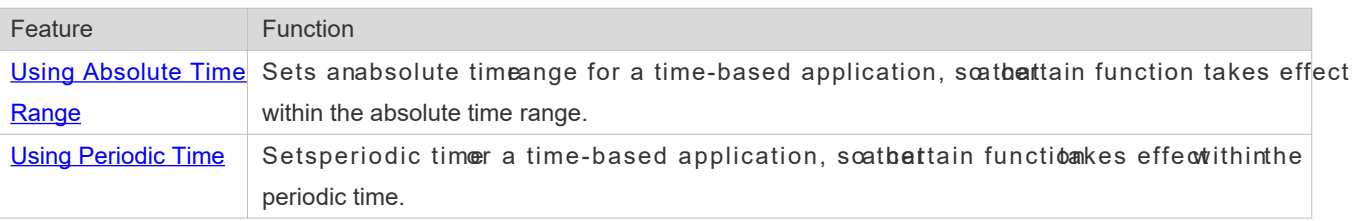

## <span id="page-50-0"></span>**4.3.1 Using Absolute Time Range**

### **Working Principle**

Whena time-basead pplication enables a certain function betermine whether current time is with he indisolute time range. If yes, the function is effective or ineffective at the current time depending on specific configuration.

### **Related Configuration**

### **Configuring Time Range**

No time range is configured by default.

Use the **time-range** *time-range-name* command to configure a time range.

### **Configuring Absolute Time Range**

The absolute time range is [00:00 January 1, 0, 23:59 December 31, 9999] by default.

Use the **absolute** { [**star**t *time date*] | [**end** *time date*] } command to configure the absolute time range.

# <span id="page-51-0"></span>**4.3.2 Using Periodic Time**

### **Working Principle**

When a time-based application enables a certain function, it determines whether current time is within the period time. If yes, the function is effective or ineffective at the current time depending on specific configuration.

### **Related Configuration**

### **Configuring Time Range**

No time range is configured by default.

Use the **time-range** *time-range-name* command to configure a time range.

### **Configure Periodic Time**

No periodic time is configured by default.

Use the **periodic** *day-of-the-week time* **to** [*day-of-the-week*] *time* command to configure periodic time.

# **4.4 Configuration Details**

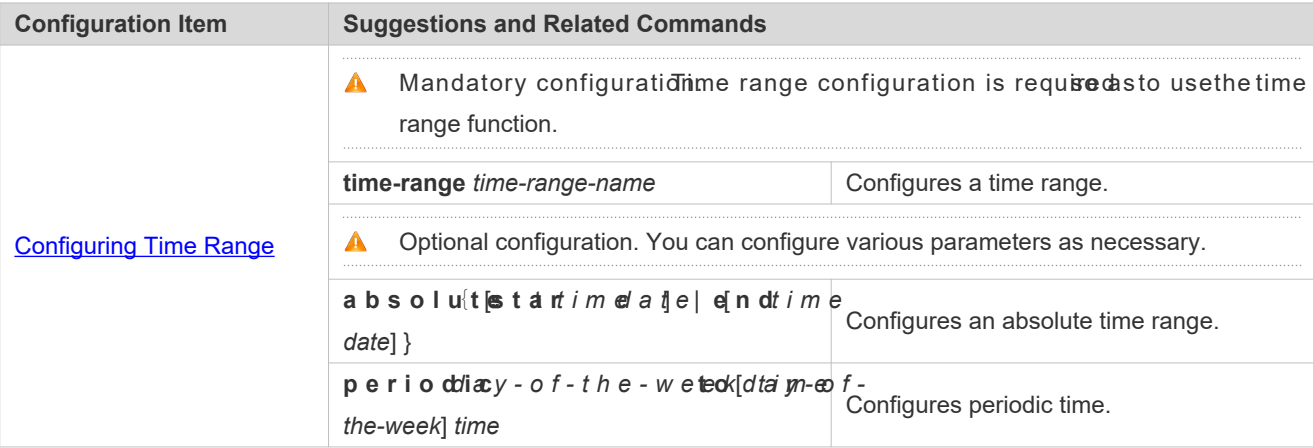

# <span id="page-52-0"></span>**4.4.1 Configuring Time Range**

### **Configuration Effect**

Configurea time range which may bean absolute time ange or a periodic timenterval, so that a time-rangebased application can enable a certain function within the time range.

### **Configuration Method**

- **Configuring Time Range**
- **Mandatory configuration.**
- **•** Perform the configuration on a device to which a time range applies.
- **Configuring Absolute Time Range**
- **Optional configuration.**
- **Configuring Periodic Time**
- **Optional configuration.**

### **Verification**

Use the **show time-range** [*time-range-name*] command to check time range configuration information.

### **Related Commands**

### **Configuring Time Range**

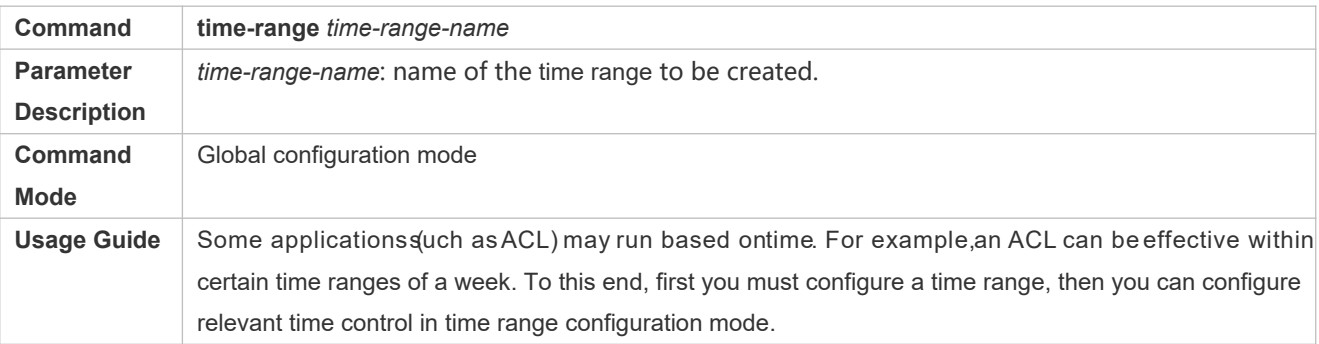

### **Configuring Absolute Time Range**

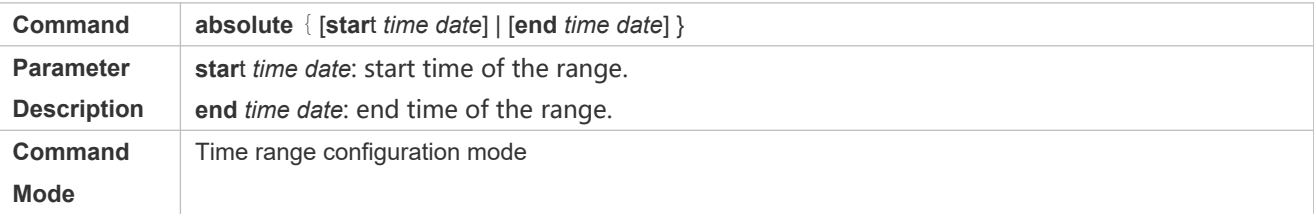

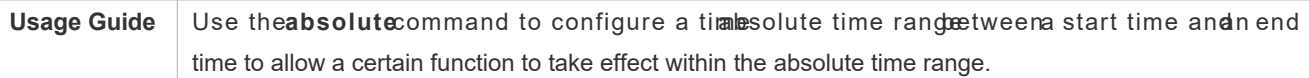

### **Configuring Periodic Time**

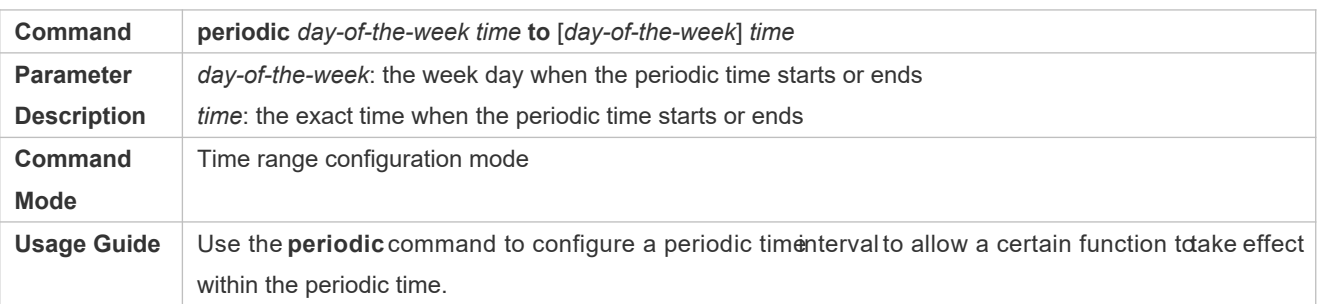

# **4.5 Monitoring and Maintaining Time Range**

## **Displaying the Running Status**

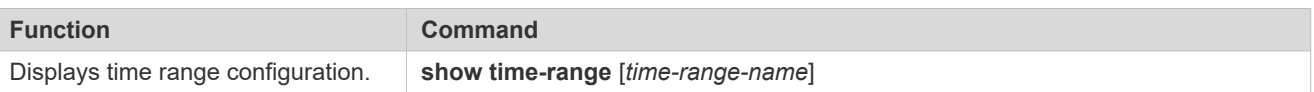

# **5 Configuring USB**

# **5.1 Overview**

Universal serial bus (USB) is an external bus standardn this document, USB refers to a USB-compliant peripheral device, for example, a USB flash drive.

USB is a hot swappable device. You can use it to copy files (such as configuration and log files) from a commu device, or copy external data (such as system upgrade files) to the flash of the communication device.

S p e c i fic a p p lication scenarios of the USB are detailed document describes only how to identify, use, and remove the USB and view information about the USB.

# **5.2 Applications**

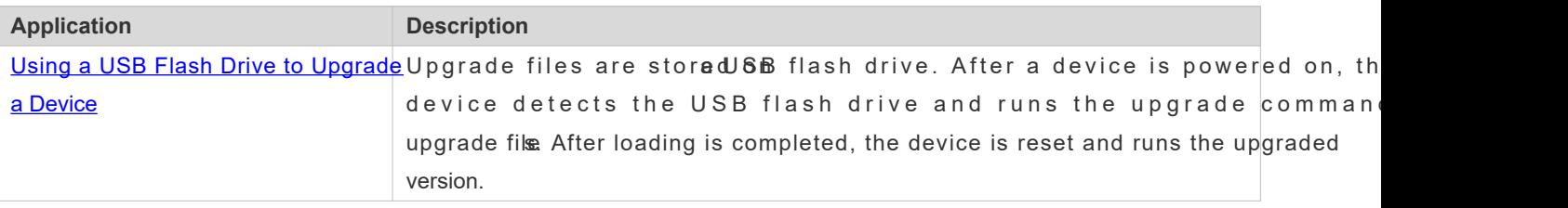

# <span id="page-54-0"></span>**5.2.1 Using a USB Flash Drive to Upgrade a Device**

### **Scenario**

Upgrade files are stored on a USB flash drive. After a device is powered on, the device detects the USB flash drive and runs the upgrade command to load the upgraddefilloading is completed, the device is reset and runs the upgra version. An example of the upgrade command is as follows:

upgrade usb0:/s12k-ppc\_11.0(1B2)\_20131025\_main\_install.bin

If the file is valid and execution of this command succeeds, the device will be automatically reset and run the version.

## **Deployment**

- Use the prefix "usb0:/" to access USB 0. Run the **show usb** command to display information about the USB with the ID 0.
- Run the **upgrade** command to perform upgrade.

# **5.3 Features**

### **Using the USB**

Insert a USB into the USB slot. The system automatically searchesor the USB. After the USB is located, the driver module automatically initialize the driver of the USB. After initialization, the system automatically loads the file system on the USB. Later, the system can read or write this USB.

If the system finds a USB and successfully loads the driver, the following information will be displayed:

\*Jan 1 00:09:42: %USB-5-USB\_DISK\_FOUND: USB Disk <Mass Storage> has been inserted to USB port 0!

\*Jan 1 00:09:42: %USB-5-USB\_DISK\_PARTITION\_MOUNT: Mount usb0(type:FAT32),size : 1050673152B(1002MB)

- "Mass Storage" indicates the name of the searched device, and "usb0:" indicates the first USB. "Size" indicates the size  $\bullet$ of the partition. For example, according to the preceding information displayed, the USB flash drive has a space of 1002 MB.
- $\bullet$ "Size" indicates the size of the partition.

### **Removing the USB**

Use acommand line interfabecommand to remove the USB first; otherwise, an error may occur if the syst currently using the USB.

If the USB is successfully removed, the following information will be displayed:

OK, now you can pull out the device 0.

You can remove the USB only after the preceding information is displayed.

# **5.4 Configuration**

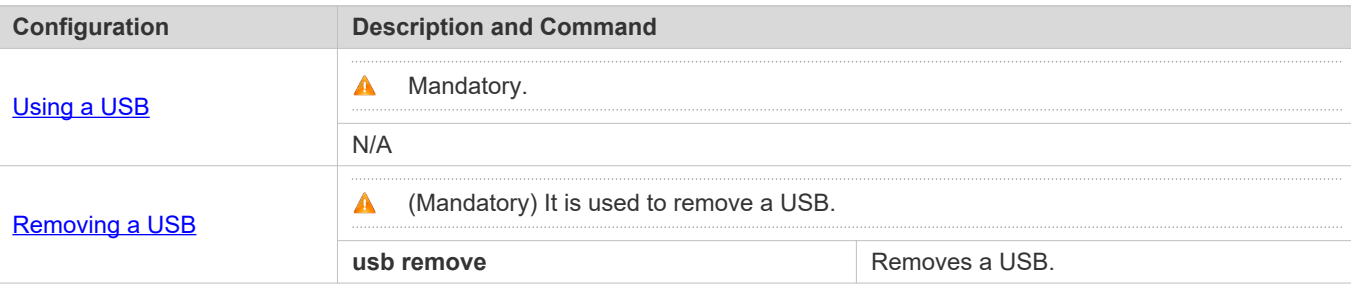

## **5.4.1 Using a USB**

### **Configuration Effect**

After a USB is loaded, you crain the file system commands (suchdirscopy, and del) to perform operations on the USB.

### **Notes**

- The Orion\_B54Q General Operating System (NOS) is applicable only to devices (generally common USB flash drives) that support standard Small Computer System Interface (SCSI) commands. Other devices, such as the USB flash drive embedded in the USB network interface card (NIC) and USB flash drive with the virtual CD-ROM drive, cannot be used in the NOS. Some devices are configured with the function of converting a USB port to the serial port.
- The USB supports only the FAT file system. Other file systems on the USB must be formatted to the FAT file system on a PC before the USB can be used on a device.
- The NOS supports the hub. When a USB flash drive is inserted to port on a hub, the access path becomes different. If the USB flash drive is inserted to a USB port on a device, the access path is **usbX:/**, where **X** indicates the device ID. You can run thehow usbcommand to display this path. If the USB flash drive is inserted boleaport through a hub, the access pathussb X-Y: *Mhere* X indicates the device ID, Yandicates the ubport ID. For example, **usb0-3:/** indicates port 3 on the hub that is connected to USB port 0 on the device.

### **Configuration Steps**

### **Identifying a USB**

A USB can be directly inserted to the USB slot without a CLI operation.

### **Using a USB**

Perform the following operations to copy files from a USB to the flash:

- Run the **cd** command to enter the partition of the USB.
- Run the **copy** command to copy files on the USB to the flash on the device.
- Run the **dir** command to check whether the files are copied to the device.
- If the USB has multiple partitions, you can access only the first FAT partition on the device.  $\bullet$
- The path of the USB does not contain any upper-level diffectomyning thed usbX: command to access a  $\bullet$ USB, you can run the **cd flash:\** command to return to the flash file system.

### **Verification**

Run the **show usb** command to display information about the USB inserted to the device.

### **Configuration Example**

#### **Using a USB Flash Drive**

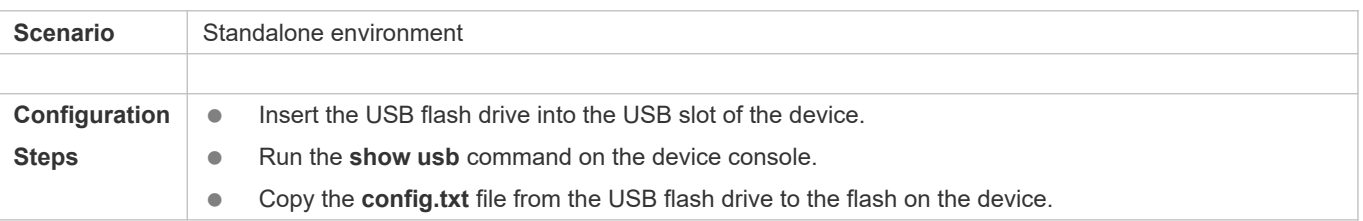

Orion\_B54Q#show usb Device: Mass Storage ID: 0 URL prefix: usb0 Disk Partitions: usb0(type:vfat) Size:15789711360B(15789.7MB) Available size:15789686784B(15789.6MB) Orion\_B54Q# Orion\_B54Q# Orion\_B54Q#dir usb0:/ Directory of usb0:/ 1 -rwx 4 Tue Jan 1 00:00:00 1980 fac test 2 -rwx 1 Mon Sep 30 13:15:48 2013 config.txt 2 files, 0 directories 15,789,711,360 bytes total (15,789,686,784 bytes free) Orion\_B54Q# Orion\_B54Q# Orion\_B54Q#copy usb0:/config.txt flash:/ Copying: ! Accessing usb0:/config.txt finished, 1 bytes prepared Flushing data to flash:/config.txt... Flush data done Orion\_B54Q# Orion\_B54Q# **Verification Check whether the config.txt** file exists on the flash. Orion\_B54Q# Orion\_B54Q#dir flash:/ Directory of flash:/ 1 drw- 160 Wed Mar 31 08:40:01 2010 at

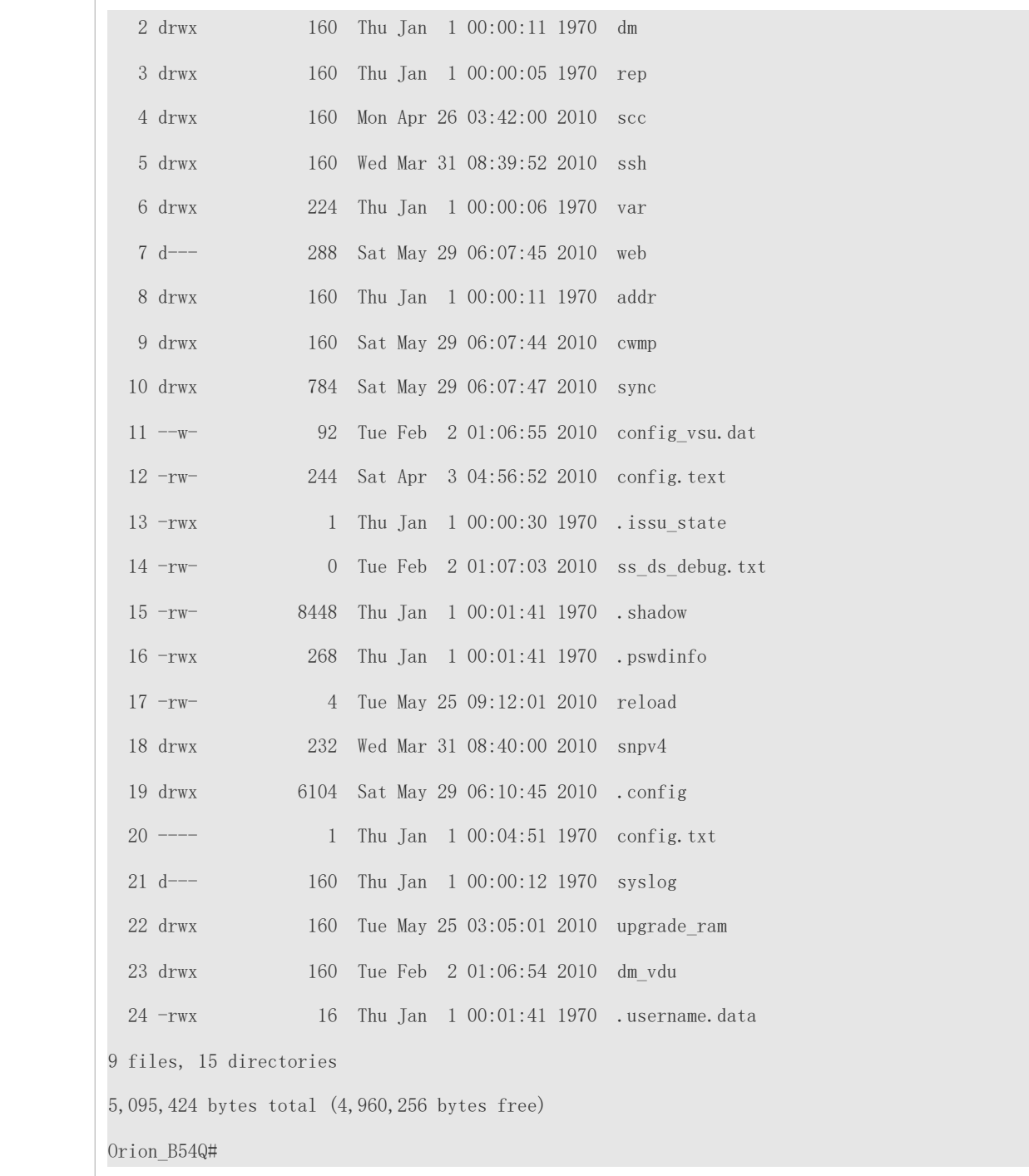

### **Common Errors**

- Insert a USB flash drive that supports non-SCSI commands to the device.
- The USB does not use the FAT file system, and cannot be identified by the system.

# **5.4.2 Removing a USB**

### **Configuration Effect**

Remove the USB and ensure that the USB and the device are intact.

### **Notes**

Run the **usb remove** command before removing the USB; otherwise, a system error occurs.

### **Configuration Steps**

- **Running the Remove Command**
- $\bullet$  Mandatory.
- Run the **usb remove** command before removing the USB.

### **Removing the USB**

After the remove command is executed, remove the USB.

### **Verification**

Run the **show usb** command to display information about the USB inserted to the device.

### **Related Commands**

#### **Removing a USB**

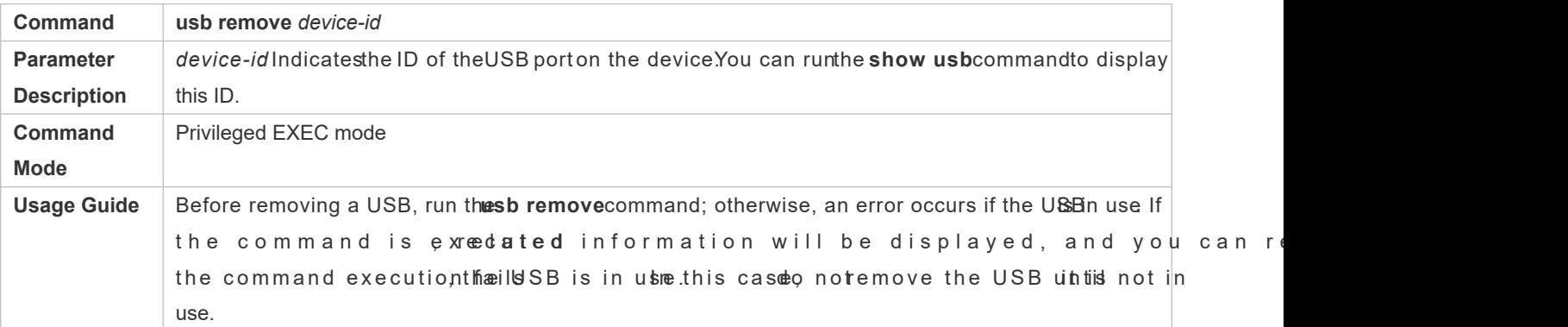

### **Configuration Example**

**Removing a USB**

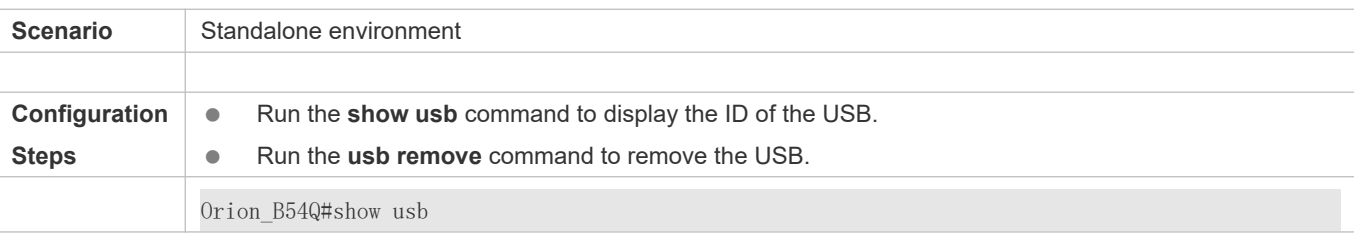

Device: Mass Storage ID: 0 URL prefix: usb0 Disk Partitions: usb0(type:vfat) Size:15789711360B(15789.7MB) Available size:15789686784B(15789.6MB) Orion\_B54Q# Orion\_B54Q# Orion\_B54Q#usb remove 0 OK, now you can pull out the device 0. **Verification CO** Run the **show usb** command again to check whether the USB is removed. If the device with ID 0 is not displayed in output of the **show usb** command, the USB is removed. Orion\_B54Q#show usb Orion\_B54Q#

# **5.5 Monitoring**

# **Displaying**

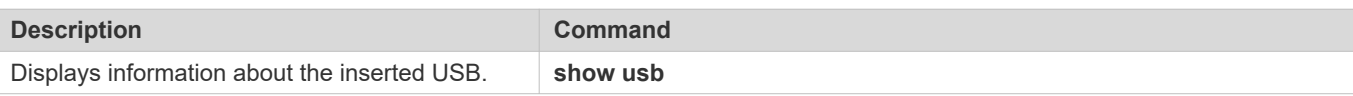

# **6 Configuring UFT**

# **6.1 Overview**

The unified forwarding table (UFT) enables the switch to dynamically allocate the hardware forwarding entries..

### **Protocols and Standards**

N/A

# **6.2 Applications**

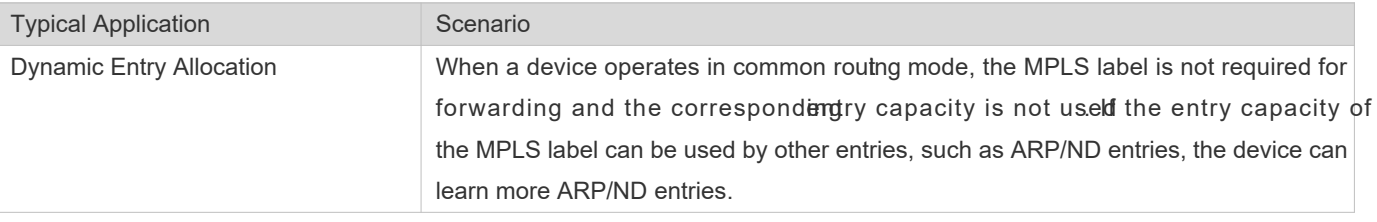

# **6.2.1 Dynamic Entry Allocation**

### **Scenario**

The following figure shows the simple and common topology of the campus network. The core device may be deployed in the small convergence area as small convergence device. ayer 2 functions of the core device are mainly enabled. The core device can also be deployed in the large convergence area gasonvergence device. In this case, the core device works as a gateway. When the core device acts as a small convergence device, it requirasarge enoughsize of the MAC address table.

Another application scenario of the core device is acting as a large convergence device, namely, a large gateway. Its access capability depends on the ARP and ND capacity, namely, the number of IPv4 and IPv6 terminals that can be accessed. Take the device installed with Windows7 operating system as an example. Such a device supports IPv4 and IPv6 di When a terminal accesses the device, the terminal occupies one ARP entry and one ND entry. In this application scenario, a great number of ARP and ND entries are required.

### Figure 6-9

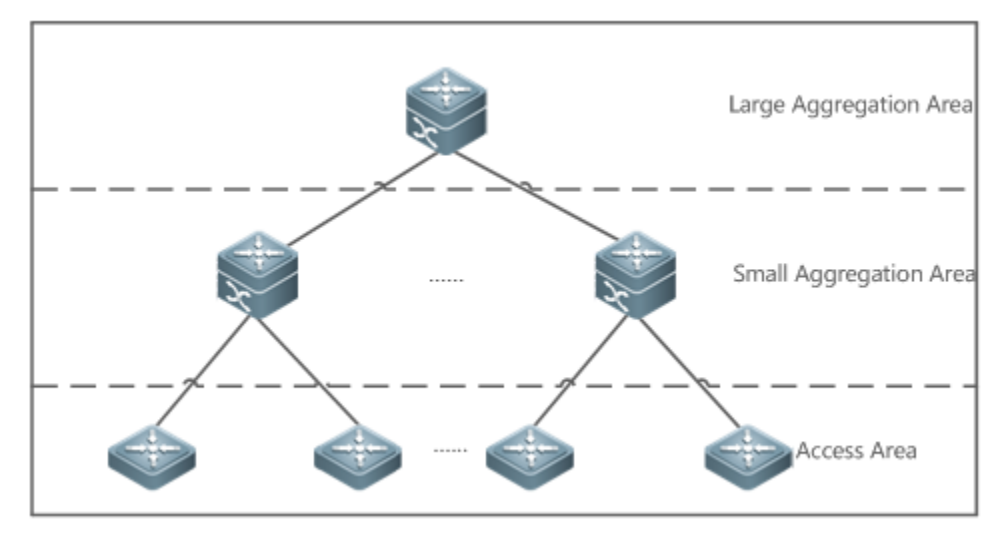

### **Deployment**

- Enable the switch to operate in Bridge mode of UFT to increase the MAC address table capacity.
- Enable the switch to operate in Gateway mode of UFT to increase the ARP and ND entry capacity.

# **6.3 Features**

### **Basic Concepts**

N/A

### **Overview**

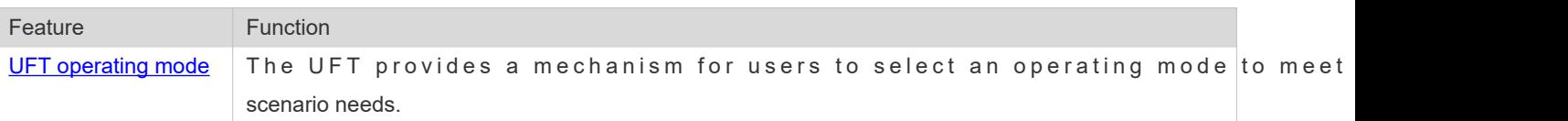

# <span id="page-62-0"></span>**6.3.1 UFT Operating Mode**

### **Working Principle**

The UFT provides a mechanism for users to select an operating mode to meet the application scenario needs.

The UFT supports up to eight operating modes. The selected operating mode can take effect after it is saved and the device is restarted.

### **Default**

By default, the UFT mode of the switch is Default. In Default mode, each hardware entry of the switch is applied to most of application scenarios.

### **Bridge**

The Bridge modæy e $\hat{\mathbf{z}}$  the wharding mode. It is applied to the application Layer 2 services dominate. In Bridge mode, ARP,ND and MPLS capacity is greatly reduced and most of capacity is allocated to the MAC address table.

### **Gateway**

The Gateway mode is classified into three modes: gateway mode, gateway-max mode, and gateway-ndmax mode.

Gateway mode is applied to the application scenarios in which Layer 3 services dominate. Gateway-max mode is applied to the application soseimawihoicah large numbeteonfiinals are deployed. Geanheawxamyode is applied to the application scenarios in which a large number of IPv6 terminals are deployed.

### **N** Route

The Route mode is the network routing mode. It is applied to the application scenarios in which a great amount of routing and forwarding dominate.

The Route mode is classified into route-v4max and route-v6max modes. In thesethwdPrw6 dasd IPv6 etwork routing table capacity are respectively allocated to maximum extent.

### **vxlan**

The vxlan mode is applied to the vxlan scenarios.

# **6.4 Configuration**

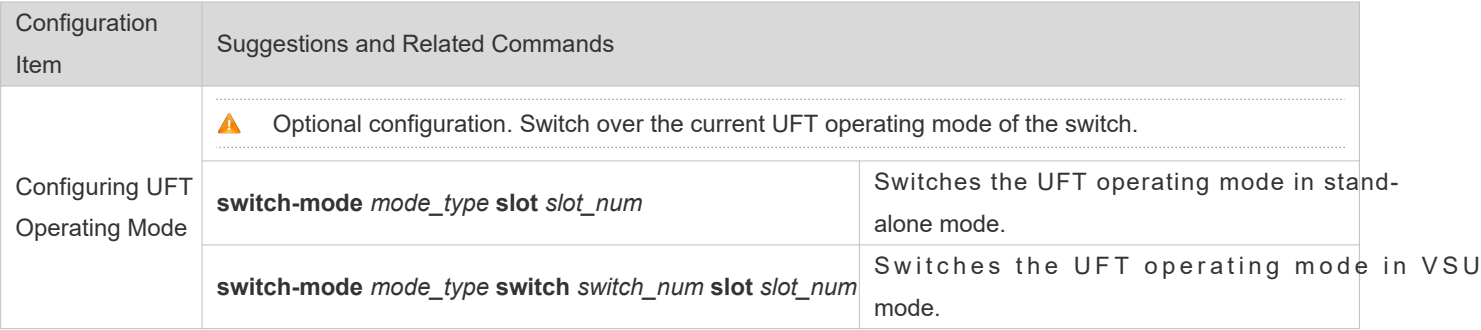

# **6.4.1 Configuring UFT Operating Mode**

### **Configuration Effect**

- Configure the Bridge mode to increase the Layer 2 entry size. The Bridge mode is applied to the application scenarios in which Layer 2 services dominate.
- Configure the Gateway mode to increase the ARP and ND table size. The Gateway mode is applied to the application scenarios in which Layer3 services dominate.

Configure the Route mode to increase the routing table size. The Route mode police to the application scenarios that require a great amount of routing and forwarding.

### **Notes**

- After configuration is complete, save it and restart the device to validate configuration.
- Change the UFT mode and save the chang the where is restarted for the first time after being upgraded, the UFT function may result in automatic restart of the line card once.

### **Configuration Method**

#### **Switching the UFT Operating Mode in Stand-Alone Mode**

Mandatory configuration.

Use the **switch-mode** *mode\_type* **slot** *slot\_num* command to switch the UFT mode of the switch.

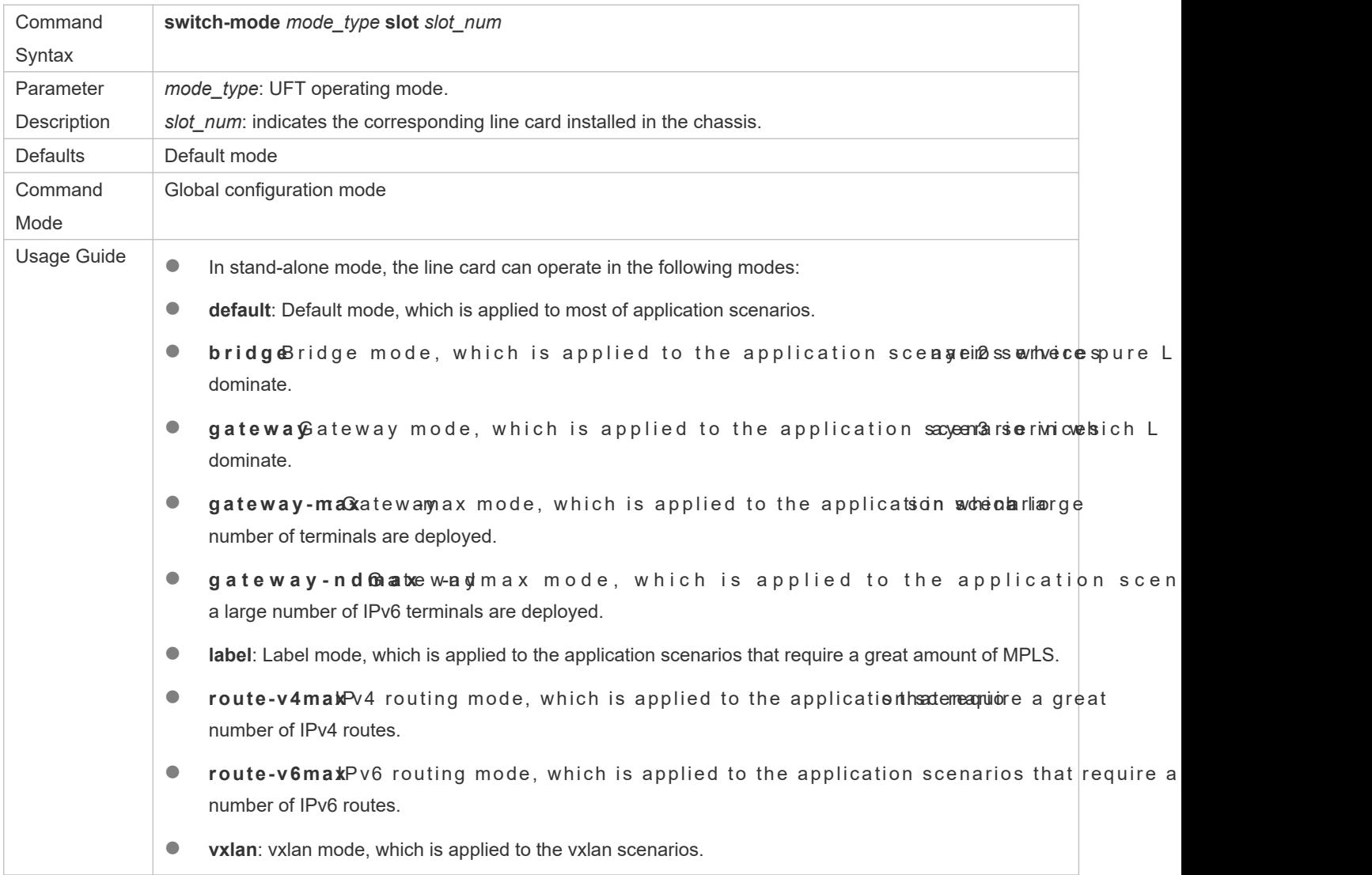

### **Switching the UFT Operating Mode in VSU Mode**

Mandatory configuration.

Use the **switch-mode** *mode\_type* **switch** *switch\_num* **slot** *slot\_num* command to switch the UFT mode of the switch.

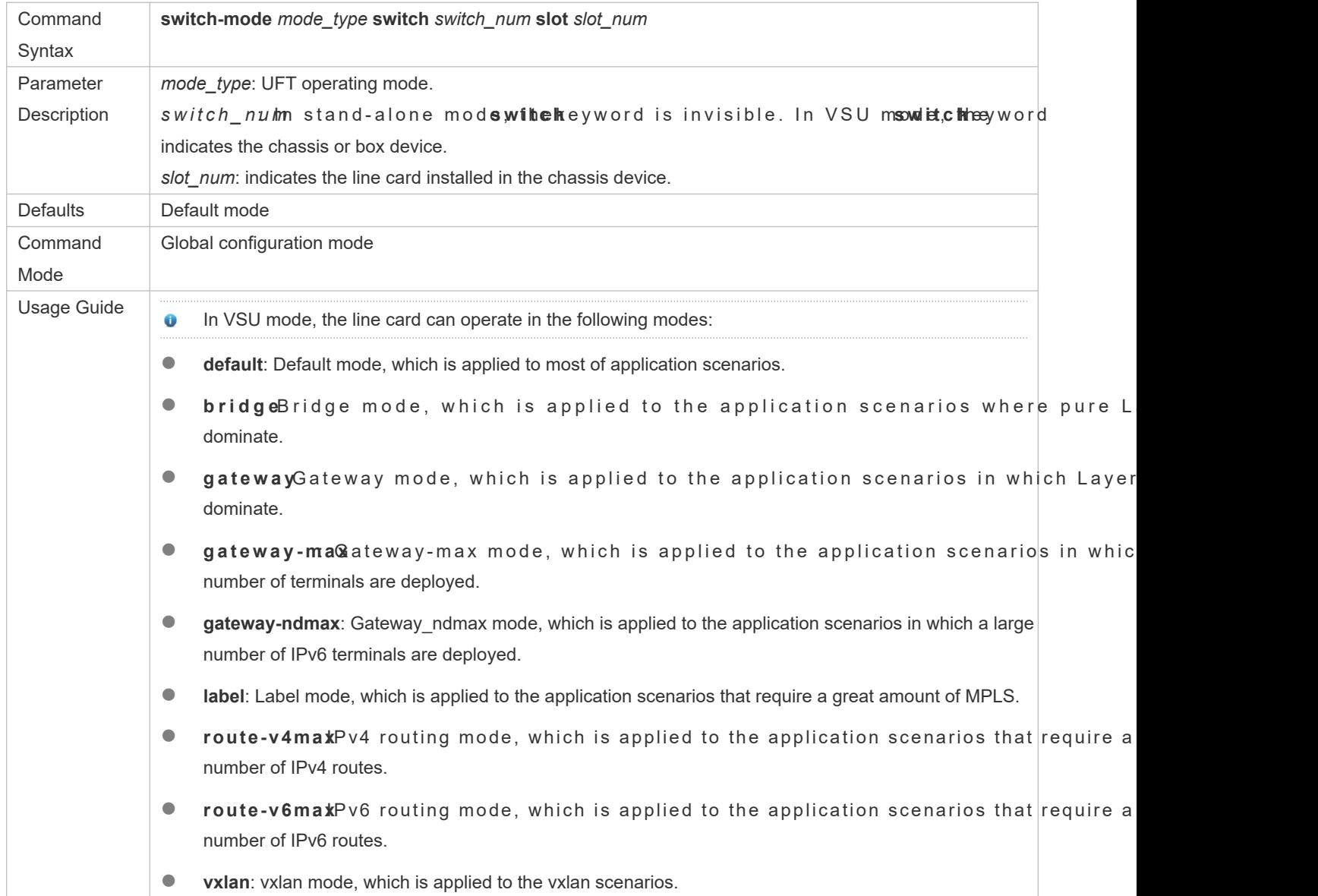

### **Verification**

- After the device is restarted, use the **show run** command to display the current line card status and check whether the configuration takes effect.
- Use the **show switch-mode status** command to display the UFT mode status.

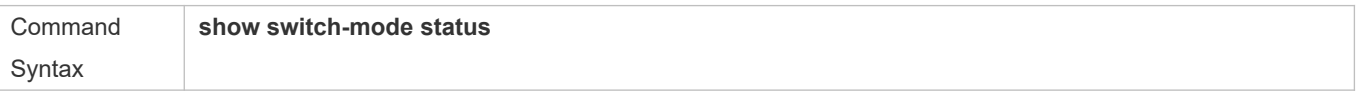

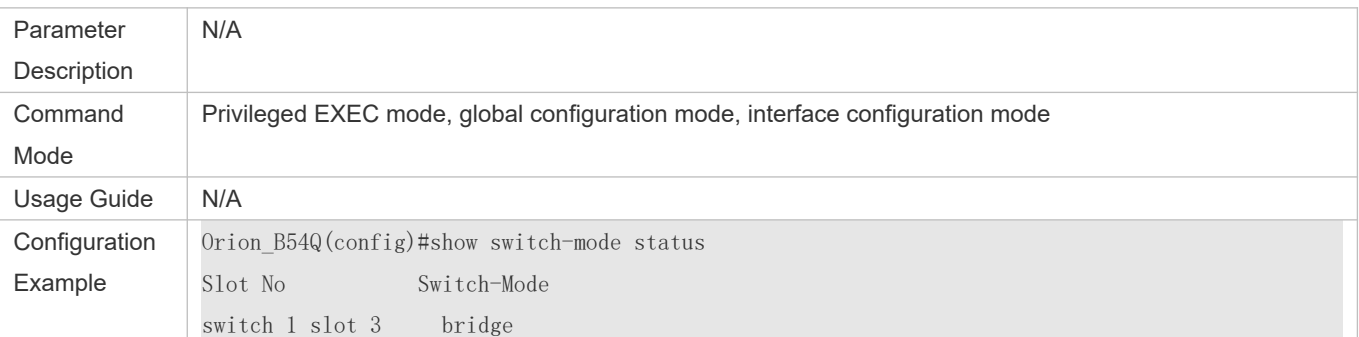

## **Configuration Examples**

## **Switching UFT Operating Mode in Stand-Alone Mode**

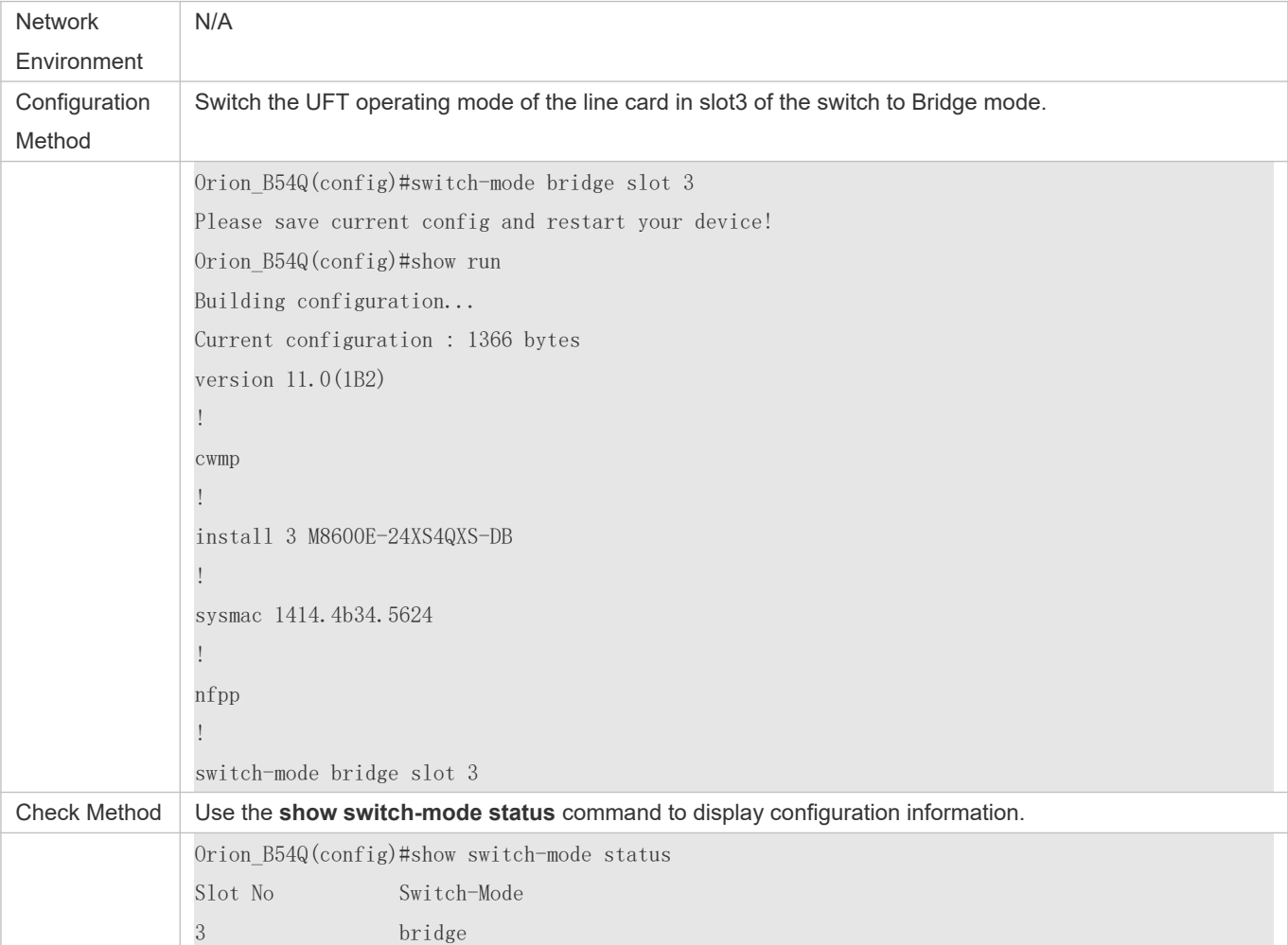

### **Common Errors**

-

# **6.5 Monitoring**

## **Clearing**

N/A

## **D i s p l a y i n g t h e R u n n i n g Status**

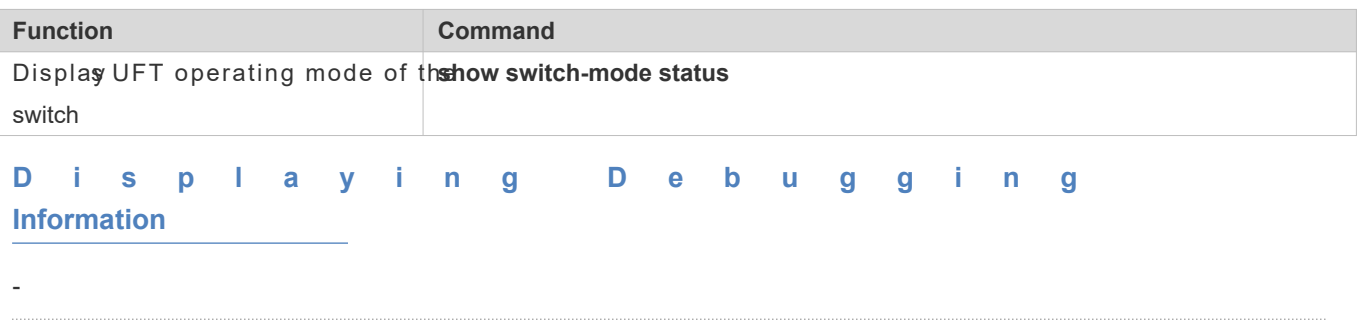

- **O** The preceding monitoring and maintaining commands are also valid to the chassievices and box devices, in standalone mode and VSU mode.
- $\bullet$ In stand-alone mode, the witchkeyword is invisible. For the chassis desictkeyword indicates a specifi line card.

# **7 Configuring Supervisor Module Redundancy**

# **7.1 Overview**

Supervisor module redundancy is a mechanism that adopts real-time backup (also called hot backup) of the service running status of supervisor modules to improve the device availability.

In a network device with the control plane separated from the forwarding plane, the control plane runs on module and the forwarding plane runs on cards. The control plane information of the master supervisor module is backed up to the slave supervisor module in real time during device running. When the master supervisor module is shu expected (for example, due to software upgrade) or unexpectedly (for example, due to software or hardware exception), the device can automatically and rapidly switch to the slave supervisor module without losing use ensuring the normal operation of the network. The forwarding plane continues with packet forwarding during switching. The forwarding is not stopped and no topology fluctuation occurs during the restart of the control plane.

The supervisor module redundancy technology provides the following conveniences for network services:

1. Improving the network availability

The supervisor module redundancy technology sustains data forwarding and the status information about u during switching.

9. Preventing neighbors from detecting link flaps

The forwarding plane is not restarted during switching. Therefore, neighbors cannot detect the status change of a link from Down to Up.

10. Preventing route flaps

The forwarding plane sustains forwarding communication during switching, and the control plane rapidly constructs a n forwarding table. The process of replacing the old forwarding table with the new one is unobvious, preventing route flaps.

11. Preventing loss of user sessions

Thanks to real-time status synchronization, user sessions that are created prior to switching are not lost.

# **7.2 Applications**

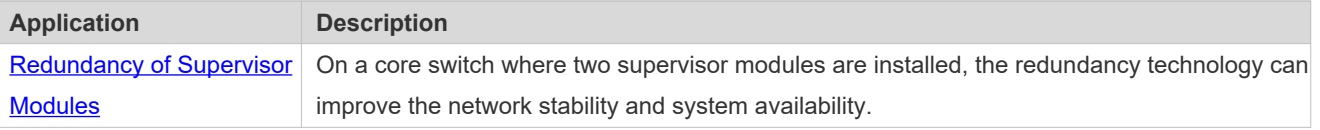

# <span id="page-70-0"></span>**7.2.1 Redundancy of Supervisor Modules**

### **Scenario**

As shown in the following figure, in this network topology, if the core switch malfunctions, networks connected to the core switch break down. In order to improve the network stability, two supervisor modules need to be configured on switch to implement redundancy. The master supervisor module manages the entire system and the slave supervisor module backs up information about service running status of the master supervisor module in real time. When manual switching is performed or forcible switching is performed due to a failure occurring on the master supervisor module, the slave supervisor module immediately takes over functions of the master supervisor module. The forwarding plane can procee forwarding and the system availability is enhanced.

Figure 7-1

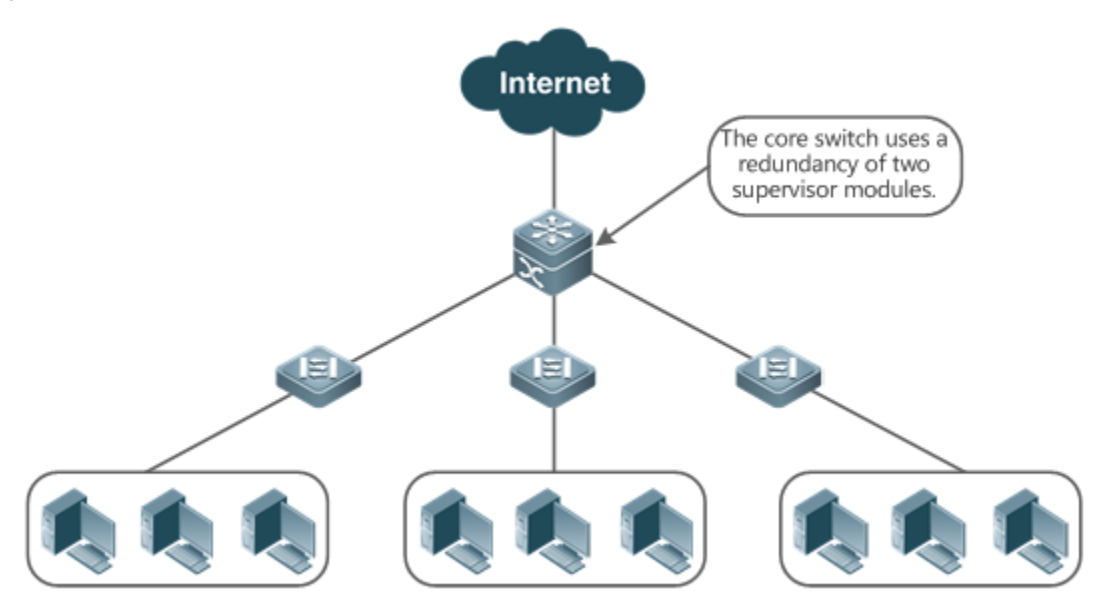

### **Deployment**

For chassis-type devices, the system is equipped with the master/slave backup mechanism. The system supports plug-andplay as long as master and slave supervisor modules conform to redundancy conditions.

For case-type devices, each device is equivalent to one supervisor module and one line card. The virtual sw (VSU) composed of multiple case-type devices also has the master/slave backup mechanism.

# **7.3 Features**

### **Basic Concepts**

#### **Master Supervisor Module, Slave Supervisor Module**

On a device where two supervisor modules are installed, the system elects one supervisor module as active, which is called the master supervisor module. The other supervisor module functions as a backup supervisor module. When the supervisor module malfunctions or actively requests switching, the backup supervisor module takes over the functions of the master supervisor module and becomes the new master supervisor module, which is called the slave supervisor module. In
general, the slave supervisor module does not participate in switch management but monitors the running master supervisor module.

#### **Globally Master Supervisor Module, Globally Slave Supervisor Module, Globally Candidate Supervisor Module**

In a VSU system composed of two or more chassis-type devices, each chassis has two supervisor modules, with the master supervisor module managing the entire chassis and the slave supervisor module functioning as a backup. For the entire VSU system, there are two or more supervisor modules. One master supervisor module is elected out of the supervisor modules to manage the entire VSU system, one slave supervisor module is elected as the backup of the VSU system, and supervisor modules are used as candidate supervisor modules. A candidate supervisor module replaces the master or slave supervisor module and runs as the master or slave supervisor module when the original master or slave supervisor module malfunctions. In general, candidate supervisor modules do not participate in backup. To differentiat supervisor modules in a chassis from those in a VSU system, the master, slave, and candidate supervisor modules in a VSU system are called "globally master supervisor module", "globally slave superviso supervisor module" respectively. The redundancy mechanism of supervisor modules takes effect on the gl supervisor module and globally slave supervisor module. Therefore, the master and slave supervisor modules in the VSI environment are the globally master supervisor module and globally slave supervisor module.

In a VSU system composed of two or more case-type devices, each case-type device is equivalent to one supervisor module and one line card. The system elects one device as the globally master supervisor module and one device as the globally slave supervisor module, and other devices serve as globally candidate supervisor modules.

#### **Prerequisites for Redundancy of Supervisor Modules**

In a device system, the hardware and software of all supervisor modules must be compatible so that the redun supervisor modules functions properly.

Batch synchronization is required between the master and slave supervisor modules dur supervisor modules are in the same state. The redundancy of supervisor modules is ineffective prior to synchronization.

#### **Redundancy Status of Supervisor Modules**

The master supervisor module experiences the following status changes during master/slave backup:

- **alone state: In this state, only one supervisor module is running in the system, or the master/slave switching in the master/slave is not in** complete, and redundancy is not established between the new master supervisor module and the new slave supervisor module.
- batch state: In this state, redundancy is established between the master and slave supervisor modu backup is being performed.
- realtime state: The master supervisor module enters this state after the batch backup between the master and slave supervisor modules is complete. Real-time backup is performed between the master and slave supervisor modules, and manual switching can be performed only in this state.

#### **Overview**

#### **Feature Description**

3

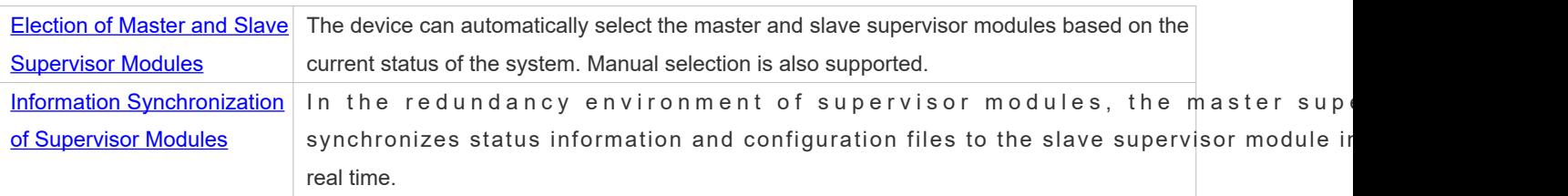

### **7.3.1 Election of Master and Slave Supervisor Modules**

### **Working Principle**

#### **Automatically Selecting Master and Slave Supervisor Modules for Chassis-type Devices**

Users are allowed to insert or remove supervisor modules during device running. The device, based on the current condition of the system, automatically selects an engine for running, without affecting the normal data switching. The following cases may occur and the master supervisor module is selected accordingly:

- If only one supervisor module is inserted during device startup, the device selects this supervisor module as the master supervisor module regardless of whether it is inserted into the M1 slot or M2 slot.
- If two supervisor modules are inserted during device startup, by default, the supervisor module in the M1 slot is selected as the master supervisor module and the supervisor module in the M2 slot is selected as the slave supervisor module to serve as a backup, and relevant prompts are output.
- If one supervisor module is inserted during device startup and another supervisor module is inserted during running, the supervisor module that is inserted later is used as the slave supervisor module to serve a regardless of whether it is inserted into the M1 slot or M2 slot, and relevant prompts are output.
- Assume that two supervisor modules are inserted during device startup and one supervisor module is removed during device running (or one supervisor module malfunctions). If the removed supervisor module is the sla module prior to removal (or failure), only a prompt is displayed after removal (or malfunction), indicating that the slave supervisor module is removed (or fails to run). If the removed supervisor module is the master supervisor module prior to removal (or failure), the other supervisor module becomes the master supervisor module and relevant prompts are output.

#### **Manually Selecting the Master and Slave Supervisor Modules**

Users can manually make configuration to select the master and slave supervisor modules, which are selected based on the environment as follows:

- In standalone mode, users can manually perform master/slave switching. The supervisor modules take reset.
- In VSU mode, users can manually perform master/slave switching to make the globally slave become the globally master supervisor module. If a VSU system has only two supervisor modules, the original globally master supervisor module becomes the new globally slave supervisor module after reset. If there are more than tw supervisor modules, one globally candidate supervisor module is elected as the new globally slave supervisor module and the original globally master supervisor module becomes a globally candidate supervisor module after reset.

### **Related Configuration**

- **Manually Performing Master/Slave Switching**
- By default, the device can automatically select the master supervisor module.
- In both the standalone and VSU modes, users ca**redundancy forceswitch** mand to perform manual switching.

### **7.3.2 Information Synchronization of Supervisor Modules**

### **Working Principle**

### Status synchronization

The master supervisor module synchronizes its running status to the slave supervisor module in real time so that the slave supervisor module can take over the functions of the master supervisor module at any time, without causing any perceivable changes.

### Configuration synchronization

There are two system configuration files during device running: running-config and startup-config. running-config is a system configuration file dynamically generated during running and changes with the service configuration. startup-config is a system configuration file imported during device startup. You can run theite command to write running-config into startup-config or run the **copy** command to perform the copy operation.

For some functions that are not directly related to non-stop forwarding, the synchronization of system configuration files can ensure consistent user configuration during switching.

In the case of redundancy of dual supervisor modules, the master supervisor module periodically synchronizes the startupconfig and running-config files to the slave supervisor module and all candidate supervisor modules. synchronization is also triggered in the following operations:

- 1. The running-config file is synchronized when the device switches from the global configuration mode to privileged EXEC mode.
- 12. The startup-config file is synchronized when the **write** or **copy** command is executed to save the configuration.
- 13. Information configured over the Simple Network Management Protocol (SNMP) is not automatically synchronized and the synchronization of the running-config file needs to be triggered by running commands on the CLI.

### **Related Configuration**

- By default, the startup-config and running-config files are automatically synchronized once per hour.
- **Run the uto-sync time-percion d** and to adjust the interval for the master supervisor module to syn configuration files.

# **7.4 Configuration**

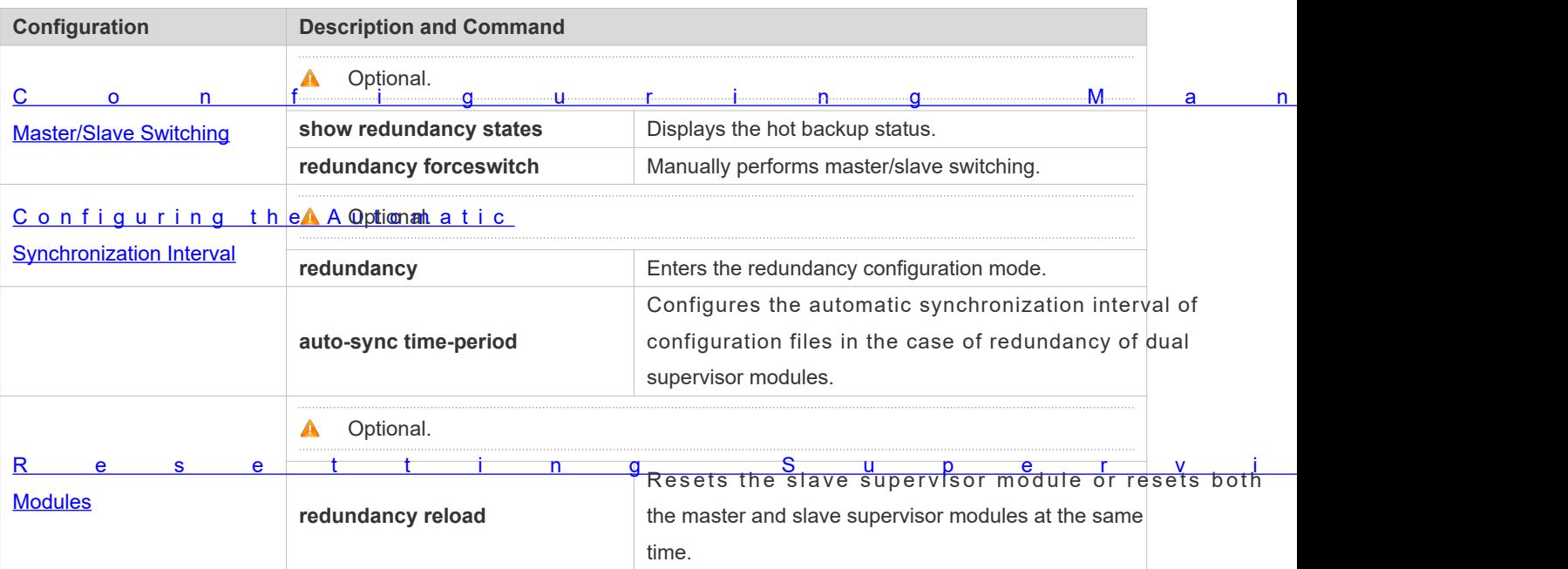

## <span id="page-75-0"></span>**7.4.1 Configuring Manual Master/Slave Switching**

### **Configuration Effect**

The original master supervisor module is reset and the slave supervisor module becomes the ne module.

If there are more than two supervisor modules in the system, the original slave supervisor module becomes supervisor module, one supervisor module is elected out of candidate supervisor modules to sei supervisor module, and the original master supervisor module becomes a candidate supervisor module after reset.

### **Notes**

To ensure that data forwarding is not affected during switching, batch synchronization needs to be first performed between the master and slave supervisor modules so that the two supervisor modules are in the same state. That is, manual switching can be performed only when the redundancy of supervisor modules is in the real-time backup state. In addition, to ensure synchronization completeness of configuration files, service modules temporarily forbid manual master/slave switching during synchronization. Therefore, the following conditions need to be met simultaneously for manual switching:

- $\bullet$  Manual master/slave switching is performed on the master supervisor module and a slave available.
- All virtual switching devices (VSDs) in the system are in the real-time hot backup state.
- **The hot-backup switching of all VSDs in the system is not temporarily forbidden by service modules.**

If devices are virtualized as multiple VSDs, manual switching can be successfully performed only wh modules of all the VSDs are in the real-time backup state.

### **Configuration Steps**

**Optional.** 

Make the configuration on the master supervisor module.

### **Verification**

Run the **show redundancy states** command to check whether the master and slave supervisor modules are switched.

### **Related Commands**

#### **Checking the Hot Backup Status**

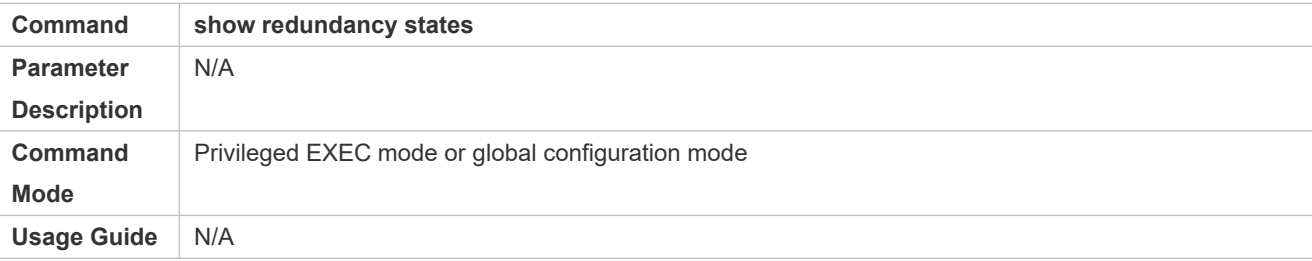

#### **Manually Performing Master/Slave Switching**

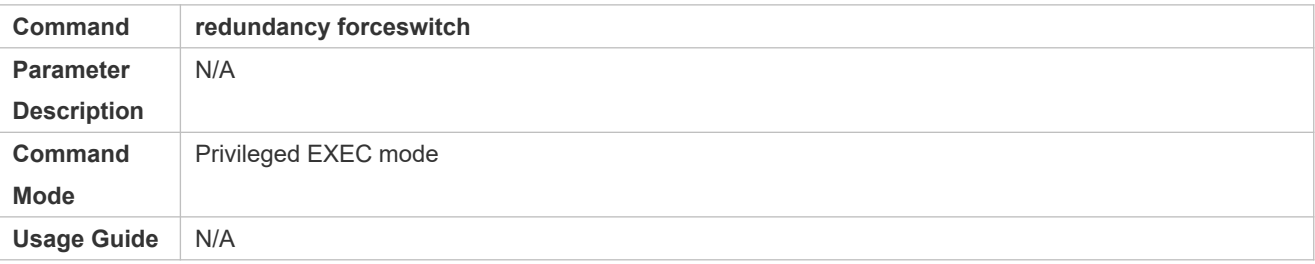

#### **Configuration Example**

#### **Manually Performing Master/Slave Switching**

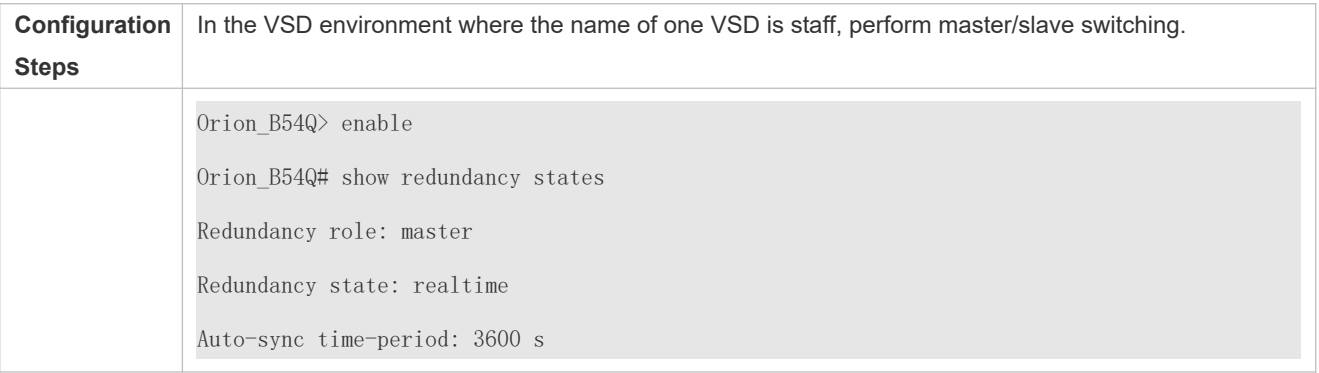

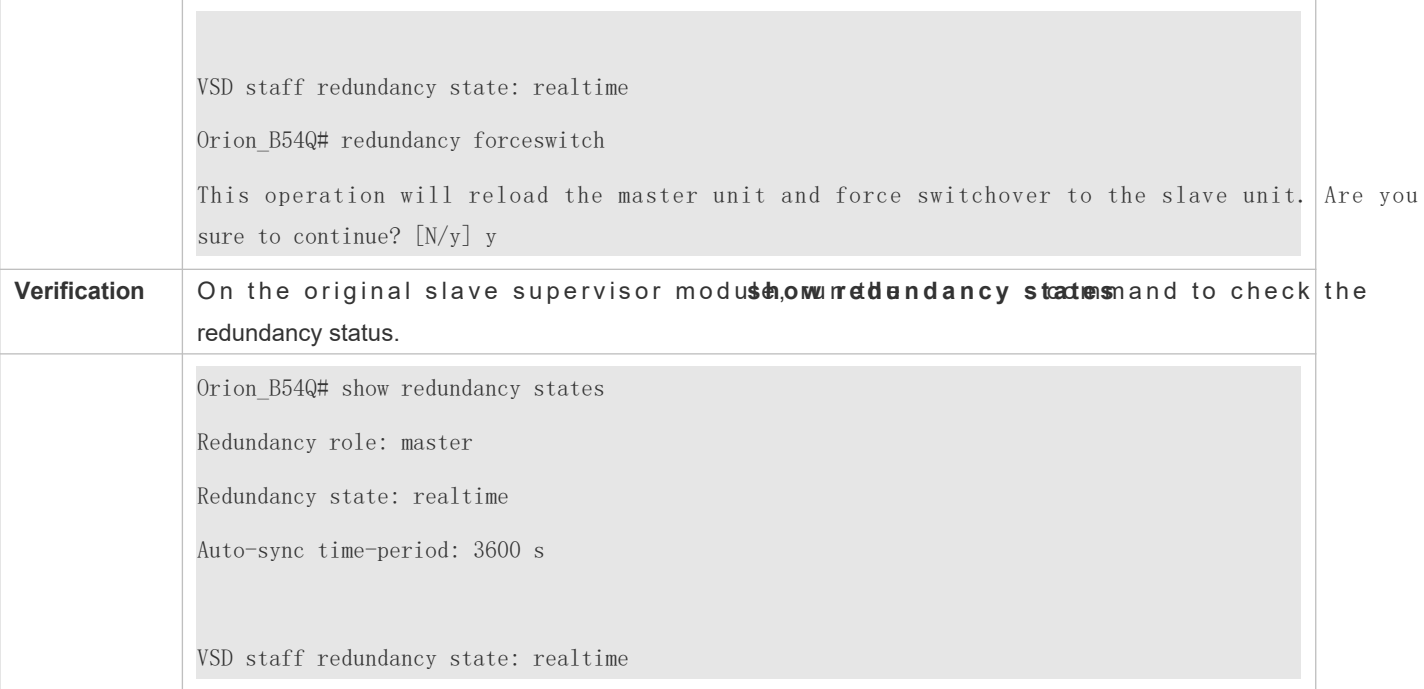

### <span id="page-77-0"></span>**7.4.2 Configuring the Automatic Synchronization Interval**

### **Configuration Effect**

Change the automatic synchronization interval of the startup-config and running-config files. If the automatic synchronization interval is set to a smaller value, changed configuration is frequently synchronized to other supervisor modules, preventing the configuration loss incurred when services and data are forcibly switched to the slave supervisor module when the master supervisor module malfunctions.

### **Configuration Steps**

- Optional. Make the configuration when the synchronization interval needs to be changed.
- Make the configuration on the master supervisor module.

### **Verification**

View the output syslogs to check whether timed synchronization is performed.

### **Related Commands**

### **Entering the Redundancy Configuration Mode**

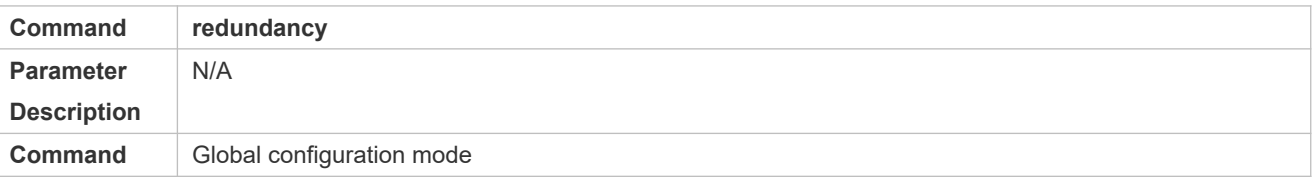

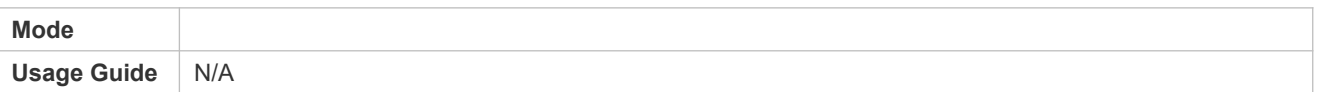

#### **Configuring the Automatic Synchronization Interval of Configuration Files**

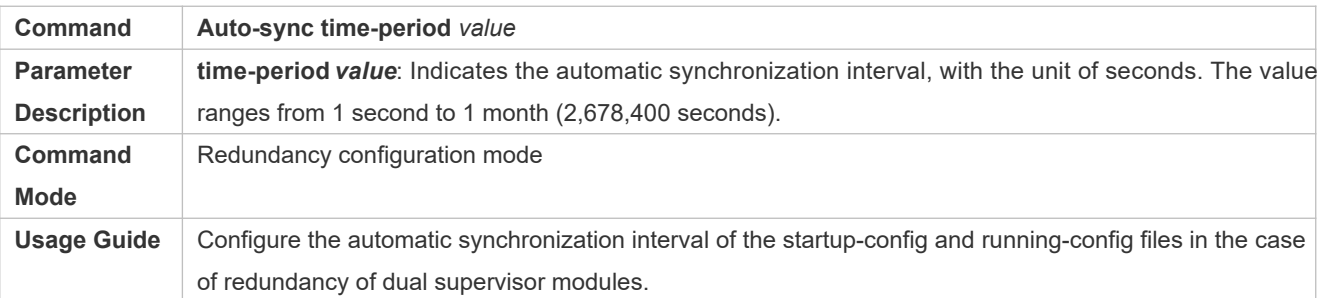

### **Configuration Example**

### **Configuring the Automatic Synchronization Interval**

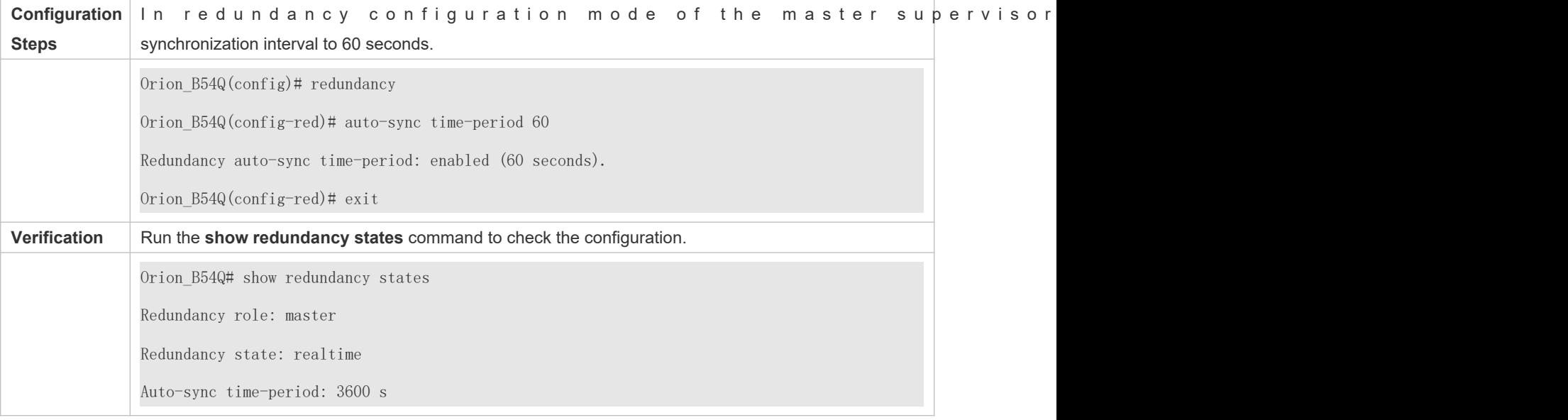

### <span id="page-78-0"></span>**7.4.3 Resetting Supervisor Modules**

### **Configuration Effect**

Resetting only the slave supervisor module does not affect data forwarding, and the forwarding is not interrupted or session information is not lost during reset of the slave supervisor module.

In standalone mode, run**nedgridency reloadcshenia**nd will cause simultaneous reset of all supe modules and line cards in the chassis. In VSU mode, the device of a specified ID is reset when this command is executed. If there are two or more devices in the system and the device to be reset is the device where the globally master supervisor module resides, the system performs master/slave switching.

#### **Notes**

In VSU mode, if the supervisor modules of the system do not enter the real-time backup state, resetting the device where the globally master supervisor module resides will cause the reset of the entire VSU system.

### **Configuration Steps**

Optional. Perform the reset when the supervisor modules or device runs abnormally.

### **Related Commands**

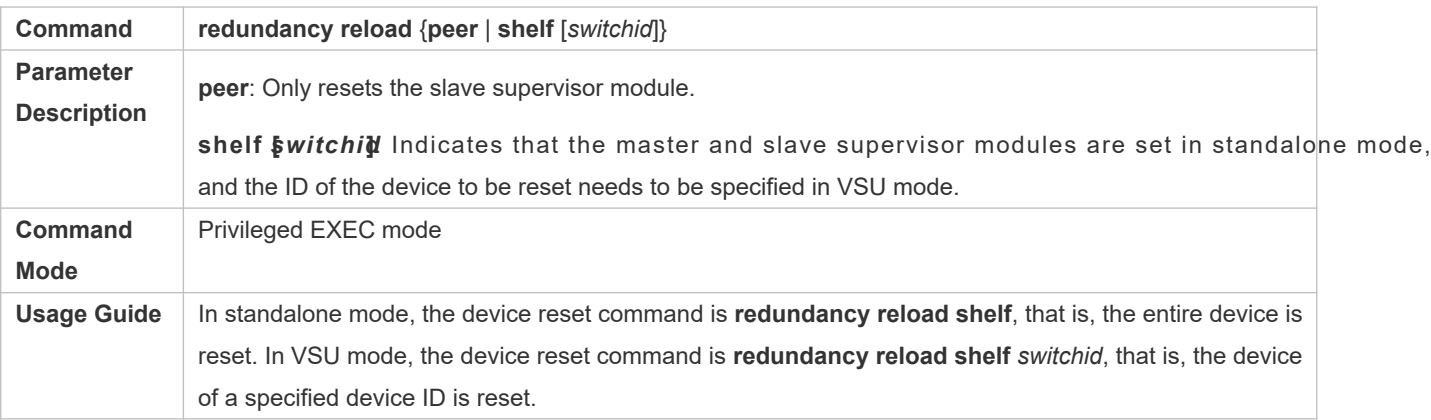

### **Configuration Example**

### **Resetting a Device in VSU Mode**

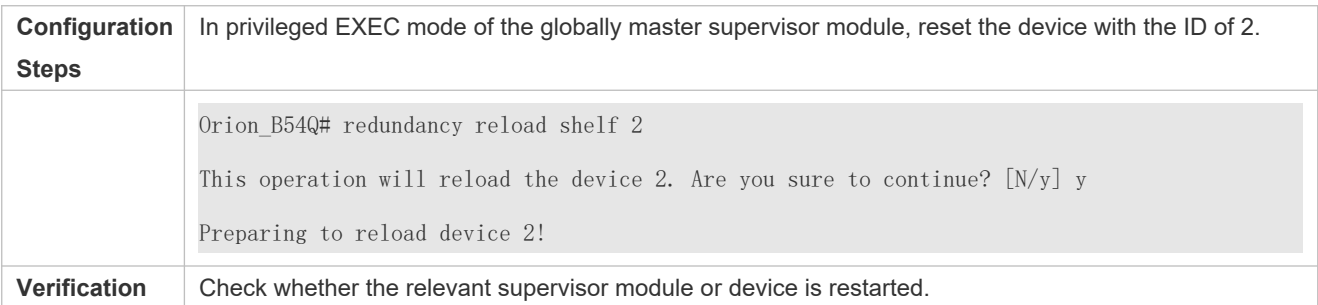

# **7.5 Monitoring**

### **Displaying**

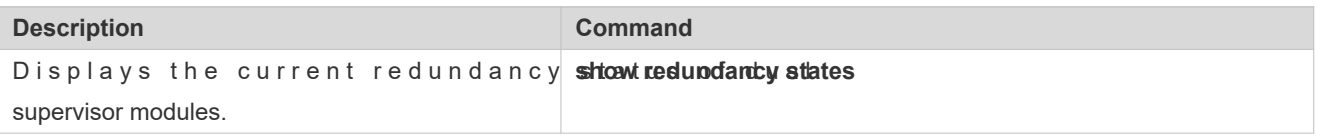

# **8 Configuring Syslog**

# **8.1 Overview**

Status changes (such as link up and down) or abnormal events may occur anytime. Orion\_B54Q products provide the syslog mechanism to automatically generate messages (log packets) in fixed format upon status changes or occurrence of events. These messages are displayed on the related windows such as the Console or monitoring terminal, recorded on media such as the memory buffer or log files, or sent to a group of log servers on the network so that the administrator can ar network performancand identify faults based on these log packetts g packets can be added with the timestamps and sequence numbers and classified by severity level so that the administrator can conveniently read and manage log packets.

### **Protocols and Standards**

RFC3164: The BSD syslog Protocol

# **8.2 Applications**

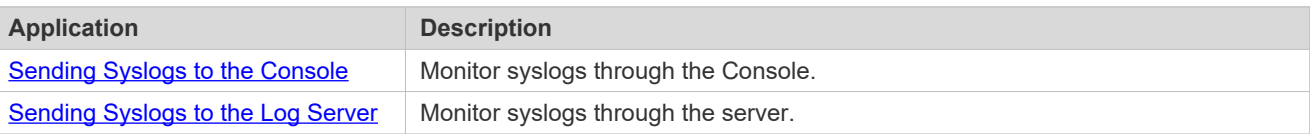

### <span id="page-80-0"></span>**8.2.1 Sending Syslogs to the Console**

### **Scenario**

Send syslogs to the Consoldo facilitate the administratoto monitor the performance of the system. The requirements are as follows:

- 1. Send logs of Level 6 or higher to the Console.
- 2. Send logs of only the ARP and IP modules to the Console.

[Figure 8 -10](#page-80-1) shows the network topology.

<span id="page-80-1"></span>Figure 8-10 Network topology

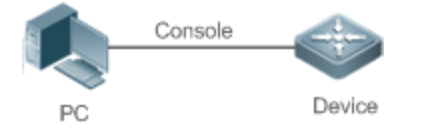

### **Deployment**

Configure the device as follows:

- 1. Set the level of logs that can be sent to the Console to informational (Level 6).
- 2. Set the filtering direction of logs to terminal.
- 3. Set log filtering mode of logs to contains-only.
- 4. Set the filtering rule of logs to single-match. The module name contains only ARP or IP.

## <span id="page-81-0"></span>**8.2.2 Sending Syslogs to the Log Server**

### **Scenario**

Send syslogs to the log serveto facilitate the administratorto monitor the logs of devices on the server. The requirements are as follows:

- 1. Send syslogs to the log server 10.1.1.1.
- 2. Send logs of Level 7 or higher to the log server.
- 3. Send syslogs from the source interface Loopback 0 to the log server.

[Figure 8 -11](#page-81-1) shows the network topology.

<span id="page-81-1"></span>Figure 8-11 Network topology

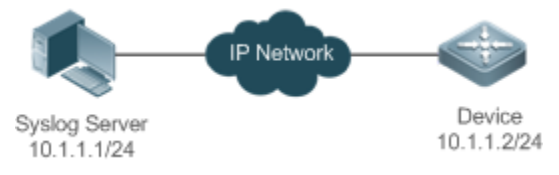

### **Deployment**

Configure the device as follows:

- 1. Set the IPv4 address of the server to 10.1.1.1.
- 2. Set the level of logs that can be sent to the log server to debugging (Level 7).
- 3. Set the source interface of logs sent to the log server to Loopback 0.

# **8.3 Features**

### **Basic Concepts**

**Classification of Syslogs**

Syslogs can be classified into two types:

- Log type
- Debug type
- **Levels of Syslogs**

Eight severity levels of syslogs are defined in descending,gaber,ndberniti,cneadthonoliening ien gergenc notificationinformational, and debugging. These levels correspond to eight numerical values from 0 to 7. A smaller value indicates a higher level.

Only logs with a level equaling to or higher than the specified level can ulpeut For example, if the level of logs is set to informational (Level 6), logs of Level 6 or higher will be output.

The following table describes the log levels.

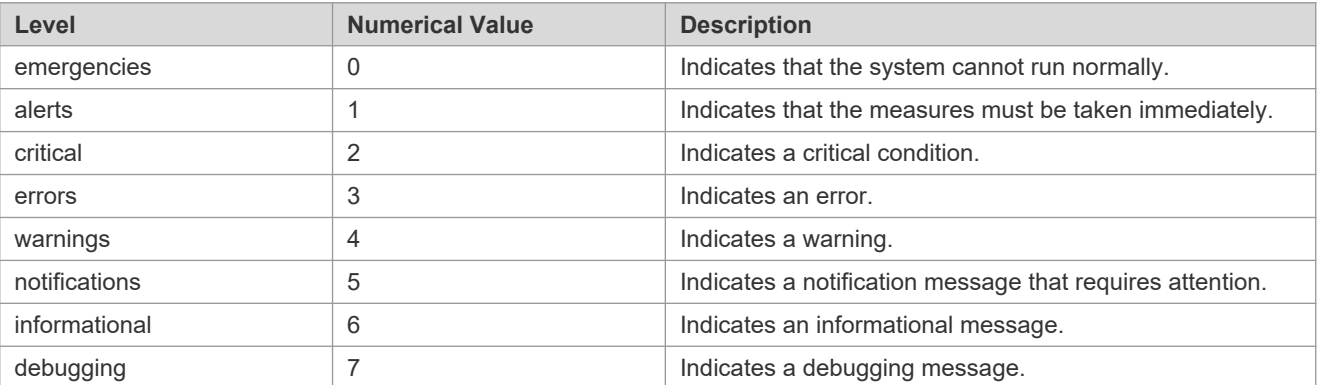

#### **Output Direction of Syslogs**

O ut put directions of syslogs, innochiun, dan en by the andile. The default level and type o vary with the output direction. You can customize filtering rules for different output directions.

The following table describes output directions of syslogs.

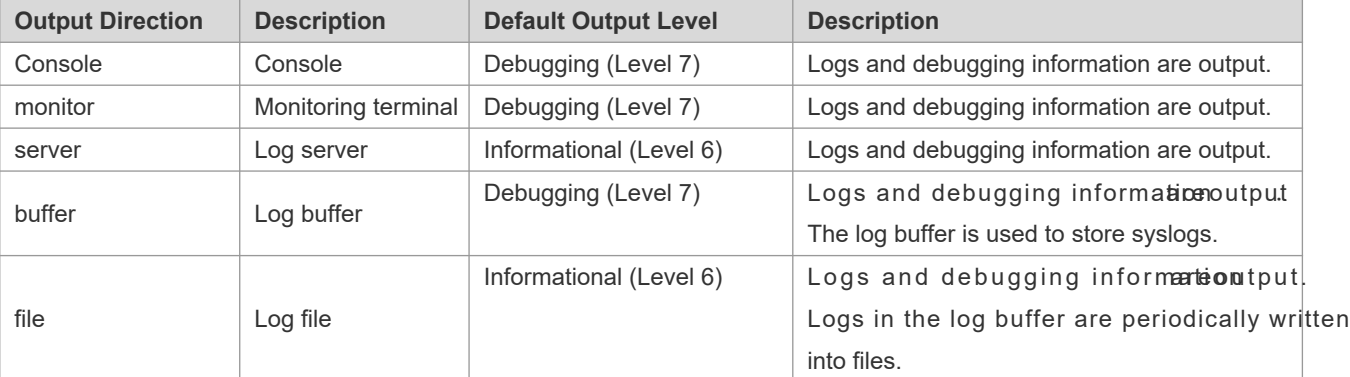

#### **RFC3164 Log Format**

Formats of syslogs may vary with the syslog output direction.

If the output direction is the Console, monitor, buffer, or file, the syslog format is as follows:

seq no: \*timestamp: sysname %module-level-mnemonic: content

For example, if you exit configuration mode, the following log is displayed on the Console:

001233: \*May 22 09:44:36: Orion\_B54Q %SYS-5-CONFIG\_I: Configured from console by console

If the output direction is the log server, the syslog format is as follows:

<priority>seq no: \*timestamp: sysname %module-level-mnemonic: content

For example, if you exit configuration mode, the following log is displayed on the log server:

<189>001233: \*May 22 09:44:36: Orion\_B54Q %SYS-5-CONFIG\_I: Configured from console by console

The following describes each field in the log in details:

#### 1. Priority

This field is valid only when logs are sent to the log server.

The priority is calculated using the following formula: Facility x 8 + Level Level indicates the numerical code of the log level and Facility indicates the numerical code of the facility. The default facility value is local7 (23). The following table lists the value range of the facility.

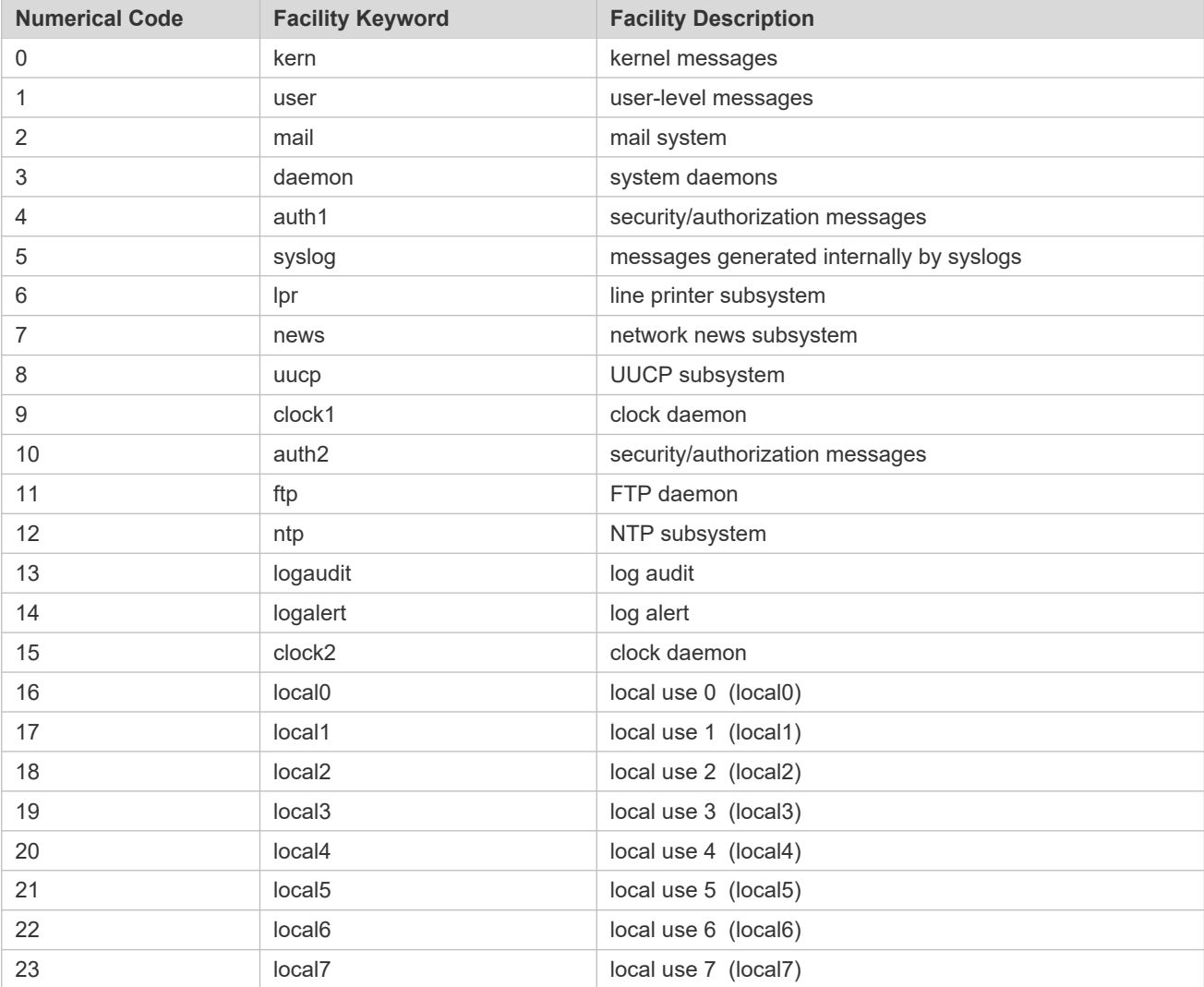

#### 14. Sequence Number

The sequence number of a syslog is a 6-digit integerinane ases sequentially. By default, the sequence number is not displayed. You can run a command to display or hide this field.

#### 15. Timestamp

The timestamp record swttheenatisny slog is ged spathat you can display and check the system conveniently. Orion\_B54Q devices support two syslog timestamp formats: datetime and uptime.

If the device does not have the al time clock R(TC), which is used to record the system absolute time, the device  $\bullet$ uses itstartup time (uptime) as the syslog timestamp blogede feamid to has the RTC, the ustesides absolute time (datetime) as the syslog timestamp by default.

The two timestamp formats are described as follows:

Datetime format

The datetime format is as follows:

Mmm dd yyyy hh:mm:ss.msec

The following table describes each parameter of the datetime.

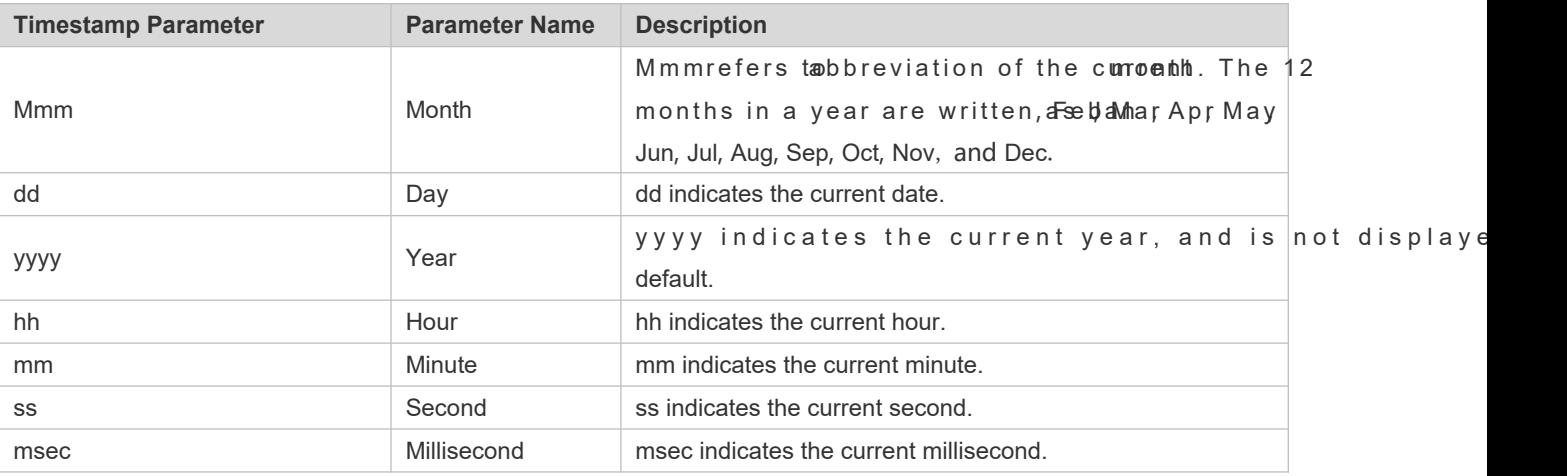

By default, the datetime timestamp displayed in the syslog does not contain the year and millisec command to display or hide the year and millisecond of the datetime timestamp.

#### Uptime format

The uptime format is as follows:

#### dd:hh:mm:ss

The timestamp string indicates the accumulated days, hours, minutes, and seconds since the system is started.

1. Sysname

This field indicates the name of the device that generates the log so that the log server can identify the host that sends the log. By default, this field is not displayed. You can run a command to display or hide this field.

#### 16. Module

This field indicates the name of the module that generates the log. The module name is an upper-case string of 2 ch a racters, on o hnitch in per-case letters, digitss. o Trhuen mhoo no sucloer of ield is mandato ry in the lo information, and optional in the debug-type information.

### 17. Level

Eight syslog levels from 0 to 7 are defined. The level of syslogs generated by each module is fixed and cannot be modified.

#### 18. Mnemonic

This field indicates the brief information about the lognnet monics an upper-case string of 4 to 32 characters, which may include upper-case letters, digits, or unders commention is mandatory in the log-type information, and optional in the debug-type information.

19. Content

This field indicates the detailed content of the syslog.

### **Overview**

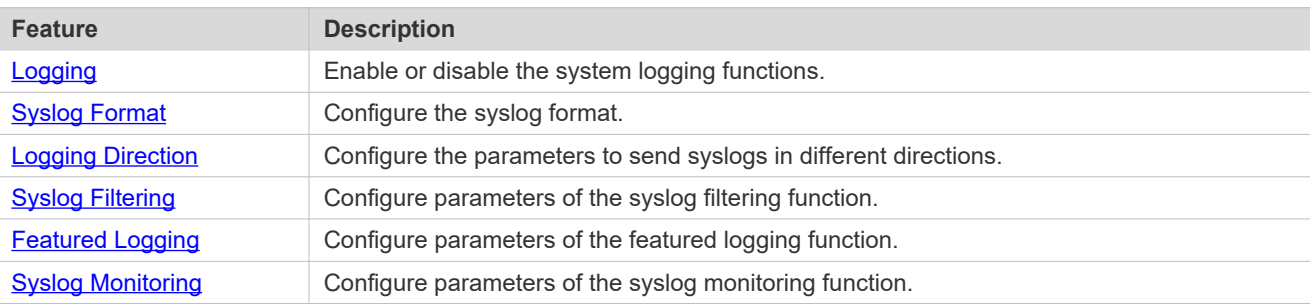

### <span id="page-85-0"></span>**8.3.1 Logging**

Enable or disable the logging, log redirection, and log statistics functions.

### **Related Configuration**

#### **Enable Logging**

By default, logging is enabled.

Run the **logging on** command to enable logging in global configuration mode. After logging is enabled, logs generated by the system are sent in various directions for the administrator to monitor the performance of the system.

#### **Enabling Log Redirection**

By default, log redirection is enabled on the Virtual Switching Unit (VSU).

Run the **logging rd on** command to enable log redirection in global configuration mode. After log redirection is enabled, logs generated by the standby device or standby supera is red in ed the d the active device or active superviso module on the VSU to facilitate the administrator to manage logs.

#### **Enabling Log Statistics**

By default, log statistics is disabled.

Run thelogging countommand to enable log statistics in global configuration mode. After log statistics is enabled, th system records the number of times a log is generated and the last time when the log is generated.

# <span id="page-86-0"></span>**8.3.2 Syslog Format**

Configure the syslog format, including the RFC5424 log format, timestamp format, sysname, and sequence number.

**Related Configuration**

### **Configuring the Timestamp Format**

By default, the syslog uses the datetime timestamp format, and the timestamp does not contain the year and millisecond.

Run the **service timestamps** command in global configuration mode to use the datetime timestamp format that contains the year and millisecond in the syslog, or change the datetime format to the uptime format.

### **Adding Sysname to the Syslog**

By default, the syslog does not contain sysname.

Run the **service sysname** command in global configuration mode to add sysname to the syslog.

#### **Adding the Sequence Number to the Syslog**

By default, the syslog does not contain the sequence number.

Run the **service sequence-numbers** command in global configuration mode to add the sequence number to the syslog.

#### **Enabling the Standard Log Format**

By default, logs are displayed in the following format:

\*timestamp: %module-level-mnemonic: content

Run theservice standard-syslogmmand in global configuration mode to enable the standard logifditoget are displayed in the following format:

timestamp %module-level-mnemonic: content

Compared with the default log format, an asterisk (\*) is missing in front of the timestamp, and a colon (:) is missing at the end of the timestamp in the standard log format.

### **Enabling the Private Log Format**

By default, logs are displayed in the following format:

\*timestamp: %module-level-mnemonic: content

R un th**service private-syshong** and in global configuration mode to enable the parindalog sloagreformat displayed in the following format:

timestamp module-level-mnemonic: content

Compared with the defaultlog format, an asterisk  $(*)$  is missing in front of the timestamp, a colon  $(:)$  is missing at the end of the timestamp, and a percent sign (%) is missing at the end of the module name in the private log format.

# <span id="page-87-0"></span>**8.3.3 Logging Direction**

Configurmearameters for sendyistosgin different directions, including the Console minimal biologier, the log server, and log files.

### **Related Configuration**

### **Synchronizing User Input with Log Output**

By default, this function is disabled.

Run the logging synchronours mmand in line configuration modent bronize user input with log olafpart this function is enabled, user input will not be interrupted.

### **Configuring the Log Rate Limit**

By default, no log rate limit is configured.

Run the **logging rate-limit** { *number* | **all** *number* | **console** {*number* | **all** *number* } } [ **except**[ *severity* ] ] command in global configuration mode to configure the log rate limit.

### **Configuring the Log Redirection Rate Limit**

By default, a maximum of 200 logs are redirected from the standby device to the active device of VSU per second.

Run th**eogging rd rate-himmibe** *[***excepse** vering pommanish global configuration modeiguthe log redirection rate limit, that is, the maximum number of logs that are redirected from the standby device to the active device or from the standby supervisor module to the active supervisor module per second.

#### **Configuring the Level of Logs Sent to the Console**

By default, the level of logs sent to the Console is debugging (Level 7).

Run thbogging conside of command in global configuration mode to configure the level of logs sent to the Console.

#### **Sending Logs to the Monitor Terminal**

By default, it is not allowed to send logs to the monitor terminal.

Run the **terminal monitor** command in the privileged EXEC mode to send logs to the monitor terminal.

#### **Configuring the Level of Logs Sent to the Monitor Terminal**

By default, the level of logs sent to the monitor terminal is debugging (Level 7).

Run th**leogging moniterel** command in global configuration mode to configure the level of log sent to the monitor terminal.

#### **Writing Logs into the Memory Buffer**

By default, logs are written into the memory buffer, and the default level of logs is debugging (Level 7).

Run the **logging buffered** buffer-size | [ *level* ] command in global configuration mode to configure parameters for writing logs into the memory buffer, including the buffer size and log level.

### **Sending Logs to the Log Server**

By default, logs are not sent to the log server.

Run the **logging server** [ **oob** ] { *ip-address* | **ipv6** *ipv6-address* } [ **via** *mgmt-name* ] [ **udp-port** *port* ] [ **vrf** *vrf-name* ] command in global configuration mode to send logs to a specified log server.

#### **Configuring the Level of Logs Sent to the Log Server**

By default, the level of logs sent to the log server is informational (Level 6).

Run the **logging trap** [ *level* ] command in global configuration mode to configure the level of logs that can be sent to the log server.

#### **Configuring the Facility Value of Logs Sent to the Log Server**

If the RFC 5424 log form at is disabled, the facility valluoegscefrvloegs iss oleonotatlo7 t(h2e3) by default. the RFC5424 log format is enabled, the facility value of logs sent to the log server is local0 (16) by default.

Run the **logging facility** *facility-type* command in global configuration mode to configure the facility value of logs sent to the log server.

#### **Configuring the Source Address of Logs Sent to the Log Server**

By default, the source address of logs sent to the log server is the IP address of the interface sending logs.

Run the logging source interface *interface-type interface-number* mand to configure the source interface of logs. If this source interface is not configured, or the IP address is not configured for this source interface, the source address of logs is the IP address of the interface sending logs.

Run th**eogging souf dp** *ip-address* pv 6*pv6-addres* sommand to configure the source IP address of lo If this IP address is not configured on the device, the source address of logs is t sending logs.

#### **Writing Logs into Log Files**

By default, logs are not written into log files. After the function of writing logs into log files is enabled, the level of logs written into log files is informational (Level 6) by default.

Run thkogging f(flasfilenam| asb:flienam| asb:flilenam| ejmax-file- sik devel om mand in global configuration mode to configure parameters for writing logs into log files, including the type of device where the file is stored, file name, file size, and log level.

#### **Configuring the Interval at Which Logs Are Written into Log Files**

By default, logs are written into log files at the interval of 3600s (one hour).

Run the **logging flash intervale** *conds* command in global configuration mode to configure the interval at which logs are written into log files.

### **Configuring the Storage Time of Log Files**

By default, the storage time is not configured.

Run the **logging life-time level** *level days* command in global configuration mode to configure the storage time of logs. The administrator can specify different storage days for logs of different levels.

### **Immediately Writing Logs in the Buffer into Log Files**

By default, syslogs are stored in the syslog buffer and then written into log files periodically or when the buffer is full.

Run the logging flash flusbommand in global configuration mode to immediately write logs in the buffer into log files so that you can collect logs conveniently.

### <span id="page-89-0"></span>**8.3.4 Syslog Filtering**

By default, logs generated by the system are sent in all directions.

### **Working Principle**

### **Filtering Direction**

Five log filtering directions are defined:

- **buffer**: Filters out logs sent to the log buffer, that is, logs displayed by the **show logging** command.
- **file**: Filters out logs written into log files.
- **Server:** Filters out logs sent to the log server.
- **terminal**: Filters out logs sent to the Console and monitor terminal (including Telnet and SSH).

The four filtering directions can be used either in combinations out folger sent in various directions, or separately to filter out logs sent in a single direction.

#### **Filtering Mode**

Two filtering modes are available:

- $\bullet$  containsl-mochilcyates that only logs that contain keywords specifi You may be interested in only a specified type of logs. In this case, you can apply the contains-only mode on the device to display only logs that match filtering rules on the terminal, helping you check whether any event occurs.
- **filter-only**: Indicates that logs that contain keywords specified in the filtering rules are filtered out and will not be output. If a module generates too many logs, spamming may occur on the terminal interface. If you do not care about this type of logs, you can apply the filter-only mode and configure related filtering rules to filter or spamming.

The two filtering modes are mutually exclusive, that is, you can configure only one filtering mode at a time.

### **Filter Rule**

Two filtering rules are available:

- **exact-match**: If exact-match is selected, you must select all the three filtering options (module, level, and mnemonic). If you want to filter out a specified log, use the exact-match filtering rule.
- **•** single-match If exact-match is selected, you only need to select one of the three filtering options (module, level, and mnemonic). If you want to filter out a specified type of logs, use the single-match filtering rule.

If the sammodule, level, morremonic is configured in both the single-match and exact-match rules, the single rule prevails over the exact-match rule.

### **Related Configuration**

### **Configuring the Log Filtering Direction**

By default, the log filtering direction is all, that is, logs sent in all directions are filtered.

Run the logging filter direction{ all | buffer | file | server | terminal} command in global configuration mode to configure the log filtering direction to filter out logs in the specified directions.

### **Configuring the Log Filtering Mode**

By default, the log filtering mode is filter-only.

Run the **logging filter type** { **contains-only** | **filter-only** } command in global configuration mode to configure the log filtering mode.

### **Configuring the Log Filtering Rule**

By default, no log filtering rule is configured on a device, that is, logs are not filtered out.

Run the **logging filter rule exact-match module** *module-name* **mnemonic** *mnemonic-name* **level** *level* command in global configuration mode to configure the exact-match rule.

Run the **logging filter rulesingle-match** { **level** *level* **| mnemonic** *mnemonic-name* | **module** *module-name* } command in global configuration mode to configure the single-match rule.

### <span id="page-90-0"></span>**8.3.5 Syslog Monitoring**

After syslog monitoring is enabled, the system monitors the access attempts of users and generates the related logs.

### **Working Principle**

After logging of login/exit attempts is enabled, the system records the access attempts of users. The log contains user name and source address.

Afterlogging of operation is enabled the system record shanges indevice configurations, The contains user name, source address, and operation.

### **Related Configuration**

### **Enabling Logging of Login or Exit Attempts**

By default, a device does not generate logs when users access or exit the device.

Run the *logging userinfo* command in global configuration mode to enable logging of loginexit attempts. After this function is enabled, the device displayslogs when users access the devices through Telnet, SSH, or HTTP so that the administrator can monitor the device connections.

### **Enabling Logging of Operations**

By default, a device does not generate logs when users modify device configurations.

Run the **logging userinfo command-log** command in global configuration mode to enable logging of operations. After this function is enabled, the system displays related logs to notify the administrator of configuration changes.

# **8.4 Configuration**

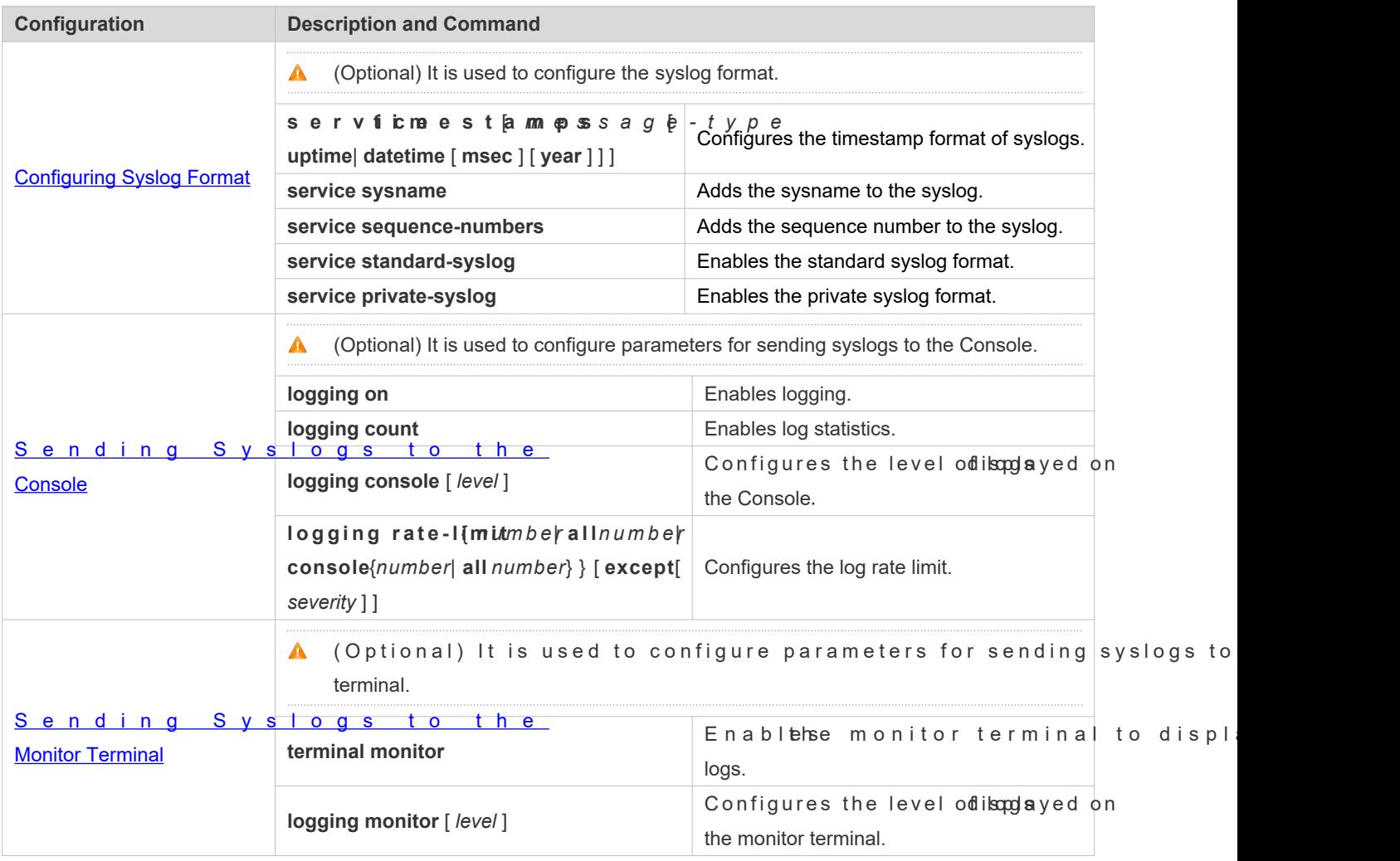

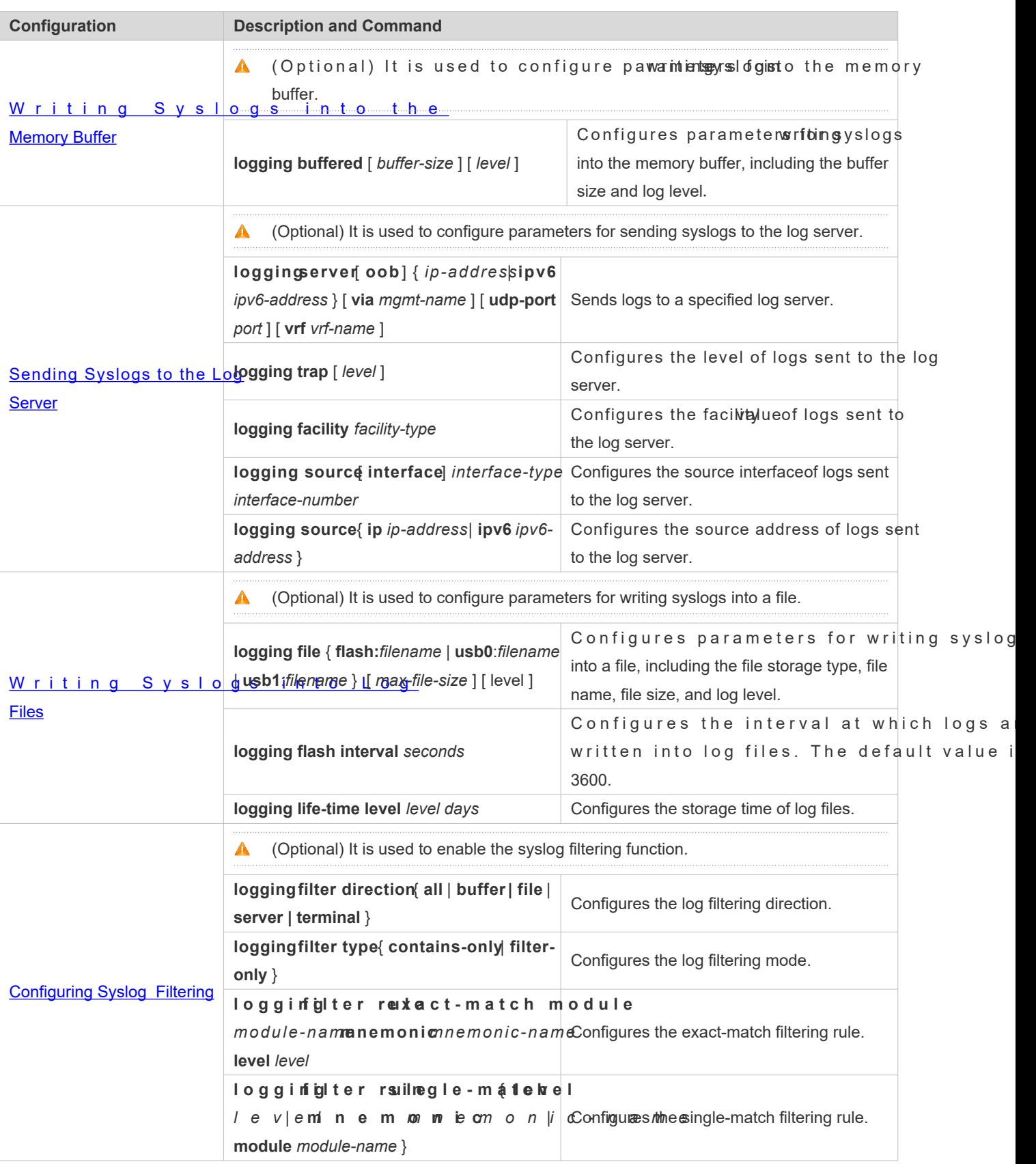

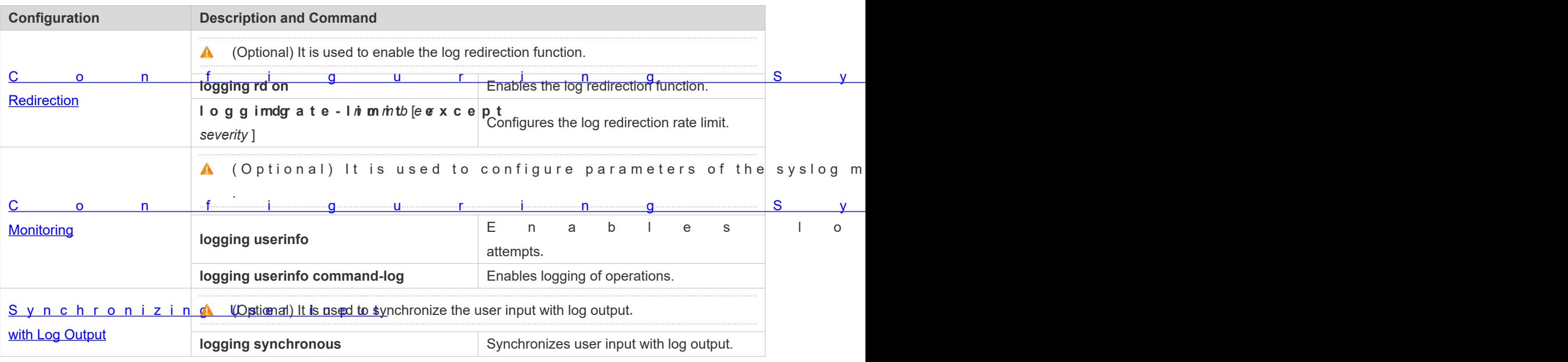

### <span id="page-93-0"></span>**8.4.1 Configuring Syslog Format**

### **Configuration Effect**

**Configure the format of syslogs.** 

#### **Notes**

### **RFC3164 Log Format**

- If the device does not have the real time clock  $(TC)$ , which is used to record the system absolute time, the device u s e s sittas r t u p t i m e (u p t i m e ) a s t h e s y s l o g t i m e s t a m p b y d e f device uses its absolute time (datetime) as the syslog timestamp by default.
- In the log sequence number is a 6-digit integer. Each time a  $\bullet$ in creas beys one. Each time the sequence num for em $0.000$  and  $0.000$ ,  $0.00$ , or reaches 2^32, the state in the state state  $1000$  ,  $0.00$  ,  $0.000$  ,  $0.000$  ,  $0.000$  ,  $0.000$  ,  $0.000$  ,  $0.000$  ,  $0.000$  ,  $0.000$ sequence number starts from 000000 again.

### **Configuration Steps**

#### **Configuring the Timestamp Format of Syslogs**

- (Optional) By default, the datetime timestamp format is used.
- Unless otherwise specified, perform this configuration on the device to configure the timestamp format.

### **Adding the Sysname to the Syslog**

- (Optional) By default, the syslog does not contain the sysname.
- Unless otherwise specified, perform this configuration on the device to add the sysname to the syslog.

### **Adding the Sequence Number to the Syslog**

- (Optional) By default, the syslog does not contain the sequence number.
- $\bullet$  Unless o the rwise specified , perform thitso cacdmdfitghuerasteique on nceth neu ndiberic syslog.

### **Enabling the Standard Log Format**

- (Optional) By default, the default log format is used.
- Unless otherwise specified, perform this configuration on the device to enable the standard log format.

#### **Enabling the Private Log Format**

- (Optional) By default, the default log format is used.
- Unless otherwise specified, perform this configuration on the device to enable the private log format.

#### **Verification**

**Generate a syslog, and check the log format.** 

### **Related Commands**

#### **Configuring the Timestamp Format of Syslogs**

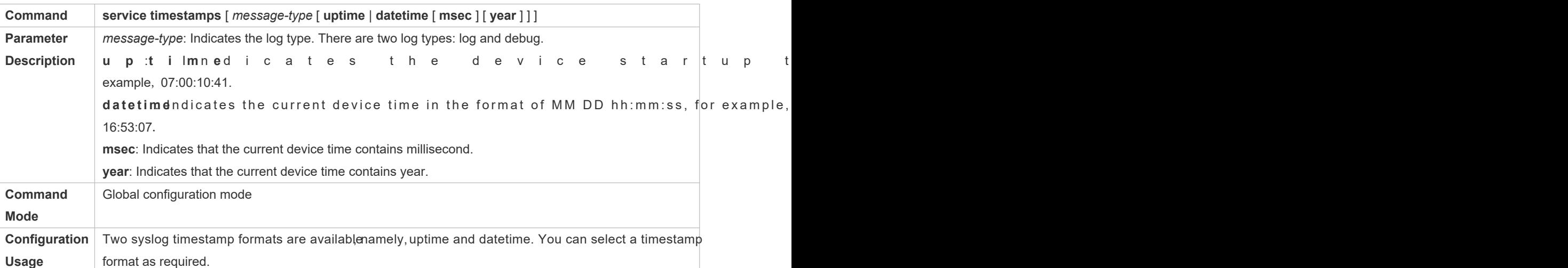

### **Adding the Sysname to the Syslog**

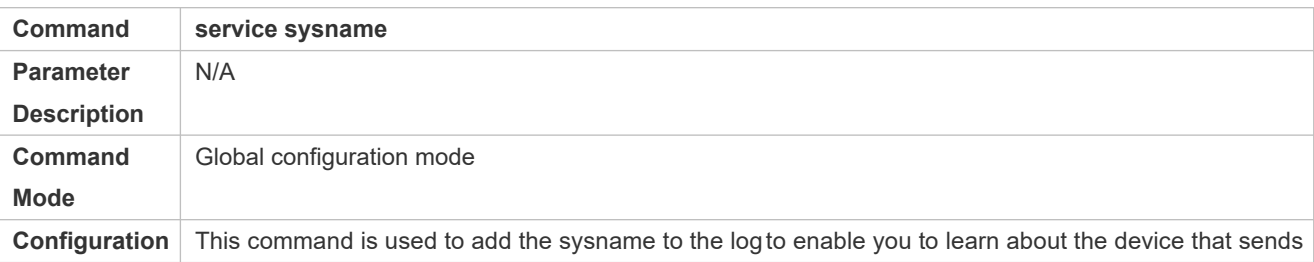

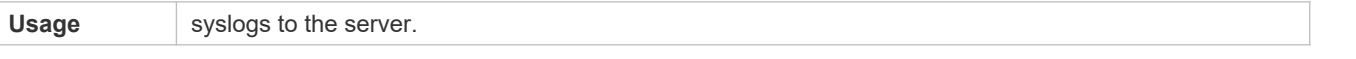

### **Adding the Sequence Number to the Syslog**

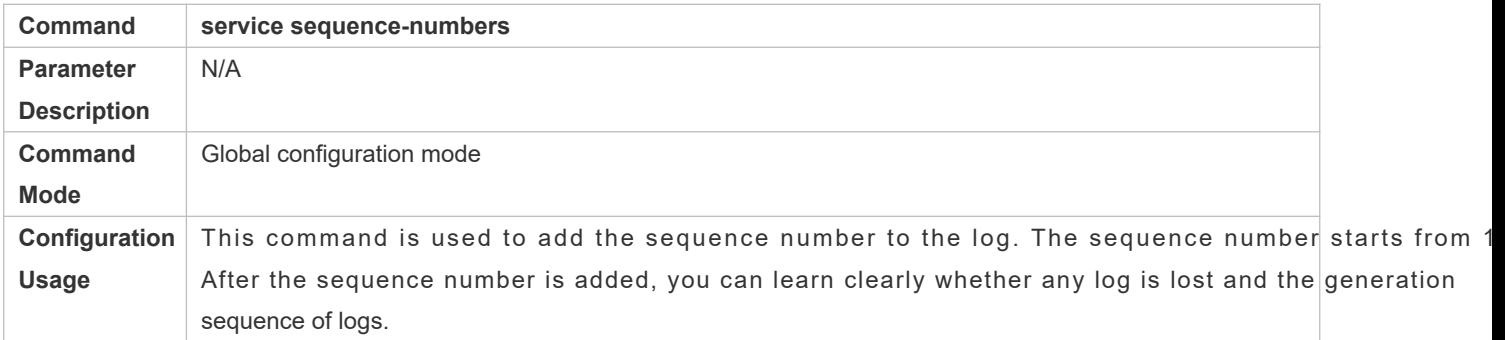

### Enabling the Standard Syslog Format

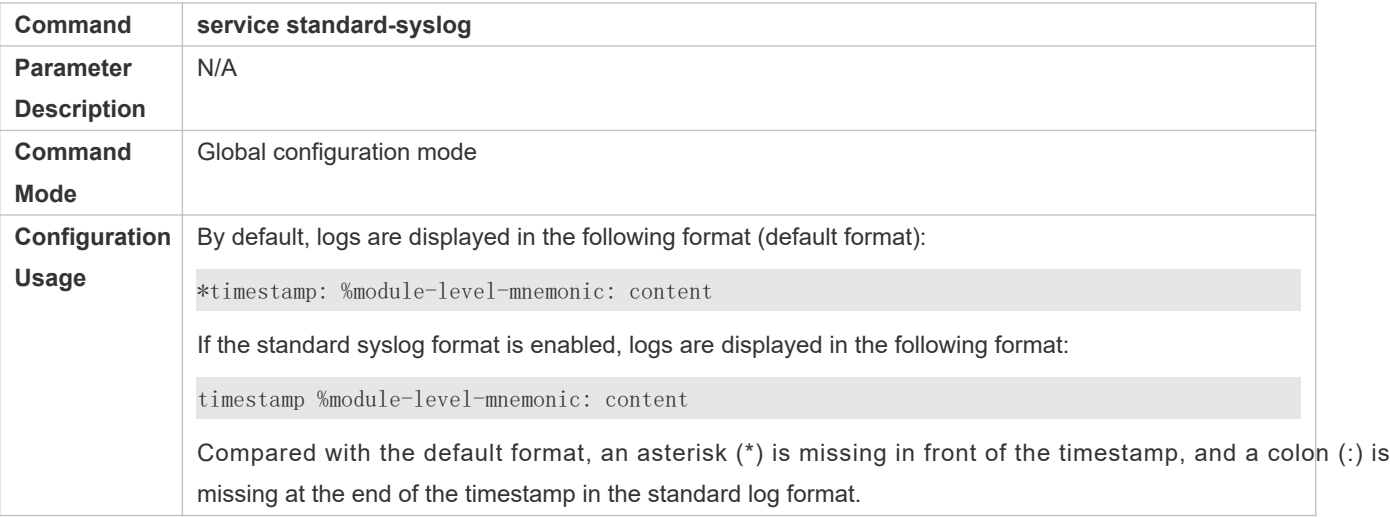

# **Enabling the Private Syslog Format**

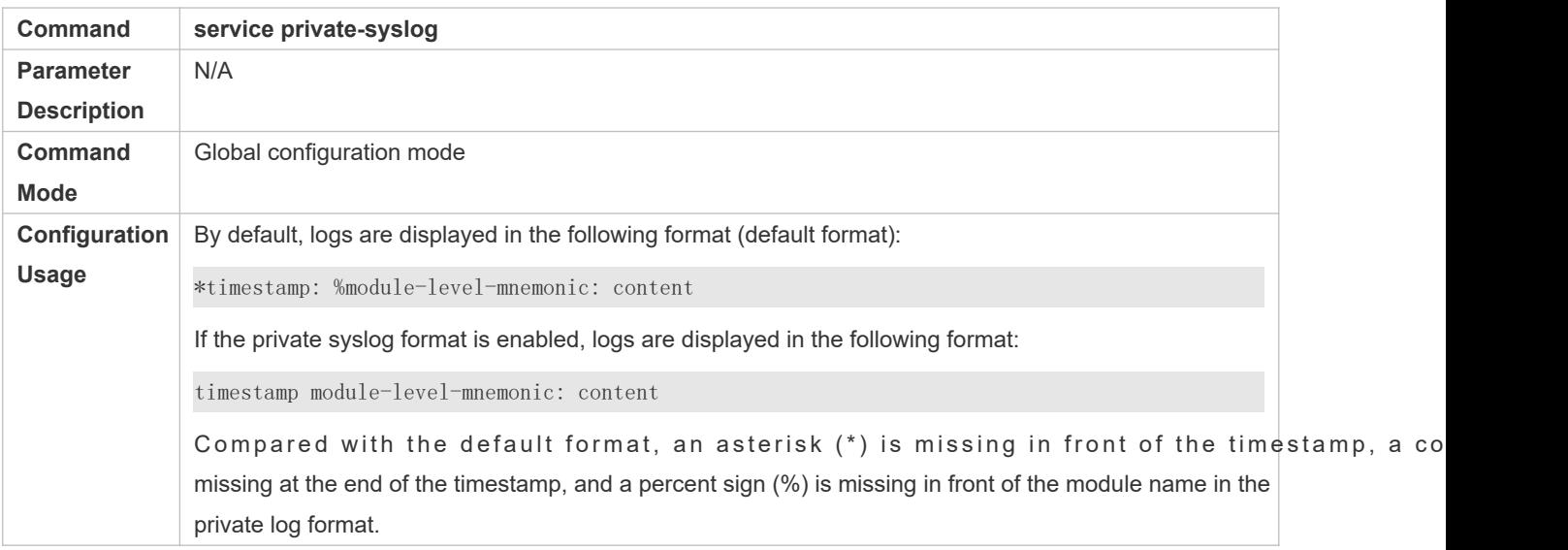

# **Configuration Example**

### **Enabling the RFC3164 Log Format**

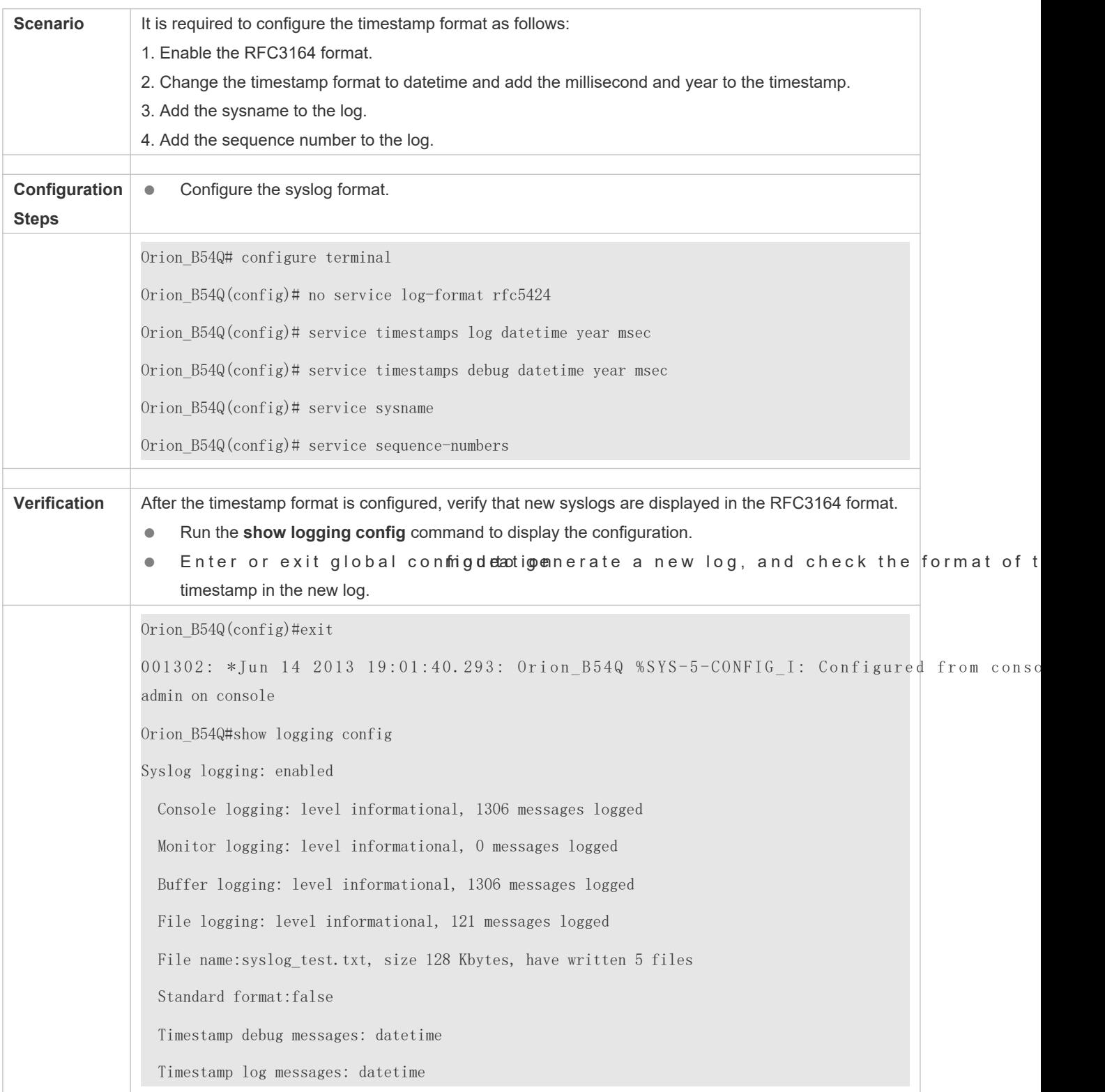

 Sequence-number log messages: enable Sysname log messages: enable Count log messages: enable Trap logging: level informational, 121 message lines logged,0 fail

# <span id="page-97-0"></span>**8.4.2 Sending Syslogs to the Console**

### **Configuration Effect**

Send syslogs to the Console to facilitate the administrator to monitor the performance of the system.

### **Notes**

If too many syslogs are generated, you can limit the log rate to reduce the number of logs displayed on the Console.

### **Configuration Steps**

- **Enabling Logging**
- (Optional) By default, the logging function is enabled.
- **Enabling Log Statistics**
- (Optional) By default, log statistics is disabled.
- Unless otherwise specified, perform this configuration on the device to enable log statistics.
- **Configuring the Level of Logs Displayed on the Console**
- (Optional) By default, the level of logs displayed on the Console is debugging (Level 7).
- Unless otherwise specified, perform this configuration on the fidewie the level of logs displayed on the Console.
- **Configuring the Log Rate Limit**
- (Optional) By default, the no rate limit is configured.
- Unless otherwise specified, perform this configuration on the device to limit the log rate.

### **Verification**

Run the **show logging config** command to display the level of logs displayed on the Console.

### **Related Commands**

**Enabling Logging**

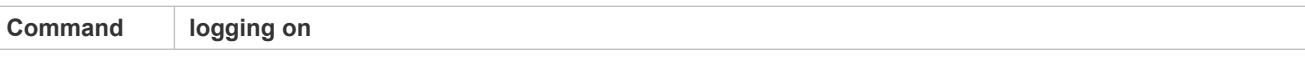

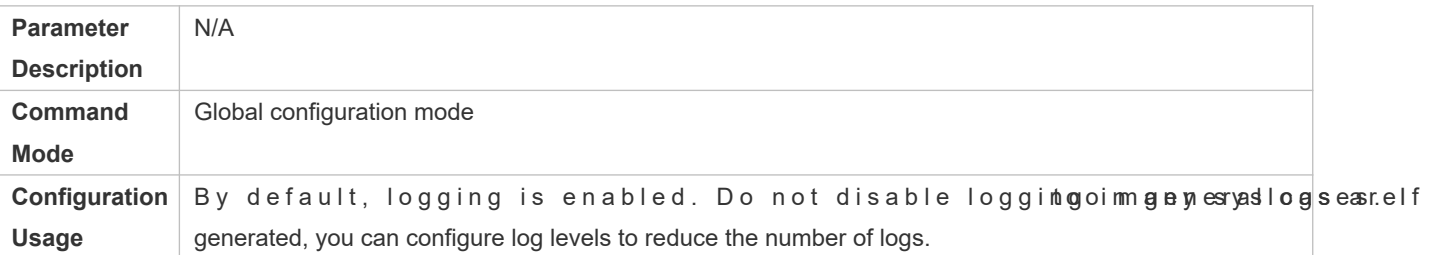

### **Enabling Log Statistics**

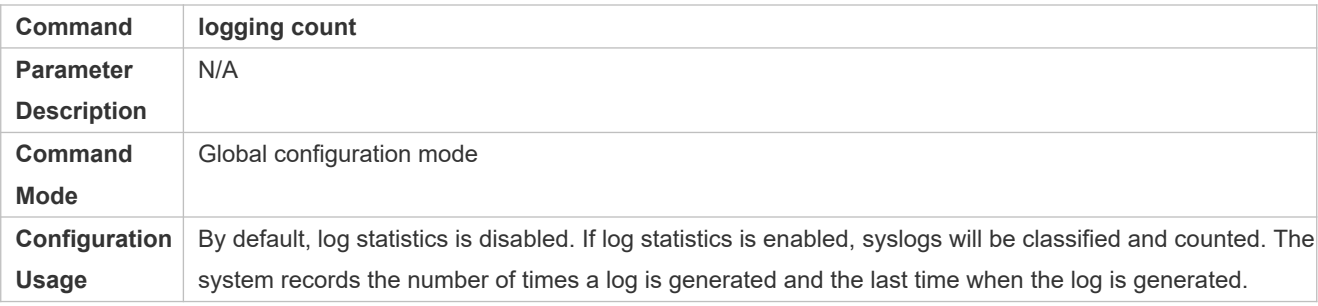

### **Configuring the Level of Logs Displayed on the Console**

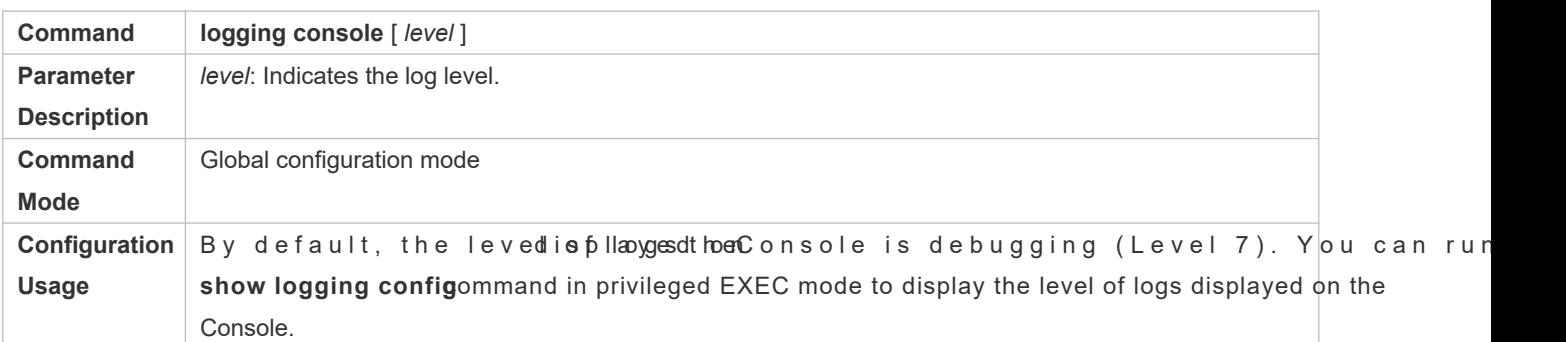

### **Configuring the Log Rate Limit**

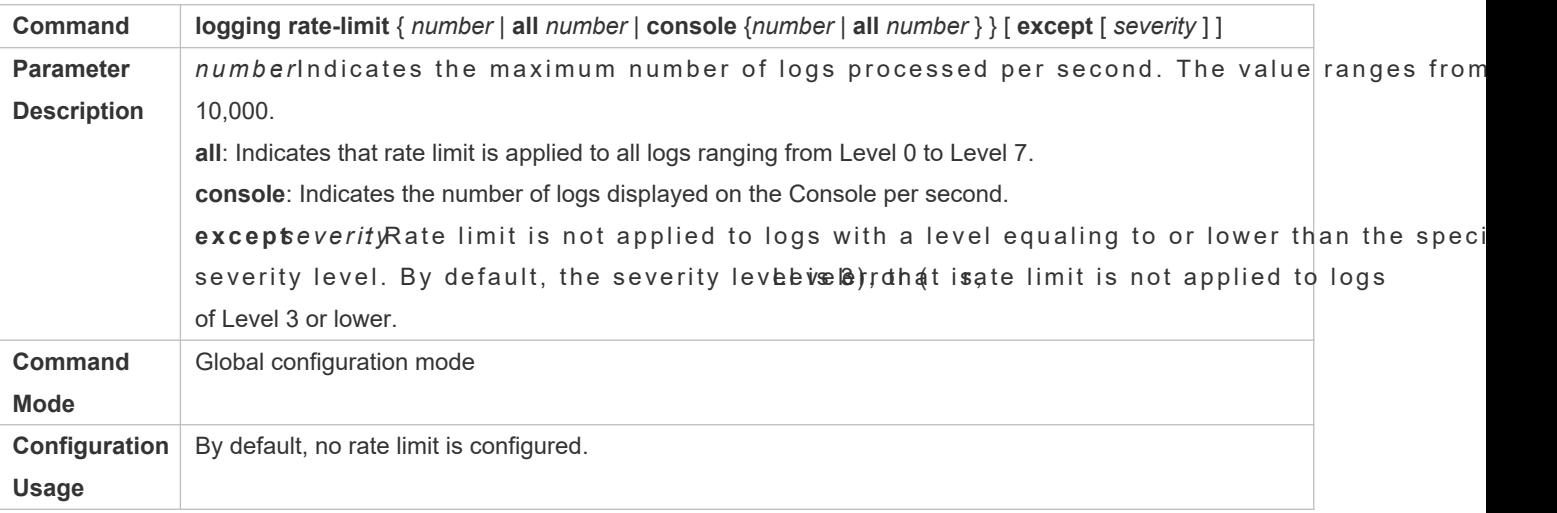

### **Configuration Example**

### Sending Syslogs to the Console

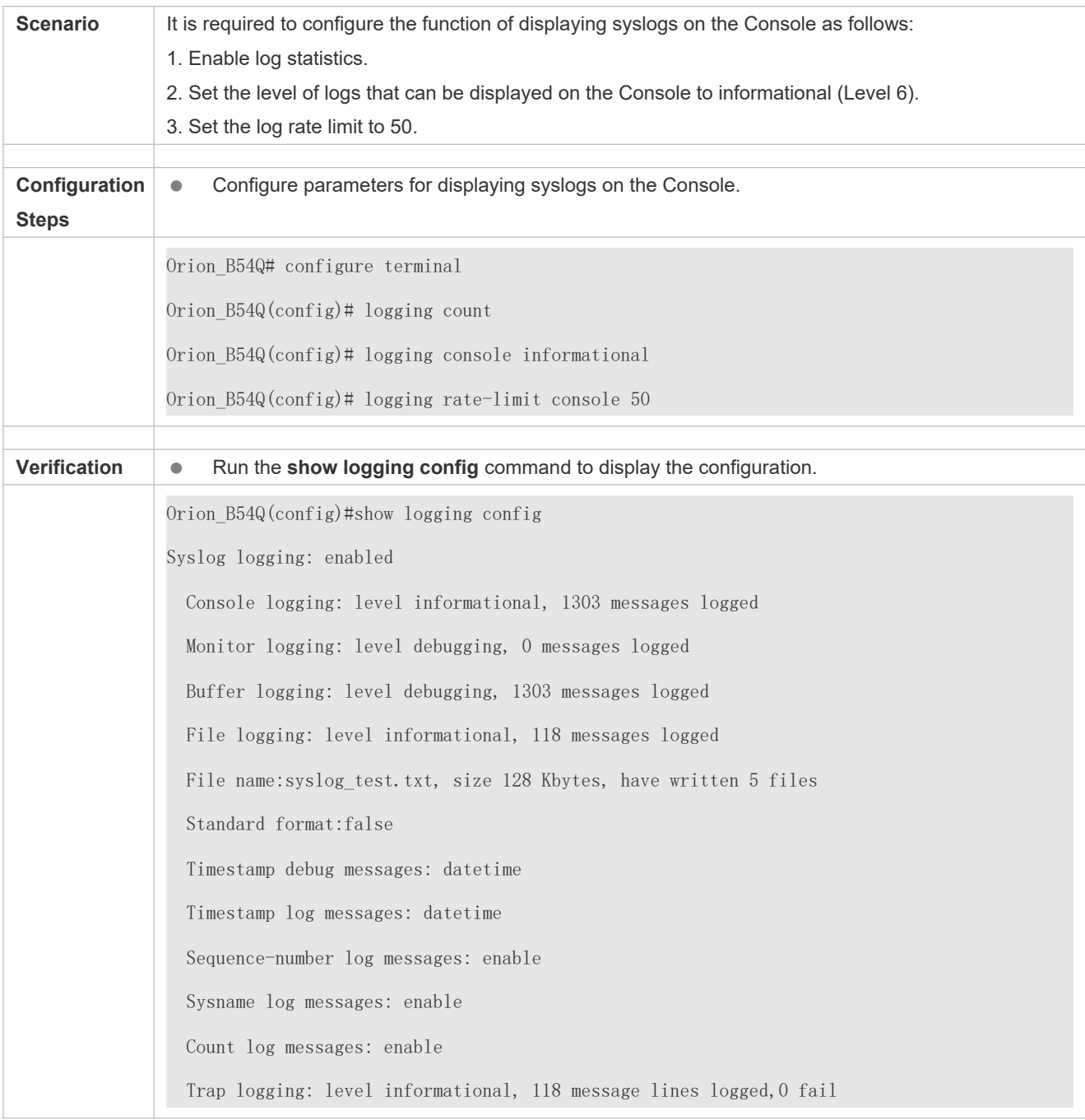

# <span id="page-99-0"></span>**8.4.3 Sending Syslogs to the Monitor Terminal**

### **Configuration Effect**

Send syslogs to a remote monitor terminal to facilitate the administrator to monitor the performance of the system.

### **Notes**

- If too many syslogs are generatedu can limit the log rate to reduce the number od is pot ayou on the monitor terminal.
- $\bullet$  By default, the current monitor terminal is not allowed to display logs after y You need to manually run the **terminal monitor** command to allow the current monitor terminal to display logs.

### **Configuration Steps**

- **Allowing the Monitor Terminal to Display Logs**
- (Mandatory) By default, the monitor terminal is not allowed to display logs.
- Unless otherwise specified, perform this operation on every monitor terminal connected to the device.
- **Configuring the Level of Logs Displayed on the Monitor Terminal**
- (Optional) By default, the level of logs displayed on the monitor terminal is debugging (Level 7).
- Unless otherwise specified, perform this configuration on the figurie the level of logs displayed on the monitor terminal.

### **Verification**

Run the **show logging config** command to display the level of logs displayed on the monitor terminal.

### **Related Commands**

#### **Allowing the Monitor Terminal to Display Logs**

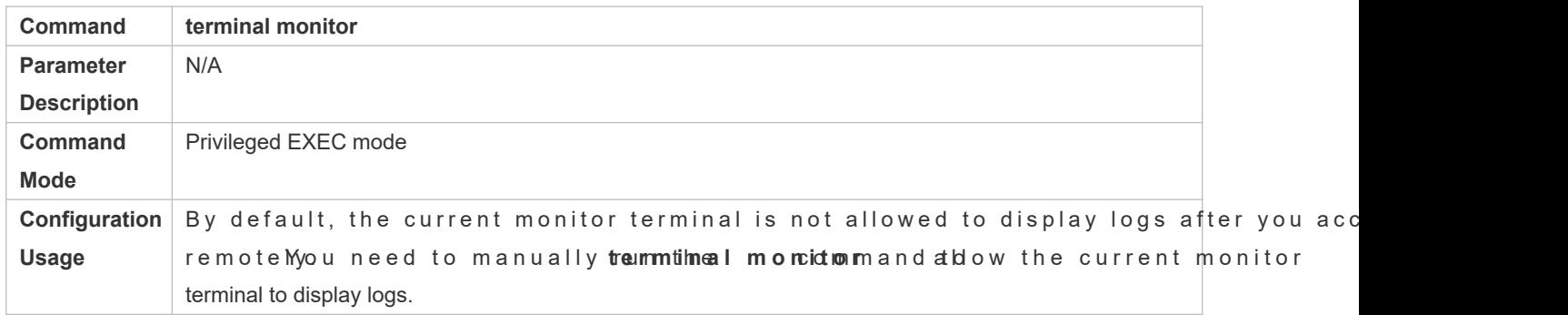

#### **Configuring the Level of Logs Displayed on the Monitor Terminal**

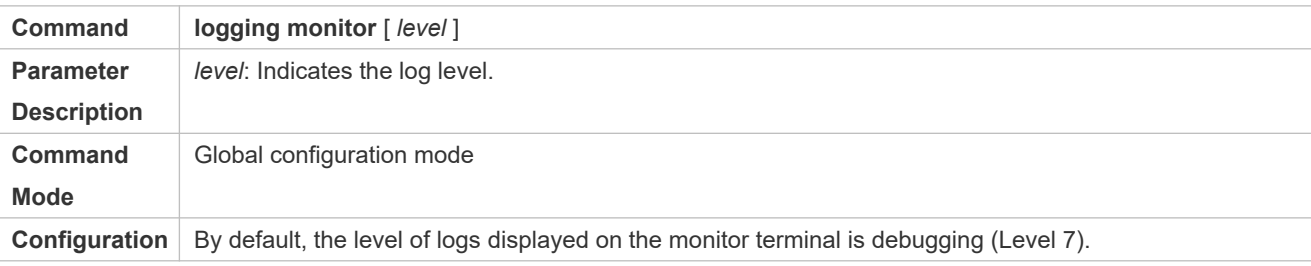

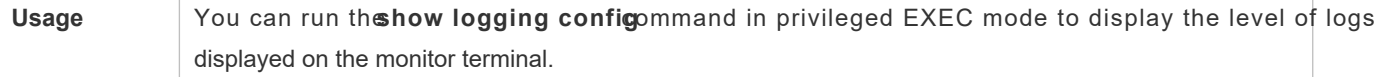

### **Configuration Example**

### **Sending Syslogs to the Monitor Terminal**

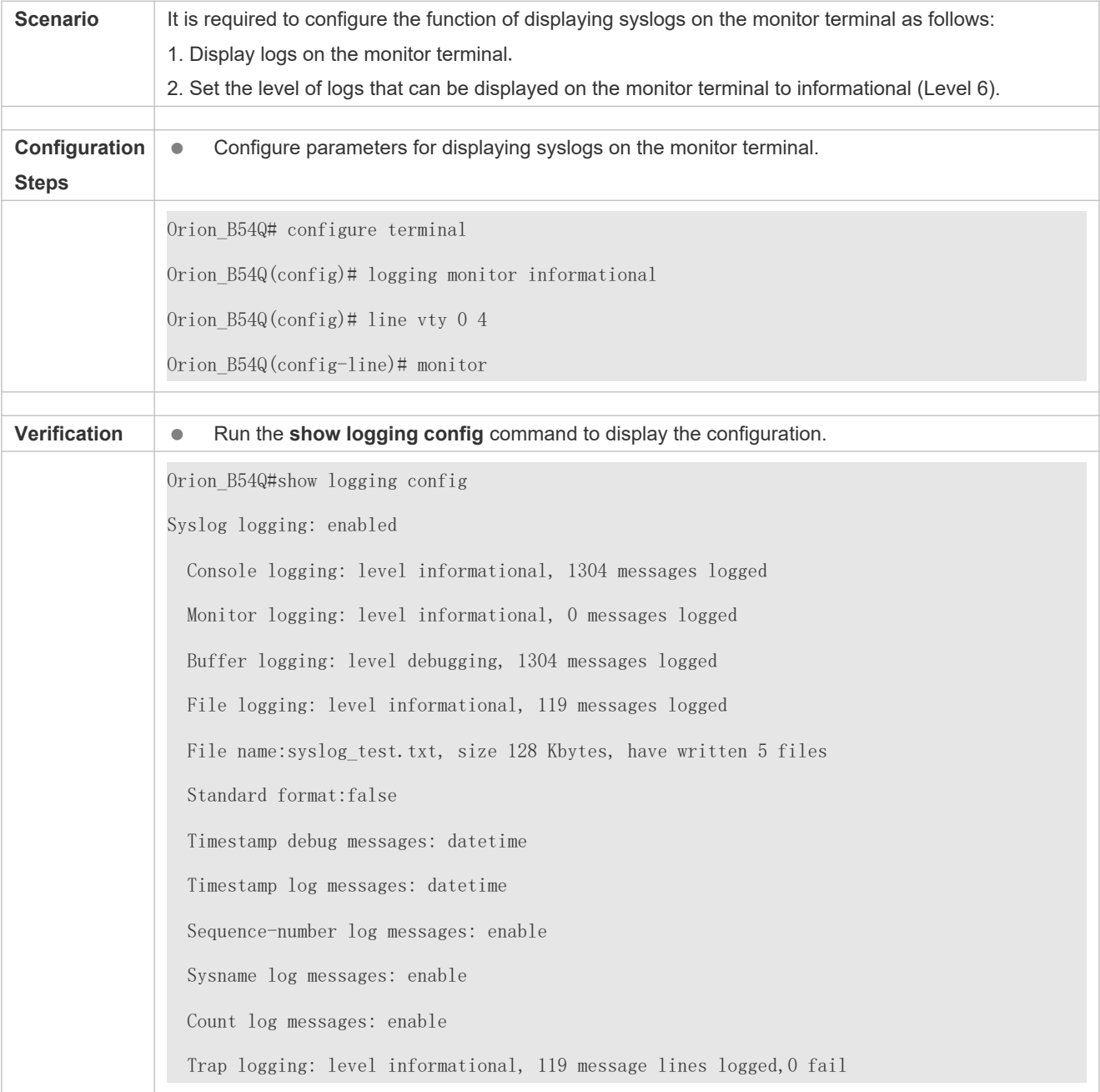

### **Common Errors**

To disable this function, run the **terminal no monitor** command, instead of the **no terminal monitor** command.

# **8.4.4 Writing Syslogs into the Memory Buffer**

### **Configuration Effect**

Write syslogsinto the memory buffer so that the administrator clan recent syslogs by running the own logging command.

### **Notes**

If the buffer is full, old logs will be overwritten by new logs that are written into the memory buffer.

### **Configuration Steps**

- **Writing Logs into the Memory Buffer**
- O (Optional) By default, the system writes logs the memory buffer, and the default level of logs is debugging (Level 7).
- Unless otherwise specified, perform this configuration on the device to write logs into the memory buffer.

### **Verification**

- Run the **show logging config** command to display the level of logs written into the memory buffer.
- Run the **show logging** command to display the level of logs written into the memory buffer.

### **Related Commands**

### **Writing Logs into the Memory Buffer**

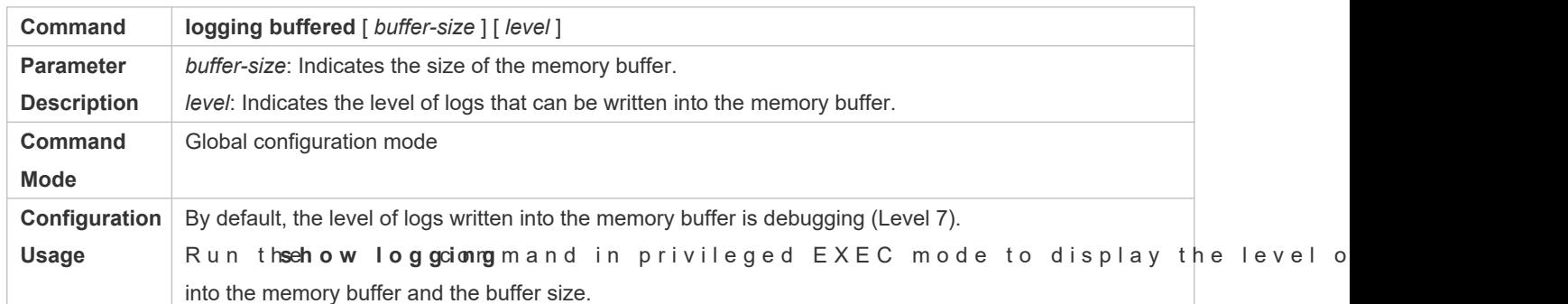

### **Configuration Example**

**Writing Syslogs into the Memory Buffer**

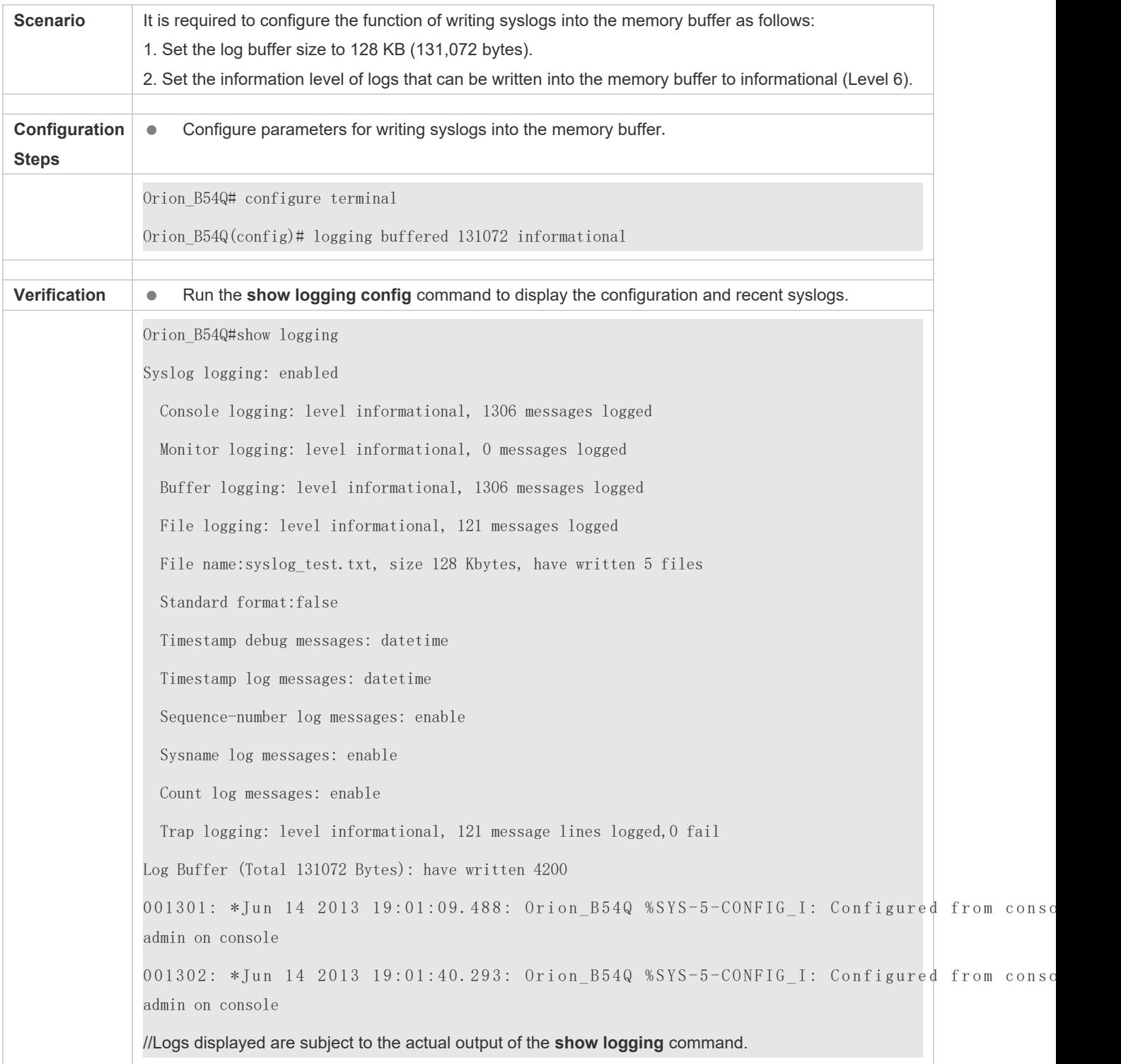

# **8.4.5 Sending Syslogs to the Log Server**

# **Configuration Effect**

Send syslogs to the log server to facilitate the administrator to monitor logs on the server.

#### **Notes**

- If the device has a MGMT interface and is connected to the log server through the MGMT interface, you must add the **oob**option (indicating that syslogs are sent to the log server through the MGMT interface) where **logging server** command.
- To send logs to the log server, you must add the timestamp and sequence number to log Otherwise, the logs are not sent to the log server.

### **Configuration Steps**

- **Sending Logs to a Specified Log Server**
- (Mandatory) By default, syslogs are not sent to any log server.
- Unless otherwise specified, perform this configuration on every device.
- **Configuring the Level of Logs Sent to the Log Server**
- (Optional) By default, the level of logs sent to the log server is informational (Level 6).
- $\bullet$  Unless otherwise specified, perform this configuration commiter the logs sent to the log server.
- **Configuring the Facility Value of Logs Sent to the Log Server**
- (Optional) If the RFC5424 format is disabled, the facility value of logs sent to the local7 (23) by default. If the RFC5424 format is enabled, the facility value of logs sent to the log server is local0 (16) by default.
- Unless otherwise specified, perform this configuration on the device to configure the facility value of logs sent to the log server.
- **Configuring the Source Interface of Logs Sent to the Log Server**
- (Optional) By default, the source interface of logs sent to the log server is the interface sending the logs.
- Unless otherwise specified, perform this configuration on the device to configure the source interface of logs sent to the log server.

### **Configuring the Source Address of Logs Sent to the Log Server**

- **C** (Optional) By default, the source address of logs sent to the log serve Piaddess of the interfaces ending the logs.
- Unless otherwise specified, perform this configuration on the deviceto configure the source address of logs sent to the log server.

#### **Verification**

Run the **show logging config** command to display the configurations related to the log server.

### **Related Commands**

### **Sending Logs to a Specified Log Server**

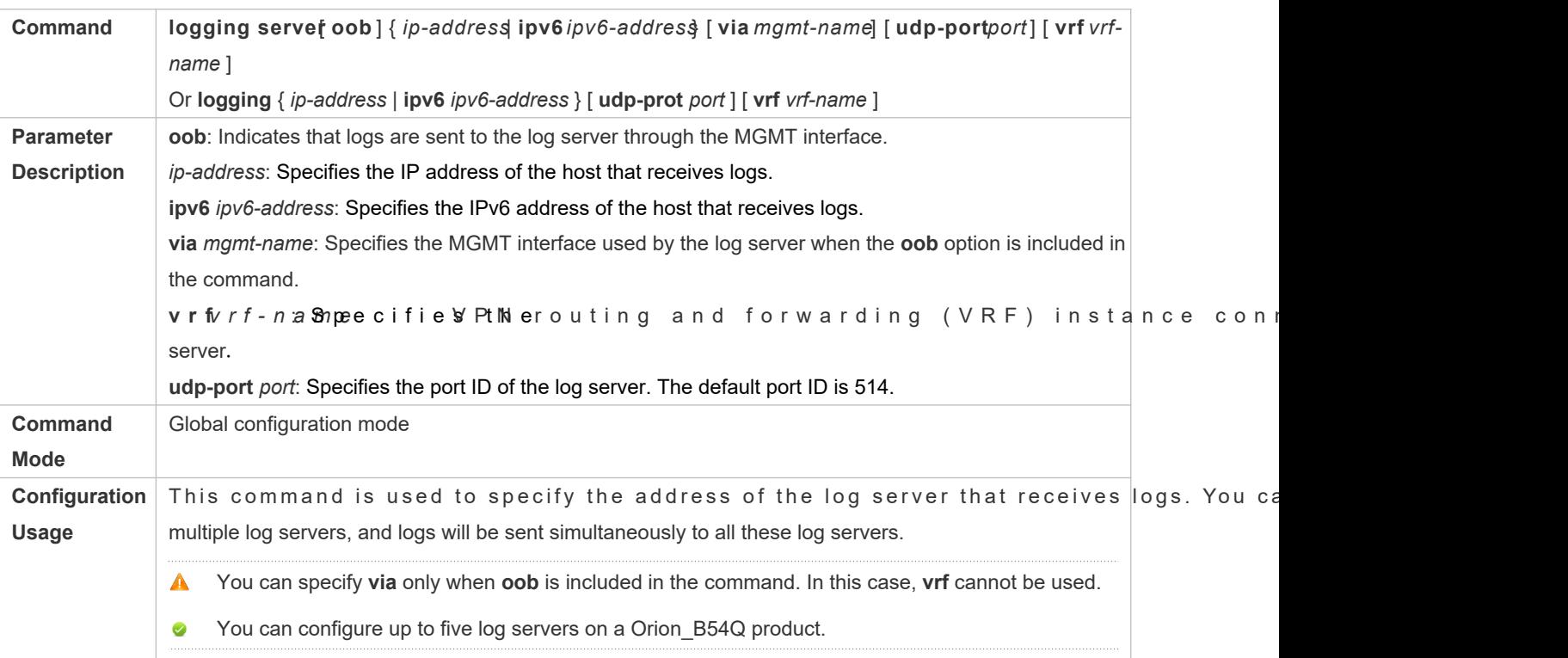

### **Configuring the Level of Logs Sent to the Log Server**

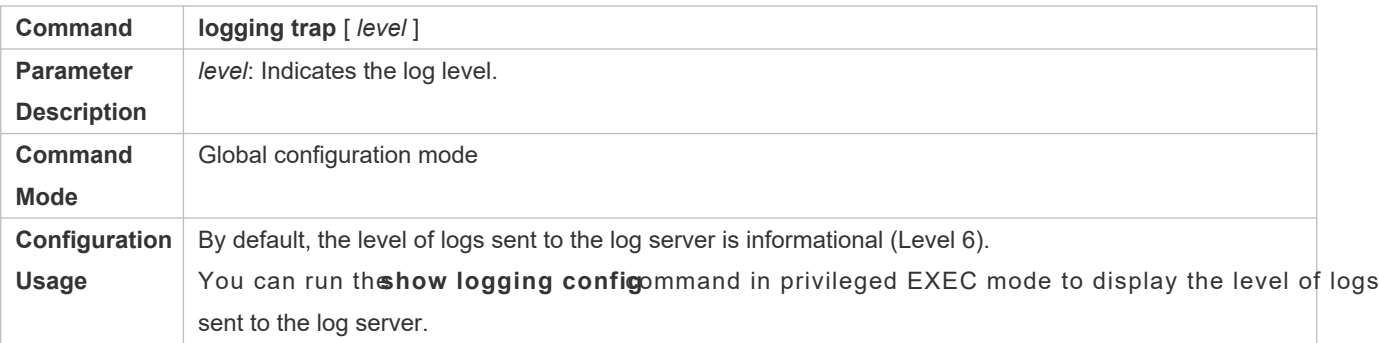

### **Configuring the Facility Value of Logs Sent to the Log Server**

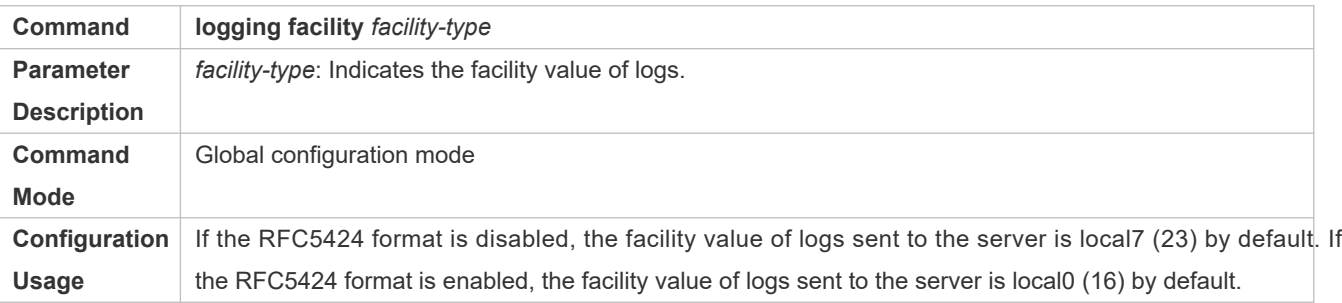

# Configuring the Source Interface of Logs Sent to the Log Server

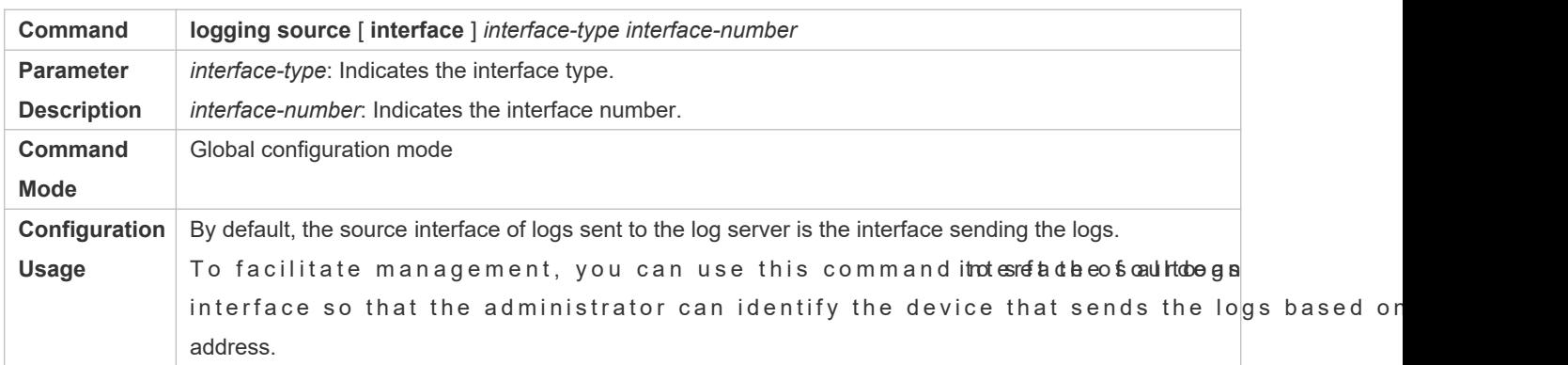

### **Configuring the Source Address of Logs Sent to the Log Server**

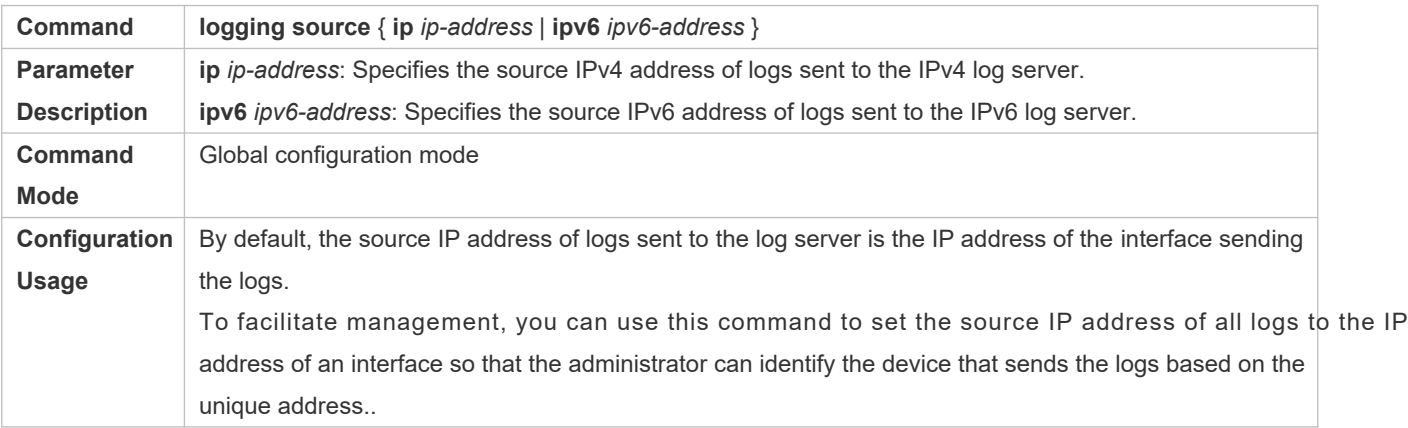

### **Configuration Example**

**Sending Syslogs to the Log Server** 

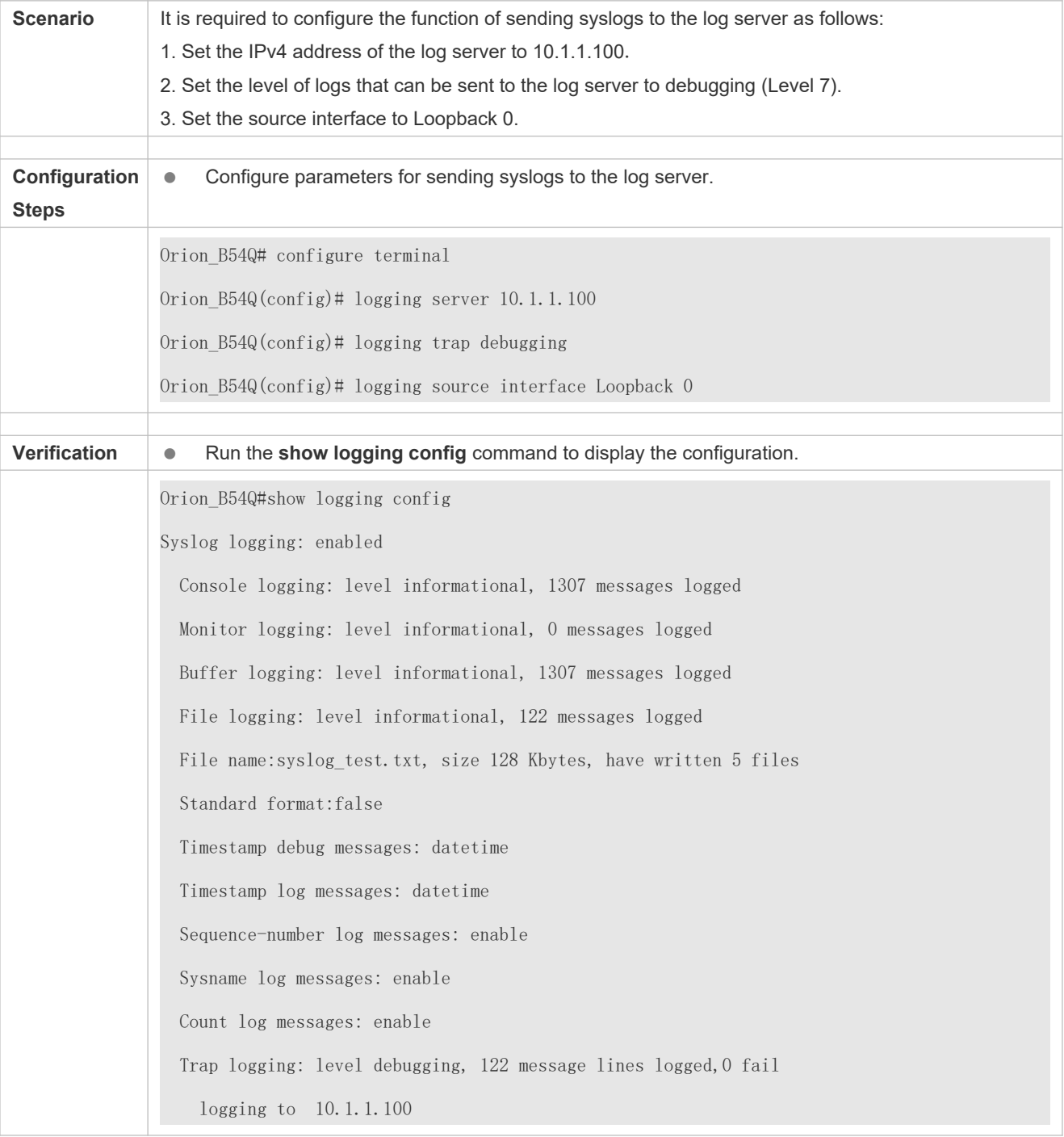

# <span id="page-107-0"></span>**8.4.6 Writing Syslogs into Log Files**

### **Configuration Effect**

Write syslogs into log filesat the specified interval so that the administrator can view history logs anytime on the local device.
#### **Notes**

 $\bullet$  Sylsogære not immediately wintiottbong fileshey are first buffered in the memory buffer, and then w into log files either periodically (at the interval of one hour by default) or when the buffer is full.

#### **Configuration Steps**

- **Writing Logs into Log Files**
- (Mandatory) By default, syslogs are not written to any log file.
- Unless otherwise specified, perform this configuration on every device.
- **Configuring the Interval at Which Logs Are Written into Log Files**
- (Optional) By default, syslogs are written to log files every hour.
- $\bullet$  Unless otherwise specified, perform this configuoractoion figunrehund einit eerval at which logs written into log files.

#### **Configuring the Storage Time of Log Files**

- (Optional) By default, no storage time is configured.
- $\bullet$  Unless o the rwise specified , perform thits ccoomrffiigg uurraetitohne osnto traaged etivime files.
- **Immediately Writing Logs in the Buffer into Log Files**
- (Optional) By default, syslogs are stored in the buffer and then written into log files periodically or when the buffer is full.
- $\bullet$  Unless otherwise specified, perform thoiswociotnefilogogibale bounffer into log files im mTeholisately. command takes effect only once after it is configured.

#### **Verification**

Run the **show logging config** command to display the configurations related to the log server.

#### **Related Commands**

#### **Writing Logs into Log Files**

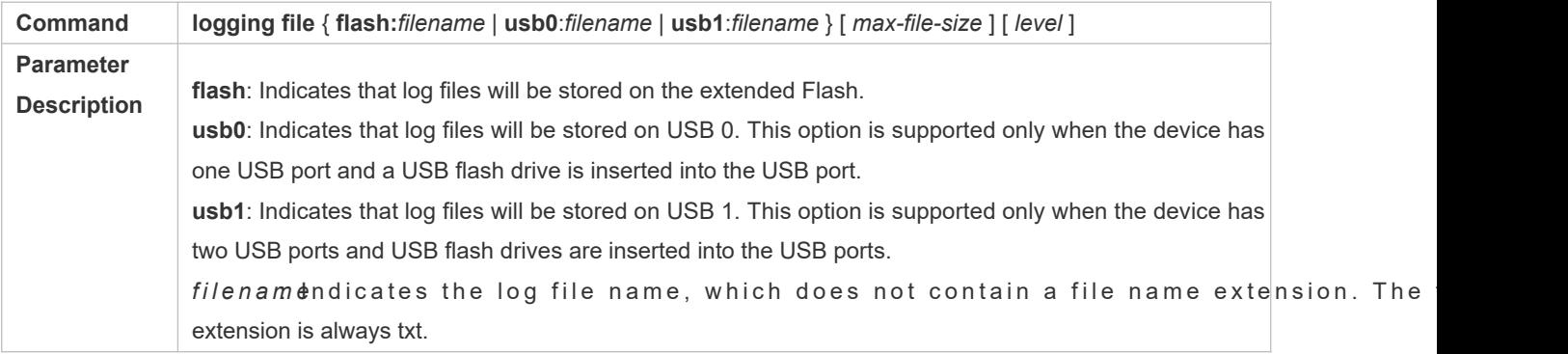

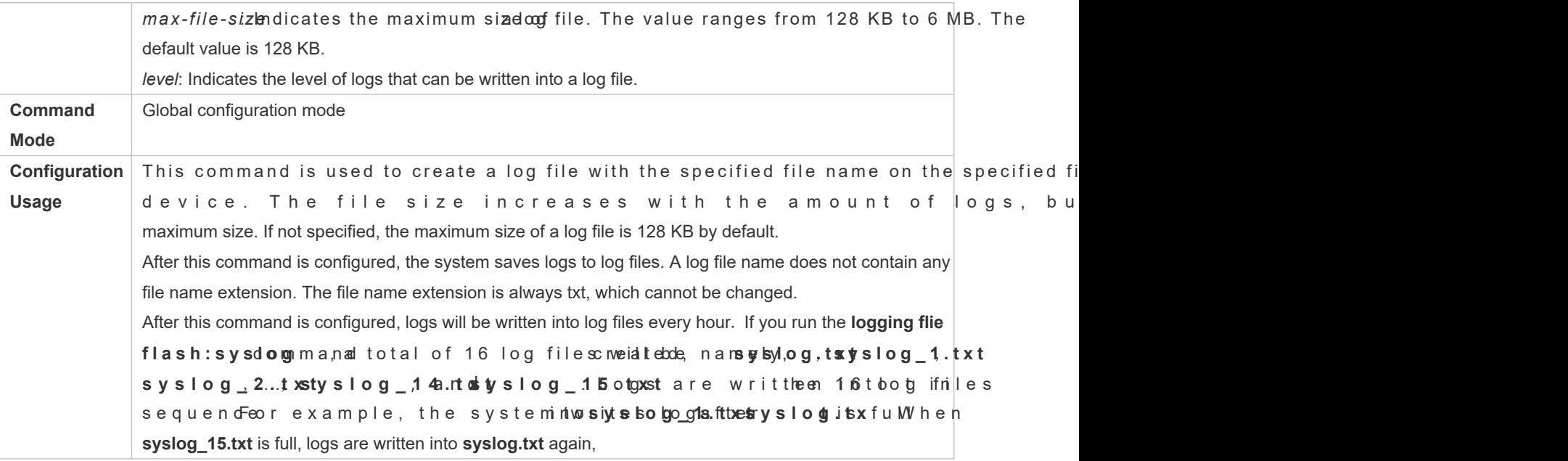

## **Configuring the Interval at Which Logs Are Written into Log Files**

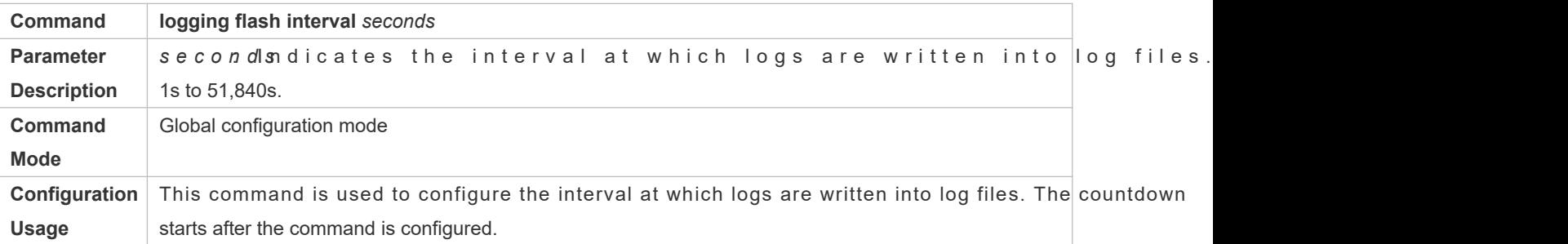

## **Configuring the Storage Time of Log Files**

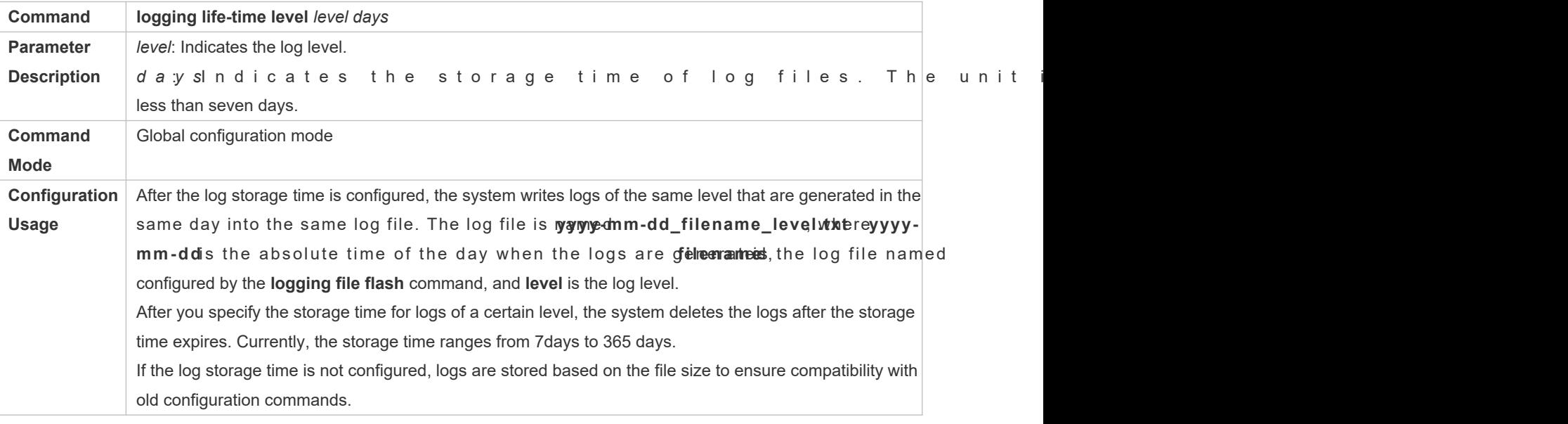

## **Immediately Writing Logs in the Buffer into Log Files**

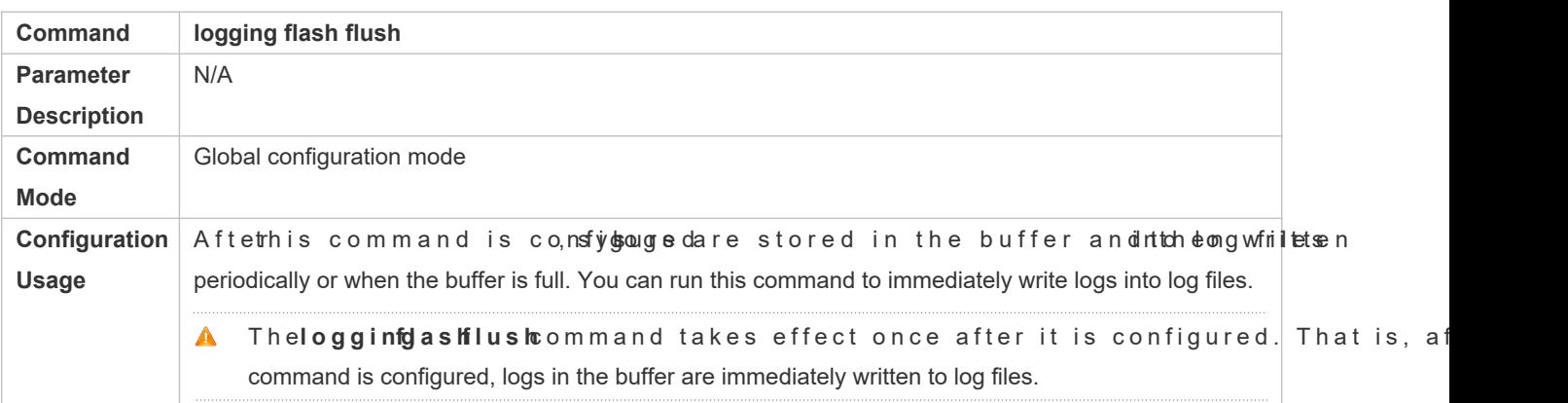

## **Configuration Example**

## **Writing Syslogs into Log Files**

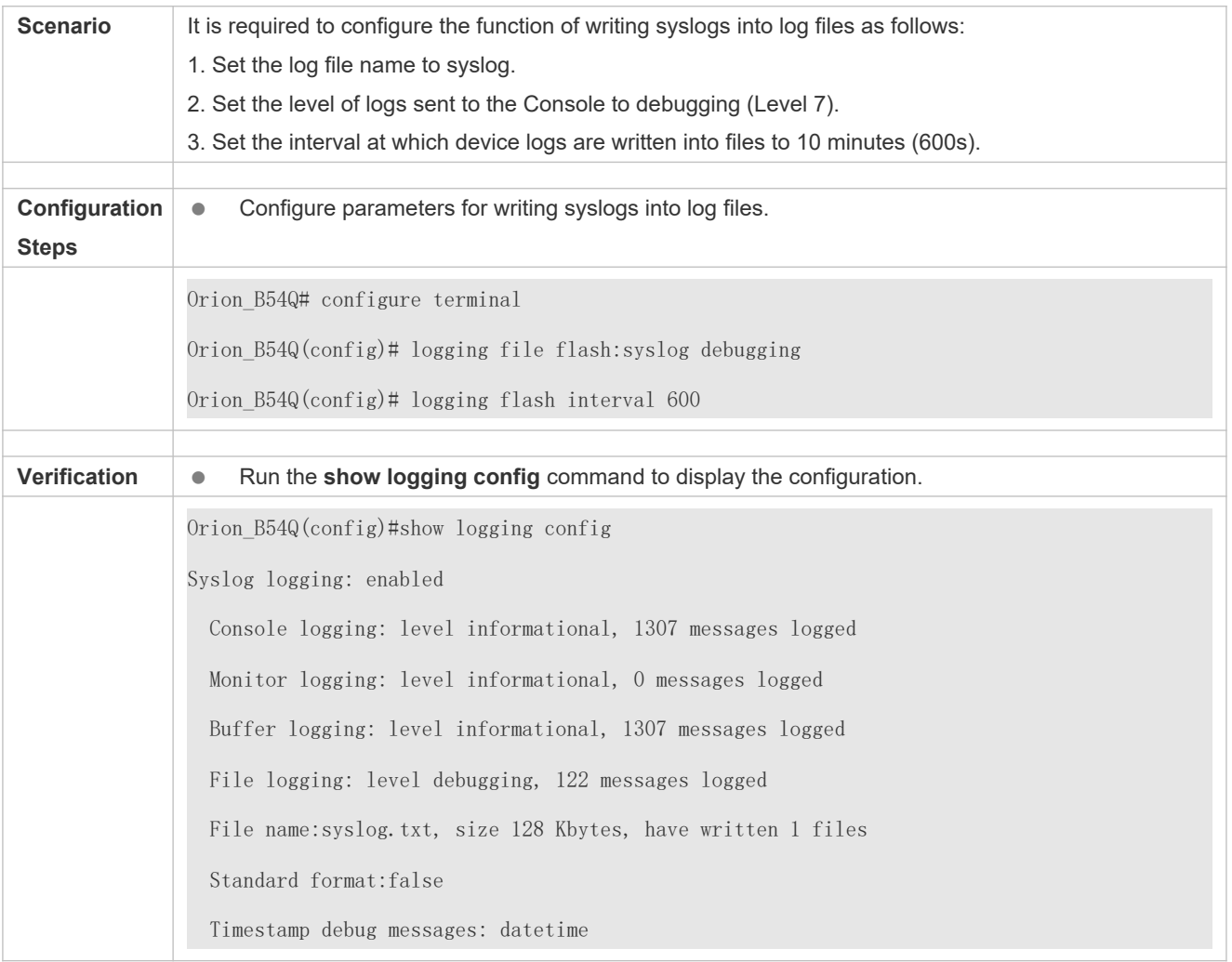

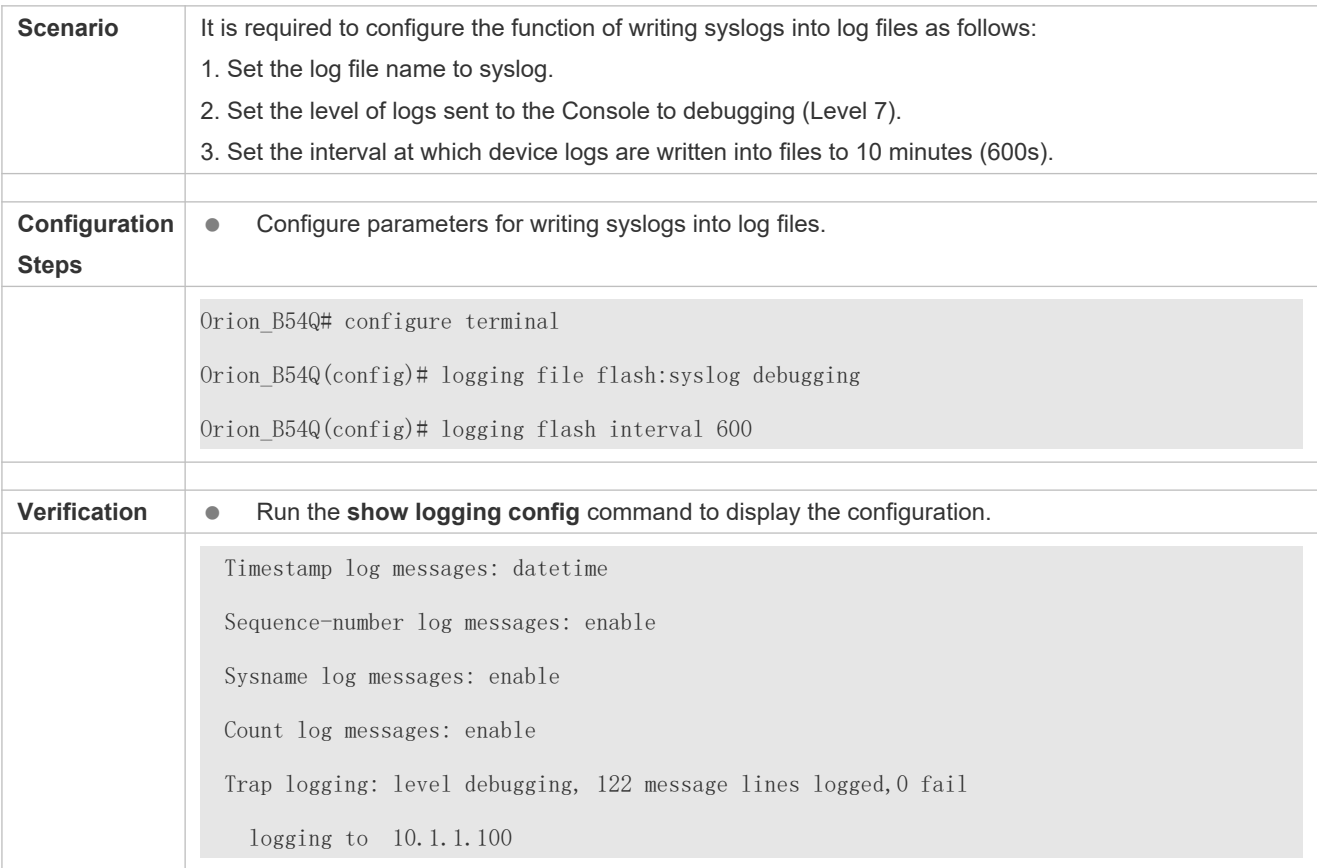

## **8.4.7 Configuring Syslog Filtering**

### **Configuration Effect**

- Filter out a specified type of syslogs if the administrator does not want to display these syslogs.
- By default, logs generatad mogdulseare displayed on the Console or other terminals. You can configure filtering rules to display only desired logs.

#### **Notes**

- Two filtering modes are available: contains-only and filter-only. You can configure only one filtering mode at a time.
- If the same module, level, or mnemonic is configured in both the single-match and exact-match rules, the single-match rule prevails over the exact-match rule.

### **Configuration Steps**

- **Configuring the Log Filtering Direction**
- (Optional) By default, the filtering direction is all, that is, all logs are filtered out.
- Unless otherwise specified, perform this configuration on the device to configure the log filtering direction.

#### **Configuring the Log Filtering Mode**

- (Optional) By default, the log filtering mode is filter-only.
- Unless otherwise specified, perform this configuration on the device to configure the log filtering mode.

#### **Configuring the Log Filtering Rule**

- (Mandatory) By default, no filtering rule is configured.
- Unless otherwise specified, perform this configuration on the device to configure the log filtering rule.

#### **Verification**

Run the **show running** command to display the configuration.

#### **Related Commands**

#### **Configuring the Log Filtering Direction**

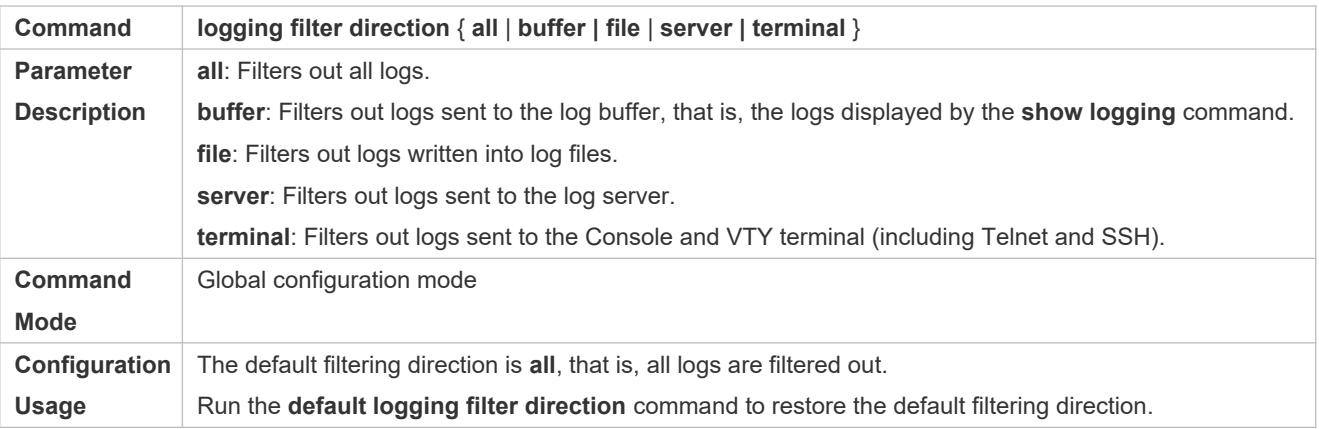

#### **Configuring the Log Filtering Mode**

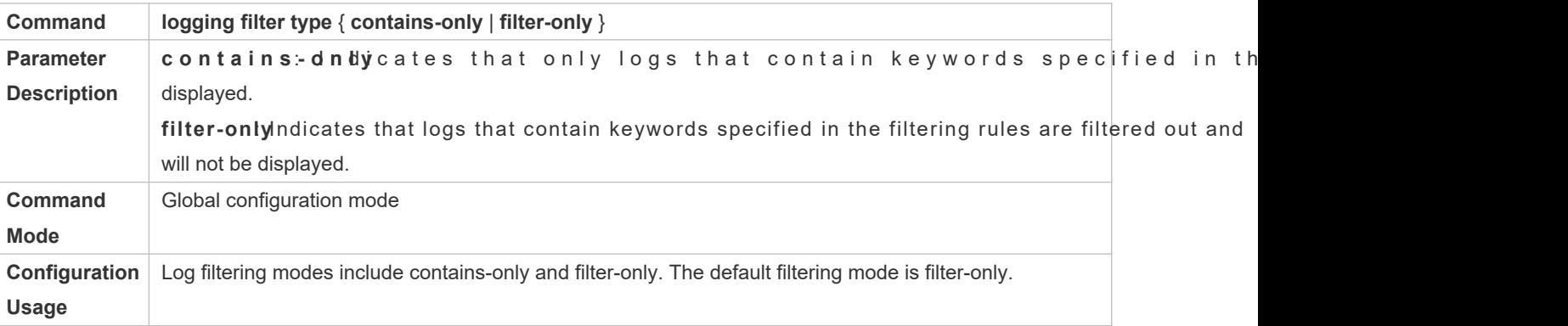

#### **Configuring the Log Filtering Rule**

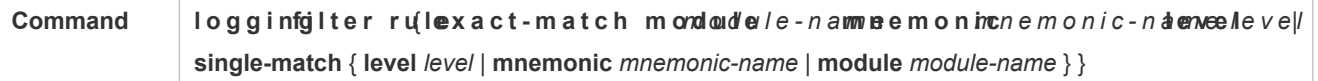

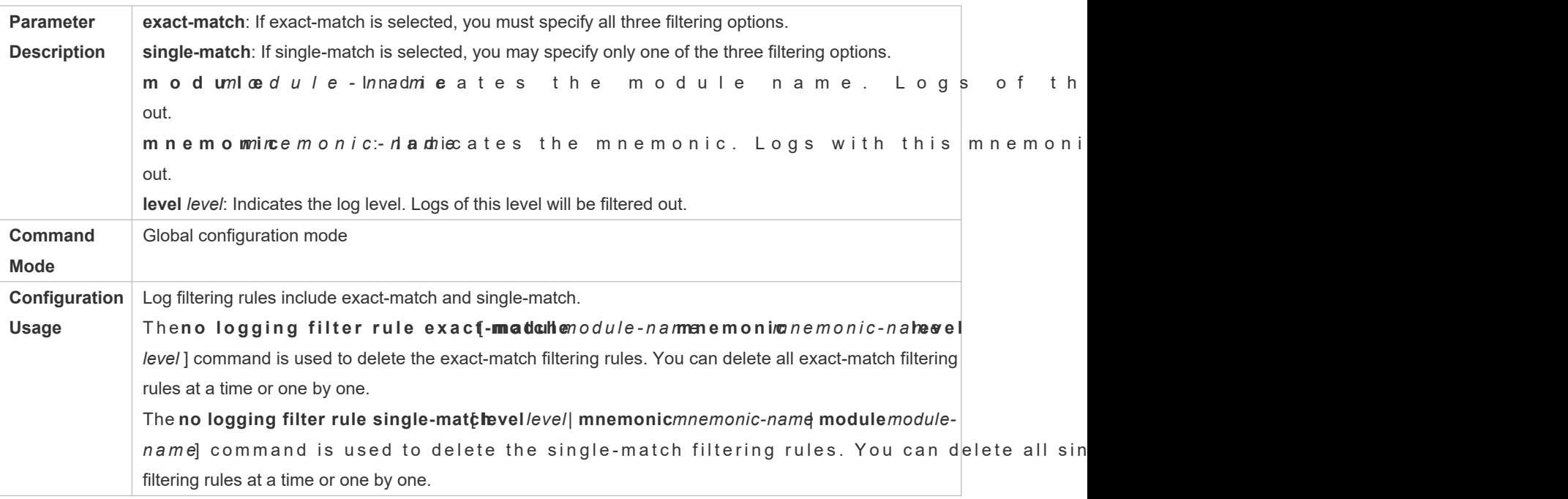

## **Configuration Example**

## **Configuring Syslog Filtering**

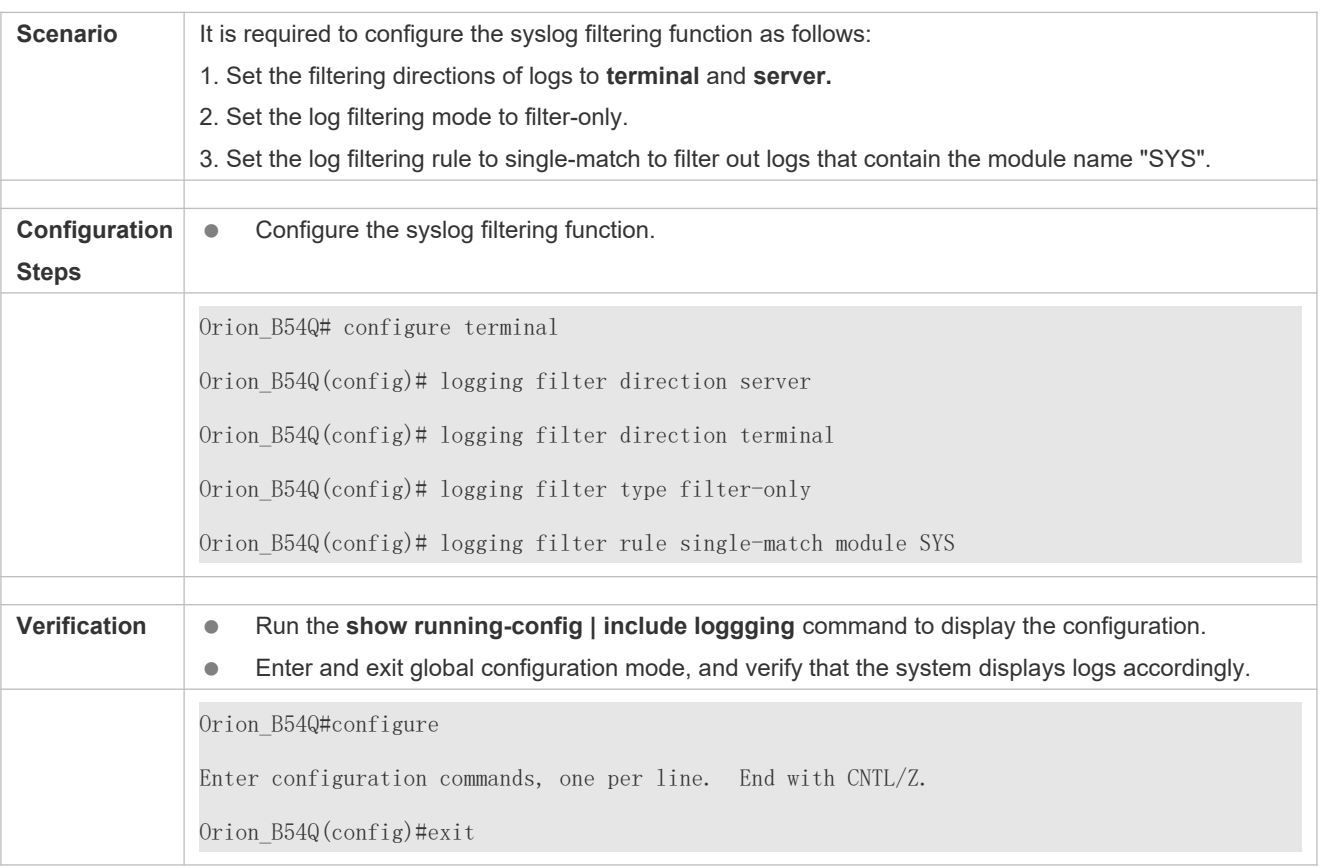

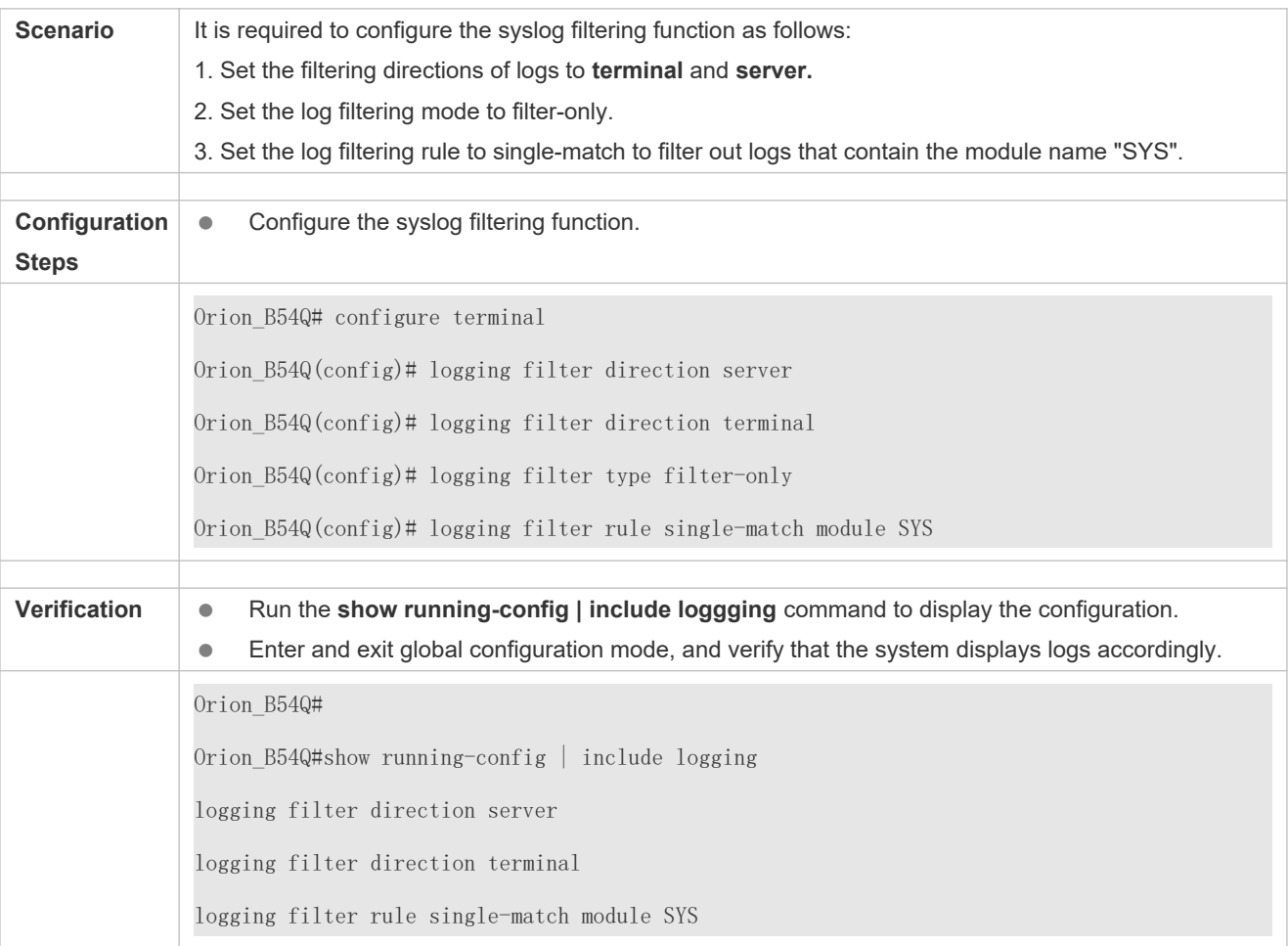

## **8.4.8 Configuring Syslog Redirection**

## **Configuration Effect**

- On the VSU, logs on the secondary or standby device are displayed on its Console window, and redirected to the active device for display on the Console or VTY window, or stored in the memory buffer, extended flash, or syslog server.
- $\bullet$  On a box-type VSU, after the log redirection function is enabled, logs on the secondary or standby d redirected to the adbivine, eand the role flamoglice I Dwill bandded to each log to indicate that the log is redirected. Assume that four devices form a VSU. The ID of the active device is 1, the ID of the secondary device is 2, and the IDs of two standby devices are 3 and 4. The role flag is not added to logs generated by the active device. The role flag  $(2)$  is added to logs redirected from the secondary device to the active device. The role flags  $(2)$  and  $(4)$  are added respectively to logs redirected from the two standby devices to the active device.
- On a card-type VSU, after the log redirection function is enabled, logs on the secondary or standby supervisor module will be redirected to the active supervisor module, and the role flag "(device ID/supervisor module name) will be added to each log to indicate that the log is redirected. If four supervisormad SLesthe role flagse listed as follows: (\*1/M1), (\*1/M2), (\*2/M1), and (\*2/M2).

#### **Notes**

- The syslog redirection function takes effect only on the VSU.
- $\bullet$  You can limit thanee of logs redirected to the active devicegelon epmaetimengon than the result of logs on the secondary or standby device.

### **Configuration Steps**

- **Enabling Log Redirection**
- (Optional) By default, log redirection is enabled on the VSU.
- Unless otherwise specified, perform this configuration on the active device of VSU or active supervisor module.

#### **Configuring the Rate Limit**

- $\bullet$  (Optional) By dæfmablimum 2010 logs can be redirected from the standby device to the a of VSU per second.
- Unless otherwise specified, perform this configuration on the active device of VSU or active supervisor module.

#### **Verification**

Run the **show running** command to display the configuration.

### **Related Commands**

#### **Enabling Log Redirection**

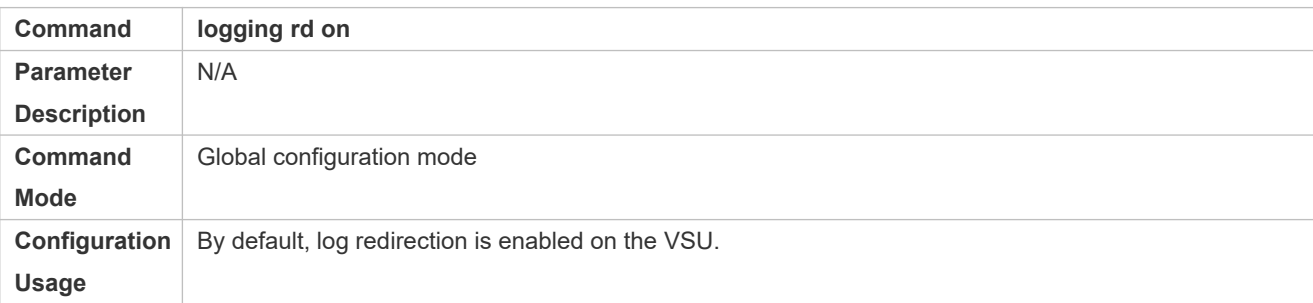

#### **Configuring the Rate Limit**

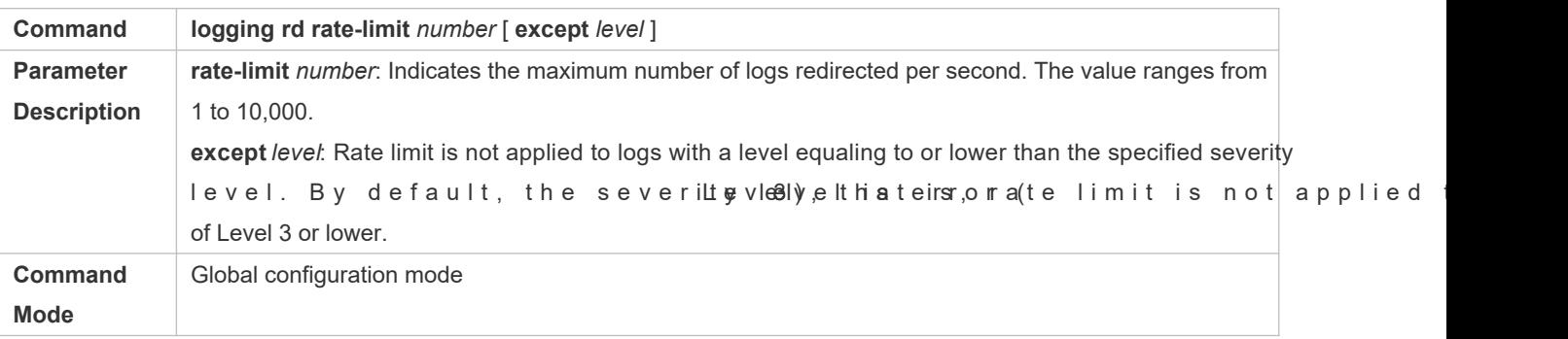

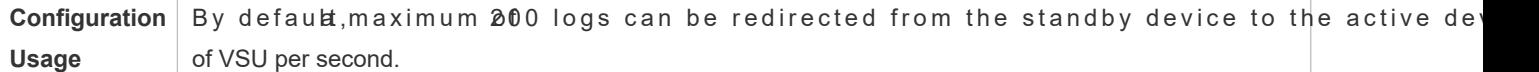

#### **Configuration Example**

#### **Configuring Syslog Redirection**

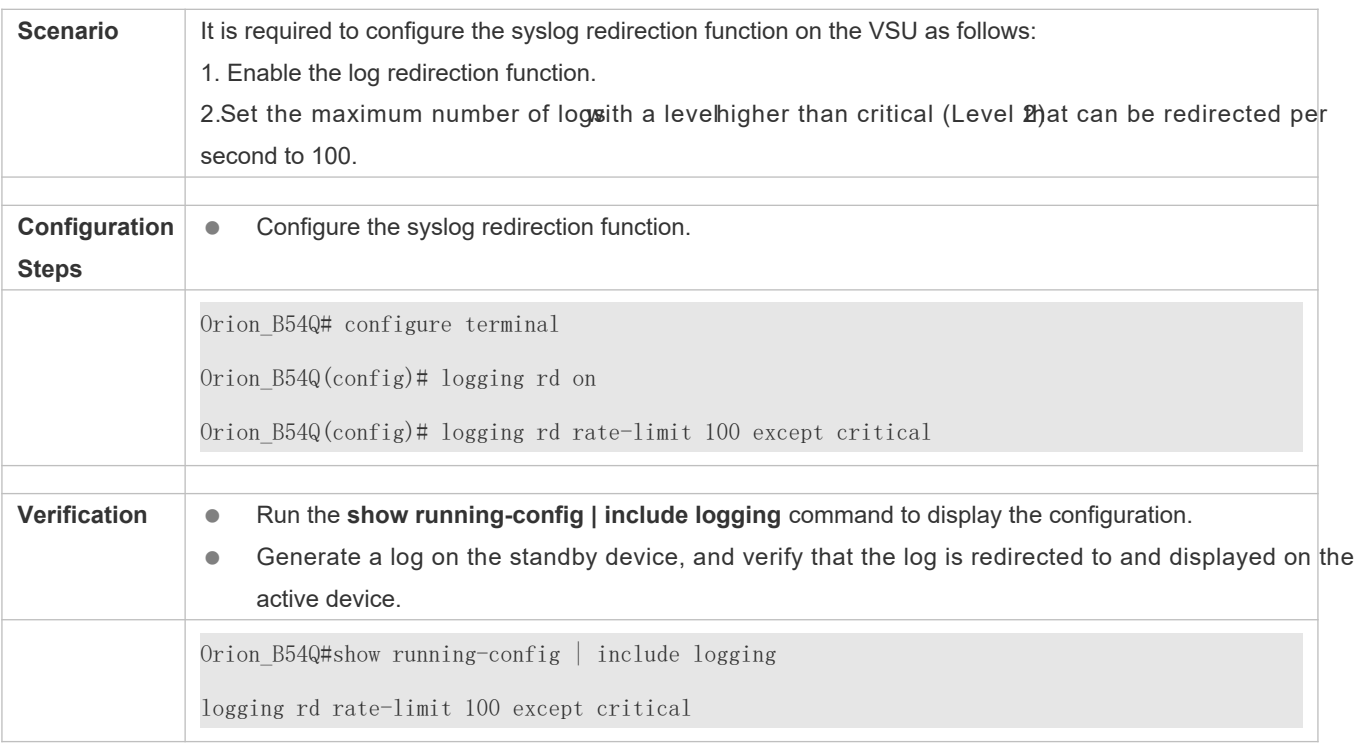

## **8.4.9 Configuring Syslog Monitoring**

### **Configuration Effect**

- Record login/exit attempts. After gging of login/exit attempts is enabled, the related logs are displayed on the device when users access the device through Telnet or SSH. This helps the administrator monitor the device connections.
- Recordmodification of device configurations. After gging of operations enabled, the related logs are displayed on the device when users modify the device configurations. This helps the administrator monitor the changes in de configurations.

#### **Notes**

 $\bullet$  If bothhelogging userincfommand ndthelogging userinfo comman ab the ogand re configured on the device, only the configuration resulthe logging userinfo command-logmmandis displayed when you run the **show running-config** command.

#### **Configuration Steps**

**Enabling Logging of Login/Exit Attempts**

- (Optional) By default, logging of login/exit attempts is disabled.
- Unless otherwise specified, perform this configuration on  $\texttt{\&}$  eximal in the loof ghine gdesi il one in exit attempts.

## **Enabling logging of Operations**

- (Optional) By default, logging of operations is disabled.
- Un less o the rwise specified , perform this contfoigeunrabiloen longgeinvoer operations.

#### **Verification**

Run the **show running** command to display the configuration.

#### **Related Commands**

#### **Enabling Logging of Login/Exit Attempts**

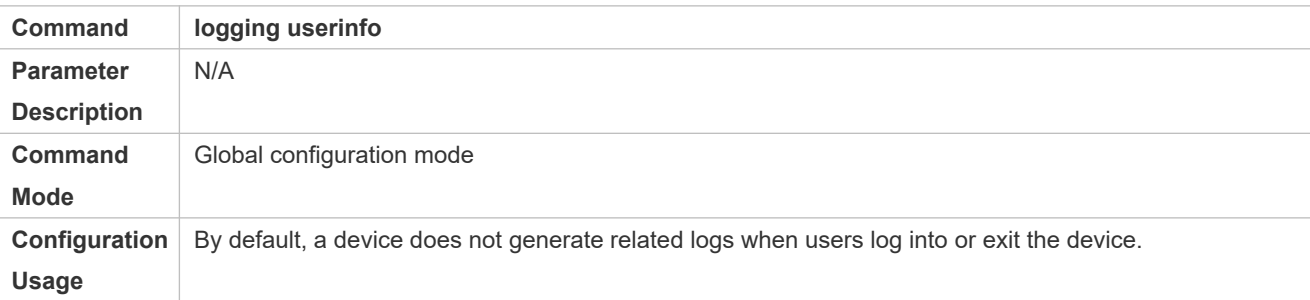

#### **Enabling Logging of Operations**

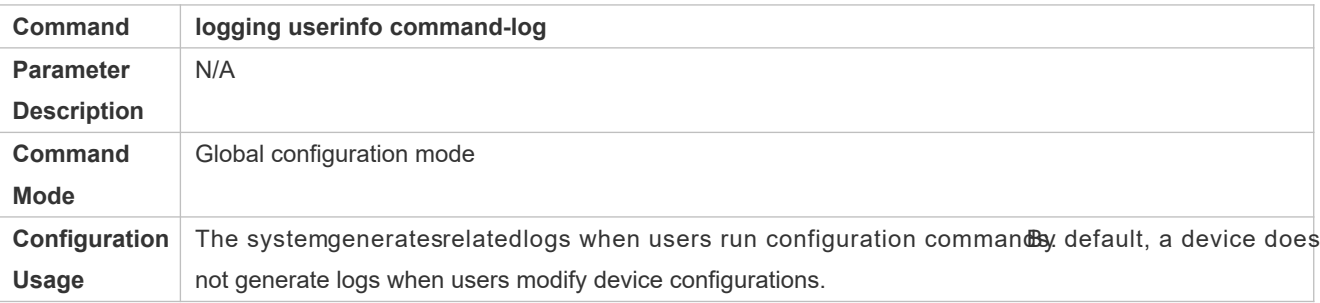

#### **Configuration Example**

**Configuring Syslog Monitoring**

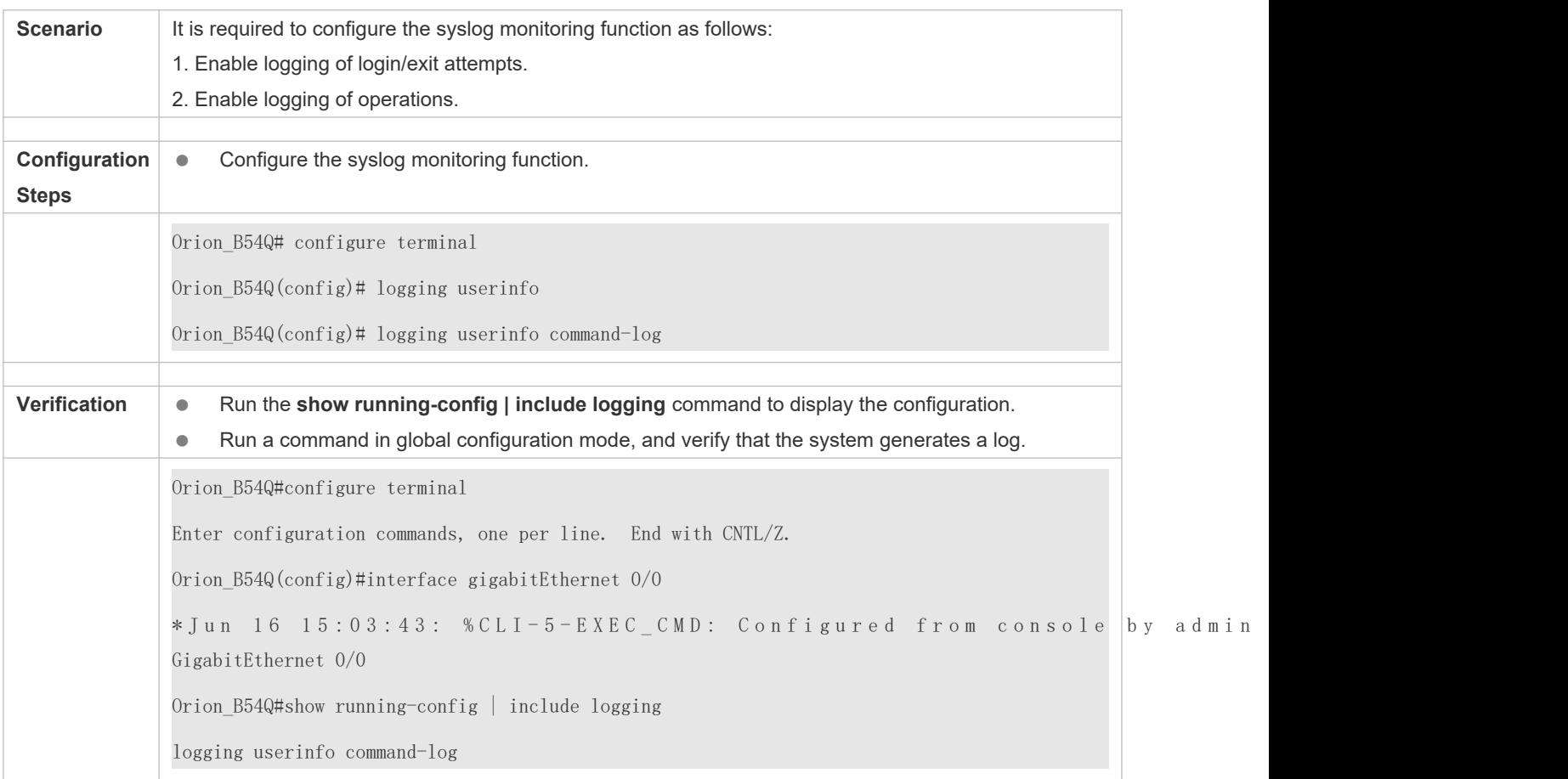

## **8.4.10 Synchronizing User Input with Log Output**

### **Configuration Effect**

 By default, the user input is not synchronized with the log output. After this function is enabled, the content input during log output is displayed after log output is completed, ensuring integrity and continuity of the input.

#### **Notes**

 $\bullet$  This command is executed in line configuration mode. You need to confi as required.

#### **Configuration Steps**

- **Synchronizing User Input with Log Output**
- (Optional) By default, the synchronization function is disabled.
- $\bullet$  Unless o therwise specified, perform tothsing incommuting interatuiso enrolm peu v output.

## **Verification**

Run the **show running** command to display the configuration.

## **Related Commands**

## **Synchronizing User Input with Log Output**

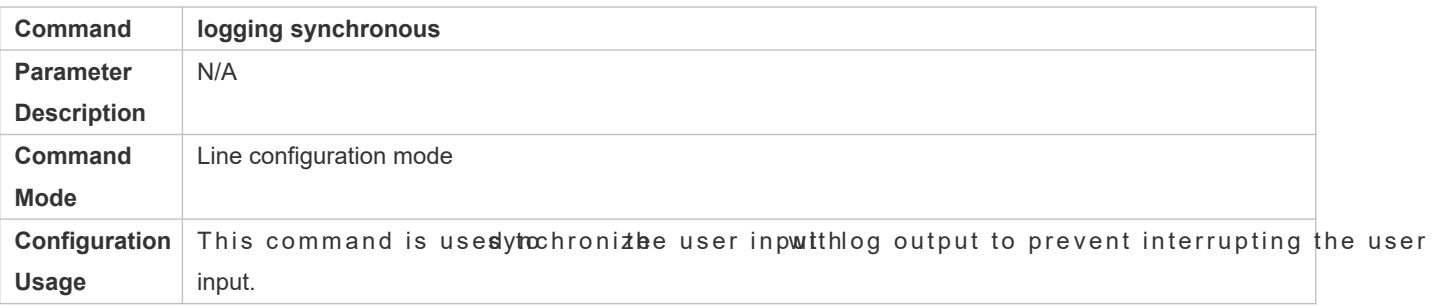

## **Configuration Example**

## **Synchronizing User Input with Log Output**

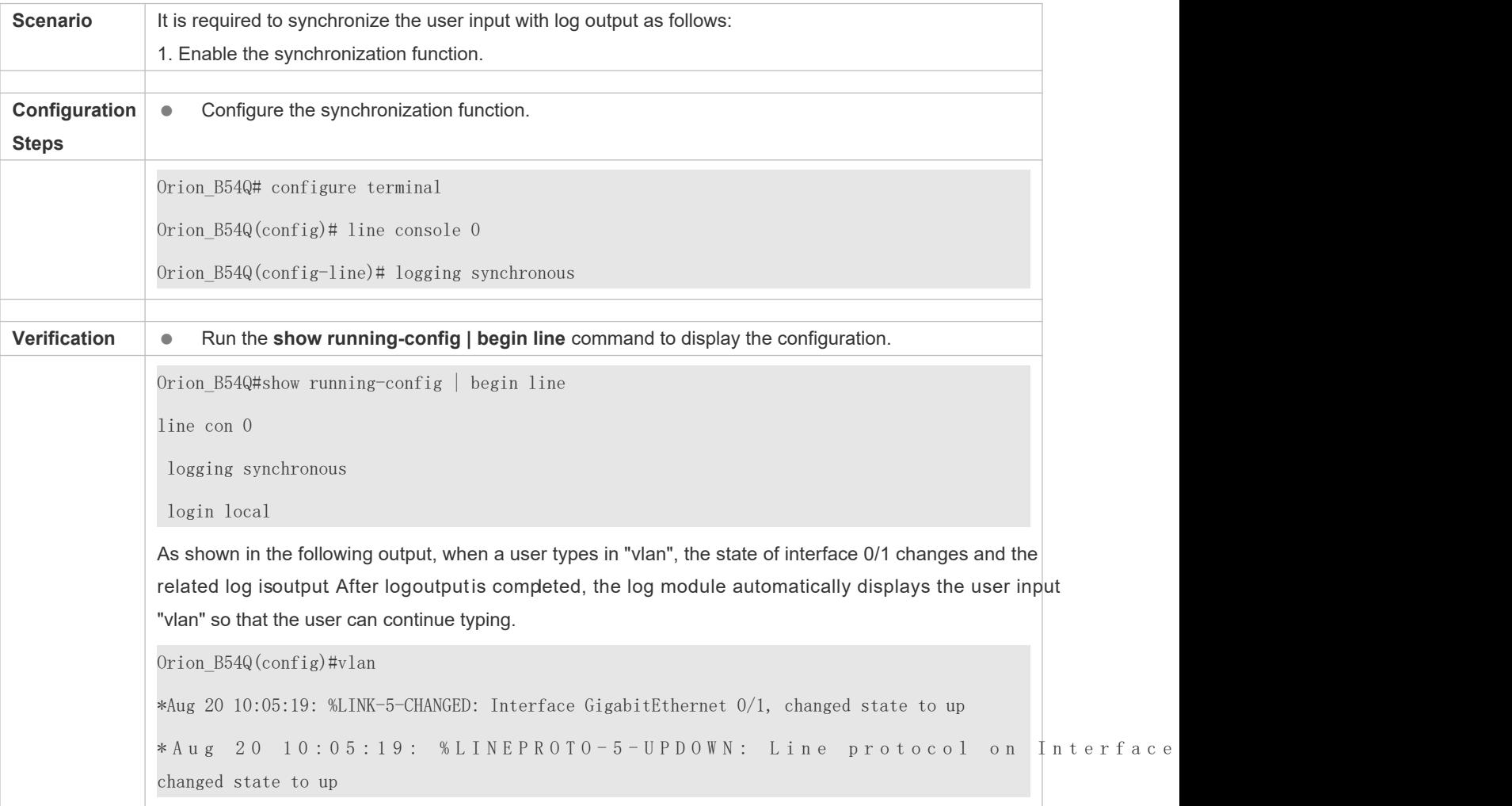

Orion\_B54Q(config)#vlan

## **8.5 Monitoring**

## **Clearing**

A Running the **clear** commands may lose vital information and thus interrupt services.

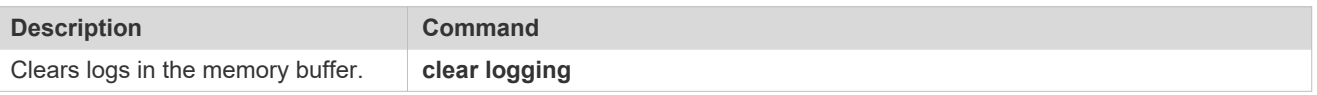

## **Displaying**

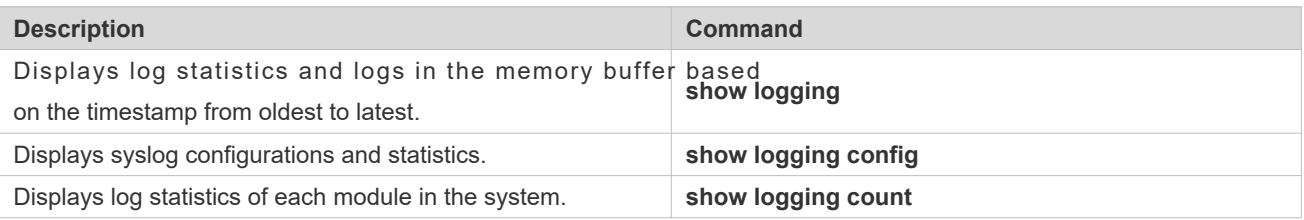

# **9 Configuring MONITOR**

## **9.1 Overview**

Intelligent monitoring is the intelligent hardware management of Orion\_B54Q Network devices, including intelligent fan speed adjustment, and intelligent temperature monitoring. The intelligent monitoring performs the following tasks:

- Automatic fan speed adjustment based on ambient temperature changes
- Real-time temperature monitoring of boards to alert users

By default, the intelligent monitoring function is enabled after the device is powered on. It does not require configuration.

**Protocol Specification**

N/A

## **9.2 Features**

#### **Basic Concepts**

N/A

### **Features**

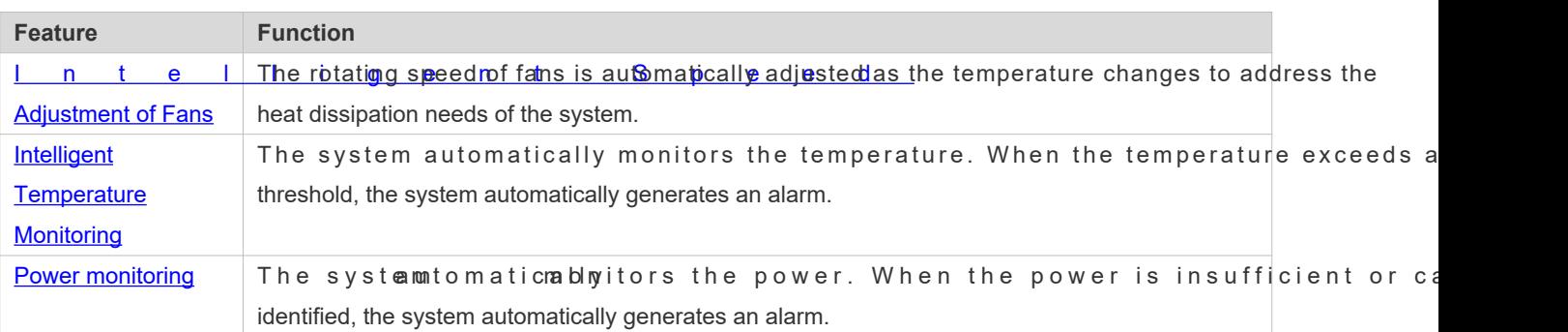

## **9.2.1 Intelligent Speed Adjustment of Fans**

As the ambient temperature rises or drops, the fans automatically raise or reduce their rotating speed to dissipate heat and ensure that the noise is low.

1

### **Verification**

- Run the **show fan** command to display working status of all fans.
- **Run the show fan speed command** to display rotating speed.

## **9.2.2 Intelligent Temperature Monitoring**

The system automatically monitors the Wehnemethaeutreemperacthuanegesthe system automanicatifices users.

#### **Working Principle**

The system monitors the temperature once put mannum tube temperature exceeds a certain threshold, the syste takes a certain action. The temperature and action vary with different devices.

#### **Verification**

Run the **show temperature** command to display system temperature.

### <span id="page-122-0"></span>**9.2.3 Power Monitoring**

The systæuntom at im aolniy tors the power. When the power is insufficient or cannot be automatically generates an alarm.

#### **Working Principle**

The system monitors the power once per minutes. If the system finds the power insufficient, the alarm LED becomes yellow and a Syslog message is generated. Once the alarm event is resolved, the system recovers. If the system cannot identify the inserted power, the alarm LED becomes yellow. After you remove the power, the system recovers.

#### **Verification**

Run the **show power** command to display power information.

# <span id="page-123-0"></span>**10 Configuring PKG\_MGMT**

## **10.1 Overview**

P a c k a g e m a n a g e m e n t ( p k g \_ m g m t ) is a p a c k a g e m a n a g e m e n t a n d u p g r a d e m o d u l e . This installing, upgrading/degrading, querying and maintaining various components of the device, among which upgrade is main function. Through upgrade, users can install new version of software that is more stable or pow modular structure, the NOS system supports overall upgrade.

This document is for only version 11.0 and later, excluding those upgraded from earlier versions.  $\bullet$ 

#### **Protocols and Standards**

N/A

## **10.2 Applications**

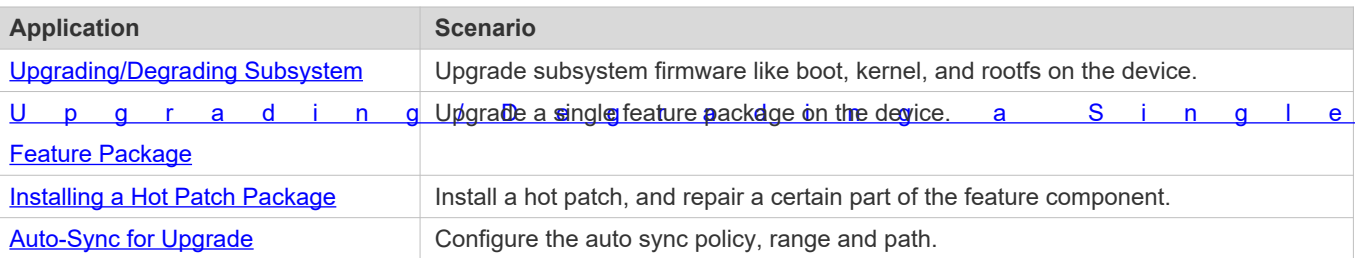

## **10.2.1 Upgrading/Degrading Subsystem**

#### **Scenario**

After the upgrade of a subsystem firmware is complete, all system software on the device is updated software is enhanced. Generally, the subsystem firmware of the box-type device is called main package.

The main features of this upgrade mode are as follows: All software on the device is updated after the upgrade is completed; all known software bugs are fixed. It takes a long time to finish upgrade.

#### **Deployment**

You can store the main package in the root directory of the TFTP server, download the package to the device, and then run an upgrade command to upgrade the package locally. You can also store the main package in a USB flash drive or SD card, connect the USB flash drive to the device, and then run an upgrade command to upgrade the package.

You must store the rack package in a USB flash drive before performing the upgrade because the rack package is too large to be stored in the memory space of the device.

1

## <span id="page-124-1"></span>**10.2.2 Installing a Hot Patch Package**

#### **Scenario**

To fix software bugs without restarting the device, you can install hot patch packages. Hot pa applicable to fixing a specific software version. Generally, hot patch packages are released to fix the software of a certair version only when the device cannot be started in the user's environment.

The most significant feature of hot patch upgrade is that all bugs can be fixed without device restart after the upgi completed.

#### **Deployment**

You can store this package in the root directory of the TFTP server, download the package to the local device, and complete the upgrade. You can also store the package in a USB flash drive or SD card, connect the USB flash drive or SD card to the device, and then complete the upgrade.

## <span id="page-124-0"></span>**10.3 Features**

#### **Basic Concepts**

#### **Subsystem**

A subsystem exists on a device in the form of images. The subsystems of the NOS include:

- $\bullet$  boot: After being powered on, the device loads and runs the boot subsystem first. This subsystem is responsible initializing the device, and loading and running system images.
- kernel: kernel is the OS core part of the system. This subsystem shields hardware composition of the s provides applications with abstract running environment.
- **•** rootfs: rootfs is the collection of applications in the system.

#### **Main Package**

M a in p a c k a g e is o f t e n u s e d t o u p g r a d e / d e g r a d e a s u b s y s t e m is a combination package of the boot, kernel, and rootfs subsystems. The main package can be used for overall s upgrade/degradation.

#### **Overview**

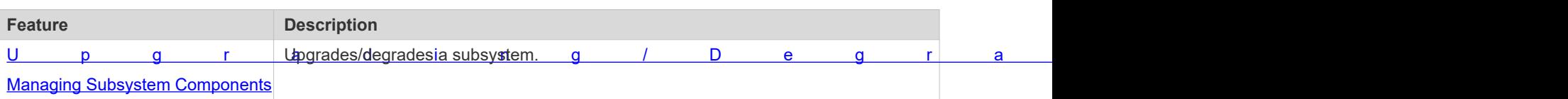

## **10.3.1 Upgrading/Degrading and Managing Subsystem Components**

Subsystem upgrade/degradation aims to upgrade the software by replacing the subsystem components of the device with the subsystem components in the firmware. The subsystem component contains redundancy design. Subsyste device are not directly replaced with the subsystems in the package during upgrade/degradation in most cases. subsystems are added to the device and then activated during upgrade/degradation.

#### **Working Principle**

#### **Upgrade/Degradation**

Various subsystems exist on the device in different forms. Therefore, upgrade/degradation varies with different subsystems.

- boot: Generally, this subsystem exists on the norflash device in the form of images. Therefore, upgrading/degrading this subsystem is to write the image into the norflash device.
- kernel: This subsystem exists in a specific partition in the form of files. Therefore, upgrading/degrading this subsystem is to write the file.
- rootfs: Generally, this subsystem exists on the nandflash device in the form of images. Therefore, upgrading/degrading this subsystem is to write the image into the nandflash device.

#### **Management**

Query the subsystem components that are available currently and then load subsystem components as required.

Each subsystem component contains redundancy design. During the upgrade/degradation:

- boot: The boot subsystem always contains a master boot subsystem and a slave boot subsystem. Only the r boot subsystem is involved in the upgrade, and the slave boot subsystem serves as the redundancy backup all along.
- **EXECT AS IN EXECT AS THE KERNET SUBSET AS A LETT** CONTERVIER AS A LOTE IN A LOTE REDUING A LOTE ALLOWED **if the subset of allower**  $\bullet$  allower  $\bullet$  allower  $\bullet$  allower  $\bullet$  allower  $\bullet$  and  $\bullet$  if the ast least on the there is enough space.
- rootfs: The rootfs subsystem always contains a redundancy backup.

The boot component is not included in the scope of subsystem management due to its particularity. During upgrade of the kernel or rootfs subsystem component, the upgrade/degradation module always records the subsystem component in use, the redundant subsystem component, and management information about various versions.

#### **Relevant Configuration**

- **Upgrade**
- Store the upgrade file on the local device, and then run the **upgrade** command for upgrade.

## **10.3.2 Upgrading/Degrading and Managing Hot Patch Packages**

#### **Working Principle**

In fact, upgrading a feature component is replacing feature files on the device with the feature files in the package.

Upgrading hot patch packages is similar to upgrading features. The difference is that only files to be revised are replaced during hot patch package upgrade. In addition, after the files are replaced, the new files take effect automatically.

After package upgrade, component upgrade cannot be performed.

#### **Management**

Similar to feature component management, hot patch management also includes the query, installation, and uninstallation operation, which is the result of adding, querying and deleting data respectively.

Hot patches and feature components are managed based on the same technology. The difference is that the hot patches involve three different states, that is, Not installed, Installed, and Activated. These states are described as follows:

The hot patch in Installed state only indicates that this hot patch exists on the device, but it has not taken effect yet.

Only the hot patch in Activated state is valid.

#### **Relevant Configuration**

#### **Upgrade**

Store the upgrade file in the local file system, and then run the **upgrade** command for upgrade.

#### **Activating a Hot Patch**

- You can run the **patch active** command to activate a patch temporarily. The patch becomes invalid after device restart. To use this patch after device restart, you need to activate it again.
- **•** You can also run the atch running ommand to activate a patch already permanently. The patch is still valid after device start.
- **The patch not activated will never become valid.**

#### **Deactivating a Hot Patch**

- To deactivate an activated patch, run the **patch deactive** command.
- **Uninstalling a Hot Patch**
- You can run the **patch delete** command to uninstall a hot patch.

## **10.4 Configuration**

**Configuration Description and Command**

4

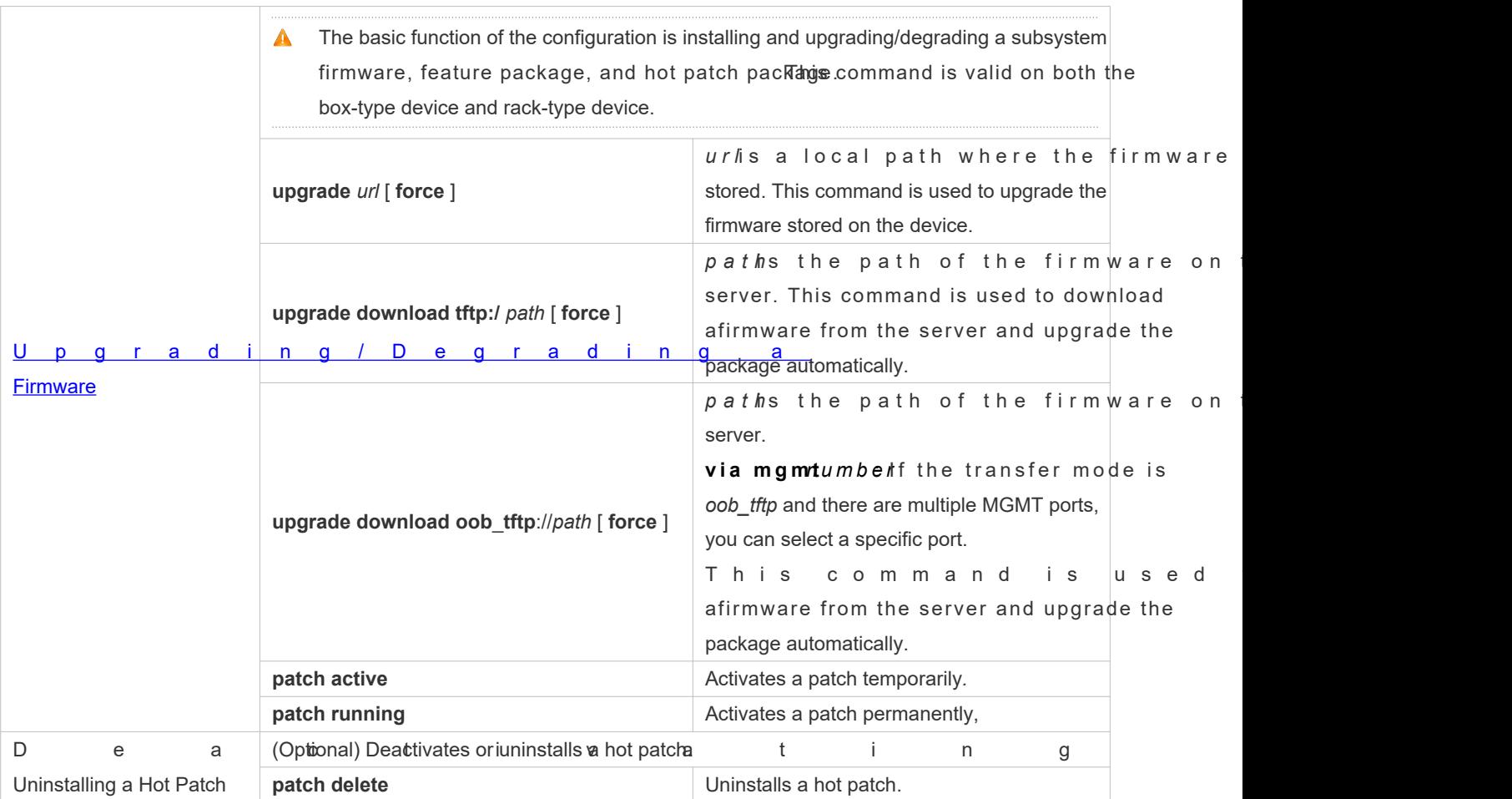

## **10.4.1 Upgrading/Degrading a Firmware**

### **Configuration Effect**

Available firmwares include the main package.

- After the upgrade of the main package is complete, all system software on the line card is updated, and the overall software is enhanced.
- Generally a main package is released to upgrade a box-type device.

**Notes**

N/A

**Configuration Steps**

- **Upgrading the Main Package for a Single Device**
- Optional configuration. This configuration is required when all system software on the device needs to be upgraded.
- Download the firmware to the local device and run the **upgrade** command.
- Generally a main package is pushed to upgrade a box-type device.

#### **Verification**

- $\bullet$  After upgrading a subsystem component, you cahowuptgeade historymmand to check whether the upgrade is successful.
- $\bullet$  After upgrading a hot patch package, yosuh o awn patch the mand to check whether the upgrade i successful.

#### **Commands**

#### **Upgrade**

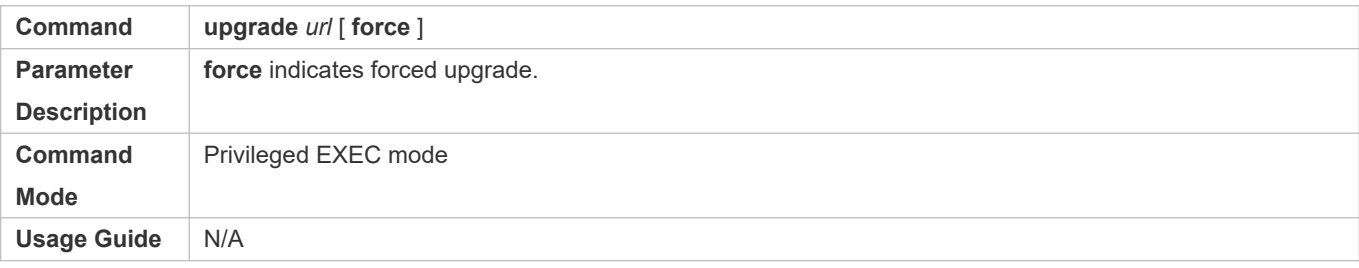

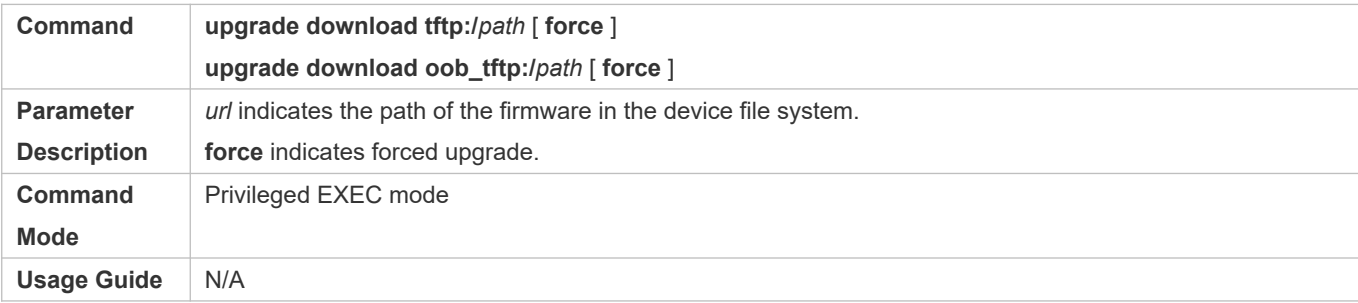

#### **Displaying the Firmware Stored on the Device**

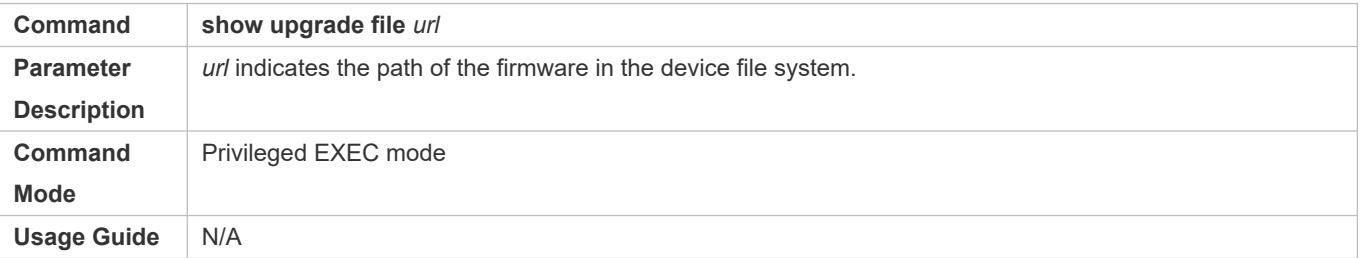

### **Displaying Upgrade History**

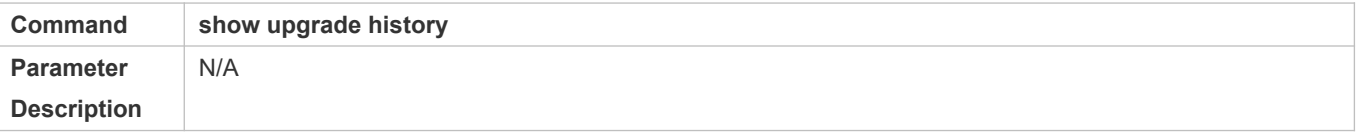

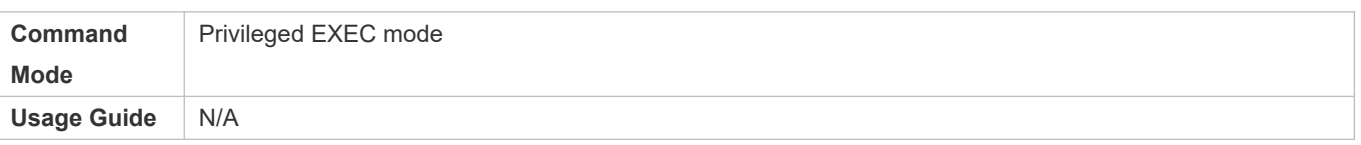

## **Displaying the Feature Components Already Installed**

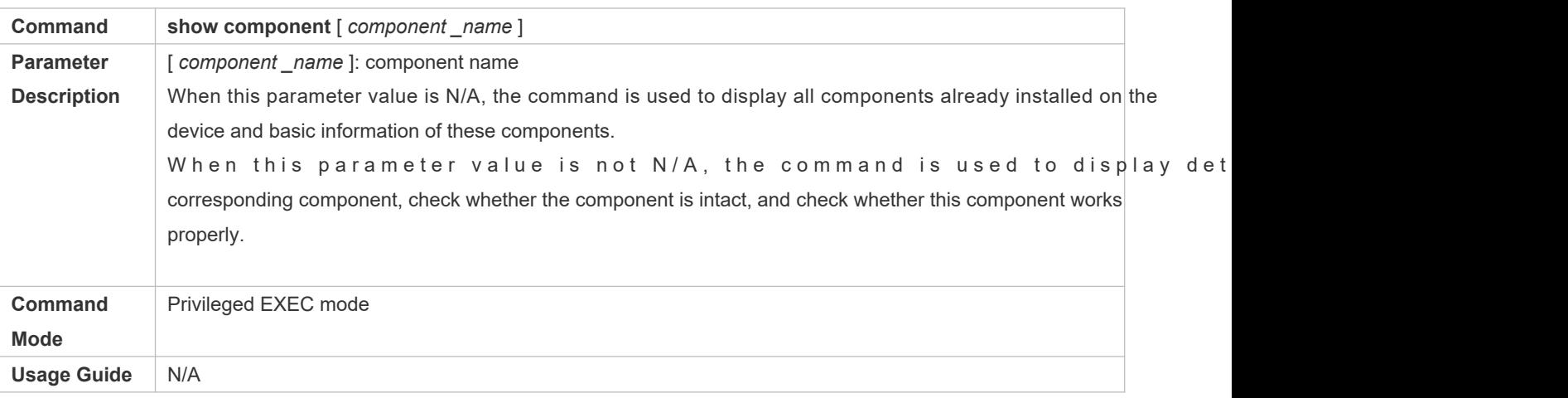

## **Configuration Example**

## **Example of Upgrading a Subsystem Firmware on the Box-Type Device**

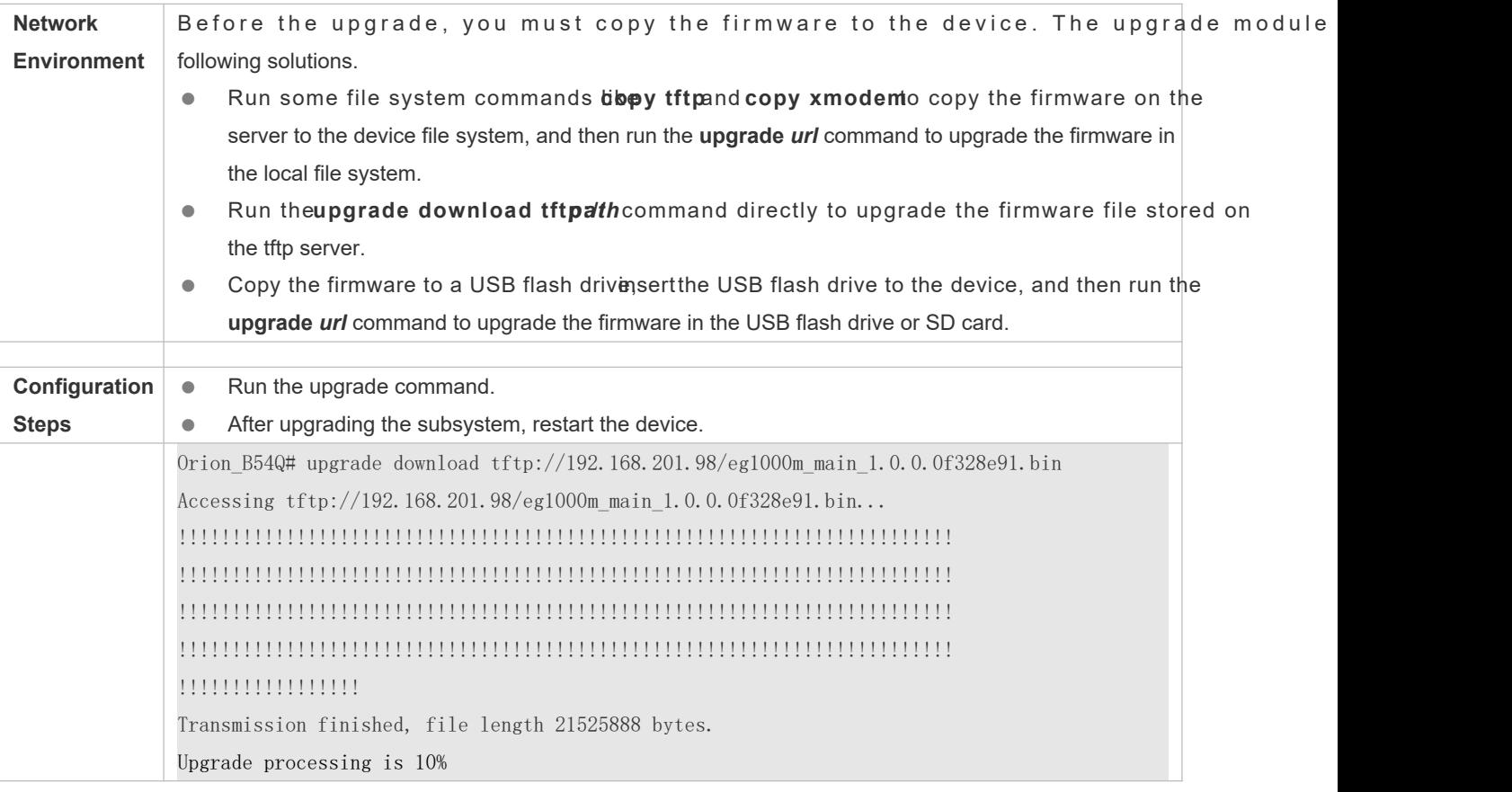

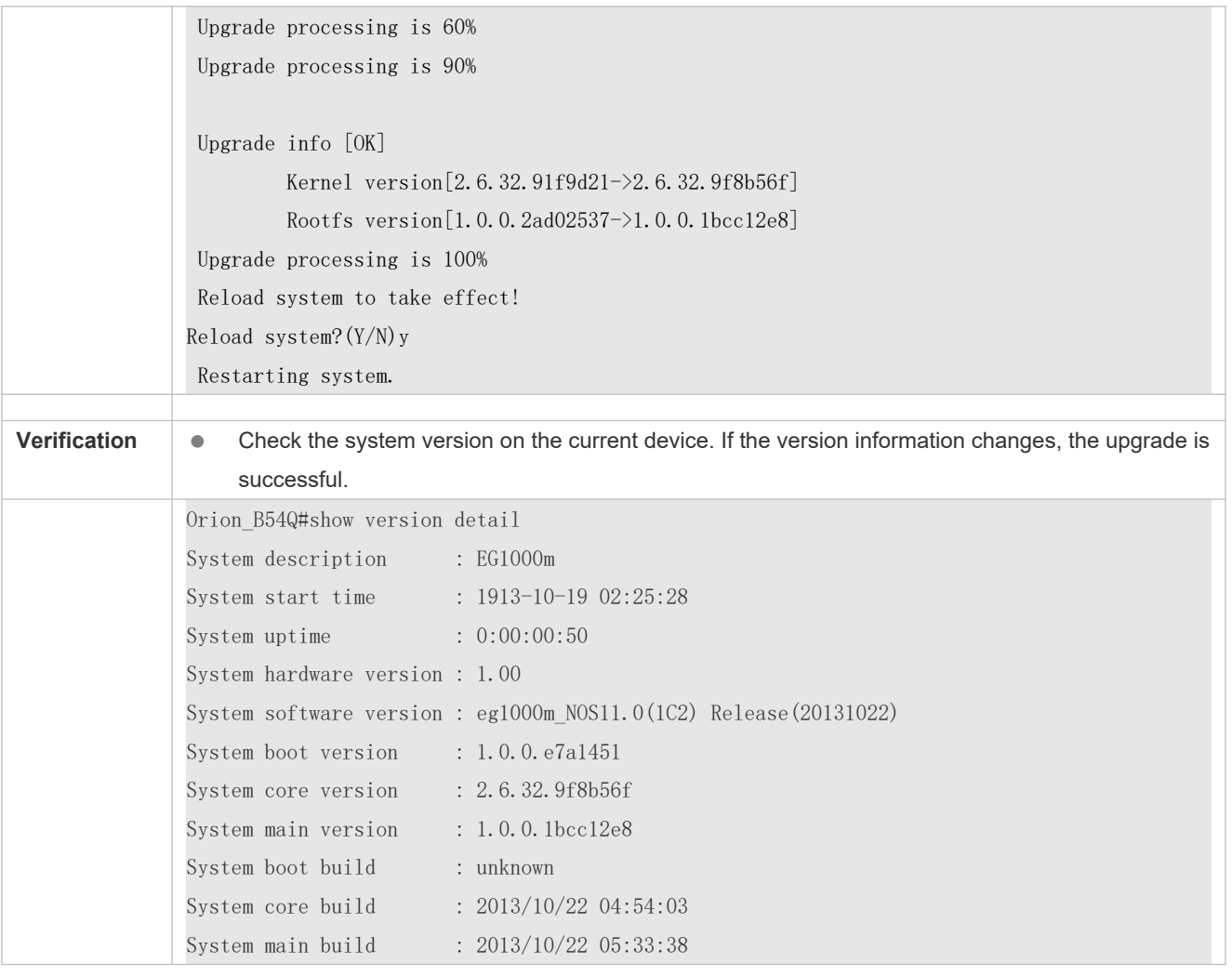

## **Example of Installing a Patch Package on the Box-Type Device**

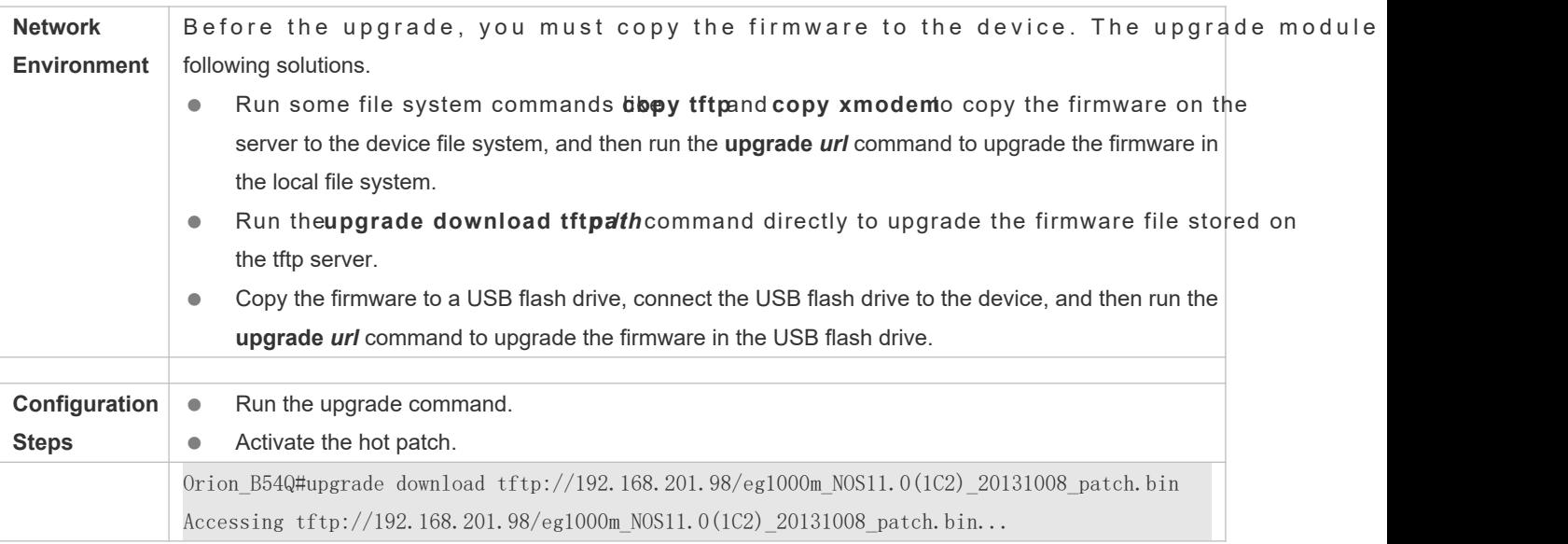

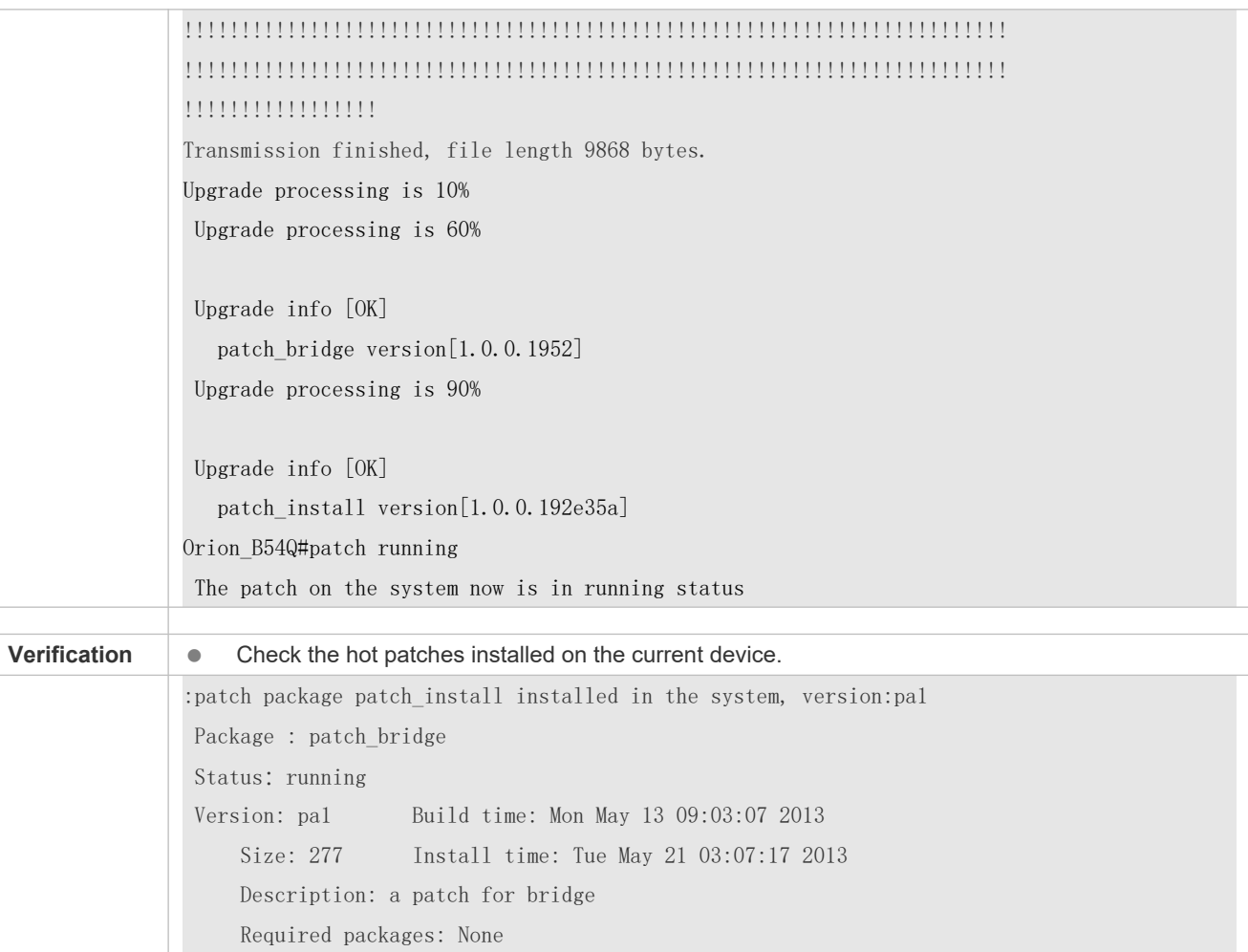

### **Common Errors**

If an error occurs during the upgrade, the upgrade module displays an error message. The following provides an example:

```
Upgrade info [ERR]
Reason:creat config file err(217)
```
The following describes several types of common error messages:

- Invalid firmware: The cause is that the firmware may be damaged or incorrect. It is recommended to obtain the firmware again and perform the upgrade operation.
- Firmware not supported by the device: The cause is that you may use the firmware of other devices by mistake. It is recommended to obtain the firmware again, verify the package, and perform the upgrade operation.
- Insufficient device space: Generally, this error occurs on a rack-type device. It is recommended to check whether the device is supplied with a USB flash drive or SD card. Generally, this device has a USB flash drive.

## **10.4.2 Deactivating and Uninstalling a Hot Patch**

## **Configuration Effect**

An activated hot patch is deactivated or uninstalled.

### **Notes**

A hot patch that is not activated does not take effect; therefore, you cannot deactivate it.

## **Configuration Steps**

- **Deactivating an Activated Patch**
- Optional configuration. To deactivate an activated patch, run the **patch deactive** command.

#### **Uninstalling a Hot Patch**

Optional configuration. To uninstall a hot patch already installed, run the **patch delete** command.

### **Verification**

You can run the **show patch** command to check whether a patch is activated or uninstalled.

### **Commands**

#### **Deleting a Hot Patch**

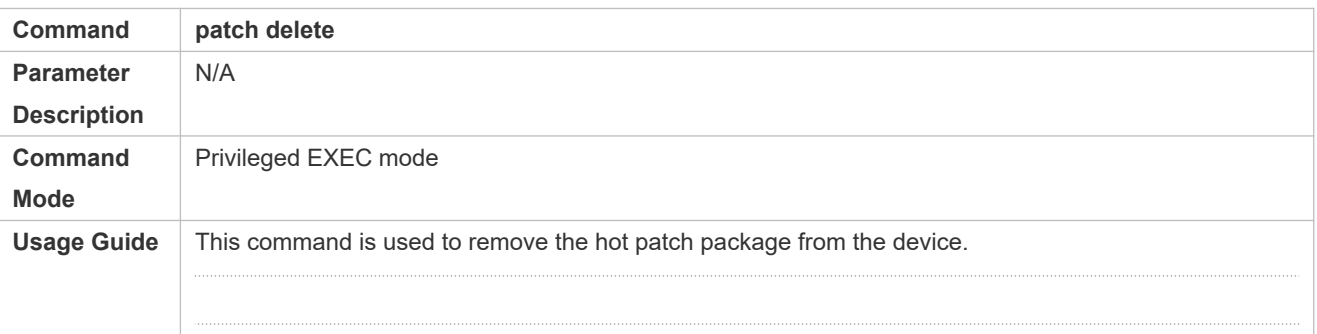

### **Configuration Example**

#### **Deactivating and Uninstalling a Patch on the Box Device**

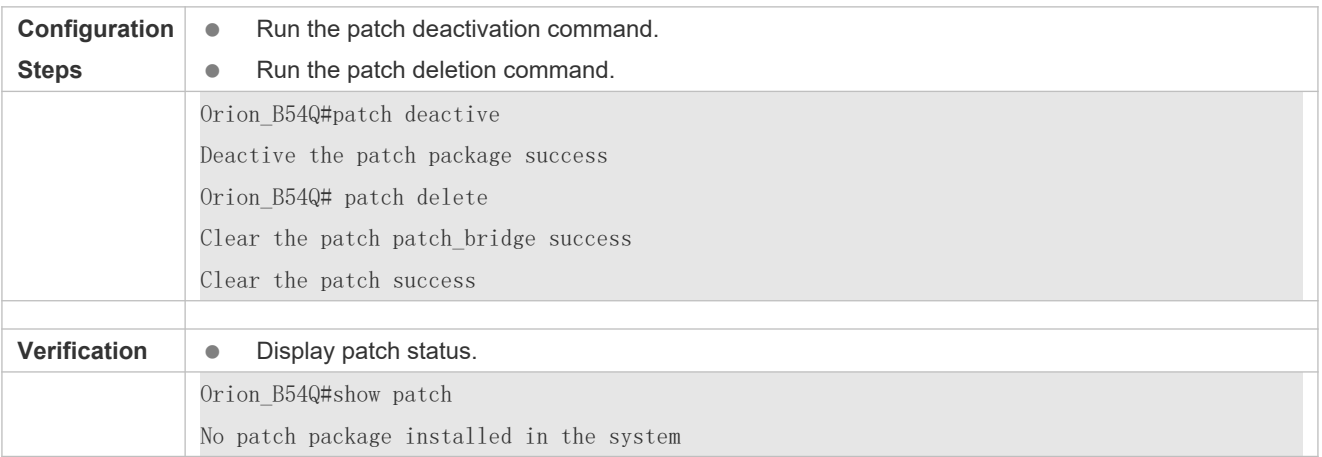

## **Common Errors**

**• Run the patch deactive** command when the patch is not activated. It is recommended to check the patch status. You can run the **patch deactive** command only when the patch is in the **status:running** state.

## **10.5 Monitoring**

### **Clearing**

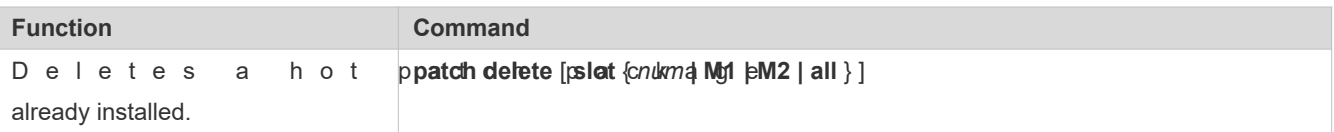

### **Displaying**

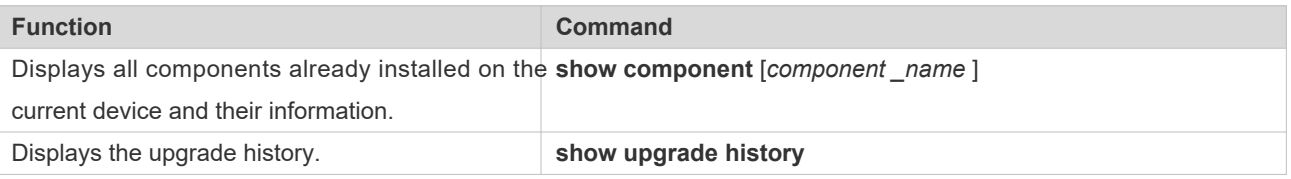

# **11 Configuring OpenFlow**

## **11.1 Overview**

OpenFlow is a network transmission protocol that separates the forwarding plane from the control plane of network devices so that the network devices can focus on forwarding. The control of an entire network is then concentrated on one controller, which generates and sends forwarding rules in a flow table to the network devices using the OpenFlow protocol, the centrally managing the control plane and reducing maintenance and management costs.

## **Protocol Specification**

OpenFlow Switch Specification Version 1.0.0

## **11.2 Typical Application**

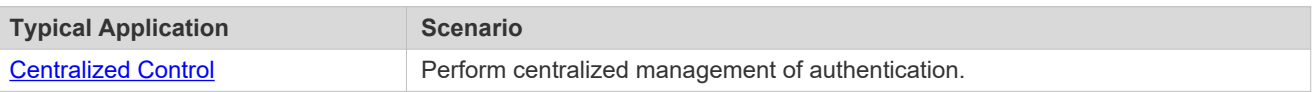

## <span id="page-134-0"></span>**11.2.1 Centralized Control**

## **Application Scenario**

The OpenFlow protocol can be used to perform centralized management of authentication on access devices.

As shown in the figure below, deploy a controller above access devices to control the authentication functic devices, so that the authentication function (on the control plane) moves from the access devices to the controller.

- The controller asks an access device to send an authentication packet to itself using OpenFlow protocol.
- The controller completes the authentication process, and sends authentication results to the access device using the OpenFlow protocol to perform admission control on end users.

#### Figure 11-12

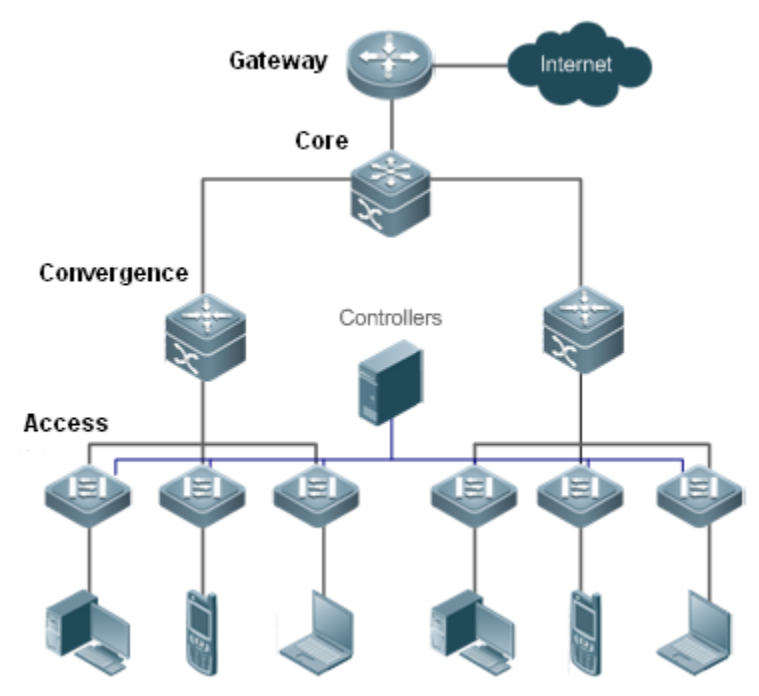

## **Function Deployment**

- Run OpenFlow Client on the access devices to interconnect the access devices to the controller.
- Run OpenFlow Server on the controller to perform device discovery and management.

## **11.3 Function Details**

#### **Basic Concepts**

#### **Flow Table**

The flow table is a core data structure for a network device to control forwarding policies. The network device determines, based on the flow table, a corresponding action to be taken for network traffic that enters the network device itself.

According to the OpenFlow protocol, the flow table consists of three parts: header, counter, and action.

- **Header**: It defines the index of the flow table and consists of various packet fields to match defined flows. These fields include but are not limited to the source MAC address, destination MAC address, Ethernet protocol type, sou address, destination IP address, IP protocol type, source port, and destination port.
- **Counter:** It is used to count matched traffic.
- $\bullet$  Actionit is the forwarding action to deal with the matched traffic, and includes but is not lim broadcasting, and forwarding.

## **Message**

The OpenFlow protocol supports three categories ccof**n theosisie gets:-swaitso, in chronouse** of symmetric

Each message category further includes several types of sub-messages. The three categories of messages are described as follows:

- **Controller-to-switch:** initiated by the controller to manage and obtain the network device status.
- **a synchronoinst**iated by a network device to update network events or network device status commonly link up/down of a network port) to the controller.
- Symmetricinitiated either by a switch or the controller for initial handshake and connection status detection protocol.

## **Features**

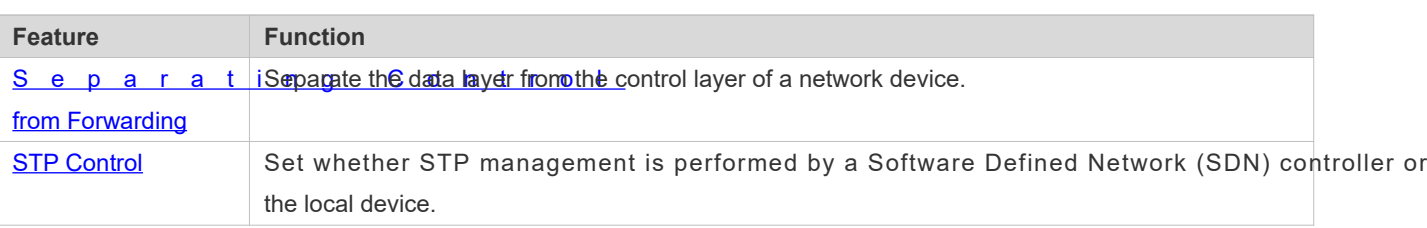

## <span id="page-136-0"></span>**11.3.1 Separating Control from Forwarding**

Perform centralized management of the network control plane, so that the entire network is centrally managed at ease (as compared with the status quo of the network), thereby reducing maintenance and management costs.

### **Working Principle**

The OpenFlow protocol runs over Transport Layer Security (TLS) or unprotected TCP cor interaction between the controller and network devices. The controller sends flow table information to the network devices, so as to control the method for forwarding network data packets and some configuration parameters. Each network device will send a notification message to the controller when its link is interrupted or when the network device receives a data packet in which no forwarding action has been specified. In this way, the interaction between the controller and the network devices is implemented to eventually control the transmission of the entire network.

The process of discovering each other shall be completed before the controller and a network device interact other. [Figure 11 -13](#page-137-0) shows the specific actions involved in this process.

### <span id="page-137-0"></span>Figure 11-13

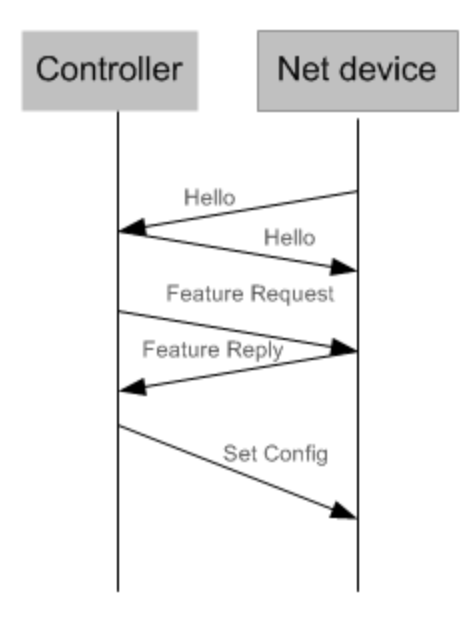

Hello packets are sent between the controller and the network device to achieve a handshake. When the ha done, the controller requests specific information about the network device, including (but not limited to) the number of ports on the network device and the capability of each port (such as the Feature Request/Reply show in Figure 11 -13. Then the controller delivers specific user configurations (such as Set Config shown in Figure 11-13) to the network device. After a connection is established, the controller defines various flows and corresponding actions for the flows, and delivers them in a flow table to the network device. When a data packet enters the network device, the network device matches the packet with the flow table according to present flow table rules and performs a corresponding action (including forwarding, discarding, and modifying the packet). At the same time, a corresponding counter is updated. If no match is found in the flow table, the network device forwards the data packet to the controller.

The network device locally maintains the flow table delivered from the controller. If the data packet to be forwarded is already defined in the flow table, the network device directly forwards the data packet. Otherwise, the data packet is s controller to confirm the transmission path (which can be understood as control plane parsing to generate the flow table) and then forwarded based on the flow table delivered from the controller.

### **Related Configuration**

#### **Default Configuration**

The OpenFlow protocol is disabled by default.

- **Enabling/Disabling OpenFlow to Connect/Disconnect the Controller**
- **Run the of controller-ip** command to enable OpenFlow.
- **Run the no of controller-ip** command to disable OpenFlow.

## <span id="page-138-0"></span>**11.3.2 STP Control**

According to the OpenFlow protocol, the Spanning Tree Protocol (STP) function of a network device allows th device to be managed either locally or through an SDN controller. Therefore, a configuration command is required to perform s witching between the two management methods. The configuration command management is enabled.

If loop control is enabled on the controller, do not enable the STP function on a network device; otherwise, the two functions conflict with each other. Enable the STP function on the network device only when loop control is disabled on the controller and a loop probably exists in the network device. After the STP function is enabled on the network device, STP configuration is further required on the network device. For details, see the section about STP configuration.

#### **Working Principle**

A n e t w o r k d e v i c e c o m m u n i c a t e s w i t h t h e c o n t r o l l e r O F P T F E A T U R E S R E P L Y m e s s a g e of the O p en F l o w p roto col to decide which subj management. When the controller performs STP management according to the configuration, all STP-related processing is performed by the controller; otherwise, the network device itself performs the processing in a conventional way.

#### **Related Configuration**

#### **Default Configuration**

The STP function is provided by the controller by default.

#### **Enabling STP Management on the SDN Controller or Local Device**

- Run the **of stp** command to set STP management performed by the SDN controller.
- Run the **no of stp** command to set STP management performed by the local network device.

## **11.4 Configuration Details**

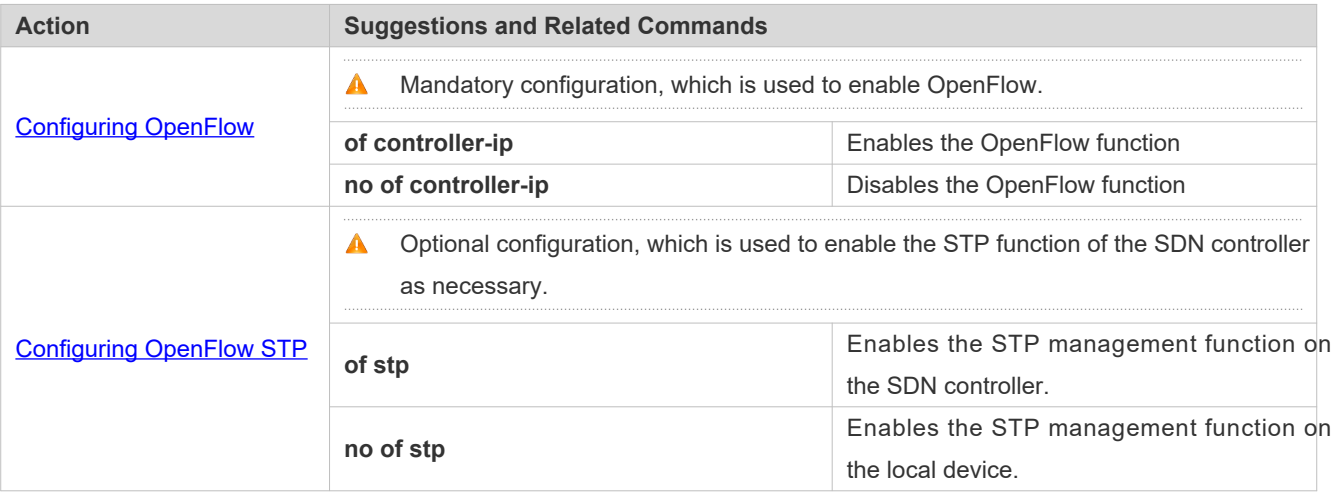

## <span id="page-139-0"></span>**11.4.1 Configuring OpenFlow**

### **Configuration Effect**

 Trigger the network device to establish a connection with the specified controller and eventually establish an OpenFlow management channel.

#### **Notes**

**Before switching the address of the controller, disable and then enable the OpenFlow function again.** 

#### **Configuration Method**

- **Enabling the OpenFlow Function**
- This configuration is required for enabling OpenFlow.
- **Disabling the OpenFlow Function**
- This configuration is required for switching the controller or disabling the OpenFlow function.
- **Displaying the Connection Status Between the OpenFlow Device and the Controller**
- Display the connection status between the current device and the controller.

#### **Verification**

Display the connection status of current protocol using the **show of** command.

#### **Related Commands**

#### **Enabling the OpenFlow Function**

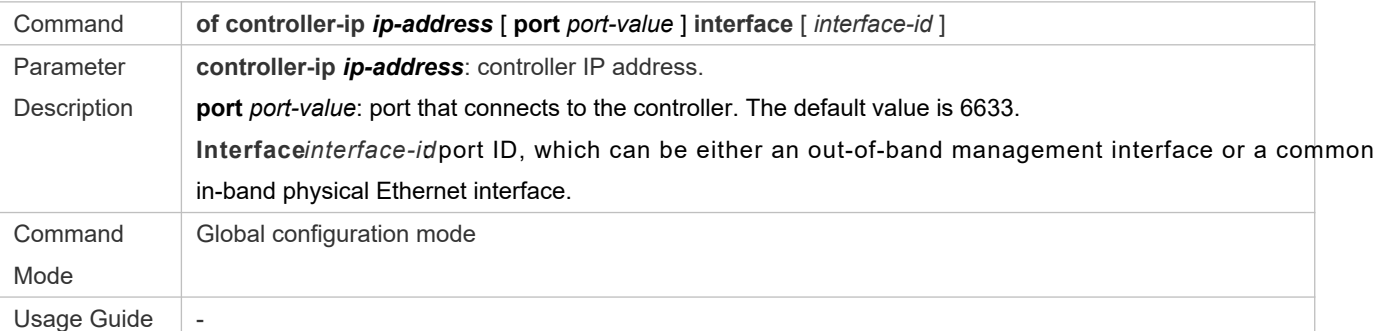

#### **Disabling the OpenFlow Function**

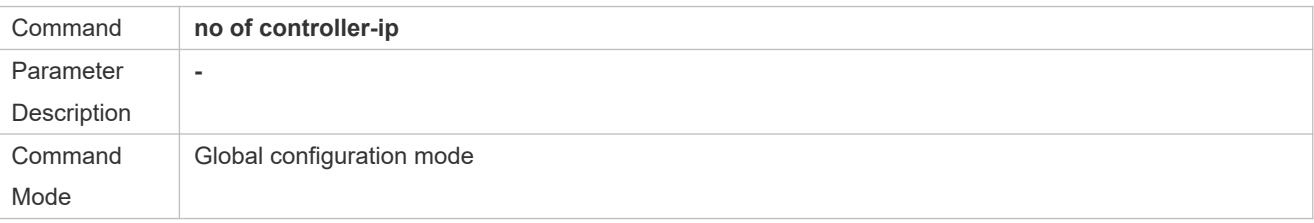

Usage Guide  $\parallel$  Run this command before switching the controller.

#### **Enabling or Disabling the Local STP Function on the OpenFlow Device**

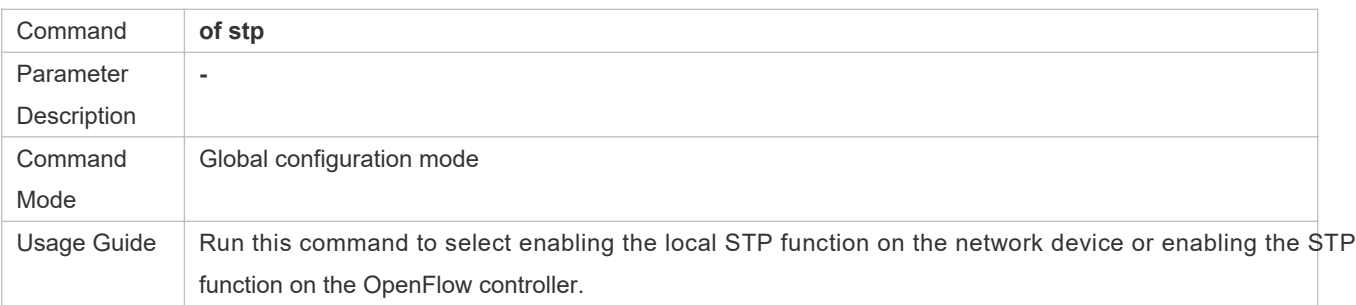

#### **Displaying the Connection Status Between the OpenFlow Device and the Controller**

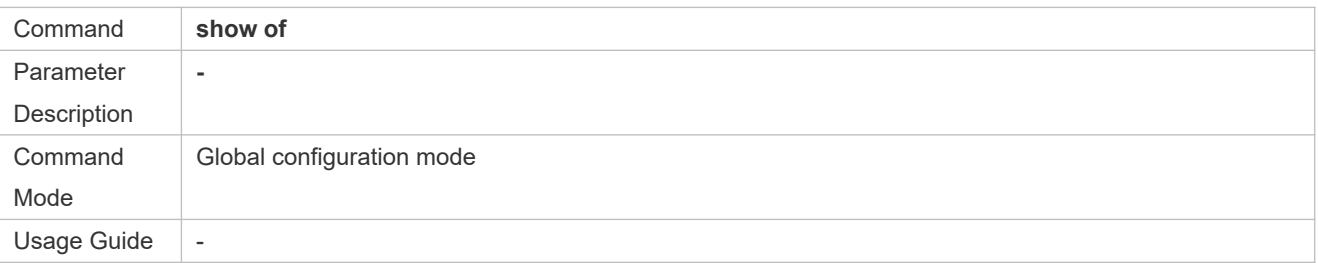

#### **Displaying Flow Table Entries of the OpenFlow Device**

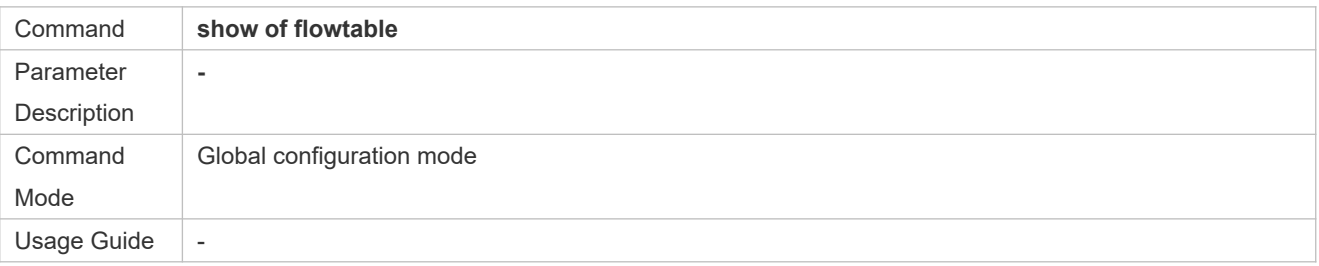

#### **Displaying Port Information About the OpenFlow Device**

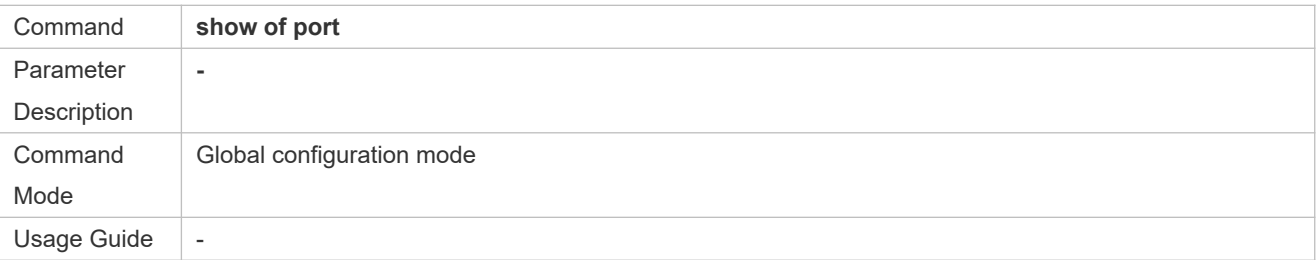

## **Configuration Examples**

**Configuring the IP Address and Access Port (6633 by Default) of the Controller to Connect the Network Device**

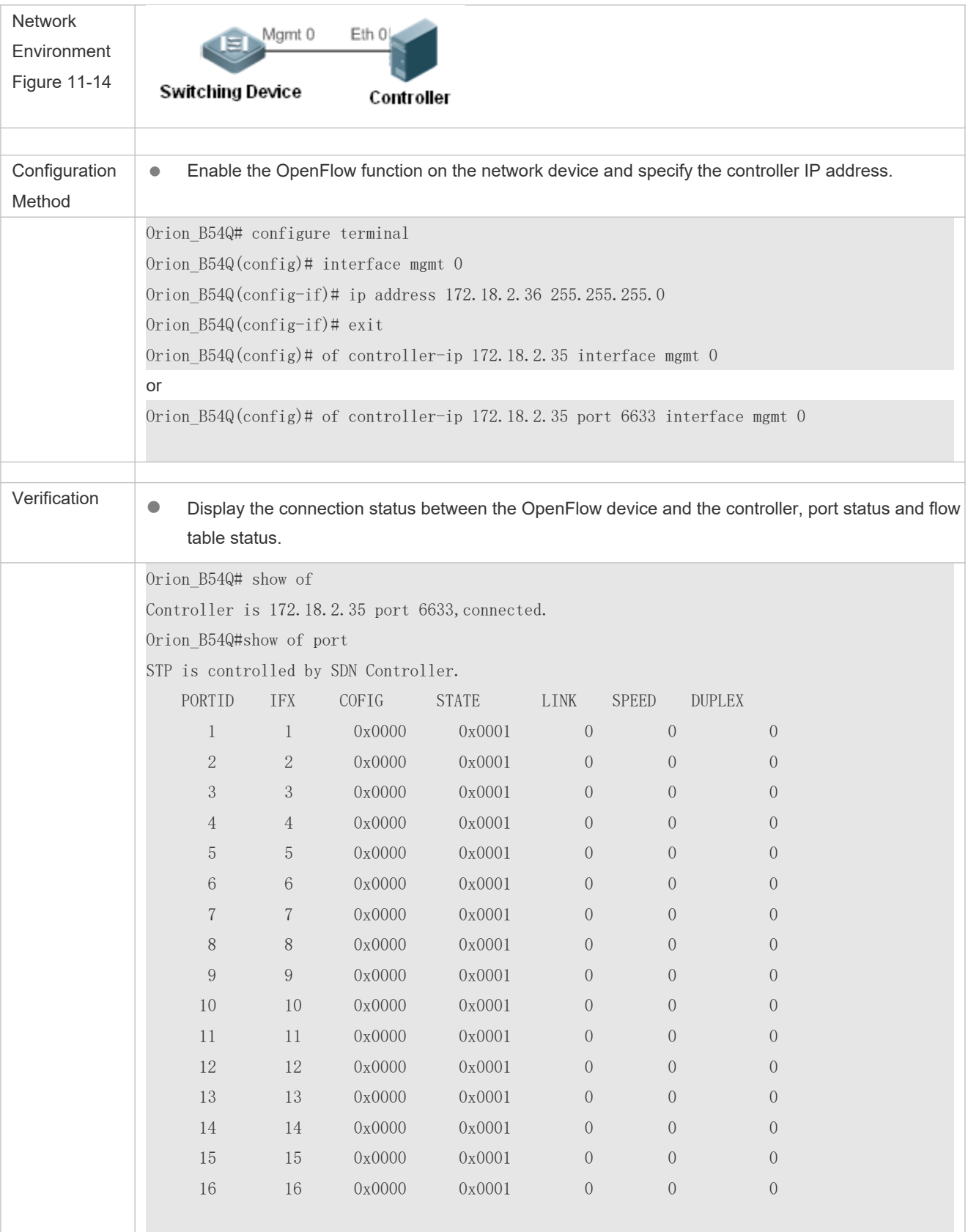

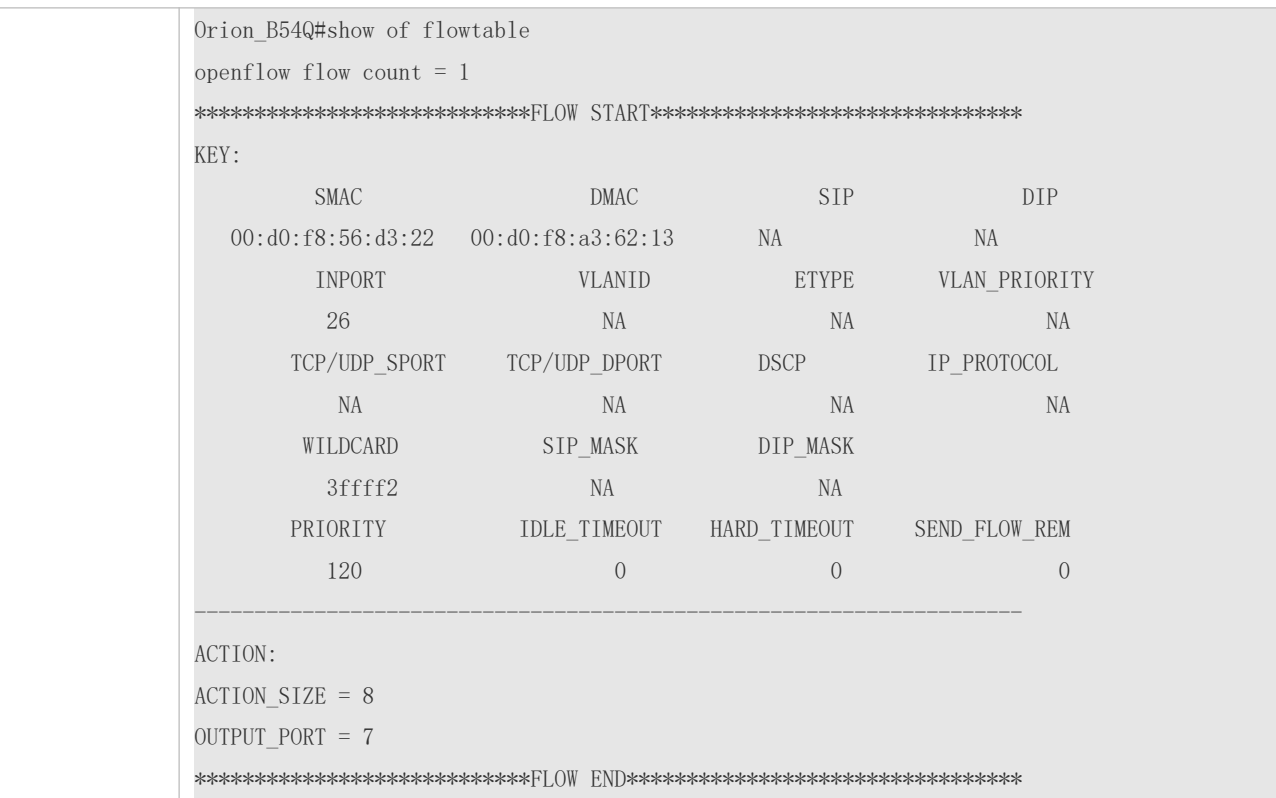

#### **Common Errors**

- The controller IP address is incorrectly configured.
- The TCP port of the controller is incorrectly configured.
- You forget to configure the IP address of the local management channel.

## <span id="page-142-0"></span>**11.4.2 Configuring OpenFlow STP**

### **Configuration Effect**

 Enable the STP function on the SDN controller or the STP function on the local device, so that the SDN controller or local device performs STP processing.

#### **Notes**

The configuration is effective only during the next connection to the controller after the OpenFlow function is enabled.

#### **Configuration Method**

- **Enabling the STP Function on the OpenFlow Device**
- Mandatory configuration. The STP function is enabled on the SDN controller by default.
- **Enabling STP Management on the SDN Controller**
- Default configuration.
- **Displaying Current Configuration**
- **Display the current port status.**

#### **Verification**

Display current configuration using the **show of port** command.

### **Related Commands**

**Enabling or Disabling the Local STP Function on the OpenFlow Device**

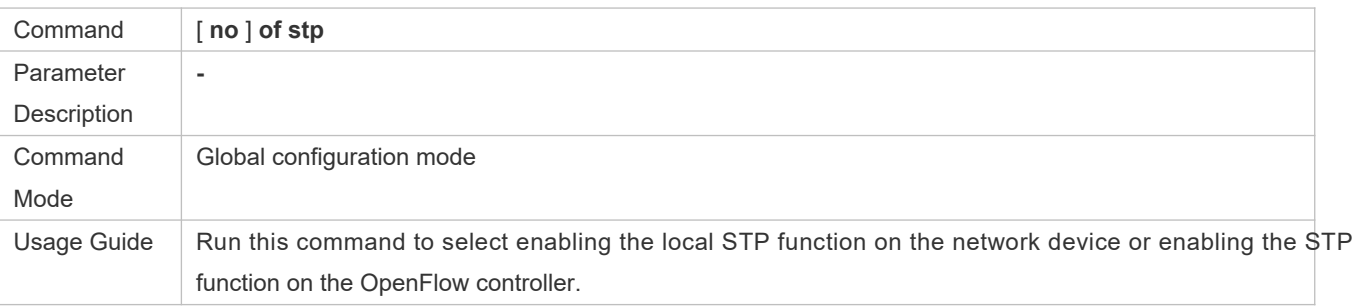

#### **Displaying Port Information About the OpenFlow Device**

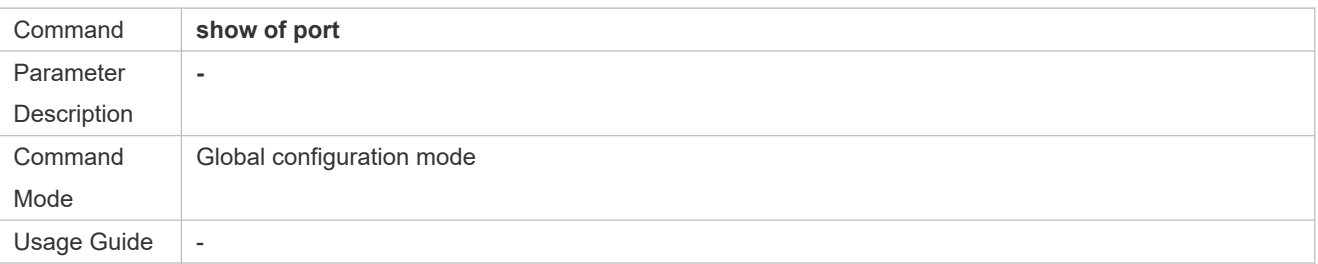

### **Configuration Examples**

#### **Enabling Local STP or STP of OpenFlow**

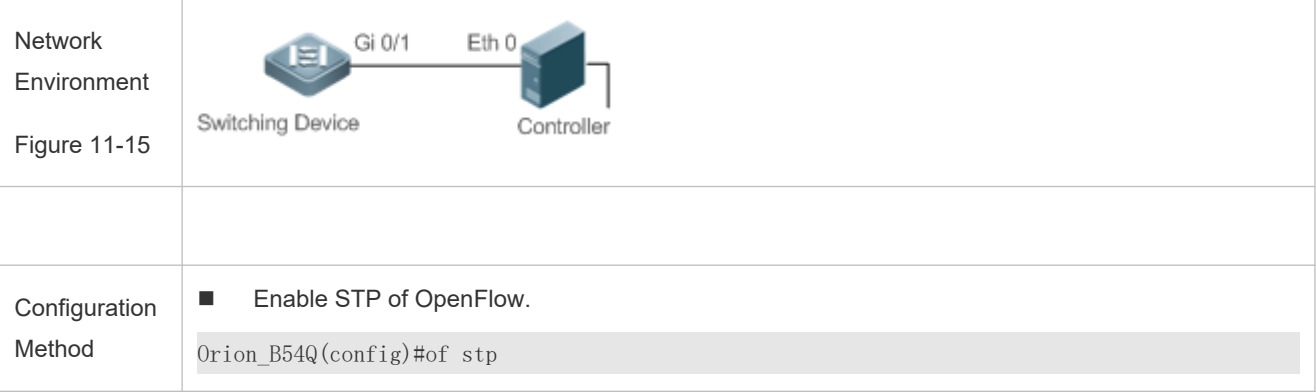
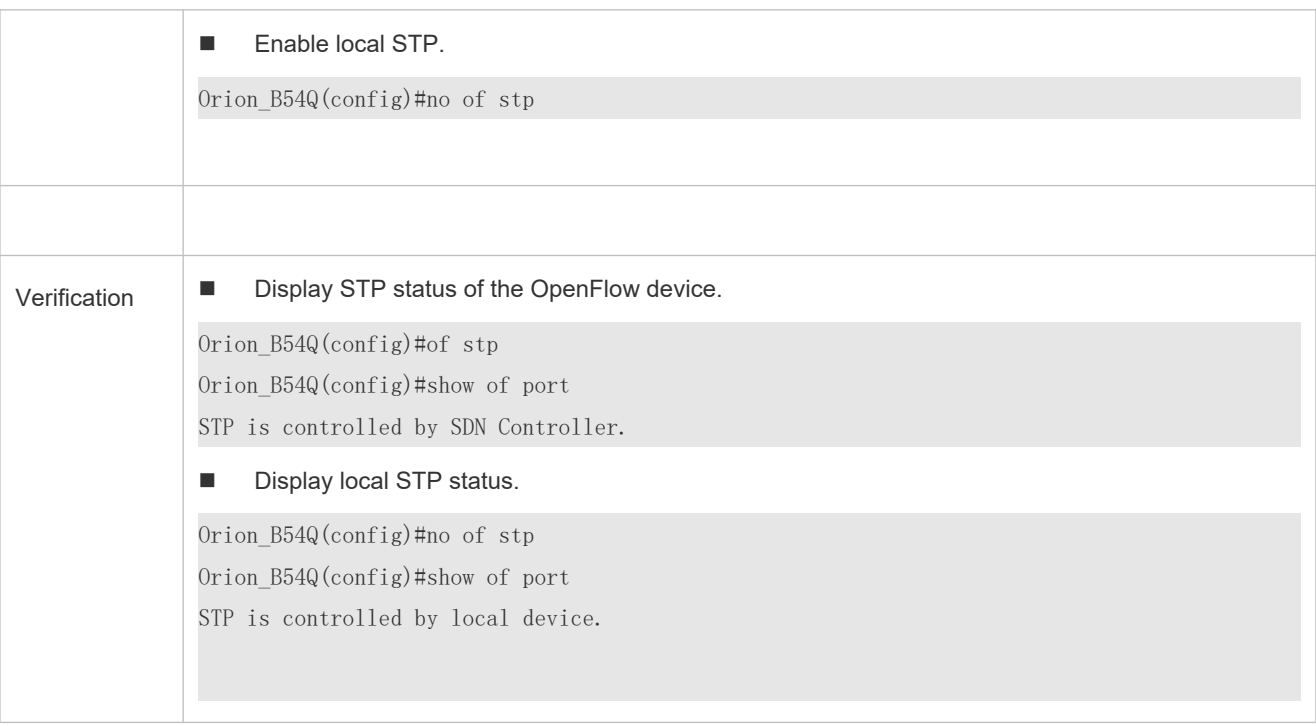

## **11.5 Monitoring and Maintaining**

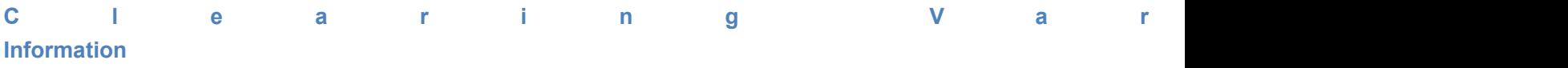

-

## **D** is playth heg Running

**Status**

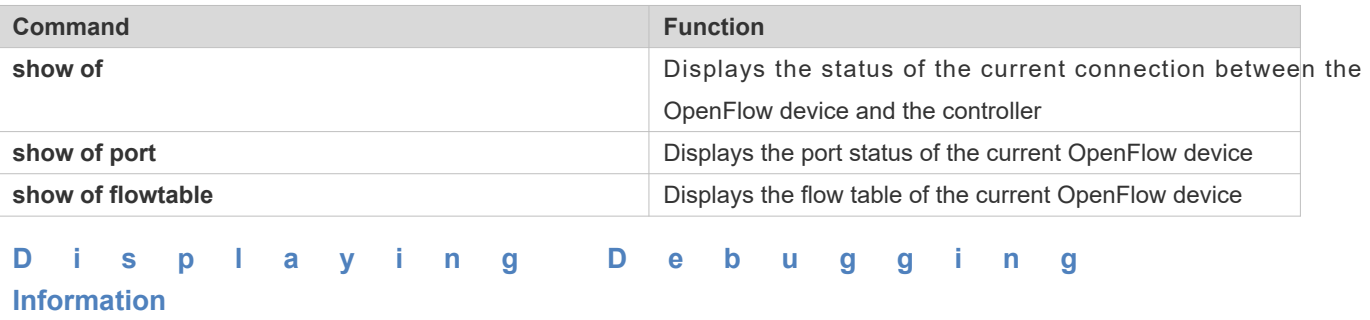